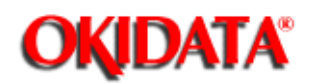

# **OKIDATA Service Guide**

**OKIFAX 5800 Service Manual**

Adobe Acrobat printable reference copy of the OKIDATA Service Training Manual. 08/20/98

Note: This Adobe Acrobat version of the Okidata Service Training Manual was built with the pictures rendered at 300 dpi, which is ideal for printing, but does not display well on most displays.

Copyright 1997, Okidata, Division of OKI America, Inc. All rights reserved. See the OKIDATA Business Partner Exchange (BPX) for any updates to this material. (http://bpx.okidata.com)

1.1 Product Description

1.2 Specification and Ratings 1.3 Features and Functions

Service Manual for OF5800 **1 General Description**

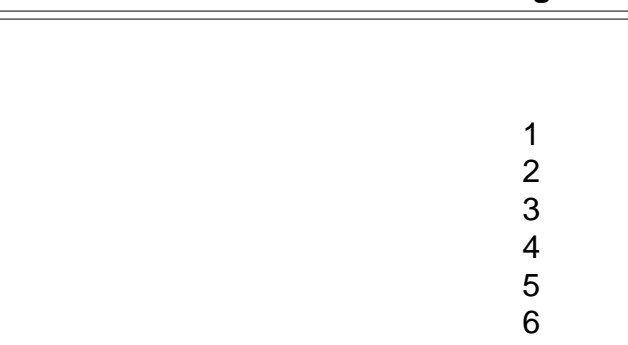

### 1.4 Reports 1.5 Scanner Specifications 1.6 Printer Specifications 6 1.7 Memory Specifications 7 1.8 Supply Yields 8 **2 Machine Operations** 2.1 Interconnect Block Diagram 9 2.2 Main Control PCB 10 2.3 Network Control Unit (NCU) PCB 11 2.4 Power Supply Unit (PSU) 12 2.5 CCD Mount PCB 13 2.6 Sensors 14 ....2.6.1 Sensor Locations 15 ....2.6.2 Sensor Descriptions 16 2.7 Unit Assembly 17 2.8 Document Scanning Sequence 18 and 18 ....2.8.1 Document Detection 19 ....2.8.2 Document Separation 20 ....2.8.3. Document Transport 21 ....2.8.4 Document Scanning 22 ....2.8.5 Document Discharge 23 2.9 Recording Section 24 2.10 Image Processing 25 ....2.10.1 Drum Charge 26 ....2.10.2 Laser Exposure 27 ....2.10.3 Development 28 2.10.4 Image Transfer 29 2.10.5 Fusing 30 ....2.10.5.1 An Overview 31 ....2.10.5.2 Fusing Temperature Control Circuit 32 2.10.6 Timing Chart 33 ....2.10.6.1 Print Starting 34 2.10.6.2 Print Ending 35 2.11 Transmission Control Procedure (G3 mode) 36 2.12 Transmission Control Procedure (G3 mode, polling) 37 2.13 Transmission Control Procedure (G3, ECM Mode) 38 **3 Adjustment Procedures**

3.1 Field Service Program Modes 39

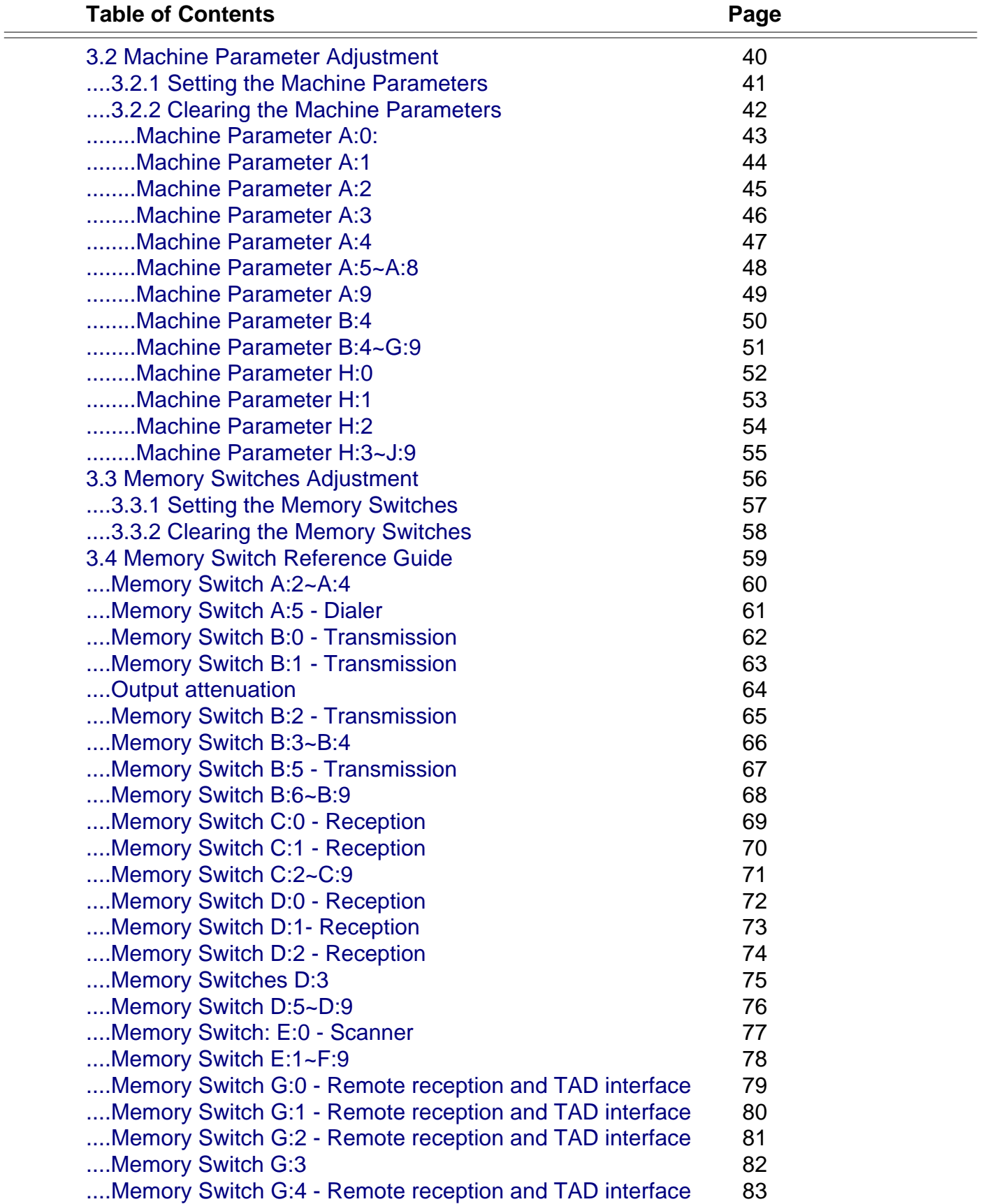

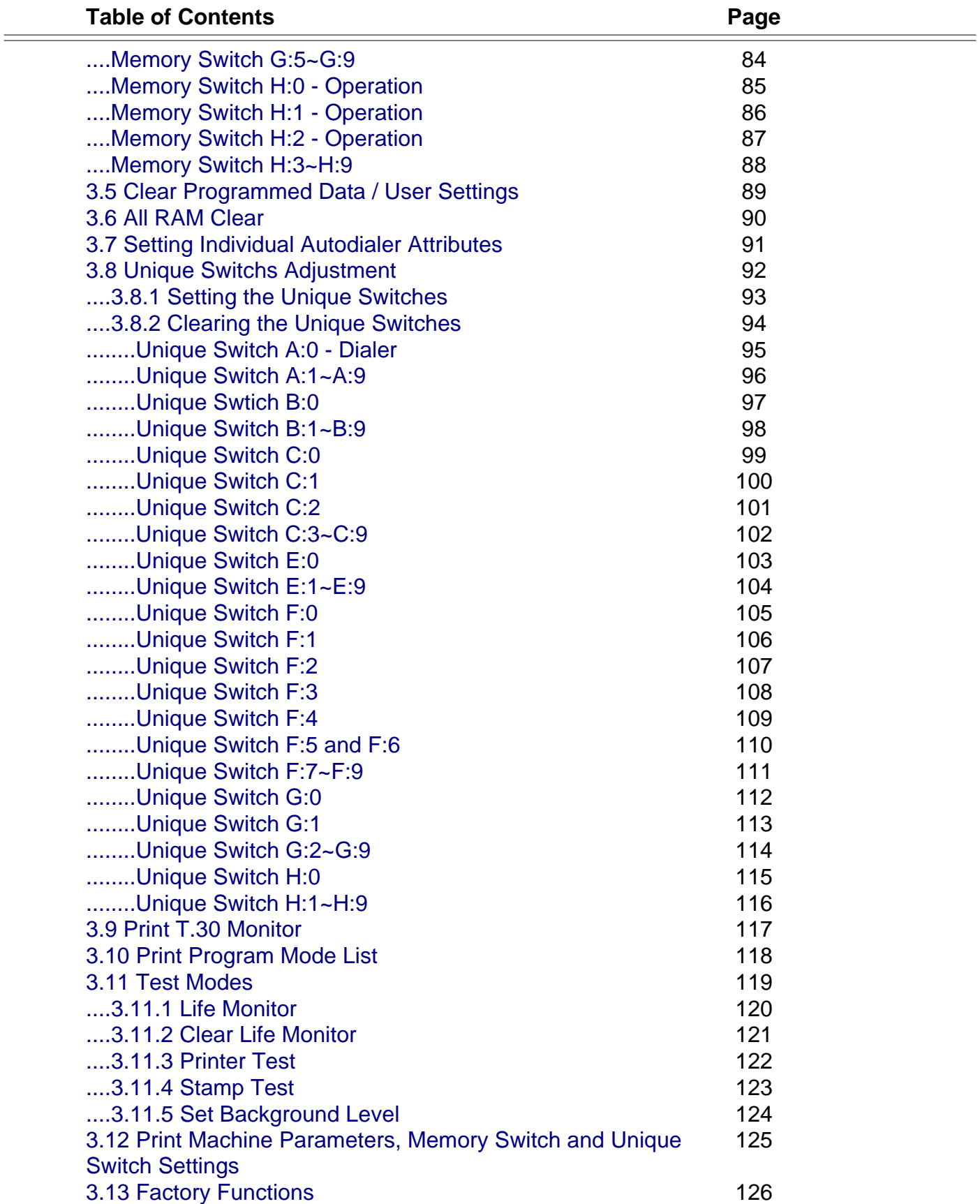

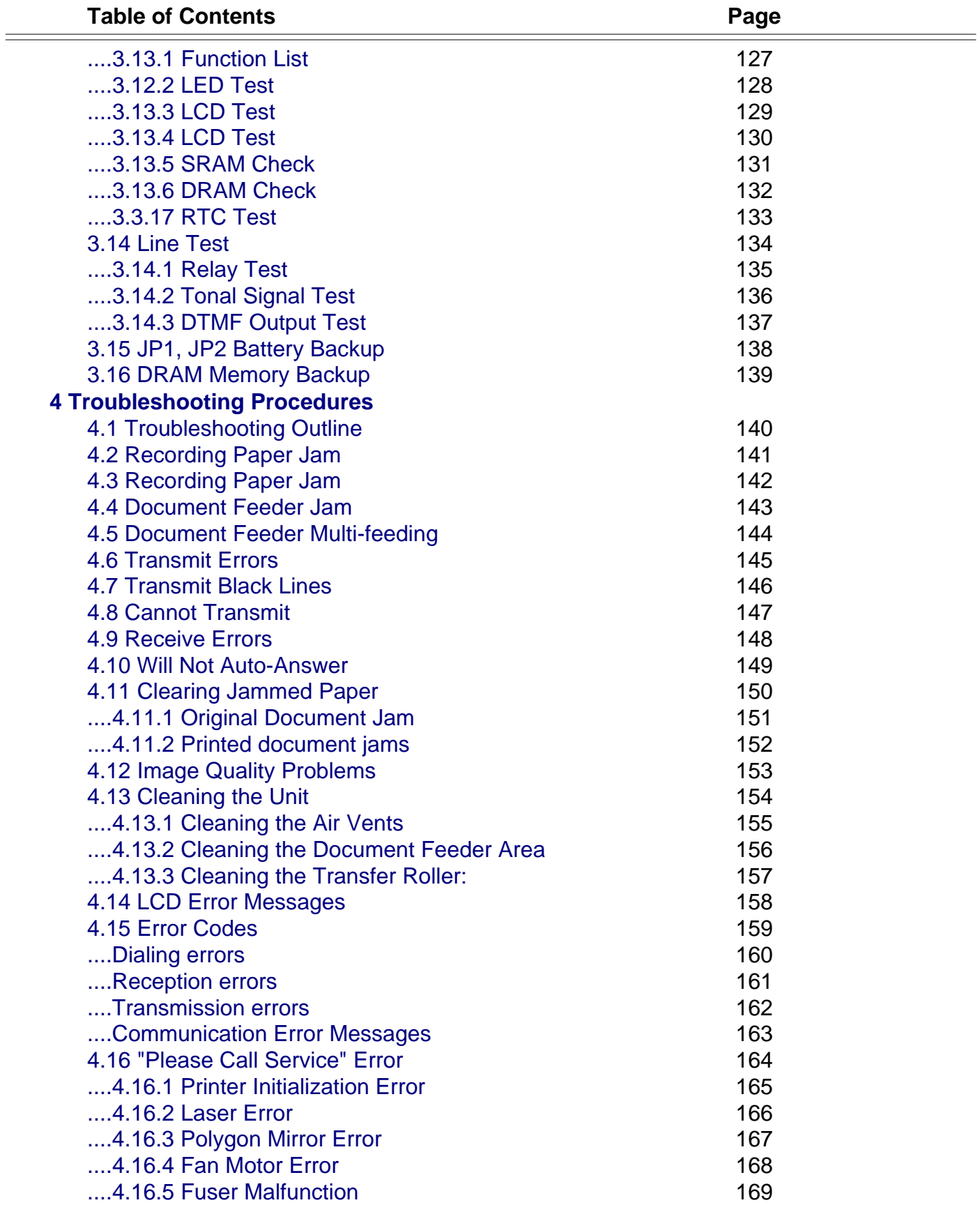

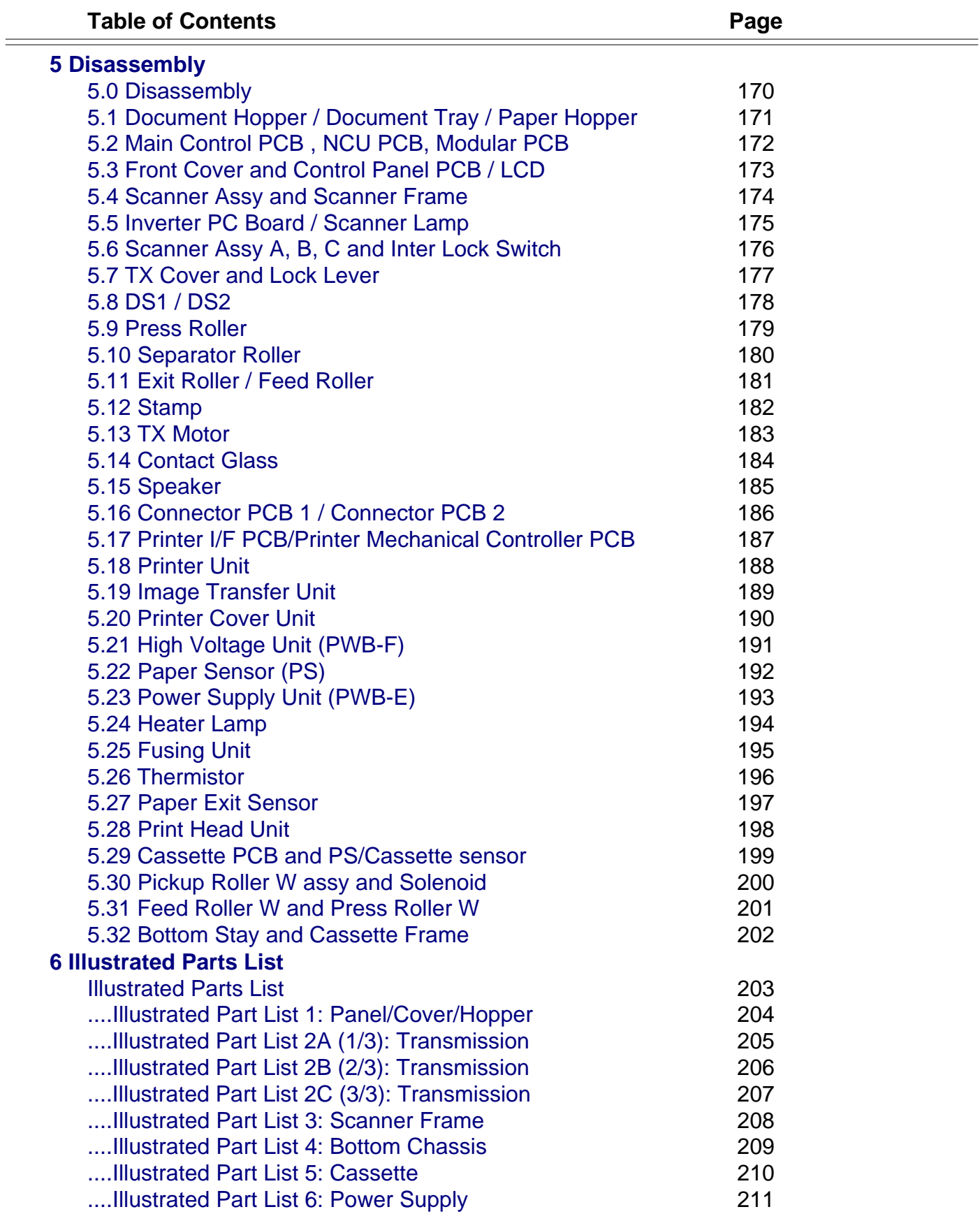

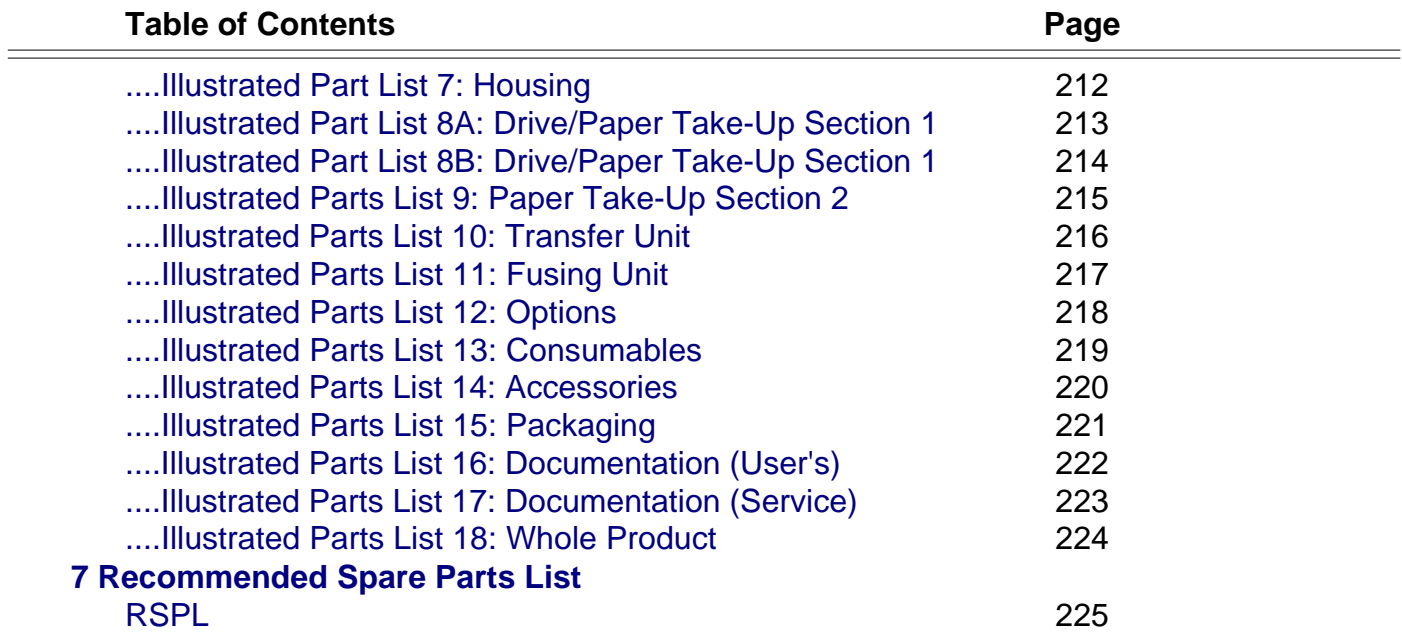

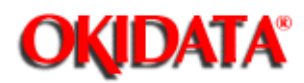

**Chapter 1 General Description**

The OKIFAX 5800 is a Group 3 facsimile machine. Documents are printed on plain paper using dry electrophotographic printing.

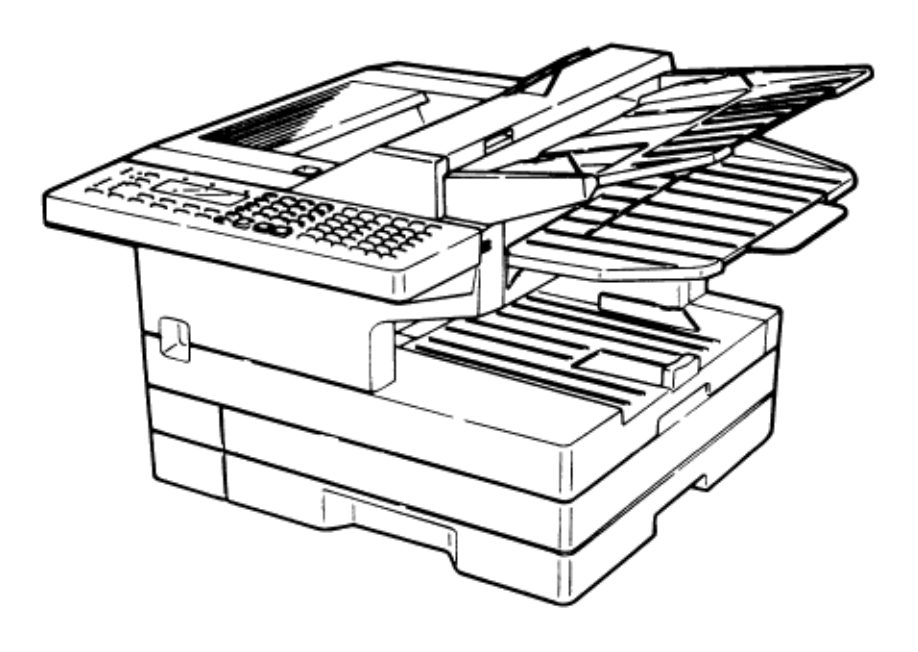

Copyright 1997, Okidata, Division of OKI America, Inc. All rights reserved. See the OKIDATA Business Partner Exchange (BPX) for any updates to this material. (http://bpx.okidata.com)

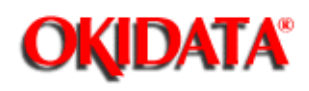

**Chapter 1 General Description**

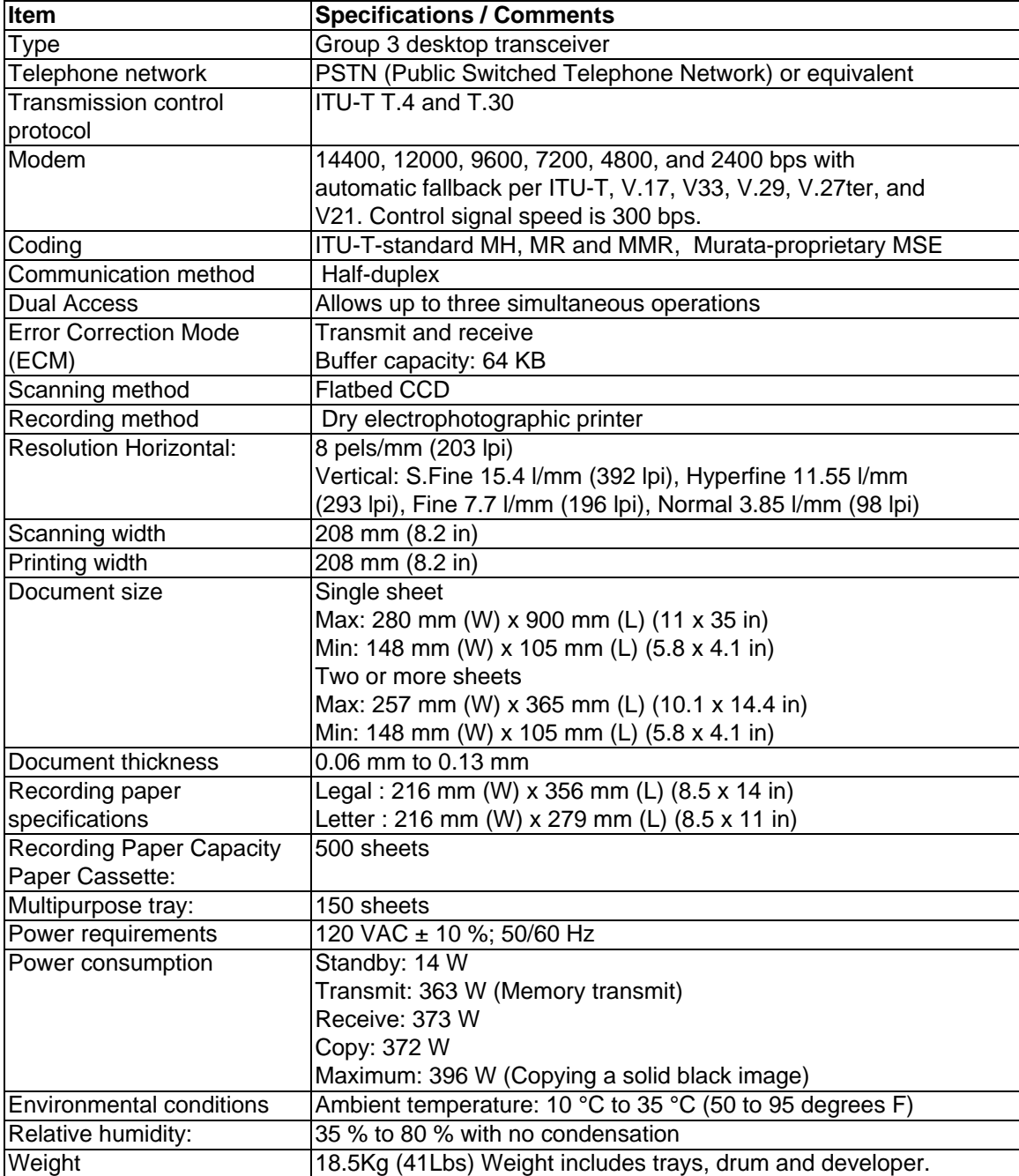

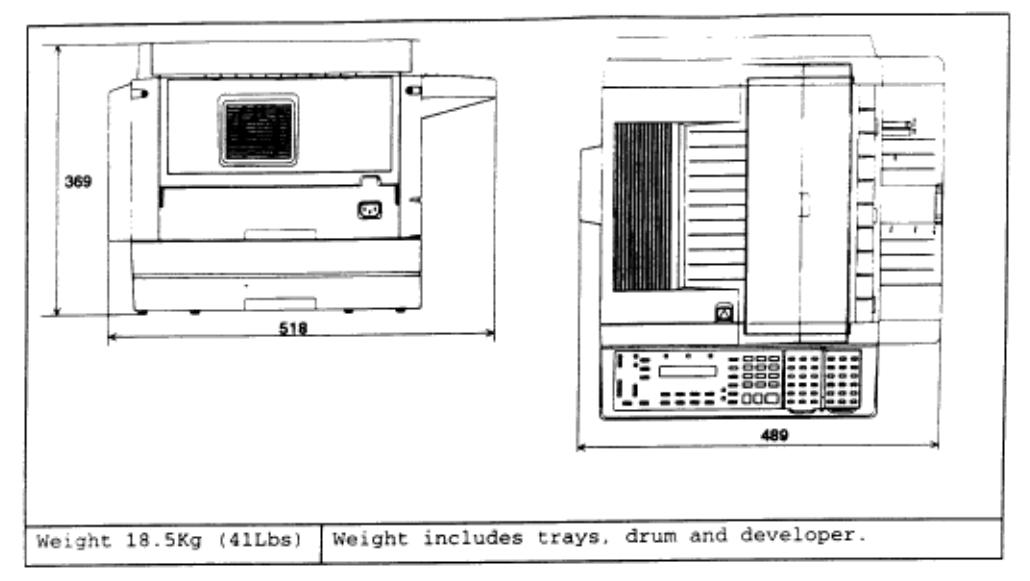

**Lithium Battery Precautions:**

There is a danger of an explosion if the battery is installed incorrectly. Replace the battery with the equivalent type. Discard used batteries according to the battery manufacturer's instructions. OKIDATA does not recommend the independent replacement of this battery. The battery is sold only as a component part of the main control PCB and cannot be purchased separately from OKIDATA.

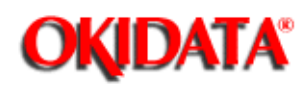

### **Service Manual for OF5800 Chapter 1 General Description**

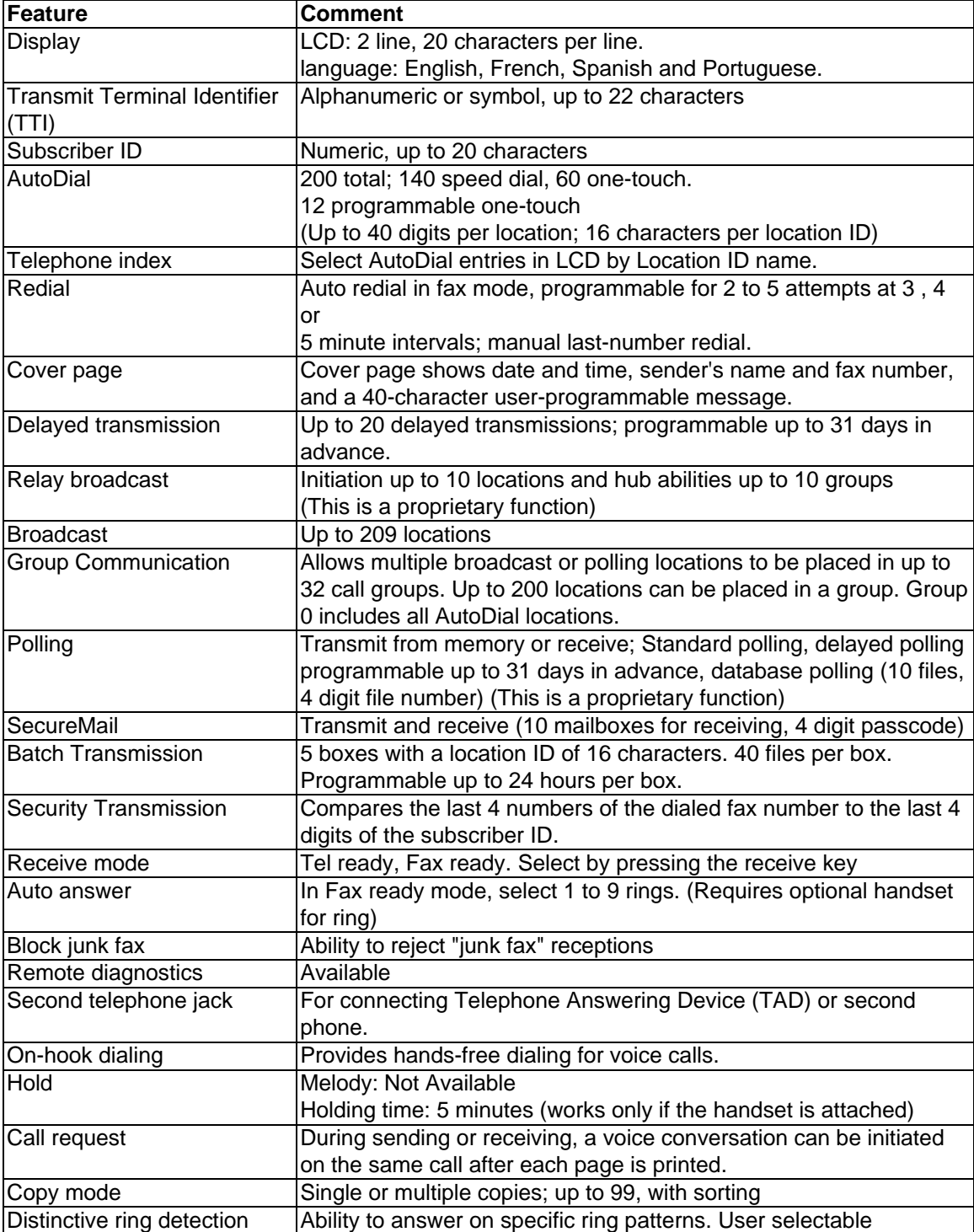

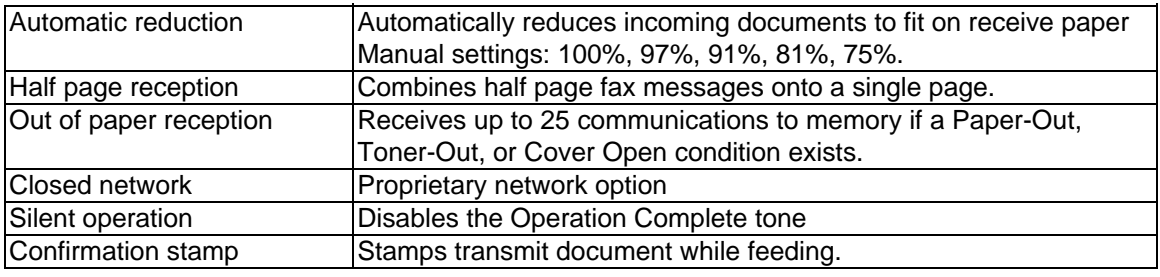

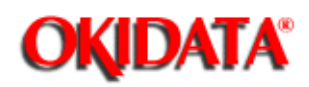

**Chapter 1 General Description**

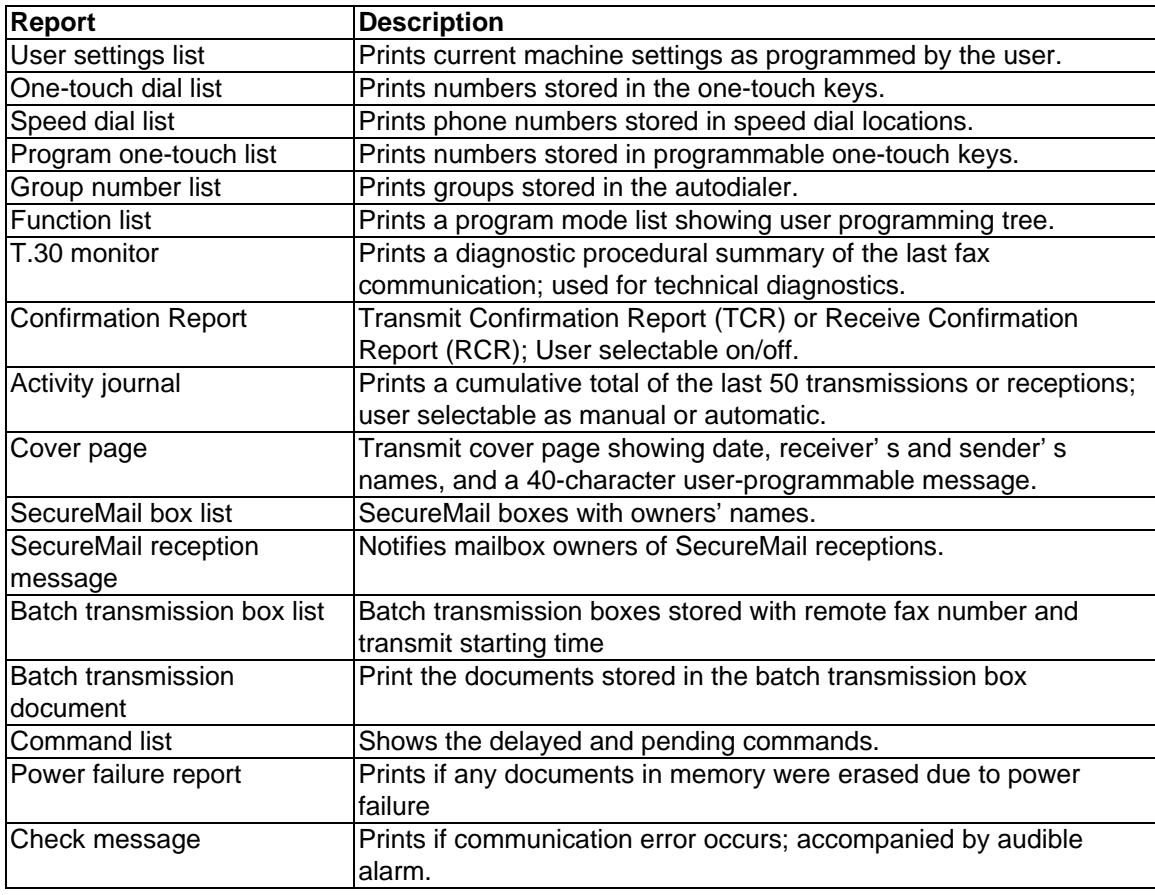

Copyright 1997, Okidata, Division of OKI America, Inc. All rights reserved. See the OKIDATA Business Partner Exchange (BPX) for any updates to this material. (http://bpx.okidata.com)

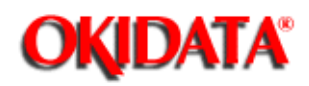

**Chapter 1 General Description**

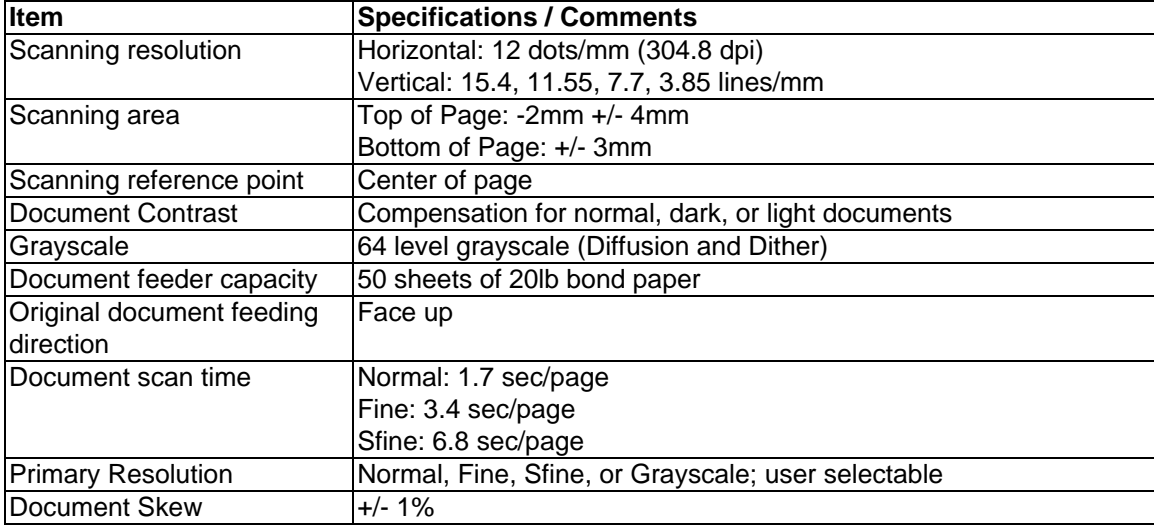

Copyright 1997, Okidata, Division of OKI America, Inc. All rights reserved. See the OKIDATA Business Partner Exchange (BPX) for any updates to this material. (http://bpx.okidata.com)

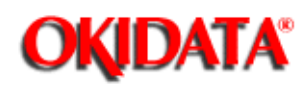

**Chapter 1 General Description**

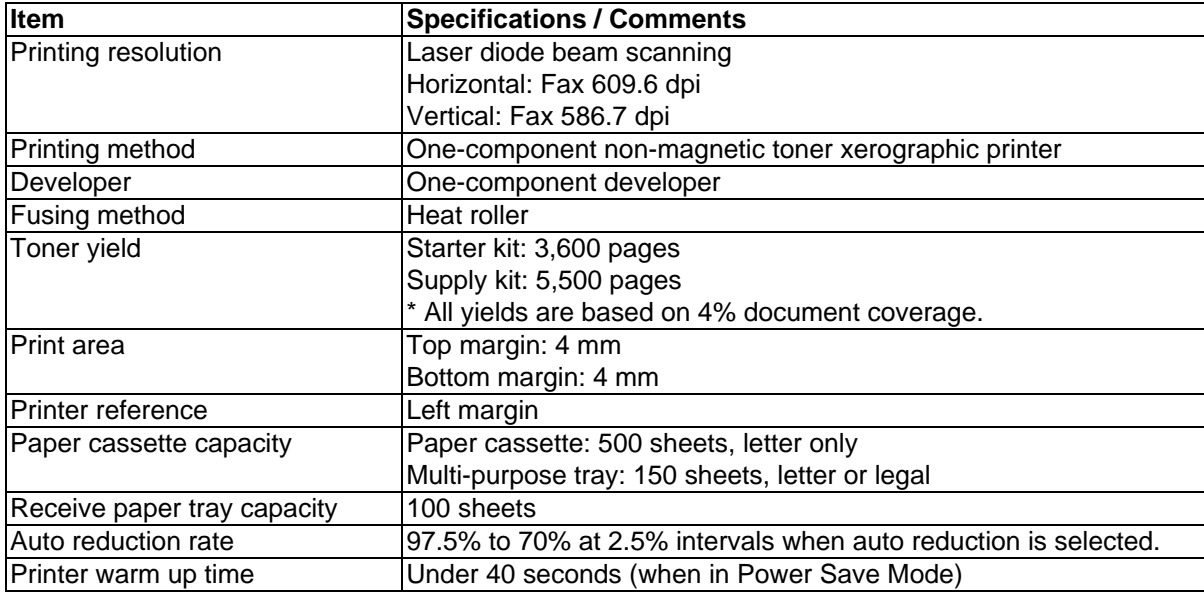

Copyright 1997, Okidata, Division of OKI America, Inc. All rights reserved. See the OKIDATA Business Partner Exchange (BPX) for any updates to this material. (http://bpx.okidata.com)

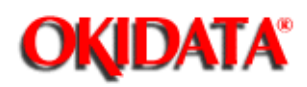

**Chapter 1 General Description**

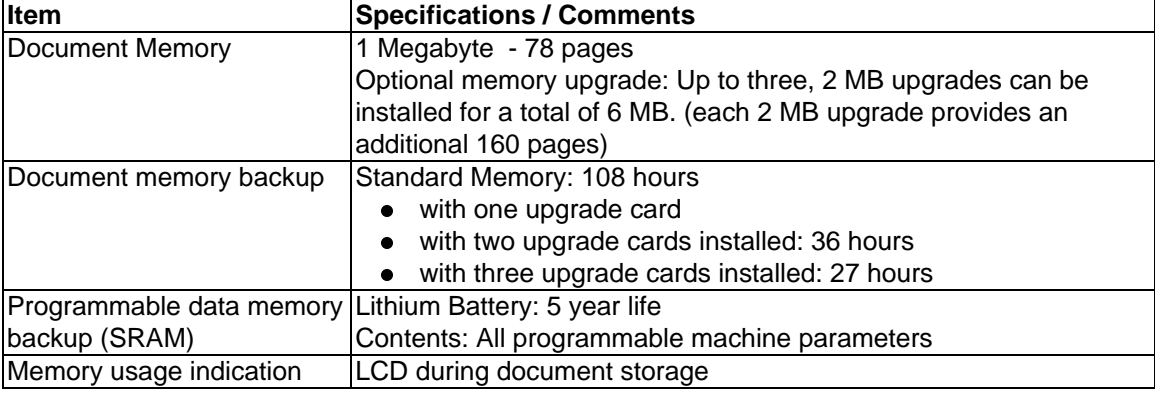

Copyright 1997, Okidata, Division of OKI America, Inc. All rights reserved. See the OKIDATA Business Partner Exchange (BPX) for any updates to this material. (http://bpx.okidata.com)

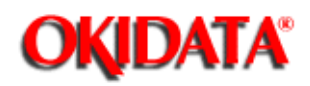

**Chapter 1 General Description**

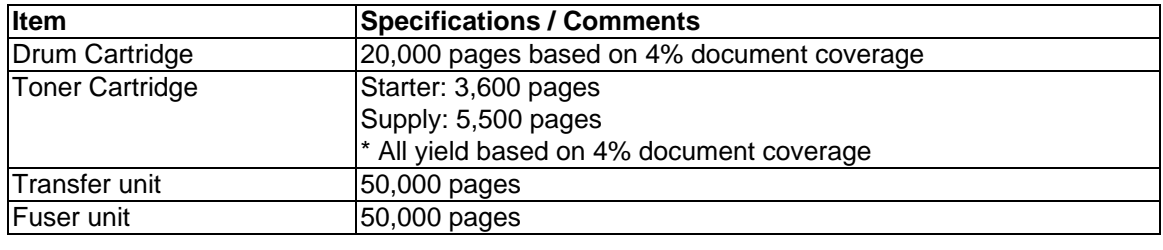

Copyright 1997, Okidata, Division of OKI America, Inc. All rights reserved. See the OKIDATA Business Partner Exchange (BPX) for any updates to this material. (http://bpx.okidata.com)

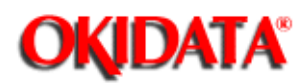

To be provided at a later time.

Copyright 1997, Okidata, Division of OKI America, Inc. All rights reserved. See the OKIDATA Business Partner Exchange (BPX) for any updates to this material. (http://bpx.okidata.com)

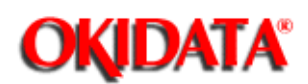

**Chapter 2 Machine Operations**

The main control PCB controls the operations of all machine functions. Jumper JP1 on the main control PCB controls the data memory back-up. Memory data that is backed-up in the event of a power failure includes any stored documents.

Jumper JP2 on the main control PCB controls the programmable data memory back-up. Memory data that is backed-up in the event of a power failure includes user programmed information such as the date, time, TTI, autodialer, memory switches, etc. If the Passcode is forgotten, removing JP2 will clear all User Settings.

**NOTE:** JP1, JP2, should remain in the "ON" position at all times. Be sure to check this on all replacement boards.

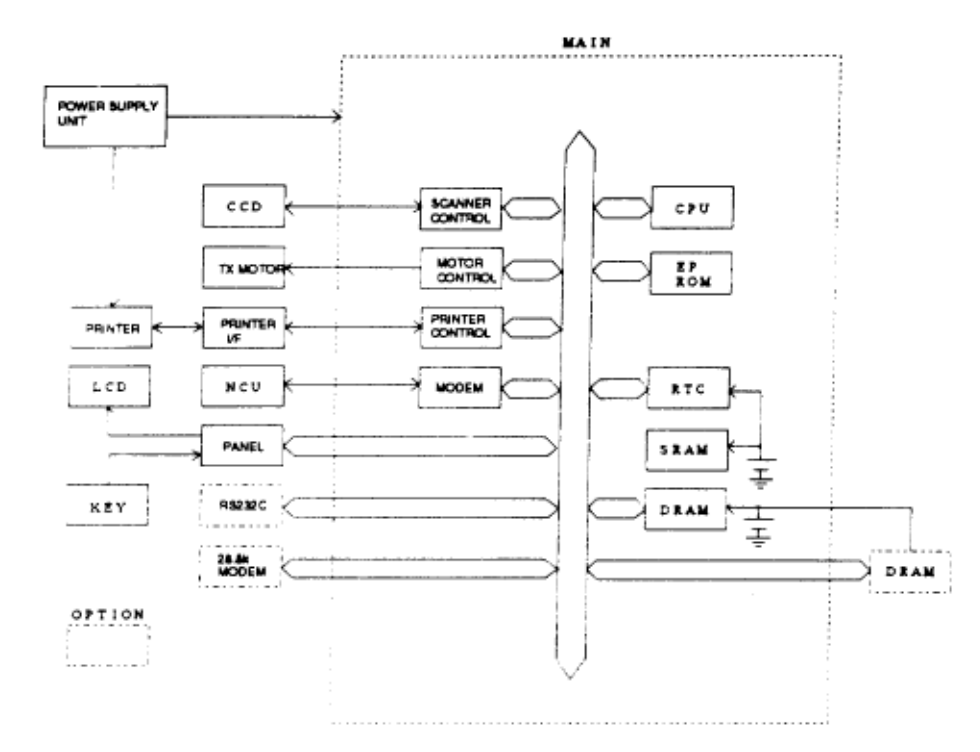

#### **Main control PCB block diagram**

The main control unit controls all function of the machine. Following are its components:

**Fax Engine**

**CPU --** The CPU is the core of the control section. It controls all other sections.

**Scanner Control --- Processes the signal from the Charge Coupled Device (CCD).** 

**Modem -**-- The modem facilitates modulation and demodulation of data for fax communication.

#### **Memory (EPROM, SRAM, DRAM)**

**EPROM** -- - The EPROM contains all program instructions for unit operation.

**SRAM** --- The SRAM, which is backed-up by a lithium battery, is used to store user programmed information.

**DRAM** --- The DRAM, which is backed-up by a battery, is used to store memorized documents along with being a buffer.

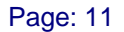

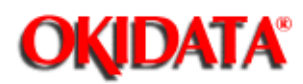

**Chapter 2 Machine Operations**

The NCU PCB provides the connection to the telephone line. It consists of the interface circuit, dial pulse generator, ring signal detection and telephone control circuit.

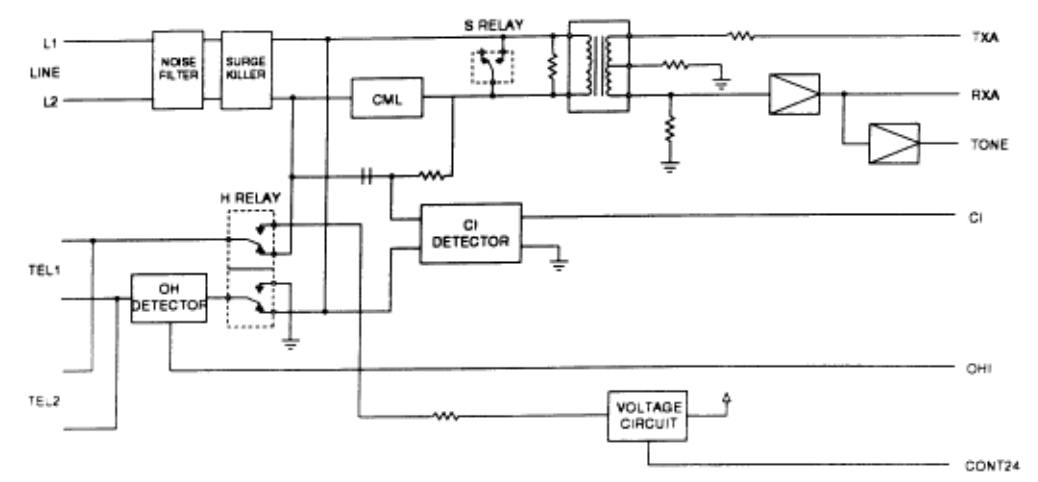

#### **NCU PCB block diagram**

**Major components of the NCU**

**CML relay** - Connects the telephone line to the phone or fax. (CML means Connect Machine to Line)

**S relay** - Used to send dial pulse signals in pulse dialing.

**OH detector** - Detects the On-hook condition of the second telephone unit.

**H relay** - Connects the Tel1 and Tel2 lines to the fax machine.

**CI Detector** - A photo coupler that detects an incoming ring. (CI means Call Indicator)

**Voltage Circuit** - Supplies 24 volts to the relays

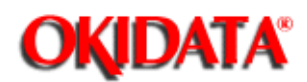

**Service Manual for OF5800 Chapter 2 Machine Operations**

The power supply unit receives the input line voltage and converts it to output voltages of +5 VDC, +24 VDC,+12 VDC, and -12 VDC.

If an over current condition is sensed in the secondary circuit, power is interrupted.

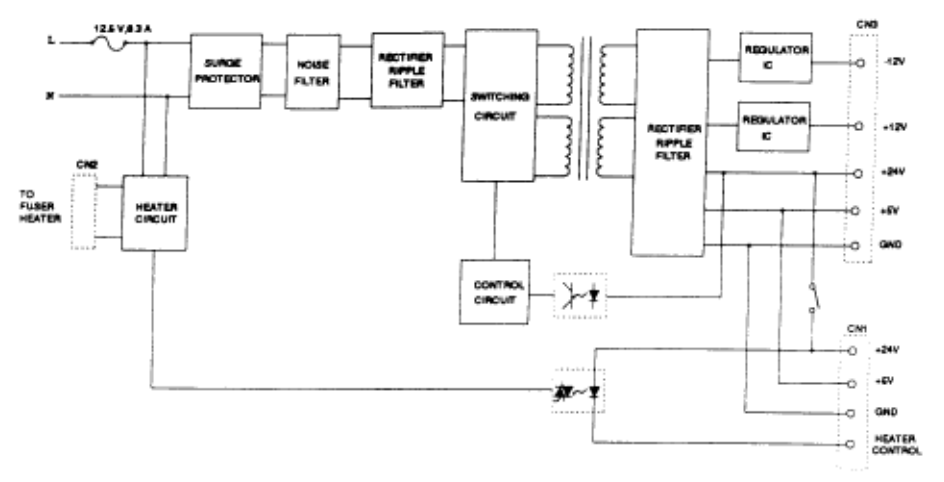

Power supply unit block diagram

The power supply unit has three output connectors. The following table shows the connector outputs: CN1 to the Printer Mechanical Control PCB, CN2 to the Fuser Heater, and CN3 to the Main Control PCB.

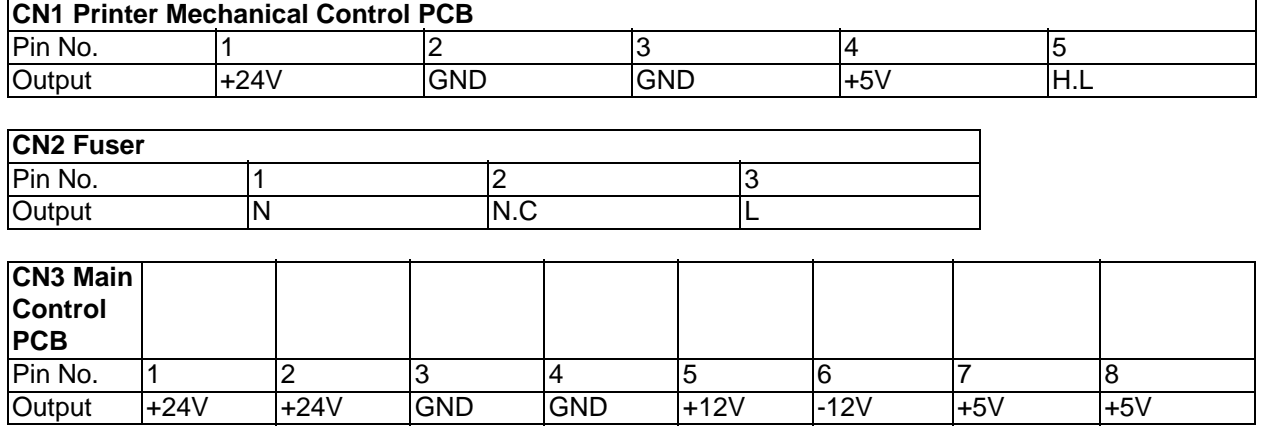

Image and programmed data is backed-up in the event of a power failure.

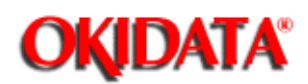

#### **Service Manual for OF5800 Chapter 2 Machine Operations**

The CCD (Charge Coupled Device) includes the photo sensitive device, charge transfer registers and output stage. The photo sensitive device is a MOS capacitor. It receives light which is reflected from the surface of the document through the lens and converts the received light energy into a series of electrical signals. These signals are then stored as a charge. The charge transfer registers send the signals sequentially to the output stage which converts them into appropriate voltages representing black and white images.

The output stage sends voltages to the Main Control PCB for further processing.

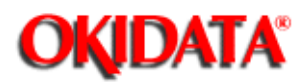

**2.6.1 Sensor Locations**

to a

**2.6.2 Sensor Descriptions**

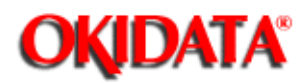

### **Service Manual for OF5800**

**Chapter 2 Machine Operations**

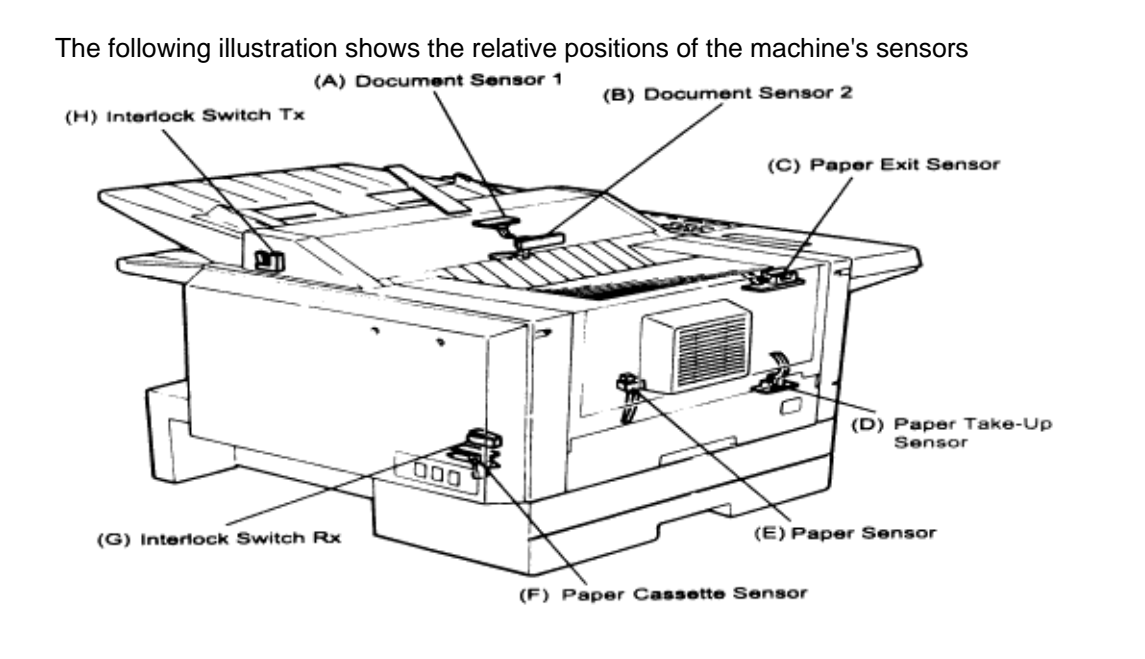

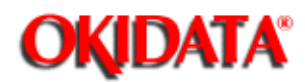

### **Service Manual for OF5800 Chapter 2 Machine Operations**

The following table gives a brief description of each sensor and its function.

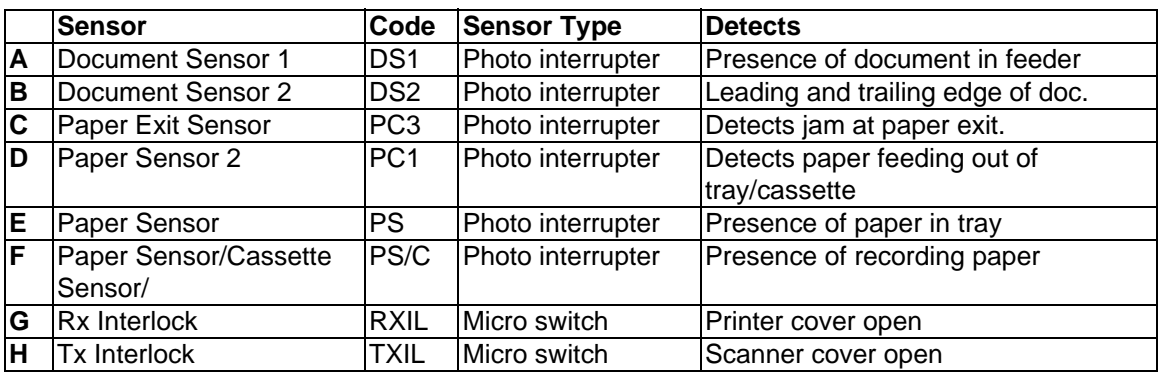

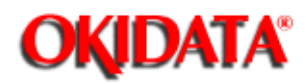

**Chapter 2 Machine Operations**

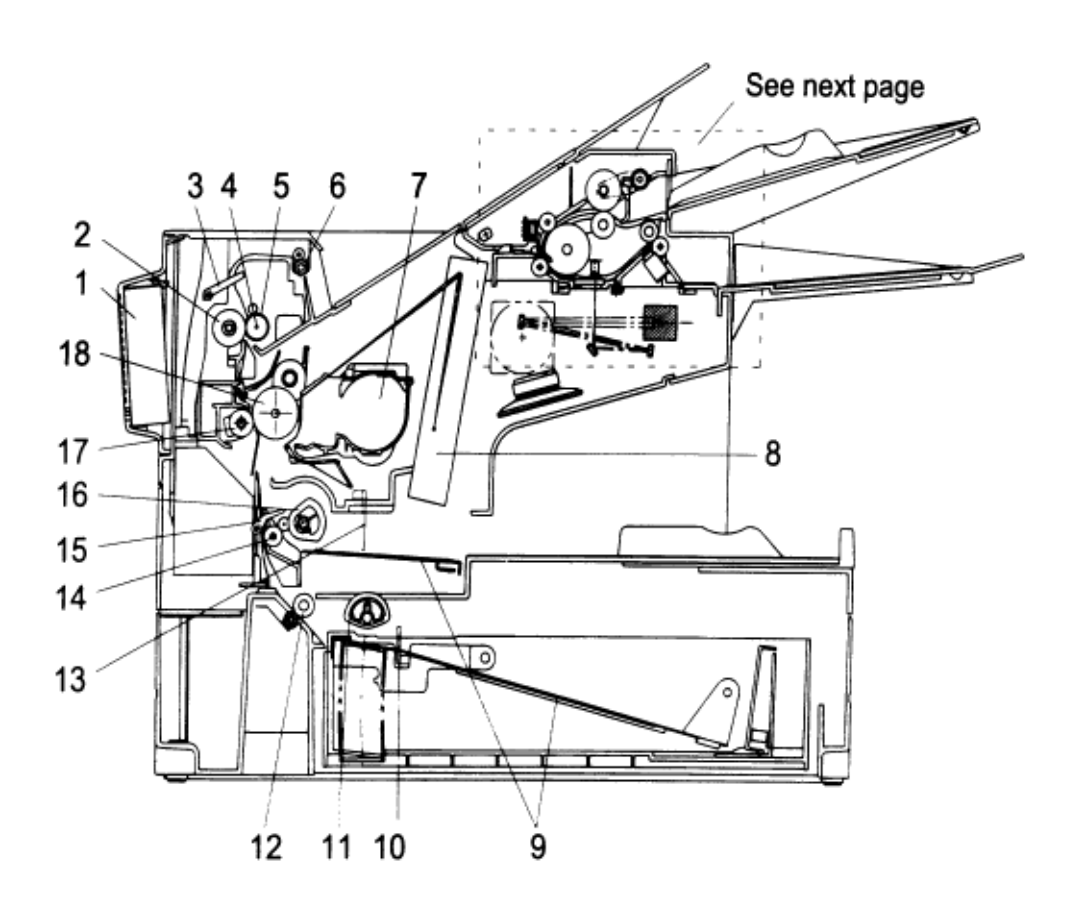

- 1. Fan Motor
- 2. Lower Fusing Roller
- 3. Paper Exit Sensor
- 4. Heater Lamp
- 5. Upper Fusing Roller
- 6. Paper Exit Roller
- 7. Toner Cartridge
- 8. Print Head Unit
- 9. Paper Lift-Up Plate
- 10. Paper Cassette Sensor
- 11. Paper Pick-up Roller
- 12. Paper Feed Roller
- 13. Paper Sensor
- 14. Paper Transfer Roller
- 15. Paper Take-up Sensor
- 16. Paper Take-up Roller (Tray)
- 17. Image Transfer Roller
- 18. Drum Cartridge

Copyright 1997, Okidata, Division of OKI America, Inc. All rights reserved. See the OKIDATA Business Partner Exchange (BPX) for any updates to this material. (http://bpx.okidata.com)

i.

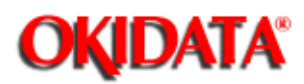

**Chapter 2 Machine Operations**

**2.8.1 Document Detection**

**2.8.2 Document Separation**

**2.8.3 Document Transport**

**2.8.4 Document Scanning**

**2.8.5 Document Discharge**

to a

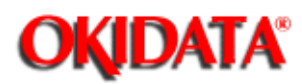

When a document is placed into the document feeder, Document Sensor 1 (DS1) is activated.

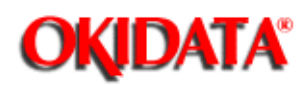

**Service Manual for OF5800 Chapter 2 Machine Operations**

Document separation is the process that allows a muliti-page document to feed through the scanner one page at a time. Separation occurs through the action of the separator roller and retard roller.

As shown in the illustrations, documents in the feeder are pressed against the separator roller. The bottom document is separated from the remaining documents by the friction of the retard roller.

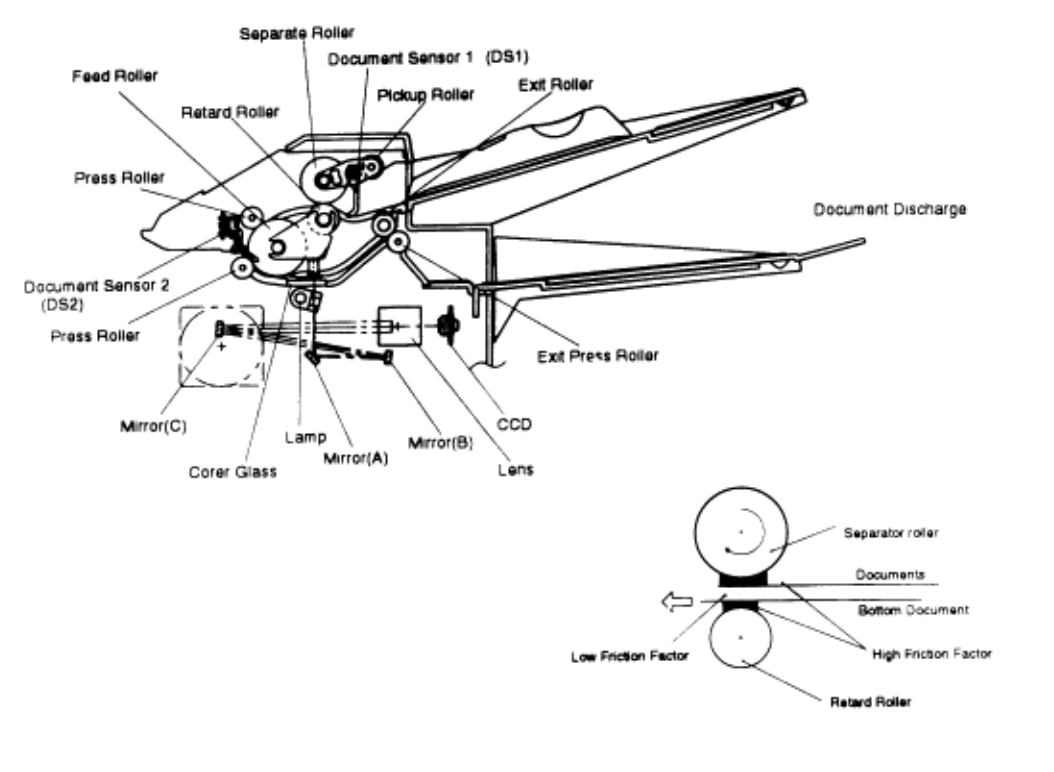

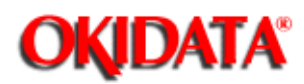

### **Service Manual for OF5800 Chapter 2 Machine Operations**

Following document separation, the feed roller advances the document. As it advances, the leading edge of the document activates the Document Sensor 2(DS2). Once DS2 is activated, the feed roller continues to rotate until the document reaches the scan wait position. The machine uses the distance from DS2 to the scan wait position and the diameter of the feed roller to determine the number of rotations necessary to feed the document to the scan wait position.

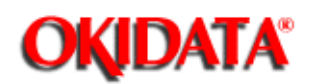

#### **Service Manual for OF5800 Chapter 2 Machine Operations**

When the document reaches the scan wait position, the machine waits for the next command. It will start scanning the document when either the start or copy key is pressed. The light from the scanner lamp strikes the face of the document and is reflected into the lens through mirrors A, B, and C. In case the light intensity along the length of the scanner lamp is not uniform, shading compensation is provided to ensure even illumination.

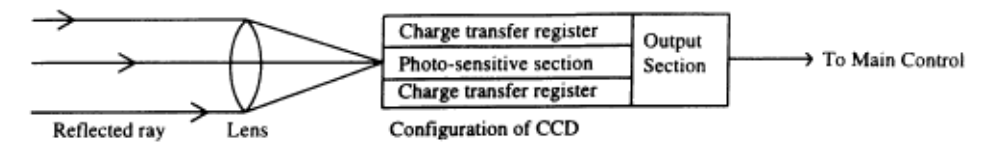

As the reflected image passes through the lens, it is focused onto the charged coupled device(CCD). The CCD then converts the dark and light areas of the image into electrical impulses, or image data. Circuits on the main control PC board encode the image data and send it to the modem where it is modulated. The modulated signal is then placed onto the telephone line by the NCU.

When DS2 detects the trailing edge of the document, the image signal output is turned off. The scanner continues to remain active for a few more seconds in case there is another document to follow.

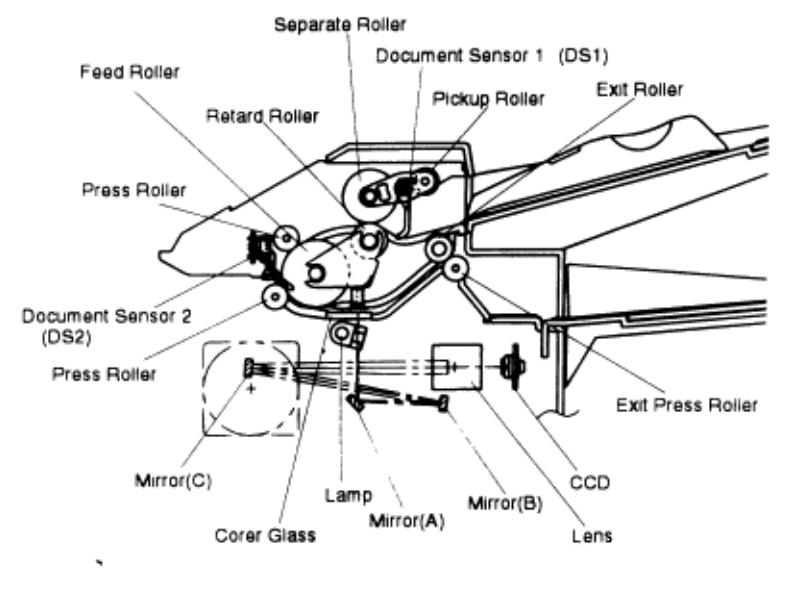

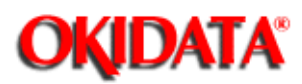

### **Service Manual for OF5800 Chapter 2 Machine Operations**

The scanned document is discharged through the document exit by the exit press roller.

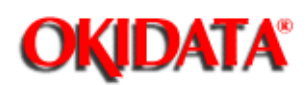

**Chapter 2 Machine Operations**

#### **2.9.1 Recording Paper Feed Path**

A sheet of the recording paper is separated from the remaining paper by the friction of the pickup roller. The paper is moved along the paper guide until it reaches the platen roller. It is then fed by the rotation of the platen roller.

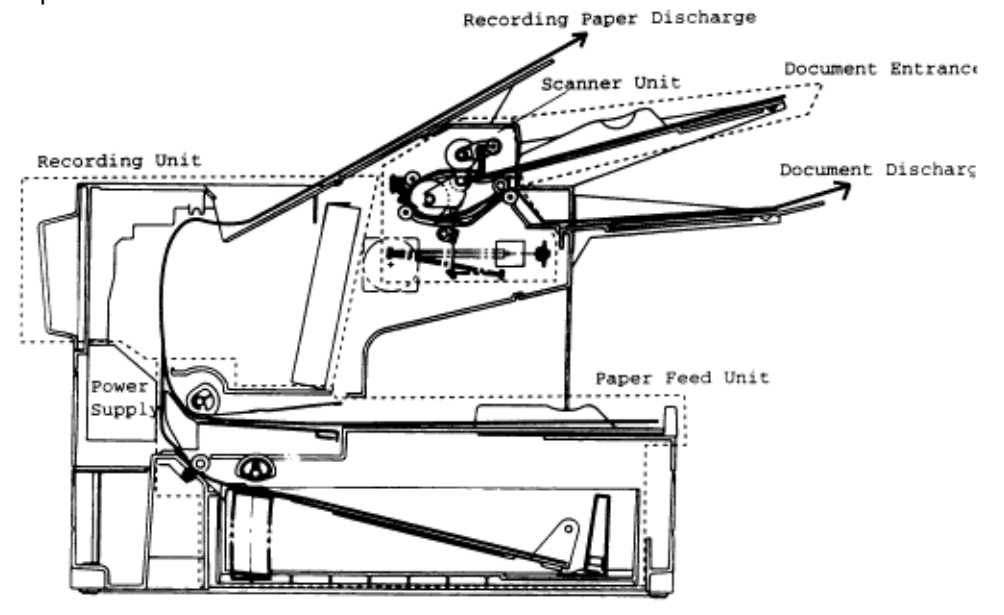

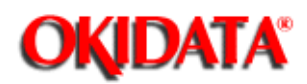

### **Service Manual for OF5800**

**Chapter 2 Machine Operations**

Incoming data is received from the telephone line by the NCU and sent to the main control PC board. The modem, located on the main control board, demodulates the data.

The data is then sent to the printer for image processing.

The image processing is roughly divided into the following steps:

- 1. Drum Charging
- 2. Drum Exposure
- 3. Development
- 4. Image Transfer
- 5. Fusing

Please see the following pages for additional explanation of the before mentioned processes.
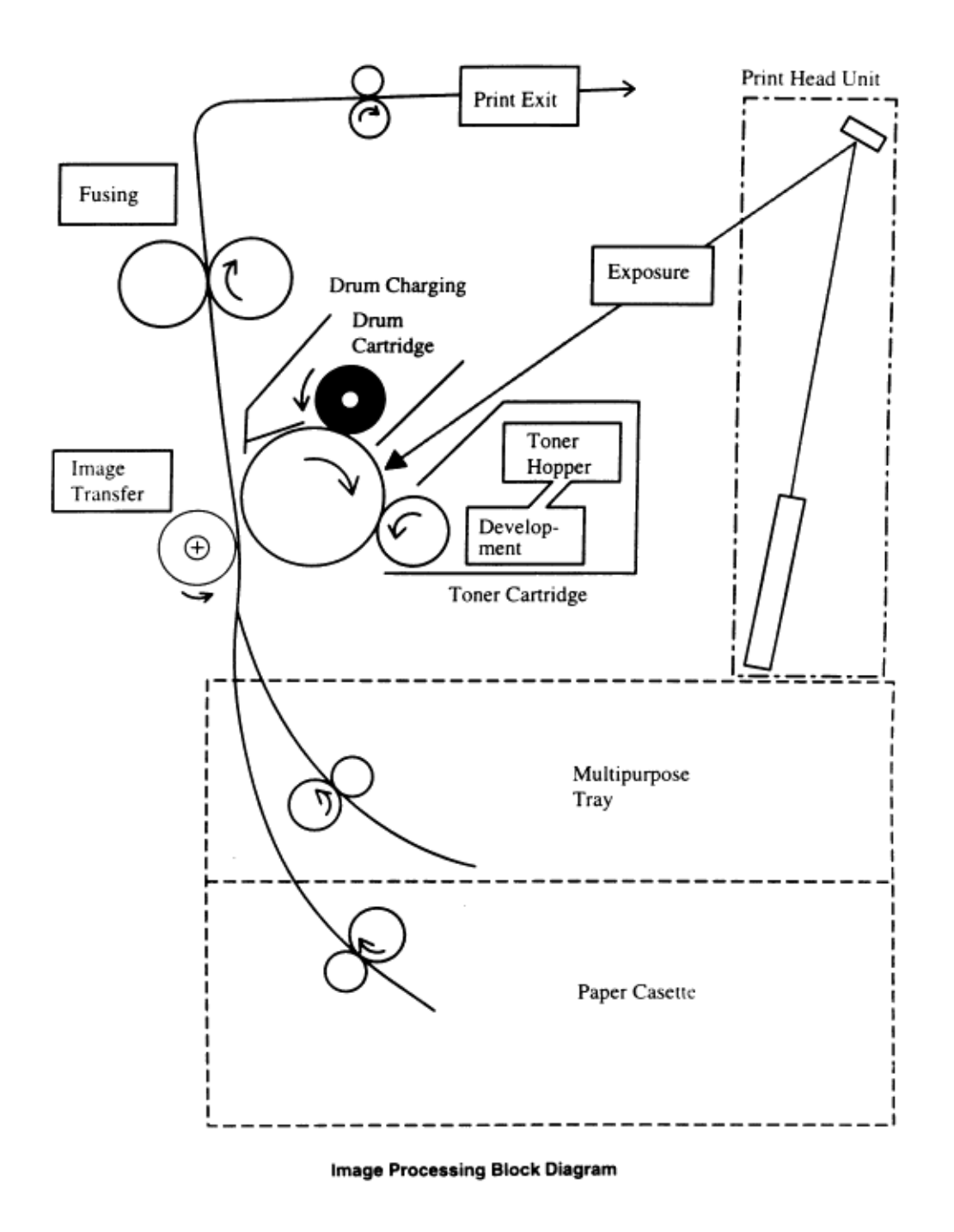

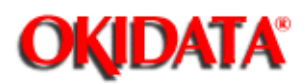

**Chapter 2 Machine Operations**

- $\bullet$  The PC Drum is charged with static electricity before laser exposure. The Rotating Charge Brush and the Precharge-film are used to charge the surface of the drum.
- $\bullet$  The rotating brush and the Precharge-film charging generate ozone in the printer. Because the charge is placed directly on the PC Drum, it can be charged by a low voltage. At the same time, the PC Drum can be evenly charged.
- $\bullet$  The Precharge-film supplies the charge to the Rotating Charge Brush to improve the charging efficiency.
- $\bullet$ The Rotating Charge Brush is turned by the Main Motor.

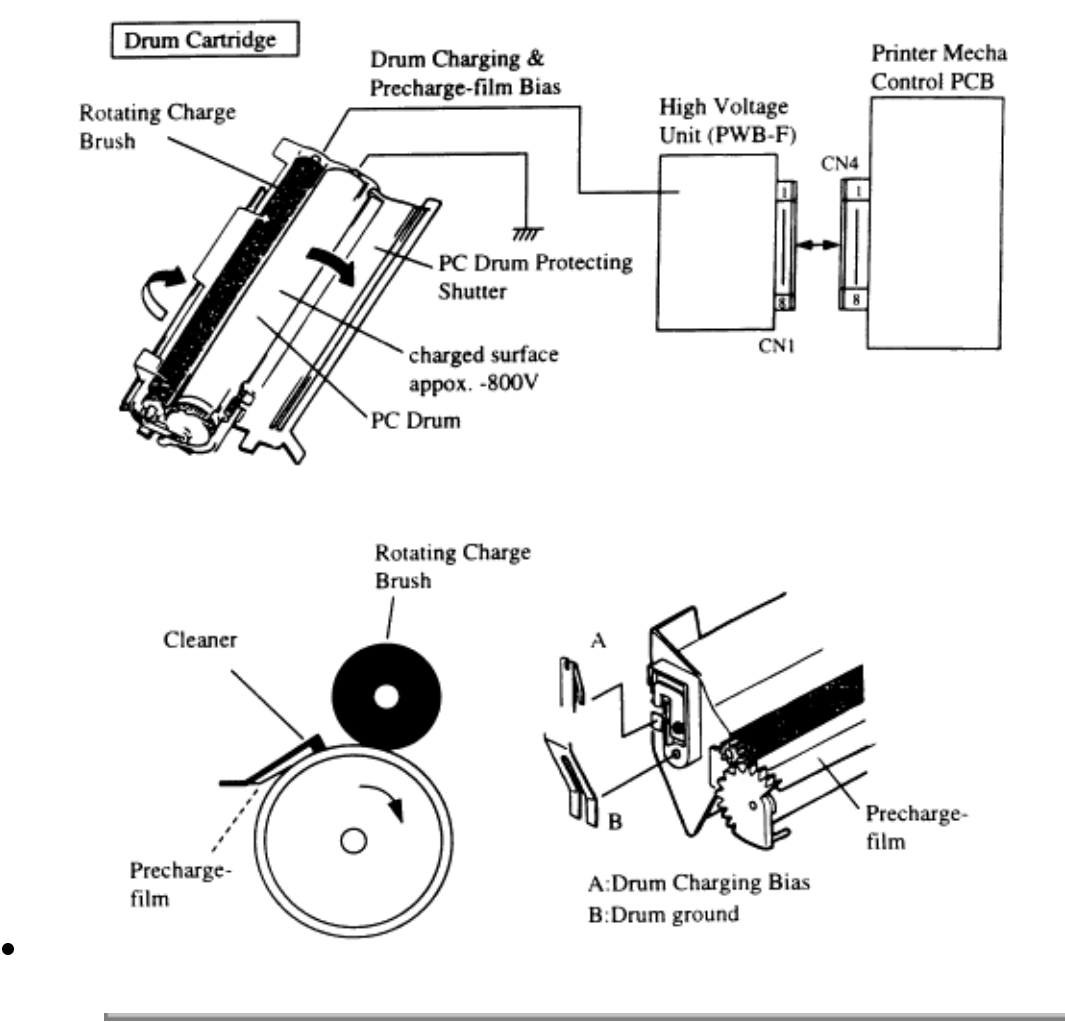

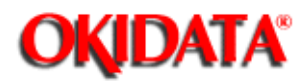

# **Service Manual for OF5800**

**Chapter 2 Machine Operations**

A electrostatic latent image is made by the laser beam emitted from the Print Head Unit.

#### $\bullet$ **Sub-scanning Direction (vertical)**

When the printer receives the PRINT signal, the Polygon Motor and the Main Motor rotate and paper is fed into the printer.

The printing in the sub-scanning direction starts when the PWB-P sends the VIDEO signal to the Printer Head at a specified time after the leading edge of the paper activates the Paper Sensor (TOD signal).

The print starting position of the 2nd line is determined by delaying the VIDEO signal.

#### $\bullet$ **In the scanning direction (horizontal)**

The SOS (Start Of Scan) Sensor is installed on the Laser Diode Drive (PWB-D) to synchronize the laser timing for each scan line.

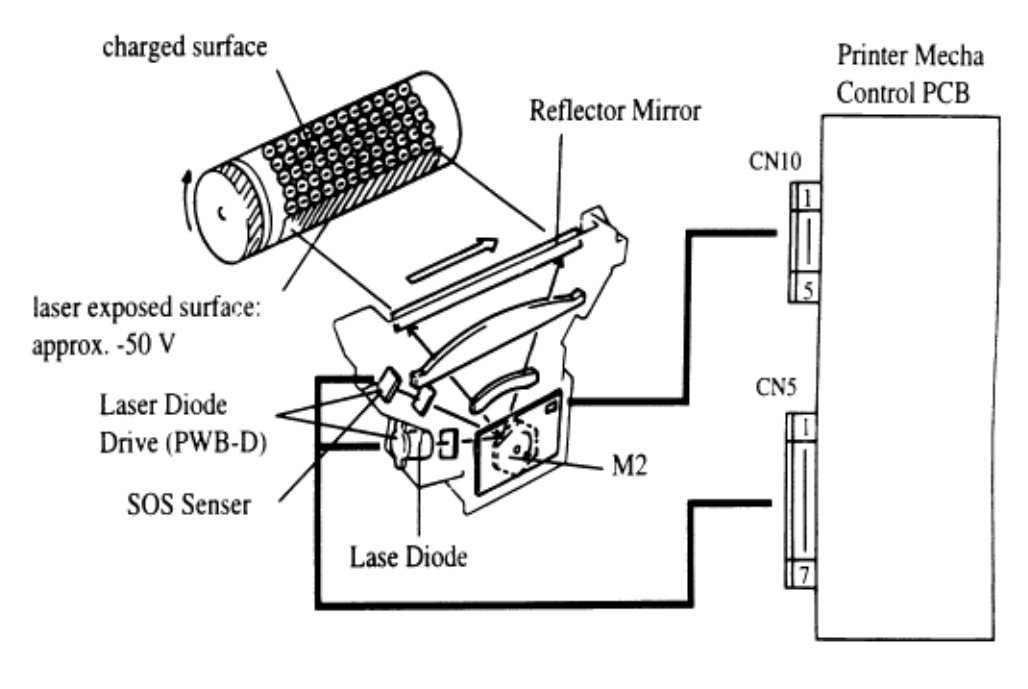

**NOTE:** Do **NOT** clean the lenses or mirrors in the Print Head Unit.

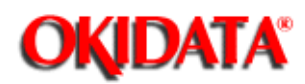

**Chapter 2 Machine Operations**

Toner is applied to the electrostatic image on the PC Drum. A toner image is created on the drum surface.

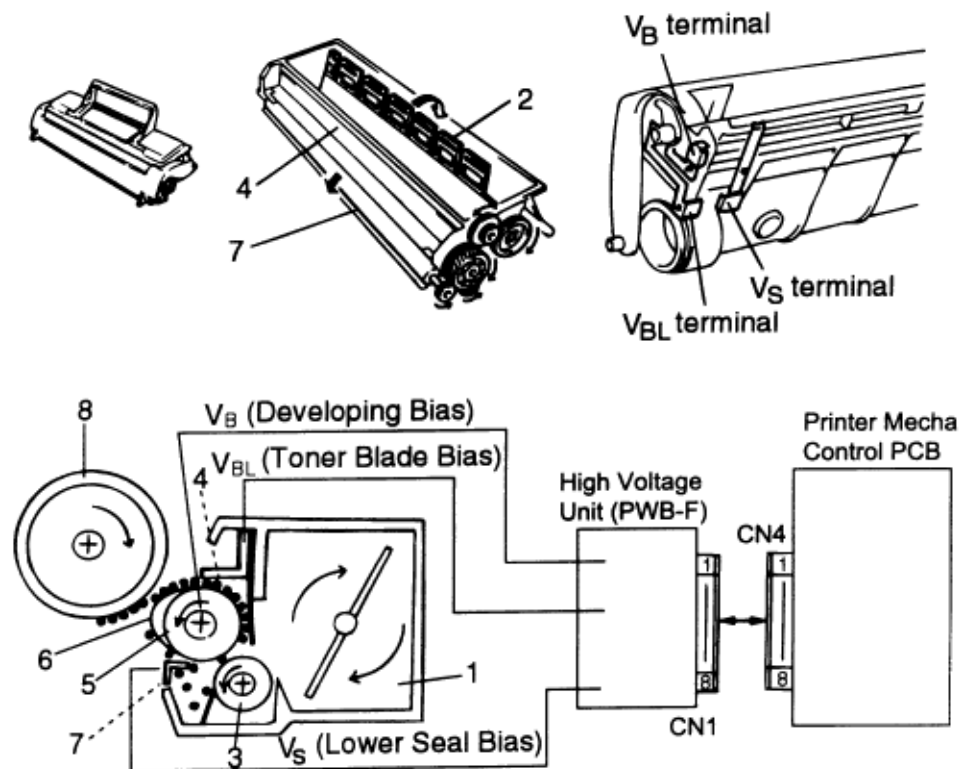

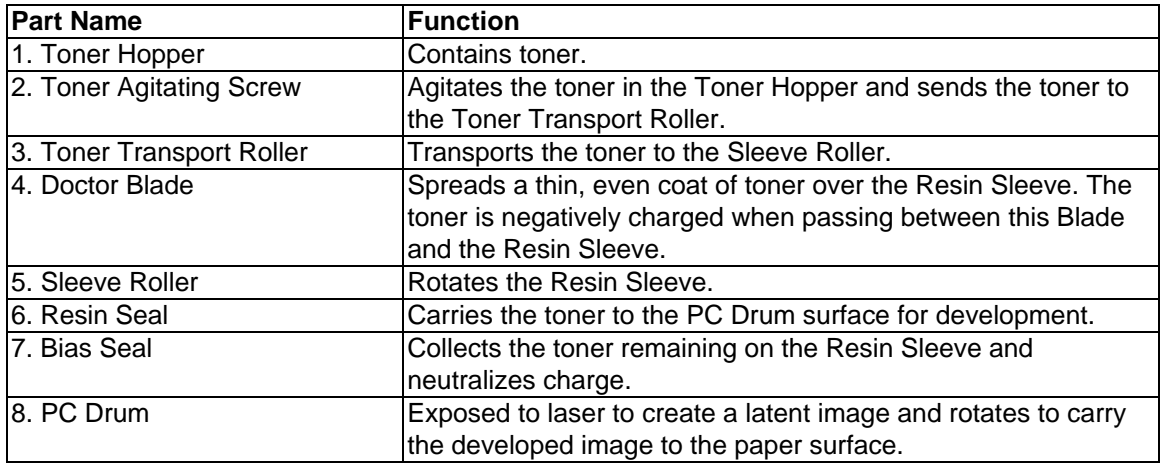

Copyright 1997, Okidata, Division of OKI America, Inc. All rights reserved. See the OKIDATA Business

Partner Exchange (BPX) for any updates to this material. (http://bpx.okidata.com)

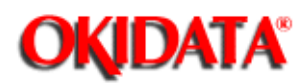

**Service Manual for OF5800 Chapter 2 Machine Operations**

An image transfer roller system is used to transfer the toner image from PC Drum to the paper.

The transfer charge (+3.2KV) is passed through the transfer roller onto the receive paper, which pulls the toner from the drum onto the receive paper.

**NOTE:** Do **NOT** clean the Image Transfer Roller with solvent. Use a dry cloth.

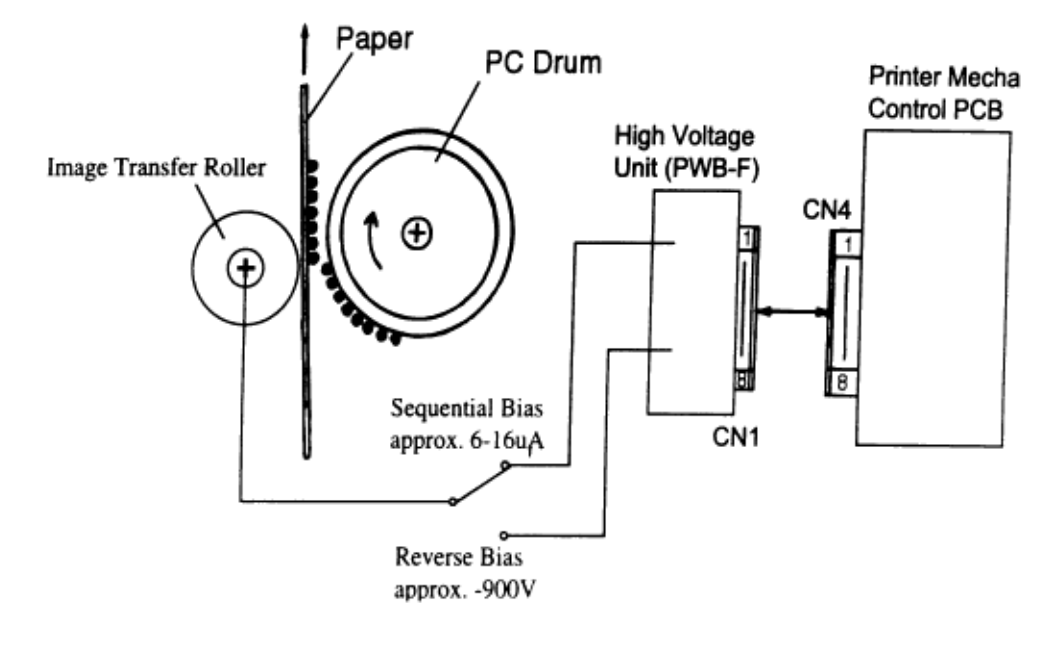

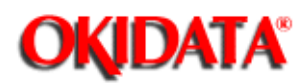

**Chapter 2 Machine Operations**

### **2.10.5.1 An Overview**

t.

### **2.10.5.2 Fusing Temperature Control Circuit**

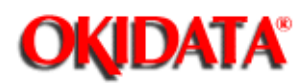

### **Service Manual for OF5800 Chapter 2 Machine Operations**

The toner image transferred to the paper is securely fixed by a heat roller fusing system. The toner image is fused by Upper Fusing Roller heated by the Heater Lamp, and securely fixed by the pressure between the Upper and Lower Fusing Rollers.

A Thermistor (TH1) detects and controls the Upper Fusing Roller temperature.

The Thermal Fuse (TF1) opens when the temperature becomes approx. 133°C and shuts down the power to the Heater Lamp.

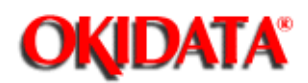

### **Service Manual for OF5800 Chapter 2 Machine Operations**

The Thermistor (TH1 detects the surface temperature of the Upper Fusing Roller and inputs that analog voltage into IC1-77. Corresponding to this data, the Heater Lamp ON/OFF signal is output from IC1-54, causing the Heater Lamp (H1) to turn ON or OFF to control the fusing temperature.

If the Heater Lamp is still on after the Thermistor detects a high temperature malfunction (the surface temperature of the Upper Fusing Roller exceeds 200 °C), the signal from IC1-75 changes from H to L to turn OFF the Heater Lamp.

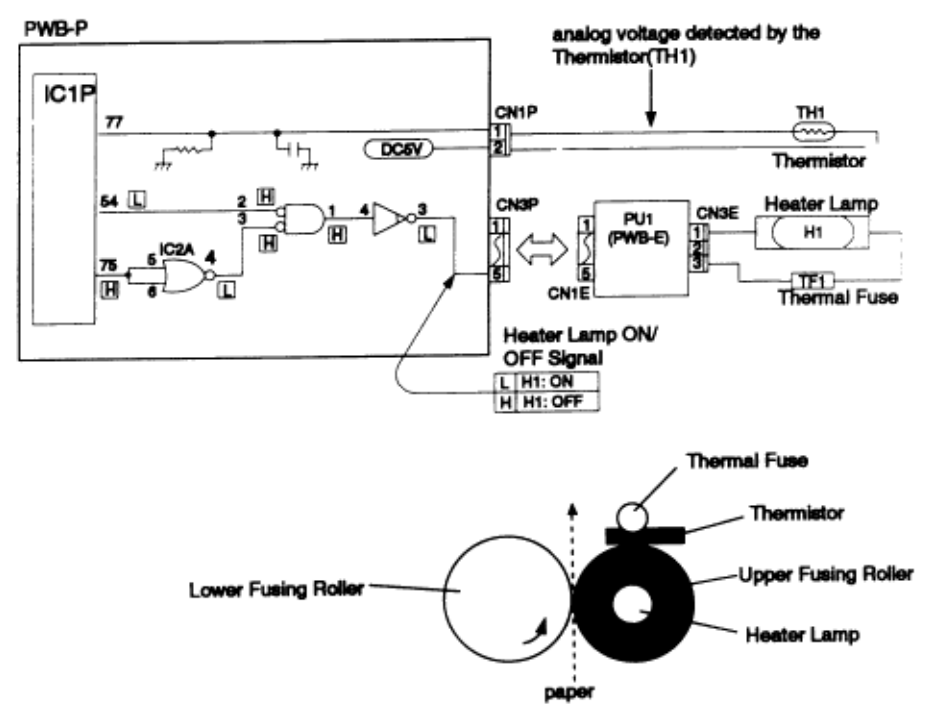

1. Warm Up - After the initialization of the printer, warm up of the printer starts and the Heater Lamp turns ON until the temperature of the Upper Fusing Roller reaches approx. 172 °C.

2. Standby - In standby mode, the temperature of the Upper Fusing Roller is maintained at 156 °C. After 3 minutes, the printer turns to power save mode. The fuser is kept at low temperature.

3. Print Cycle - When the printer obtains the printing command from its controller, the Upper Fusing Roller is maintained at 172 °C.

4. Standby at Low - The Upper Fusing Roller is maintained at temperature 112 °C.

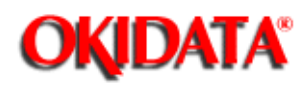

### **Service Manual for OF5800**

**Chapter 2 Machine Operations**

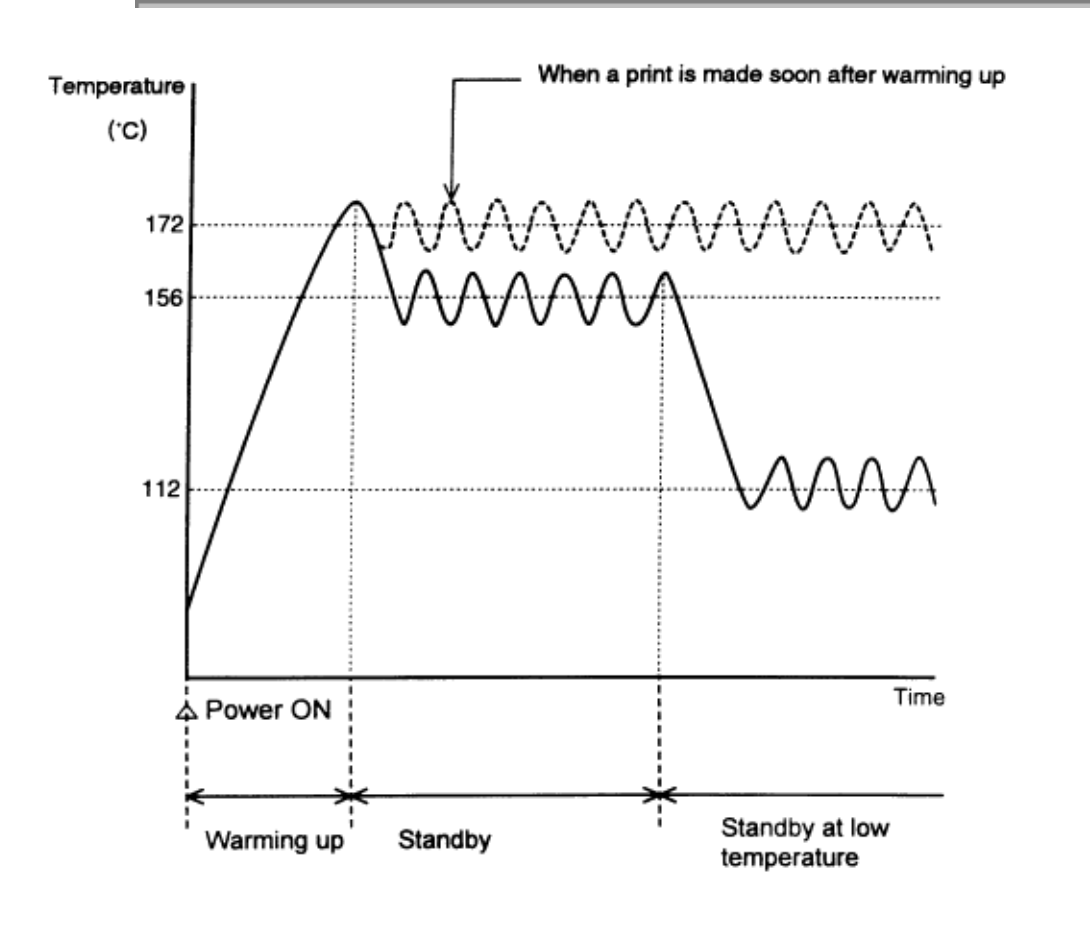

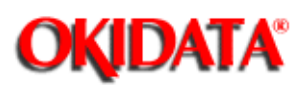

### **Service Manual for OF5800**

**Chapter 2 Machine Operations**

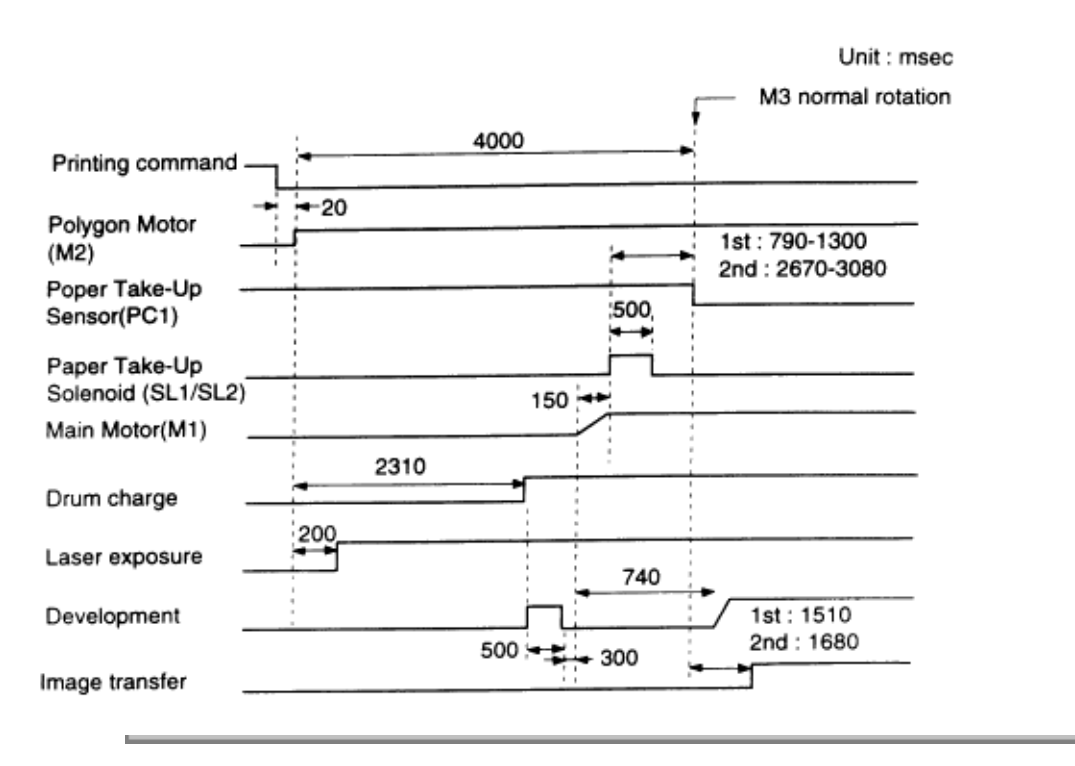

L.

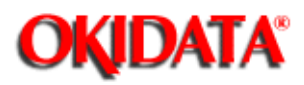

### **Service Manual for OF5800**

**Chapter 2 Machine Operations**

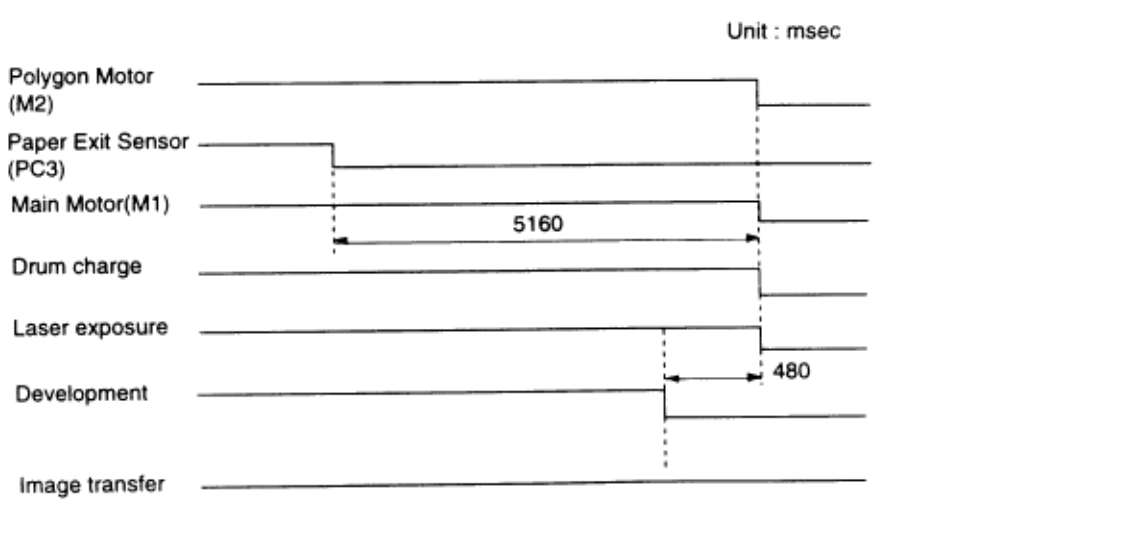

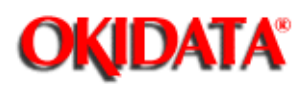

## **Service Manual for OF5800**

**Chapter 2 Machine Operations**

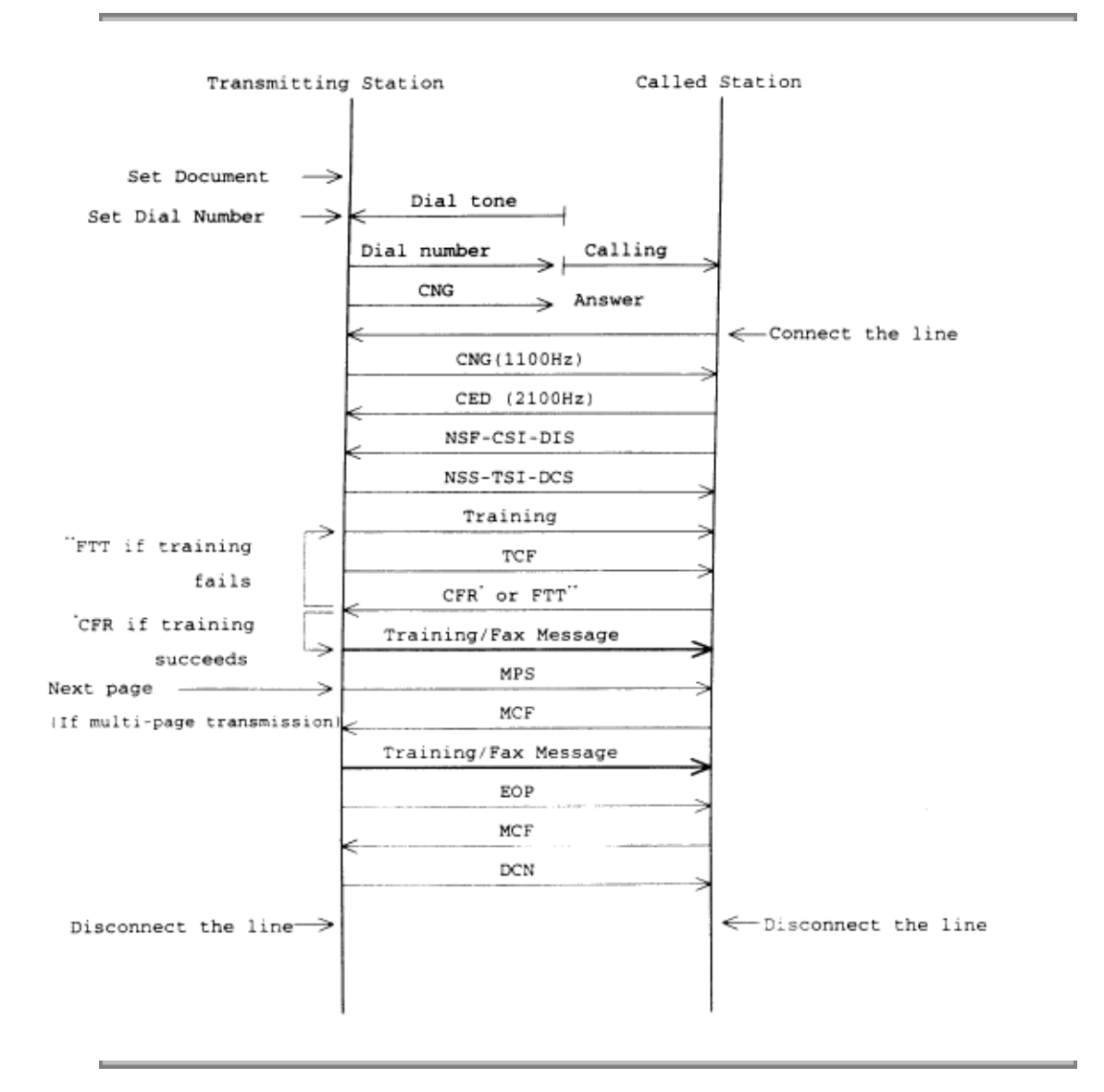

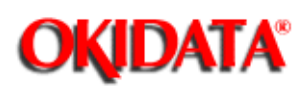

## **Service Manual for OF5800**

**Chapter 2 Machine Operations**

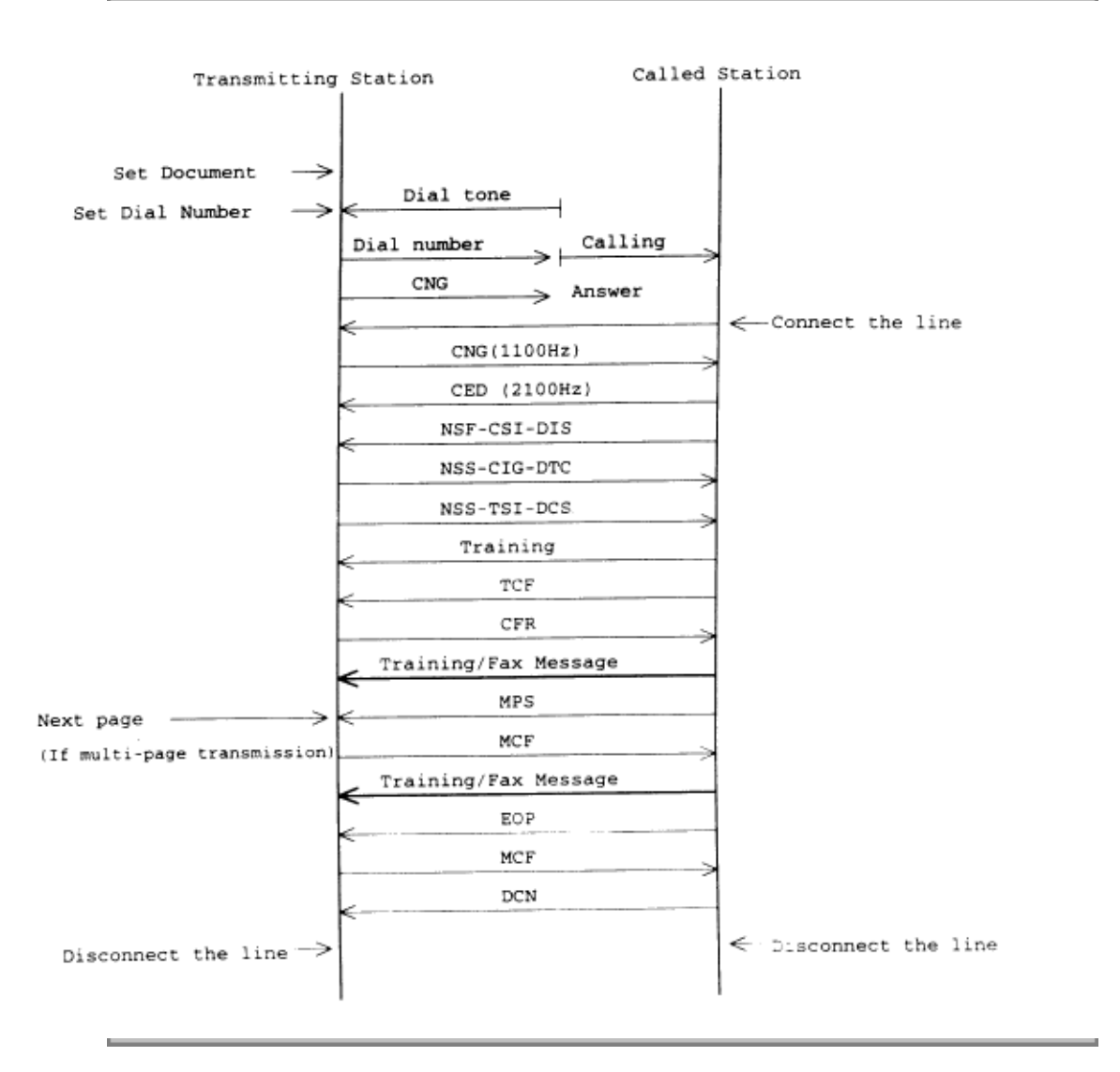

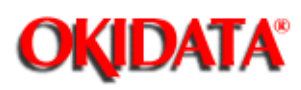

## **Service Manual for OF5800**

**Chapter 2 Machine Operations**

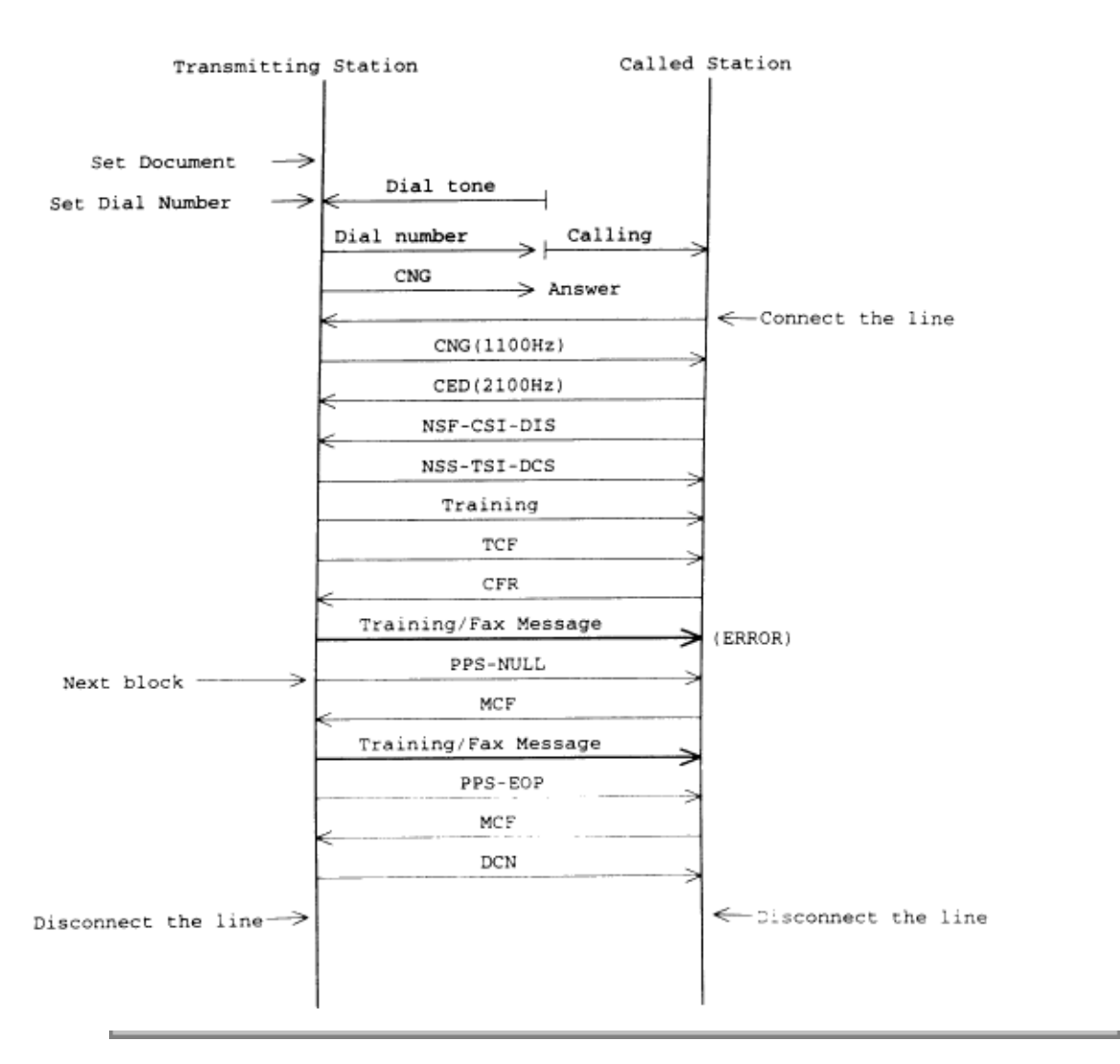

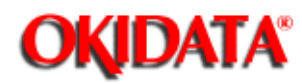

## **Service Manual for OF5800**

**Chapter 3 Adjustment Procedures**

The OKIFAX 5800 features maintenance modes for machine adjustment. Each mode is listed below along with the command used to activate the mode and a brief functional description.

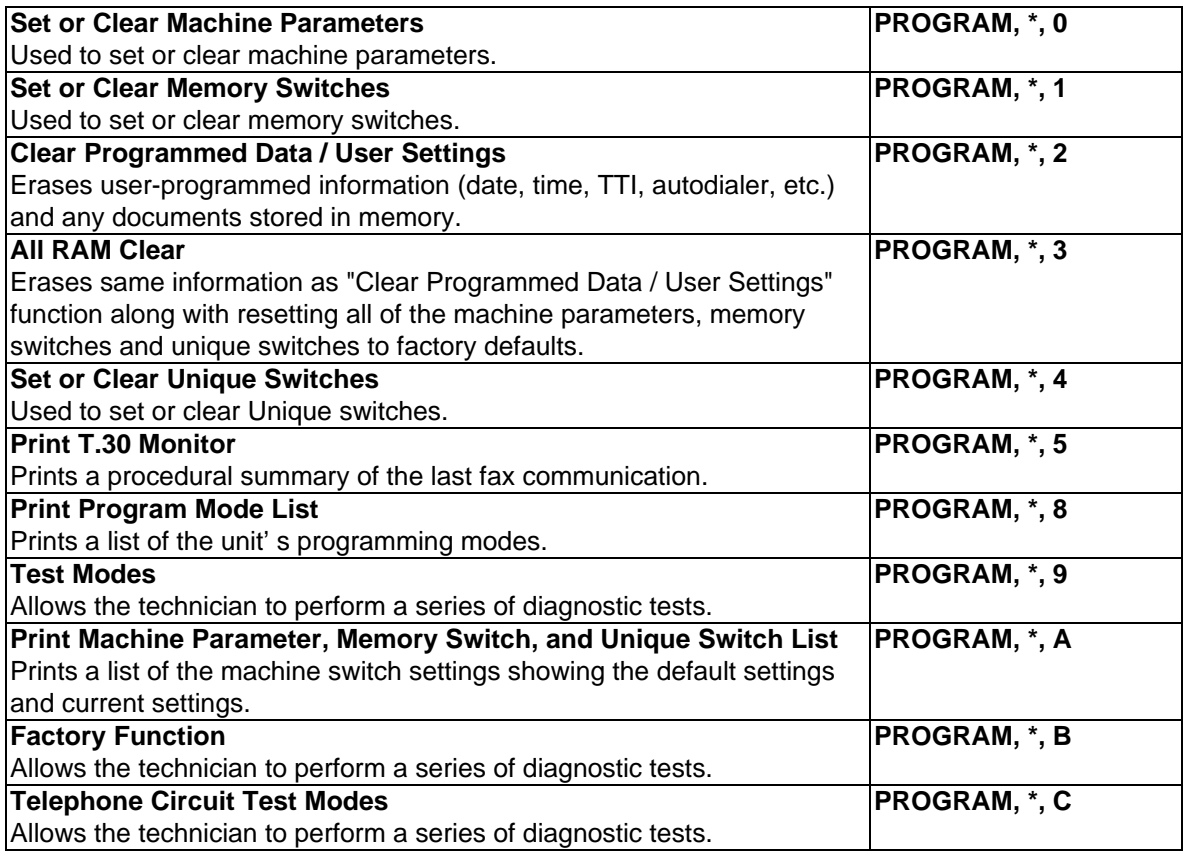

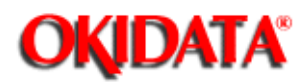

i.

**Service Manual for OF5800**

**Chapter 3 Adjustment Procedures**

**3.2.1 Setting the Machine Parameters**

**3.2.2 Clearing the Machine Parameters**

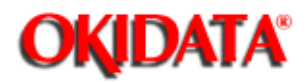

# **Service Manual for OF5800**

**Chapter 3 Adjustment Procedures**

These switches are used to program internal machine parameters. The primary back up battery maintains these settings if power is lost.

#### 1. From standby, press **PROGRAM, \*,0.**

Set Parameters Program/Enter

#### 2. Press **ENTER.**

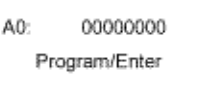

3. Select the desired parameter by pressing a one-touch key plus a number on the keypad. For example, to access parameter B:1,press "B" plus the number "1" on the numeric keypad.

B1: 11111111 Program/Enter

#### 4. Press **ENTER.**

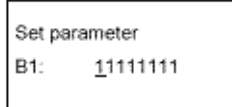

Bit No. 76543210

(The bits are numbered 7 through 0. Bit 7 is left most bit.)

5. To navigate through the Parameter settings:

- $\bullet$ Press "<" key to move the cursor to the left.
- $\bullet$ Press ">" key to move the cursor to the right.
- $\bullet$ Press the **0** or **1** on the numeric keypad to change the bit value.
- $\bullet$ Press **ENTER** to save the setting of the displayed Parameter and advance to the next Parameter.

(Continue pressing **ENTER** until the desired Parameter is shown in the display. Be sure to press **ENTER** after each Parameter is programmed to save the new setting.)

 $\bullet$ Press **STOP** to return the unit to standby.

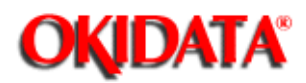

### **Service Manual for OF5800**

**Chapter 3 Adjustment Procedures**

Resets the machine parameters to factory defaults.

### 1. From standby, press **PROGRAM, \*, 0 PROGRAM.**

Clear Parameters Program/Enter

#### 2. Press **ENTER.**

Clear Parameters Check Program/Enter

3. Press **ENTER**. The machine parameters will reset to ractory defaults.

**Note:** To finish the operation without clearing the parameters, press **STOP.**

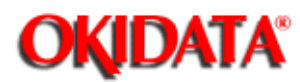

# **Service Manual for OF5800**

**Chapter 3 Adjustment Procedures**

**Factory Setting Only**

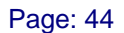

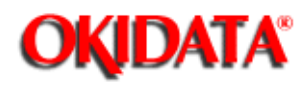

**Chapter 3 Adjustment Procedures**

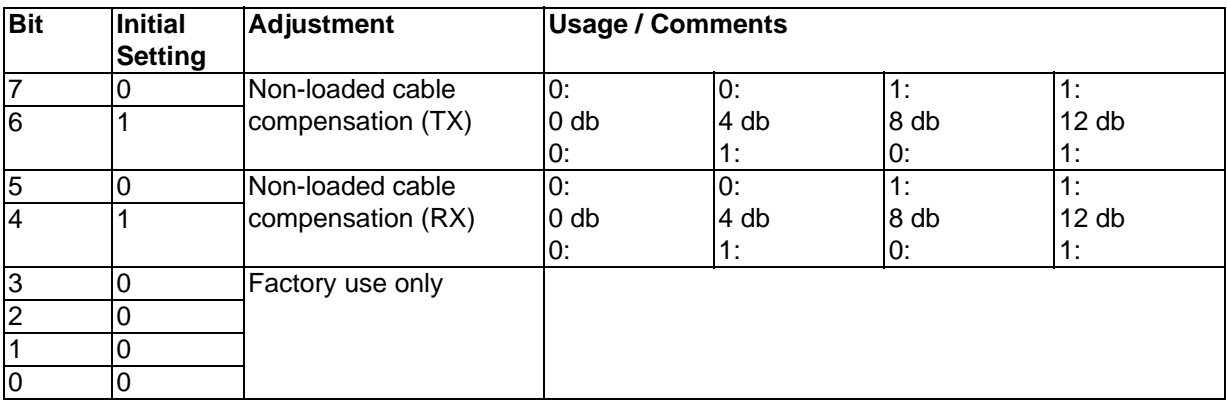

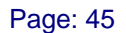

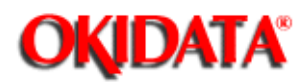

**Chapter 3 Adjustment Procedures**

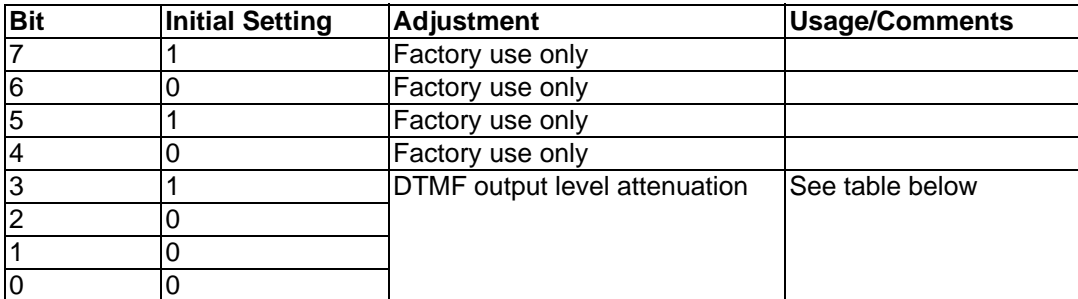

Machine Parameter A:2 ... DTMF output level attenuation -- (Factory default is -8 dB).

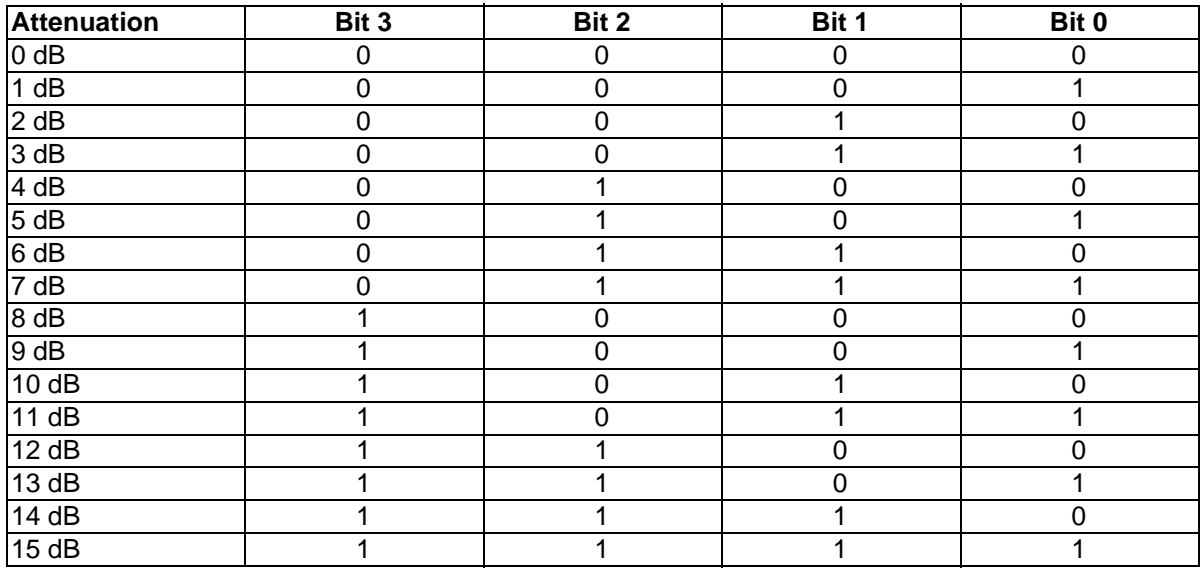

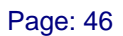

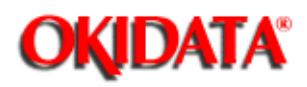

**Chapter 3 Adjustment Procedures**

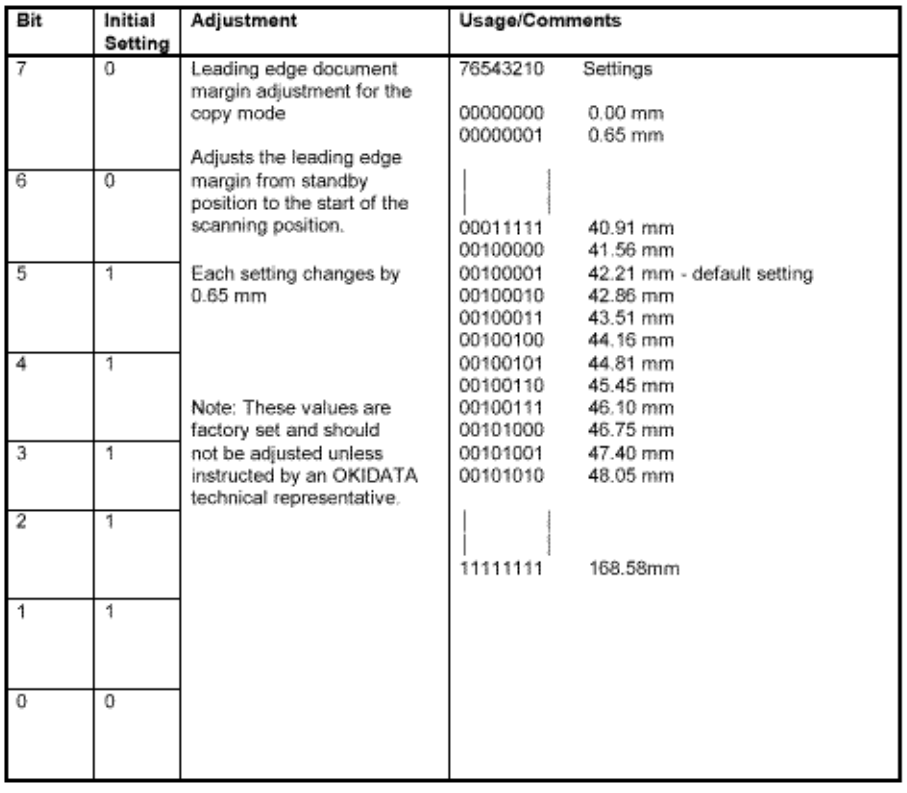

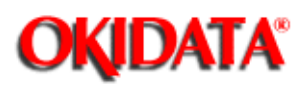

**Chapter 3 Adjustment Procedures**

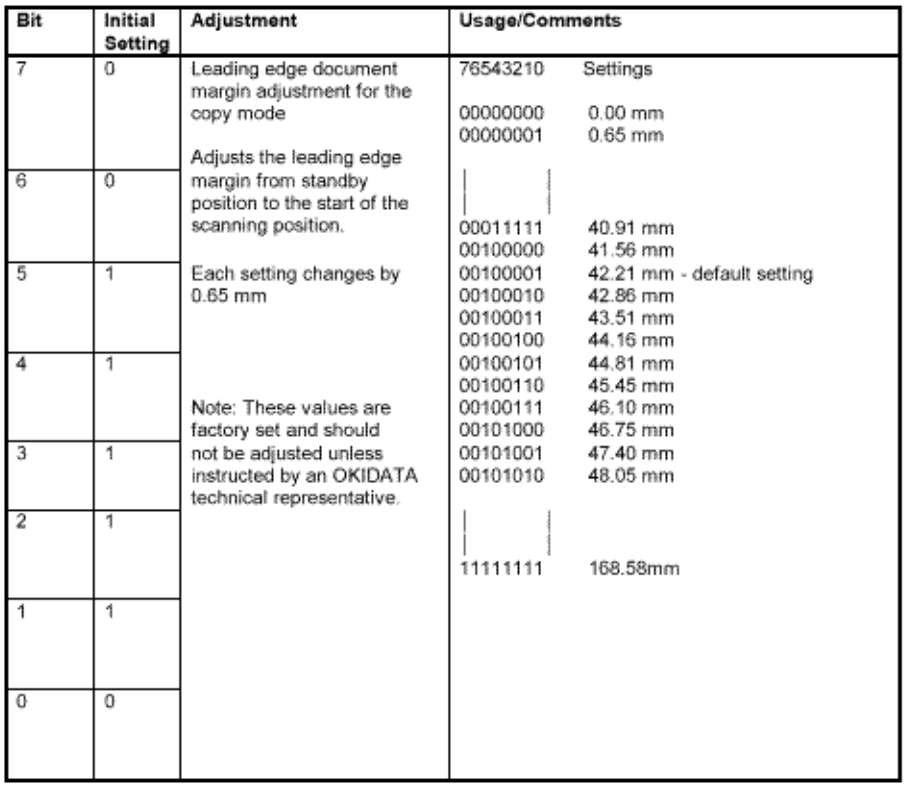

Copyright 1997, Okidata, Division of OKI America, Inc. All rights reserved. See the OKIDATA Business Partner Exchange (BPX) for any updates to this material. (http://bpx.okidata.com)

Page: 47

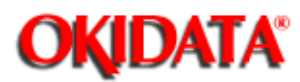

# **Service Manual for OF5800**

**Chapter 3 Adjustment Procedures**

**Factory use only**

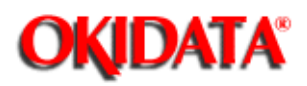

i.

### **Service Manual for OF5800**

**Chapter 3 Adjustment Procedures**

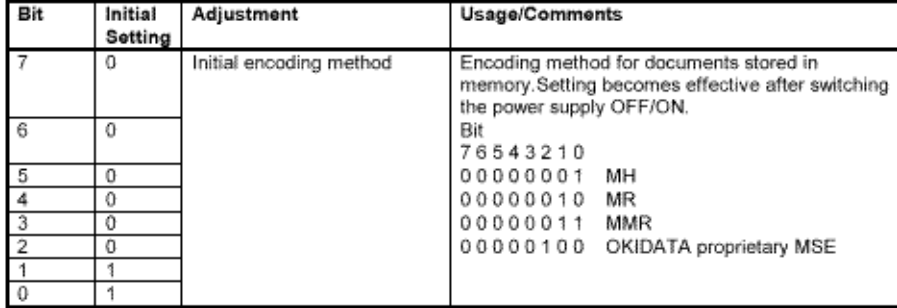

#### Machine Parameter B:0 ~ B:3 - Factory use only

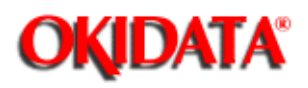

**Chapter 3 Adjustment Procedures**

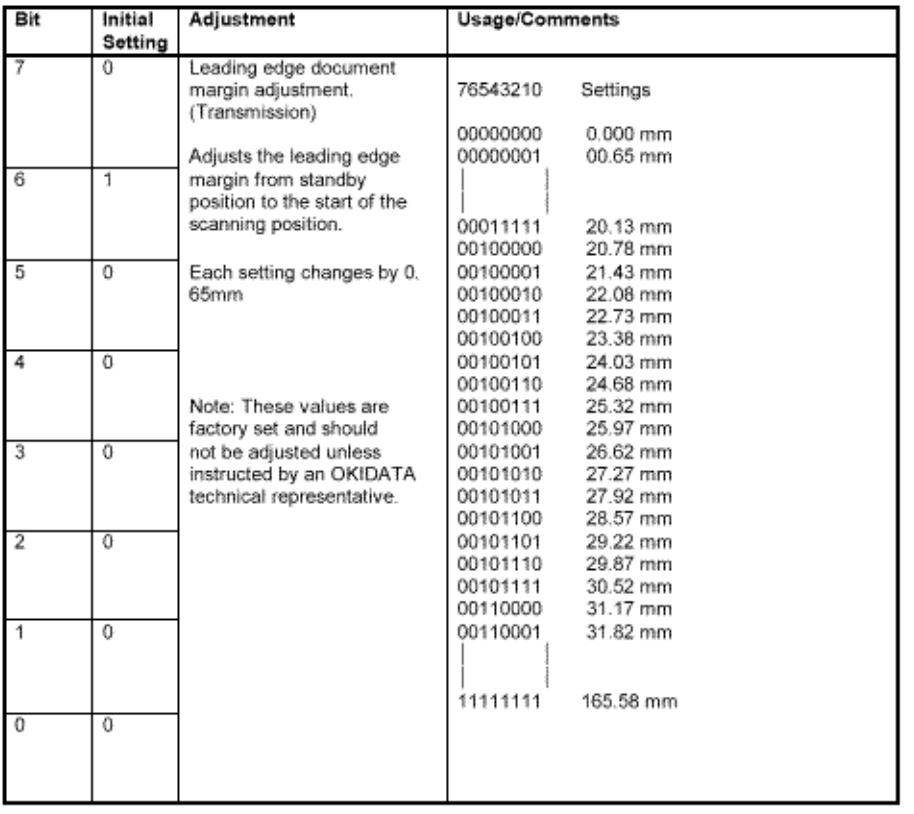

Copyright 1997, Okidata, Division of OKI America, Inc. All rights reserved. See the OKIDATA Business Partner Exchange (BPX) for any updates to this material. (http://bpx.okidata.com)

Page: 50

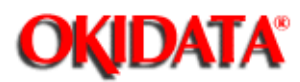

### **Service Manual for OF5800 Chapter 3 Adjustment Procedures**

**Factory use only.**

t.

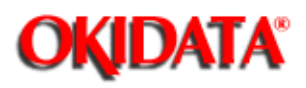

### **Service Manual for OF5800**

**Chapter 3 Adjustment Procedures**

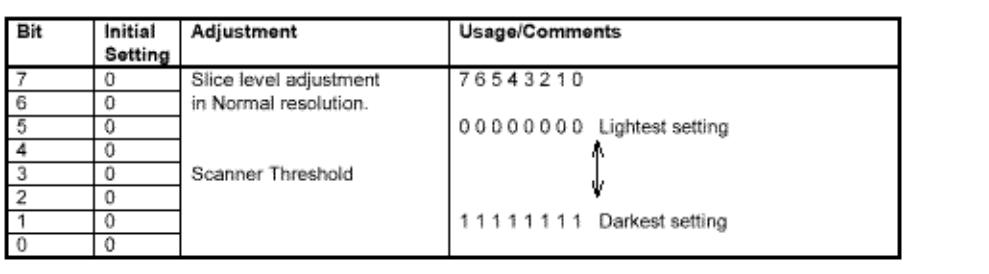

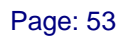

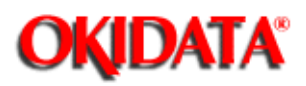

**Chapter 3 Adjustment Procedures**

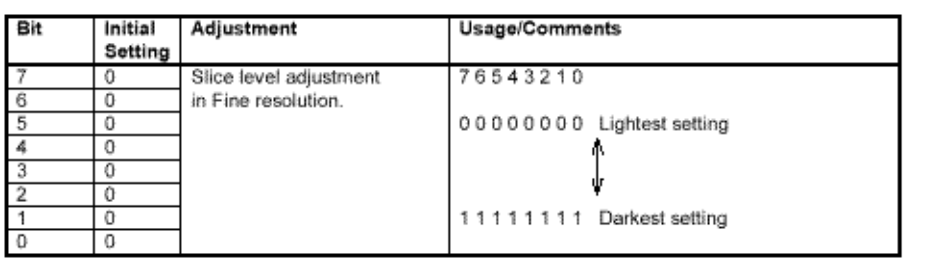

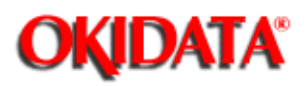

## **Service Manual for OF5800**

**Chapter 3 Adjustment Procedures**

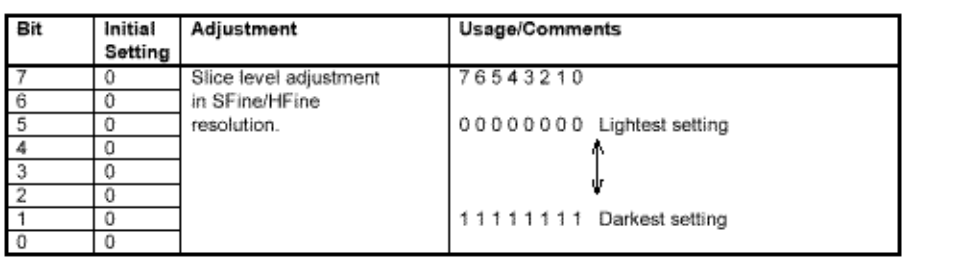

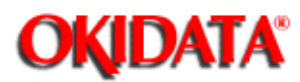

## **Service Manual for OF5800**

**Chapter 3 Adjustment Procedures**

**Factory use only**

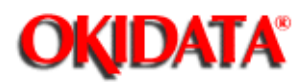

i.

**Service Manual for OF5800**

**Chapter 3 Adjustment Procedures**

**3.3.1 Setting the Memory Switches**

**3.3.2 Clearing the Memory Switches**

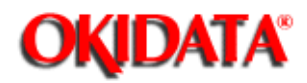

## **Service Manual for OF5800**

**Chapter 3 Adjustment Procedures**

These switches are used to program internal machine parameters. The primary back up battery maintains these settings if power is lost.

#### 1. From standby, press **PROGRAM, \*, 1.**

Set Memory Switch Program/Enter

#### 2. Press **ENTER.**

A0: 00000110 Program/Enter

3. Select the desired parameter by pressing a one-touch key plus a number on the keypad. For example, to access memory switch B:1, press "B" plus the number "1" on the numeric keypad.

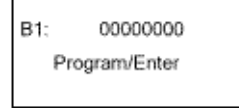

#### 4. Press **ENTER.**

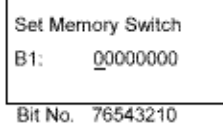

(The bits are numbered 7 through 0. Bit 7 is left most bit.)

5. To navigate through the Parameter settings:

- $\bullet$ Press "<" key to move the cursor to the left.
- $\bullet$ Press ">" key to move the cursor to the right.
- $\bullet$ Press the **0** or **1** on the numeric keypad to change the bit value.
- $\bullet$  Press **ENTER** to save the setting of the displayed Parameter and advance to the next Parameter. (Continue pressing **ENTER** until the desired Parameter is shown in the display. Be sure to press **ENTER** after each Parameter is programmed to save the new setting.)
- $\bullet$ Press **Stop** to return the unit to standby.

Copyright 1997, Okidata, Division of OKI America, Inc. All rights reserved. See the OKIDATA Business

Partner Exchange (BPX) for any updates to this material. (http://bpx.okidata.com)

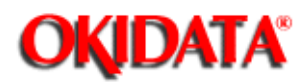

## **Service Manual for OF5800**

**Chapter 3 Adjustment Procedures**

Resets the memory switches to factory defaults.

### 1. From standby, press **PROGRAM, \*, 1, PROGRAM.**

Clear Memory Switch Program/Enter

#### 2. Press **ENTER.**

Clear Memory Switch Check Program/Enter

3. Press **ENTER**. The memory switches will reset to factory defaults.

**Note:** To finish the operation without clearing the memory switches, press **STOP** or **PROGRAM.**
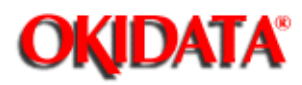

## **Service Manual for OF5800**

**Chapter 3 Adjustment Procedures**

The following table provides a quick reference to the memory switches.

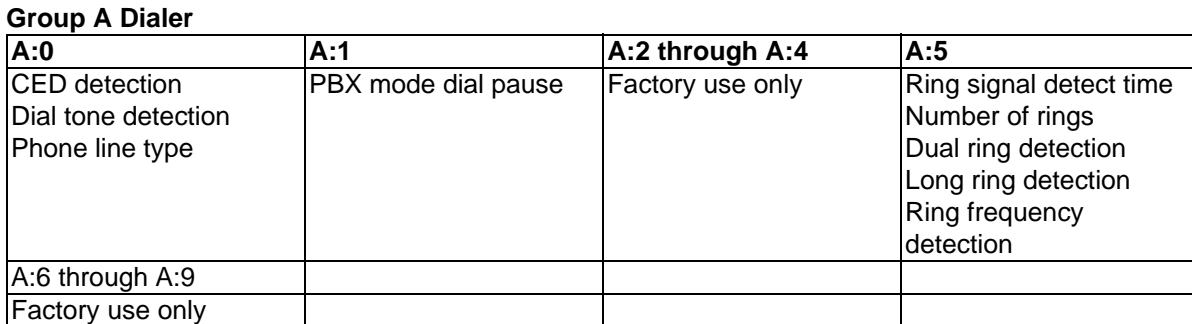

#### **Group B: Transmission**

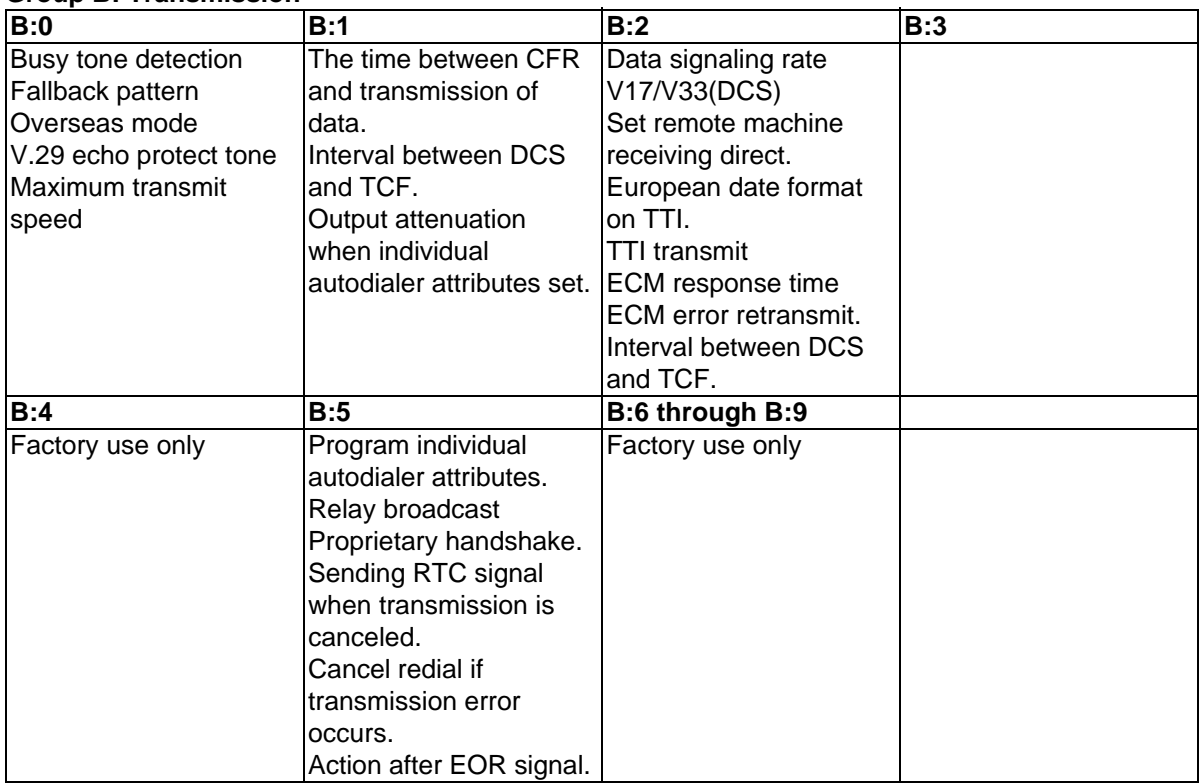

#### **Group C: Reception**

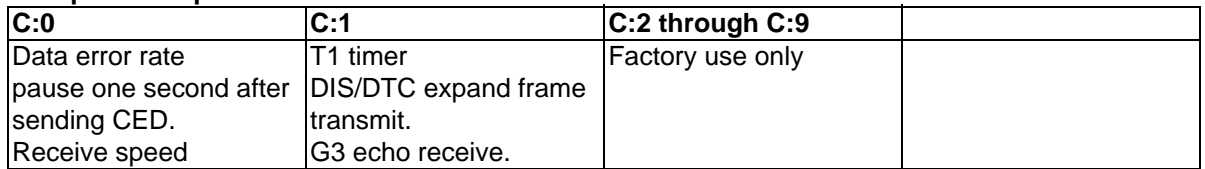

### **Group D: Reception**

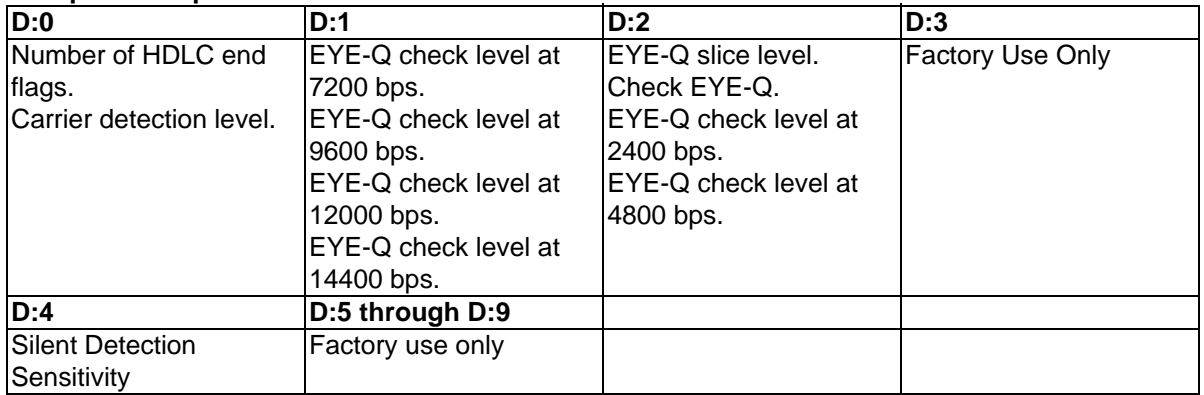

### **Group E: Scanner**

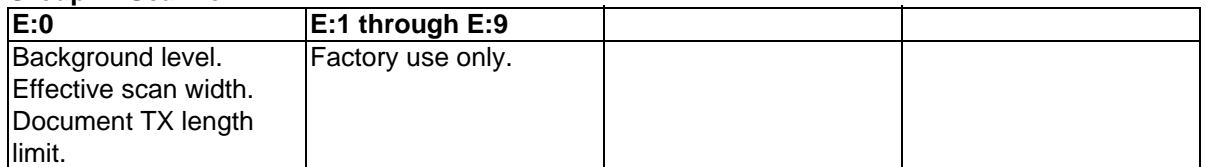

### **Group F: Printer**

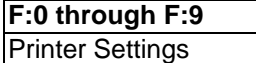

### **Group G: Remote Reception and Tad interface**

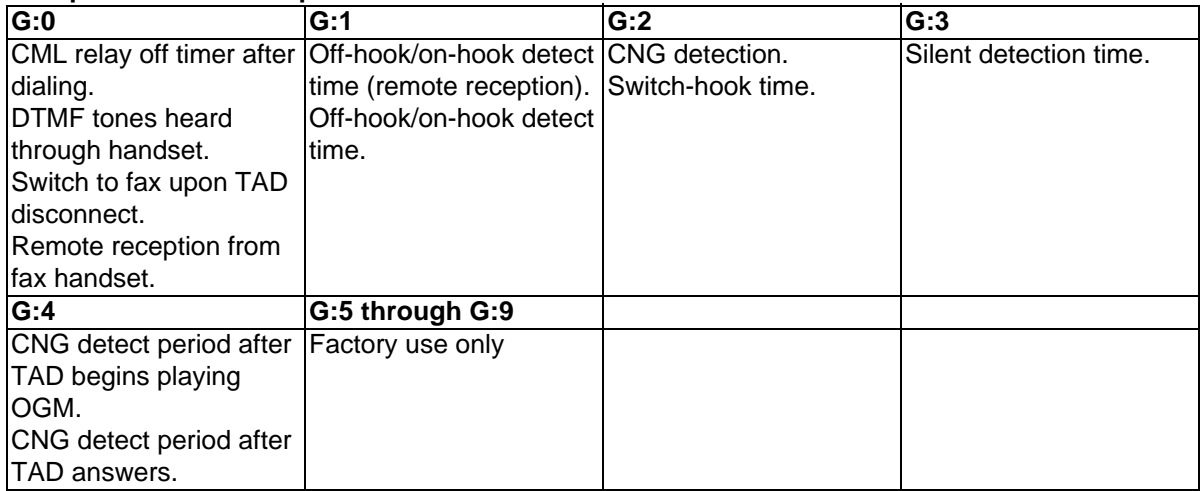

#### **Group H: Operation**

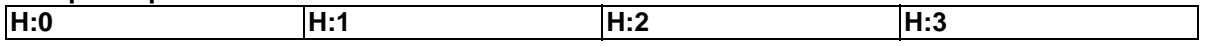

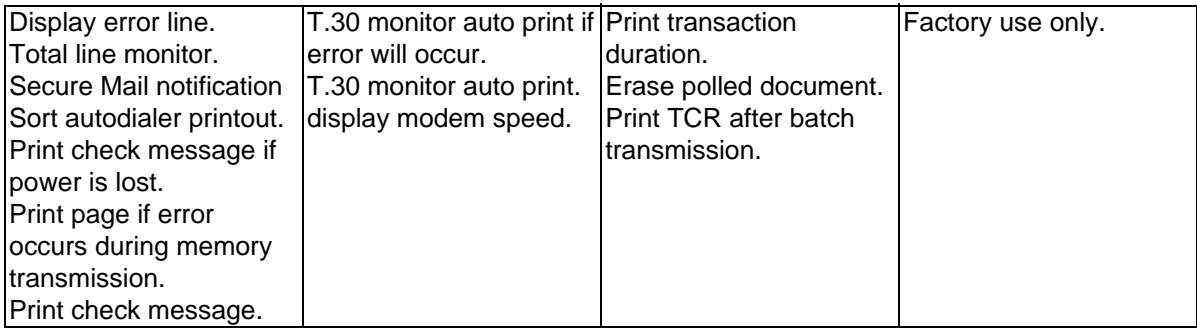

Memory Switch A:0 - dialer

 $\overline{a}$ 

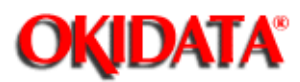

### **Service Manual for OF5800 Chapter 3 Adjustment Procedures**

**Factory use only.**

t.

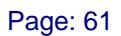

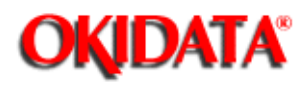

## **Service Manual for OF5800**

**Chapter 3 Adjustment Procedures**

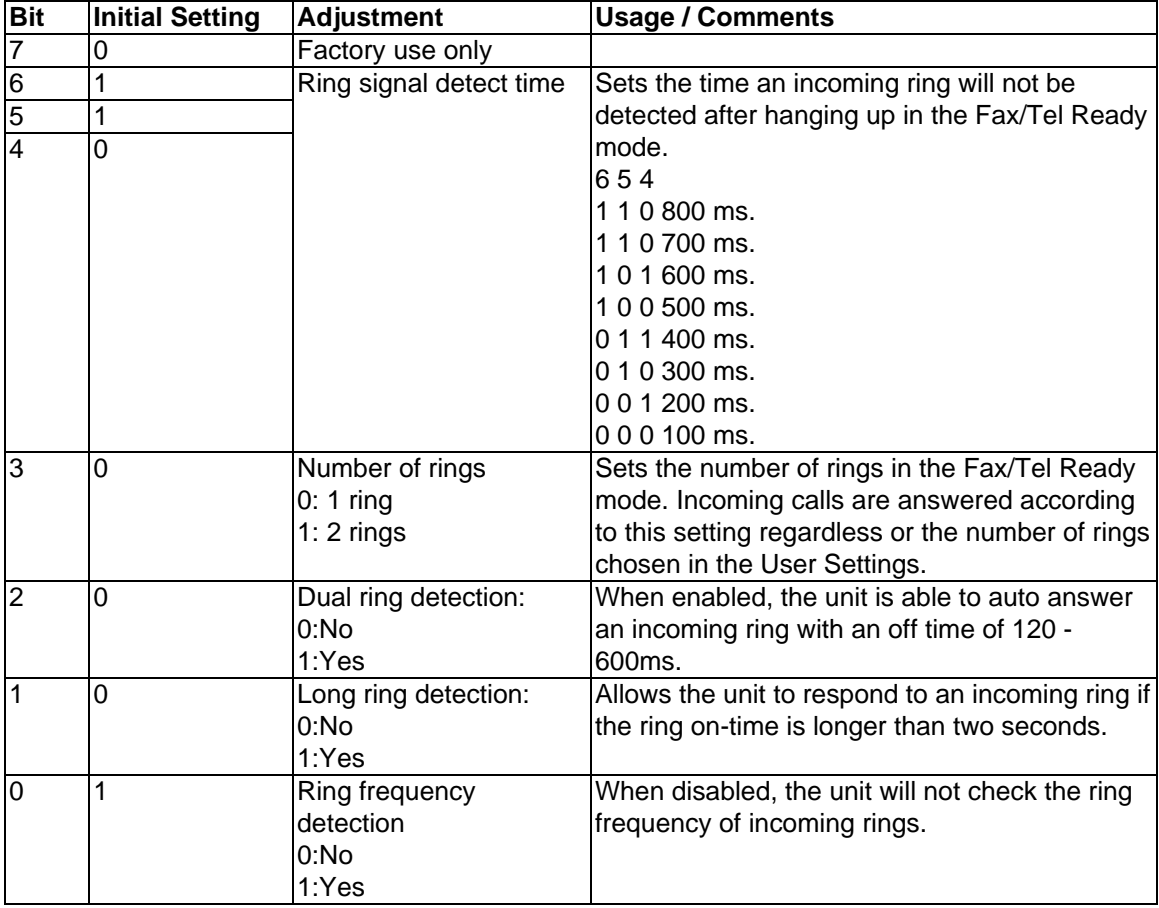

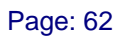

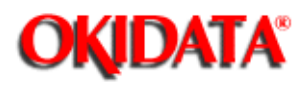

t.

### **Service Manual for OF5800**

**Chapter 3 Adjustment Procedures**

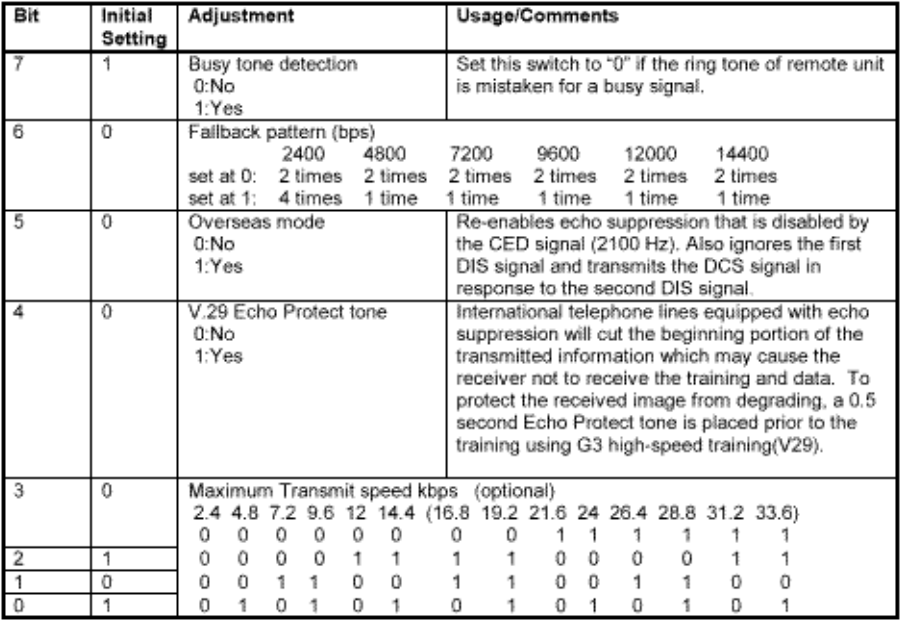

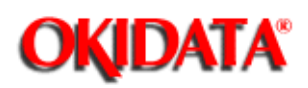

## **Service Manual for OF5800**

**Chapter 3 Adjustment Procedures**

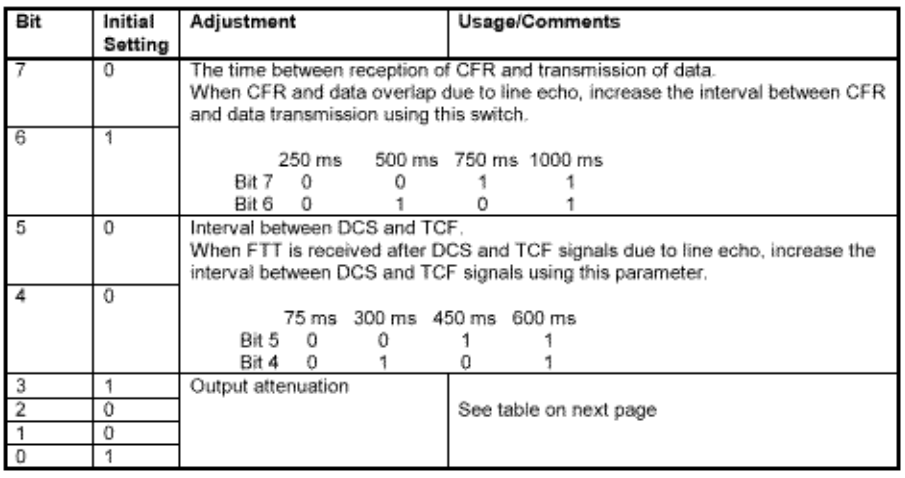

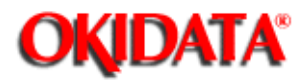

## **Service Manual for OF5800**

**Chapter 3 Adjustment Procedures**

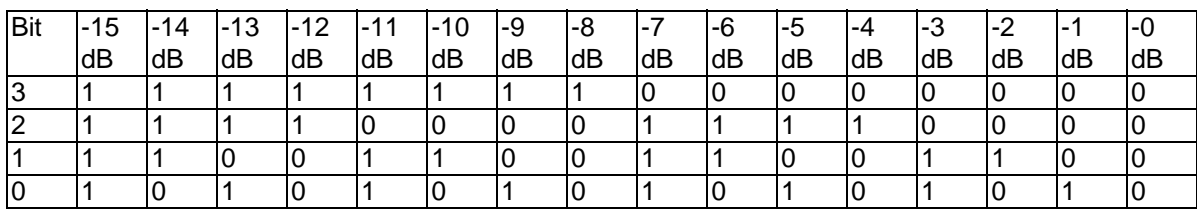

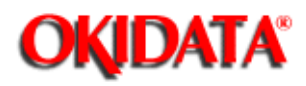

## **Service Manual for OF5800**

**Chapter 3 Adjustment Procedures**

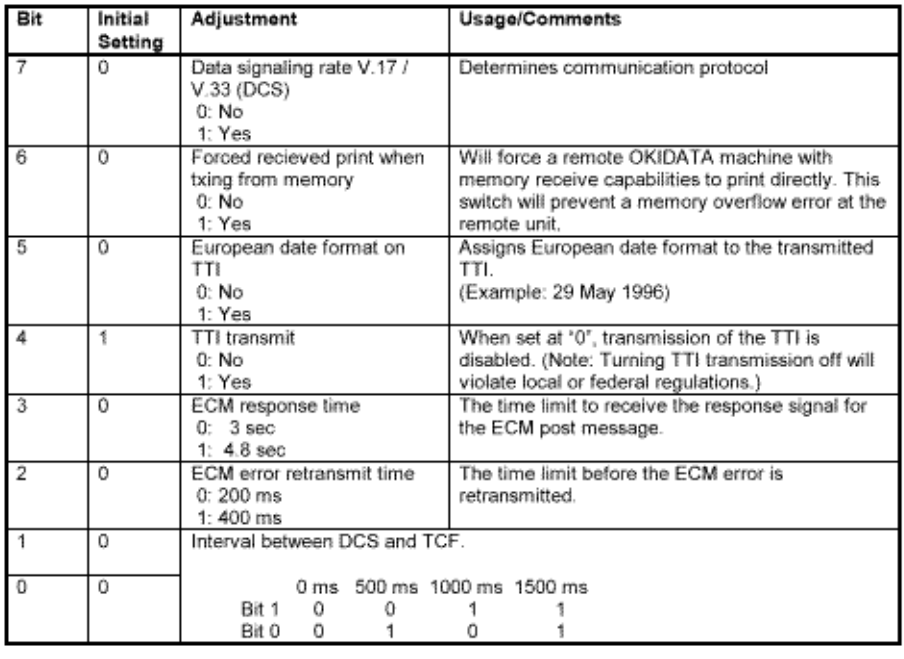

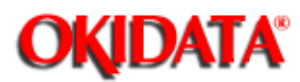

# **Service Manual for OF5800**

**Chapter 3 Adjustment Procedures**

**Factory use only**

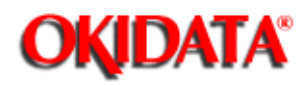

### **Service Manual for OF5800 Chapter 3 Adjustment Procedures**

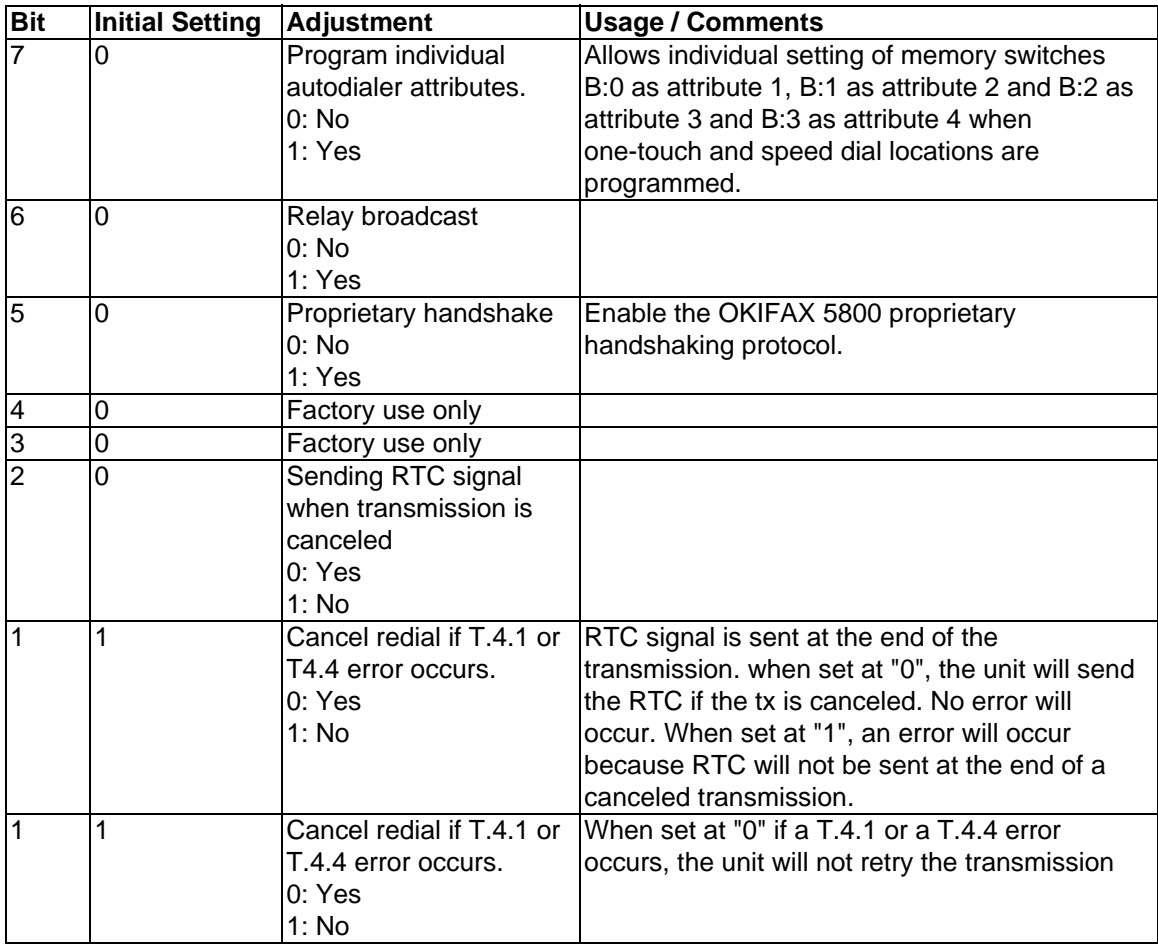

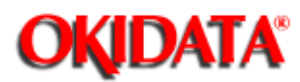

# **Service Manual for OF5800**

**Chapter 3 Adjustment Procedures**

**Factory use only**

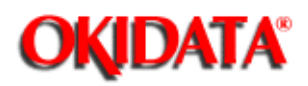

i.

## **Service Manual for OF5800**

**Chapter 3 Adjustment Procedures**

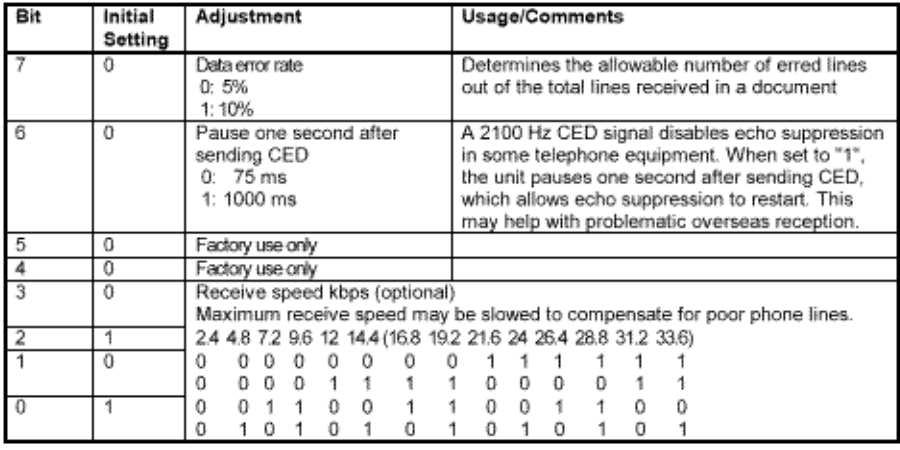

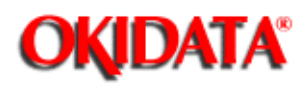

## **Service Manual for OF5800**

**Chapter 3 Adjustment Procedures**

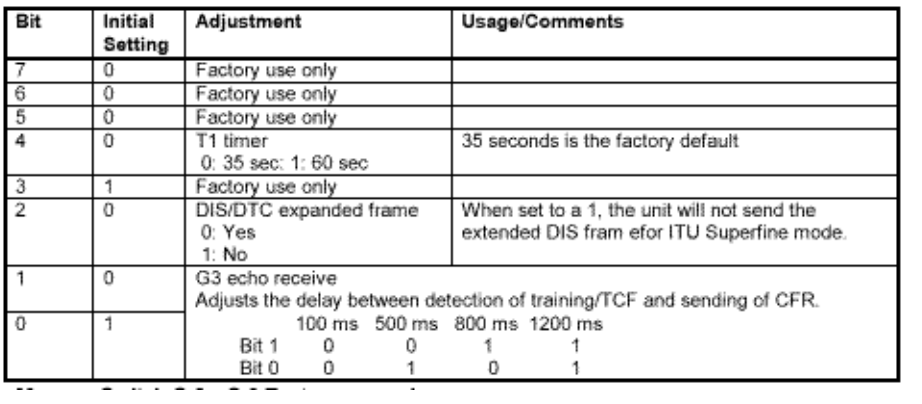

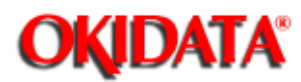

## **Service Manual for OF5800**

**Chapter 3 Adjustment Procedures**

**Factory use only**

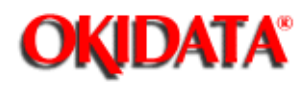

i.

# **Service Manual for OF5800**

**Chapter 3 Adjustment Procedures**

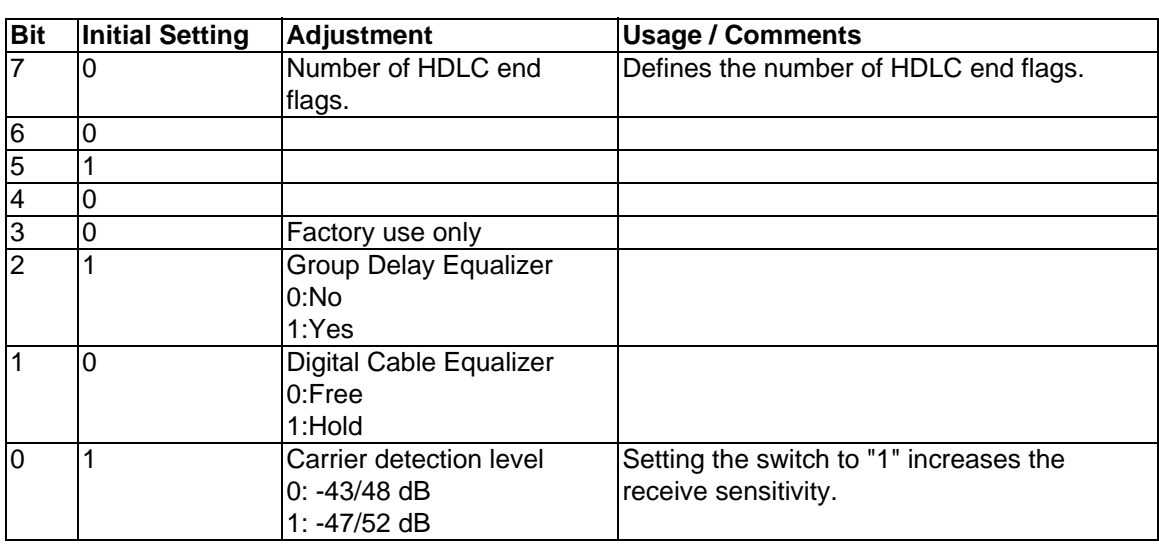

Copyright 1997, Okidata, Division of OKI America, Inc. All rights reserved. See the OKIDATA Business Partner Exchange (BPX) for any updates to this material. (http://bpx.okidata.com)

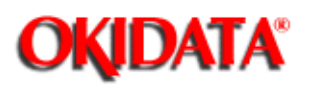

## **Service Manual for OF5800**

**Chapter 3 Adjustment Procedures**

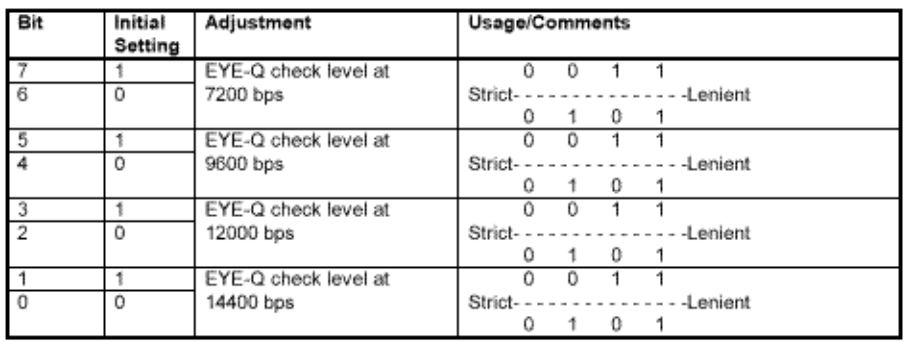

Copyright 1997, Okidata, Division of OKI America, Inc. All rights reserved. See the OKIDATA Business Partner Exchange (BPX) for any updates to this material. (http://bpx.okidata.com)

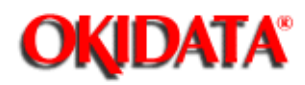

i.

### **Service Manual for OF5800 Chapter 3 Adjustment Procedures**

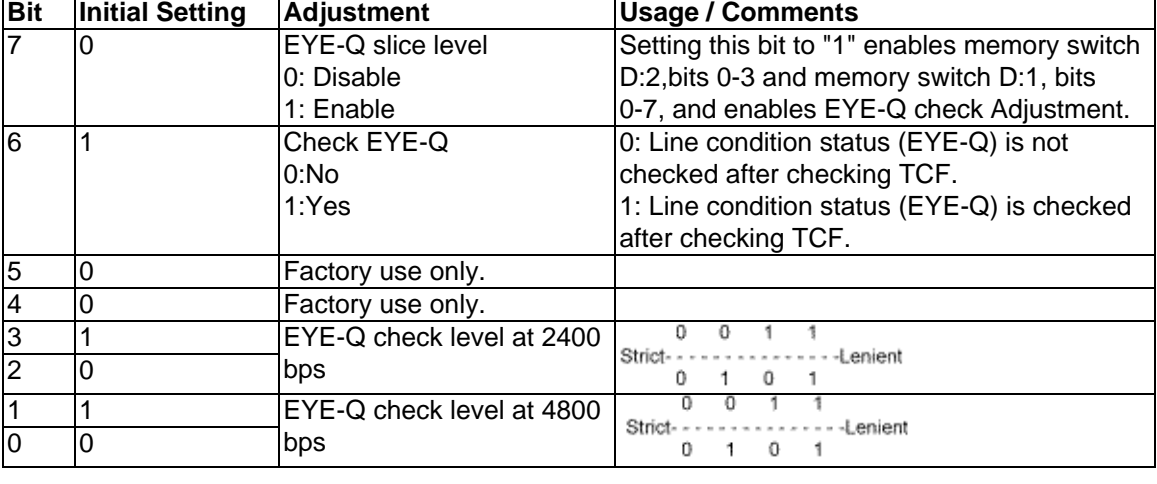

Copyright 1997, Okidata, Division of OKI America, Inc. All rights reserved. See the OKIDATA Business Partner Exchange (BPX) for any updates to this material. (http://bpx.okidata.com)

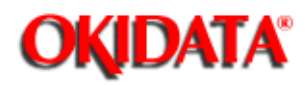

## **Service Manual for OF5800**

**Chapter 3 Adjustment Procedures**

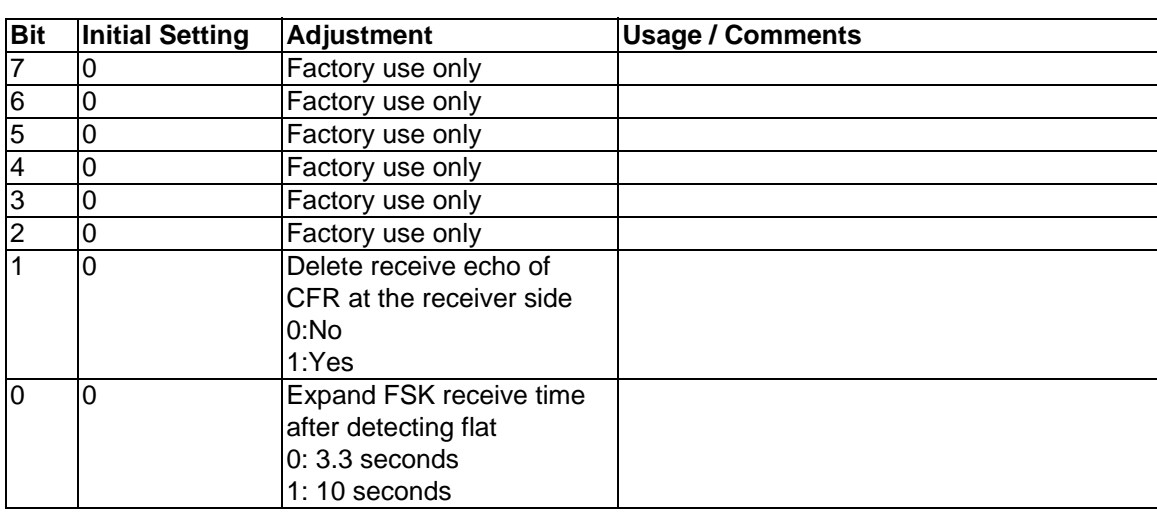

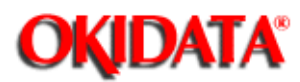

# **Service Manual for OF5800**

**Chapter 3 Adjustment Procedures**

Factory use only

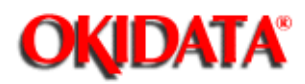

## **Service Manual for OF5800**

**Chapter 3 Adjustment Procedures**

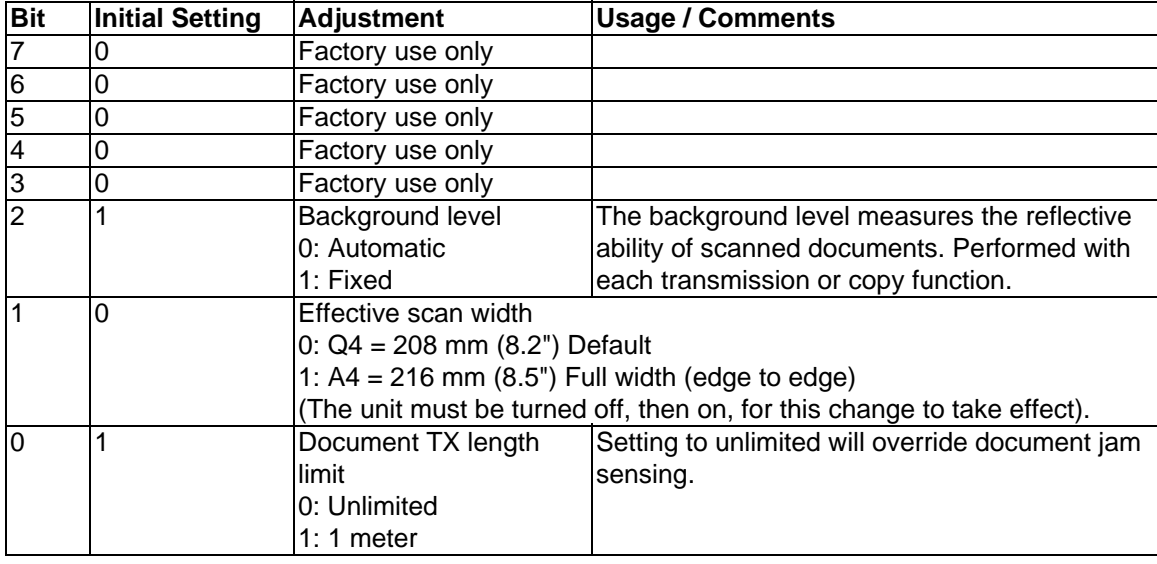

Copyright 1997, Okidata, Division of OKI America, Inc. All rights reserved. See the OKIDATA Business Partner Exchange (BPX) for any updates to this material. (http://bpx.okidata.com)

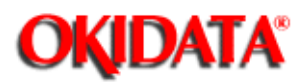

# **Service Manual for OF5800**

**Chapter 3 Adjustment Procedures**

Factory use only

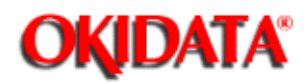

# **Service Manual for OF5800**

**Chapter 3 Adjustment Procedures**

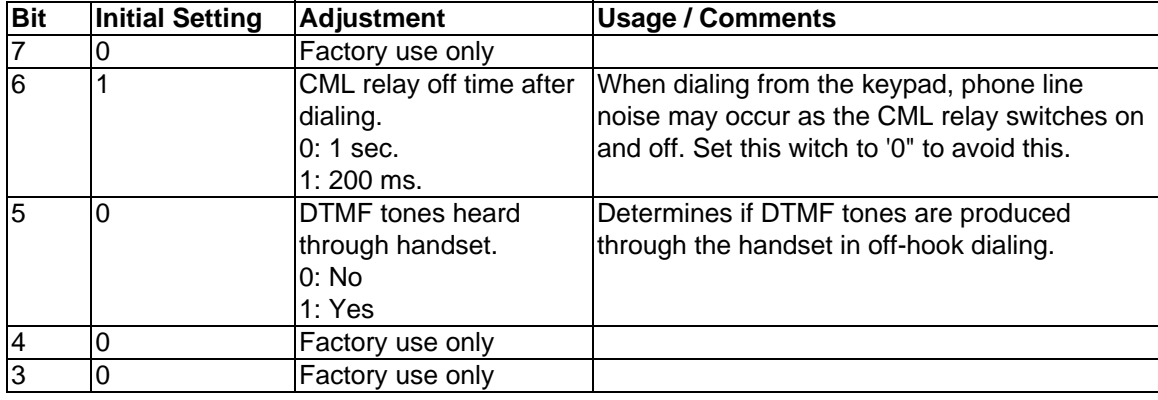

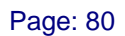

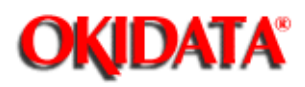

i.

## **Service Manual for OF5800**

**Chapter 3 Adjustment Procedures**

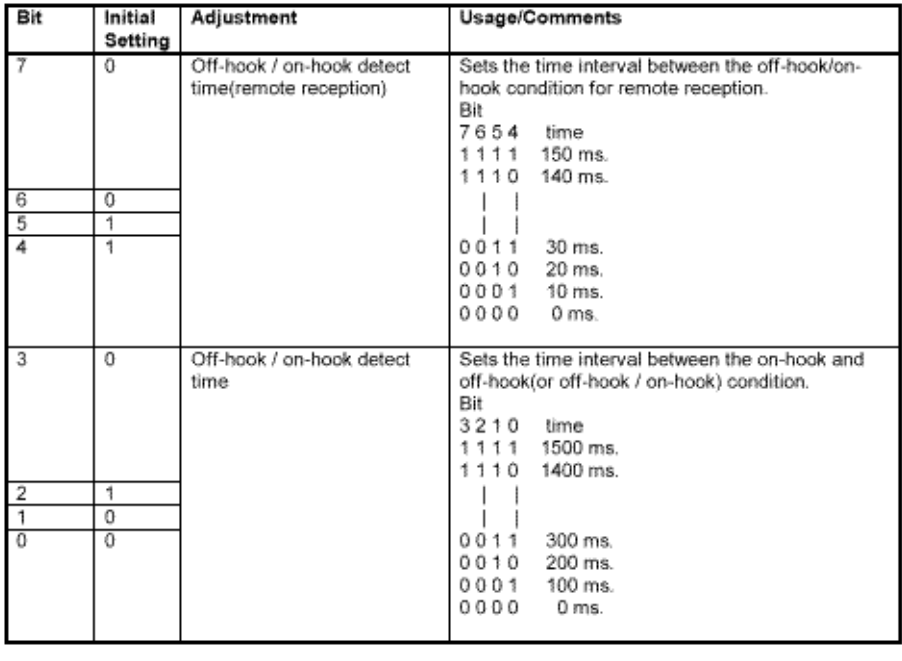

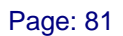

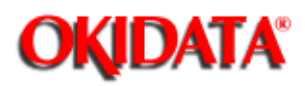

i.

### **Service Manual for OF5800**

**Chapter 3 Adjustment Procedures**

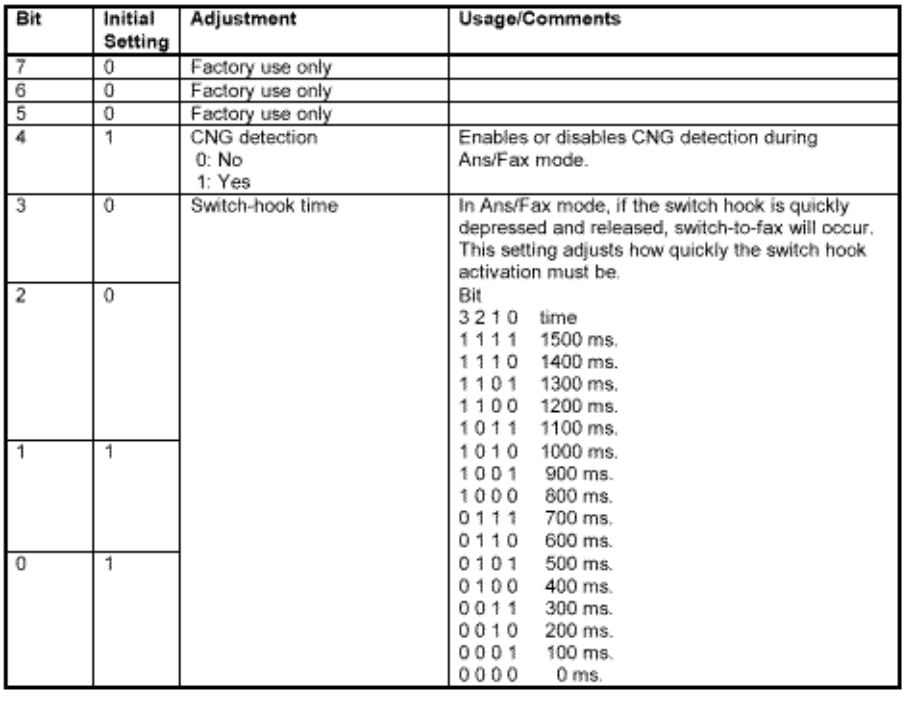

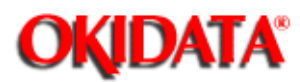

# **Service Manual for OF5800**

**Chapter 3 Adjustment Procedures**

**Factory use only**

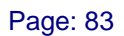

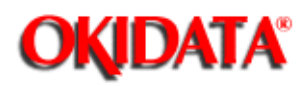

## **Service Manual for OF5800**

**Chapter 3 Adjustment Procedures**

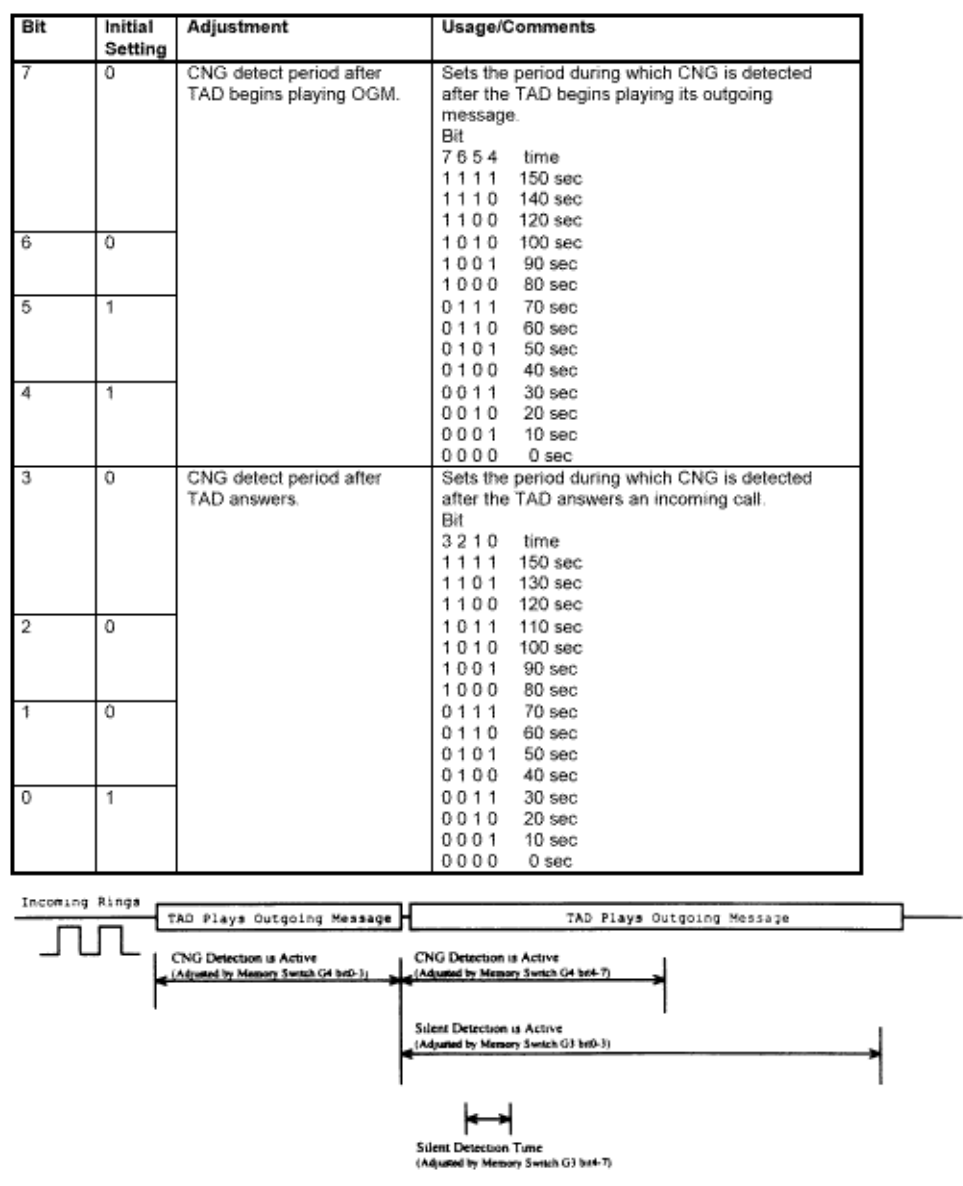

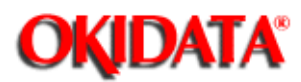

# **Service Manual for OF5800**

**Chapter 3 Adjustment Procedures**

**Factory use only**

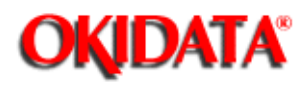

### **Service Manual for OF5800 Chapter 3 Adjustment Procedures**

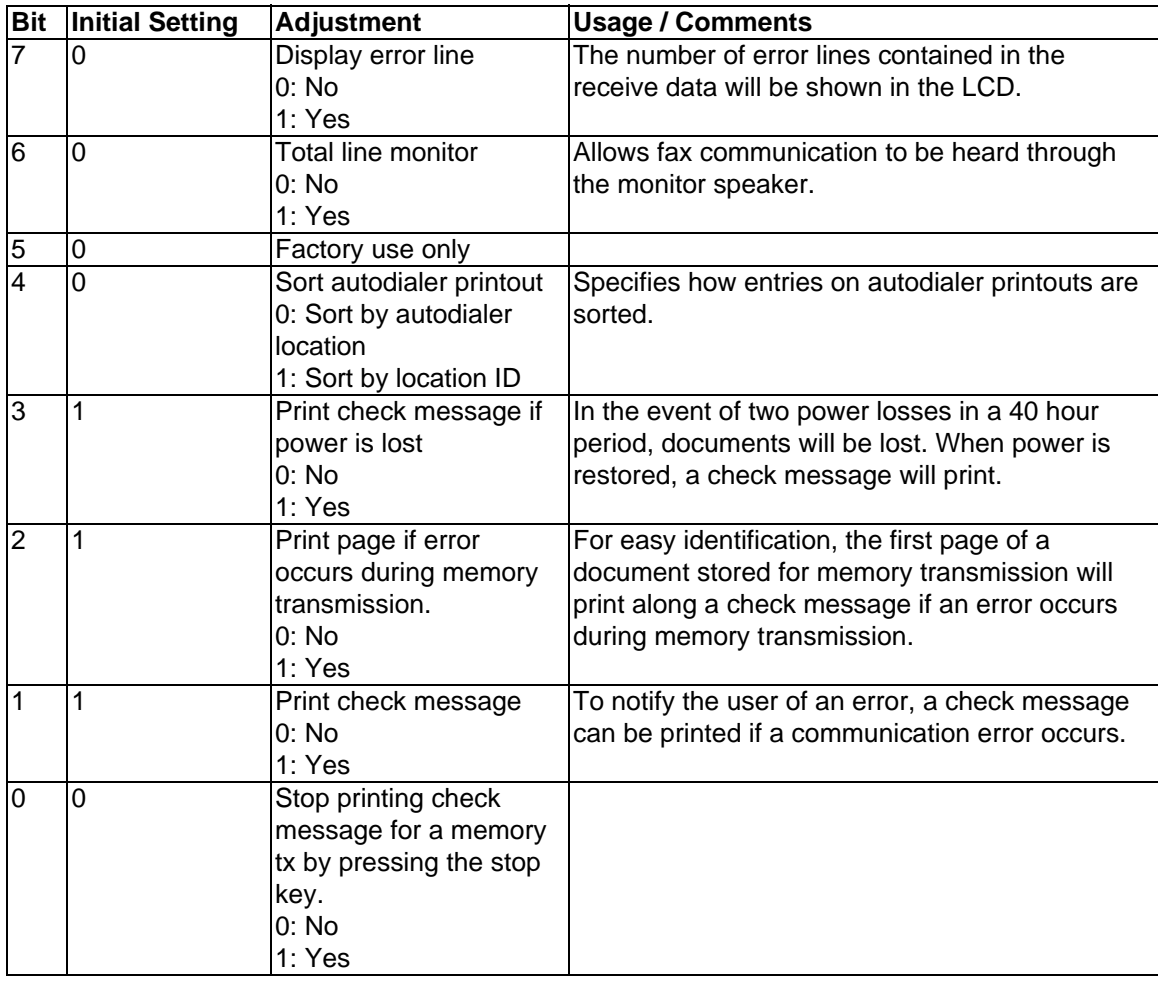

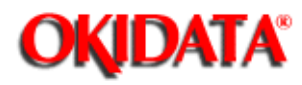

## **Service Manual for OF5800**

**Chapter 3 Adjustment Procedures**

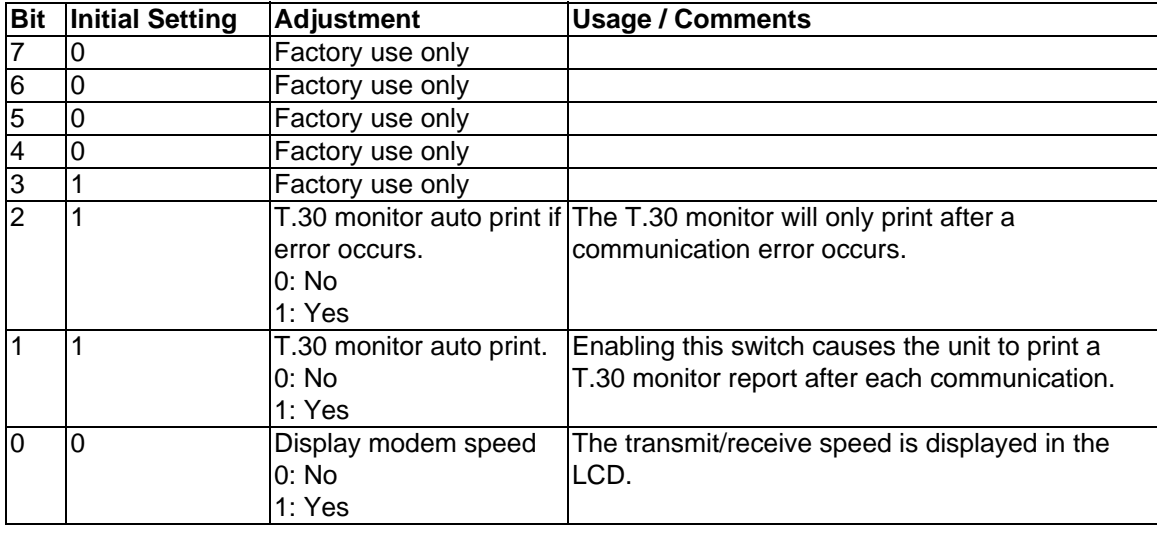

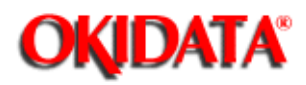

## **Service Manual for OF5800**

**Chapter 3 Adjustment Procedures**

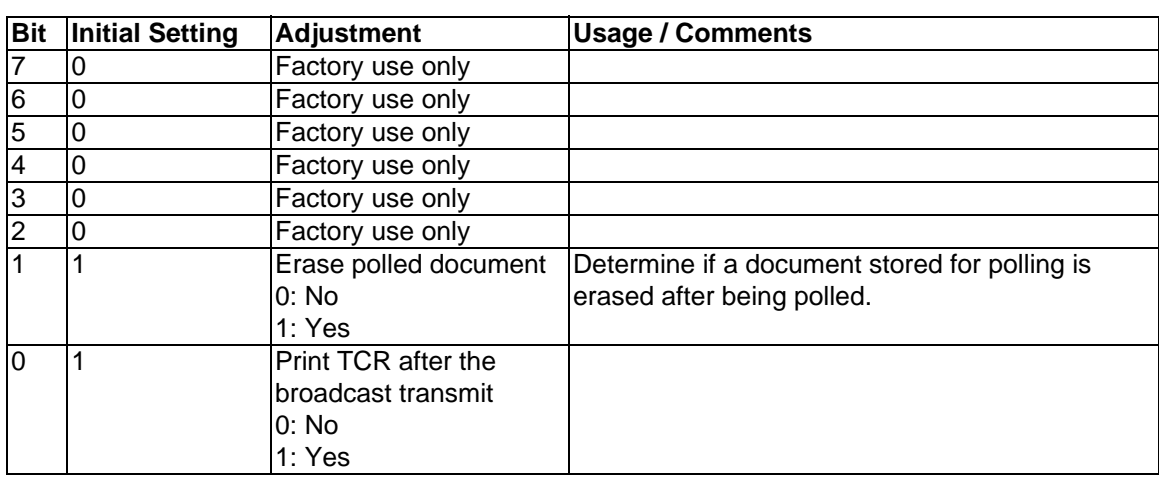

Copyright 1997, Okidata, Division of OKI America, Inc. All rights reserved. See the OKIDATA Business Partner Exchange (BPX) for any updates to this material. (http://bpx.okidata.com)

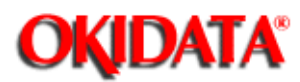

# **Service Manual for OF5800**

**Chapter 3 Adjustment Procedures**

**Factory use only**

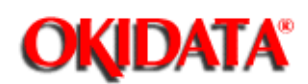

## **Service Manual for OF5800**

**Chapter 3 Adjustment Procedures**

User programmed information such as autodialer entries, date, time, Transmit Terminal Identifier (TTI), Subscriber ID, etc., are stored in the unit's Random Access Memory (RAM). The primary back up battery maintains these settings if power is lost.

This function does not clear the soft parameters. Therefore, this setting is useful to reset the user programmed information but leave specific parameters configured for a particular telephone system, etc. Note: If desired, the All RAM Clear setting can be used to erase all user programmed information, all documents in memory, and reset the memory switches to factory defaults. For information on the All RAM Clear setting, see the next section.

1. To clear programmed data and user settings, from standby, press **Program, \*, 2.**

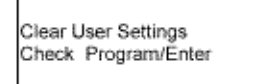

2. Press **ENTER.**

**Note:** To finish the operation without performing initialization, press **STOP** or **PROGRAM.**

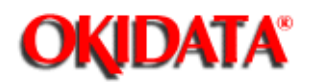

# **Service Manual for OF5800**

**Chapter 3 Adjustment Procedures**

The All RAM Clear setting will erase all user programmed information, all documents in memory, and reset the memory switches to factory defaults. This feature may also be used to try and clear a machine malfunction or lock up. If possible, when the All RAM Clear is used to reset a malfunction or lock up, it is advisable to print the machine settings, one-touch and speed dial listings to help in reprogramming this information.

1. To perform an All RAM Clear, from standby, press **PROGRAM, \*, 3.**

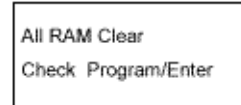

2. Press **ENTER.**

**Note:** To finish the operation without performing RAM clear, press **STOP** or **PROGRAM.**

**Note:** This setting does not clear the Life Monitor

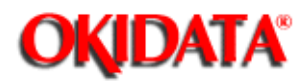

This function allows the user to configure an individual one-touch or speed dial entry with the settings shown in Memory Switches B:0, B:1, and B:2

To set the individual attributes:

1. Change memory switch B:5, bit 7 to a "1". (See setting 3.3.1 Setting the Memory Switches for more information on changing Memory switch B:5.)

2. When the function is enabled, an "Attribute" option is added to the autodialer programming steps. As a one-touch or speed dial location is programmed, an extra step showing Attribute 1, Attribute 2, and Attribute 3 are added as the last step.

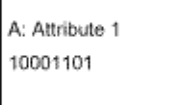

Bit No. 76543210

3. Set the individual bit positions as shown in the following tables. To change a setting, press the one-touch key "<" or ">" key until the cursor is below the desired bit position; then press "1" or "0" to make the change.

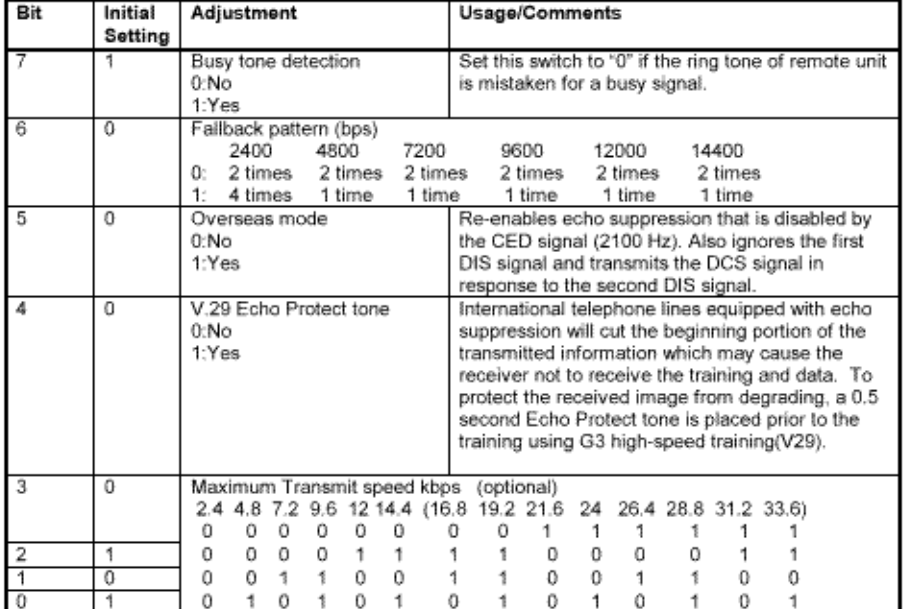

#### Attribute 1 - Individual Autodialer Setting (Equivalent to Memory Switch B:0)

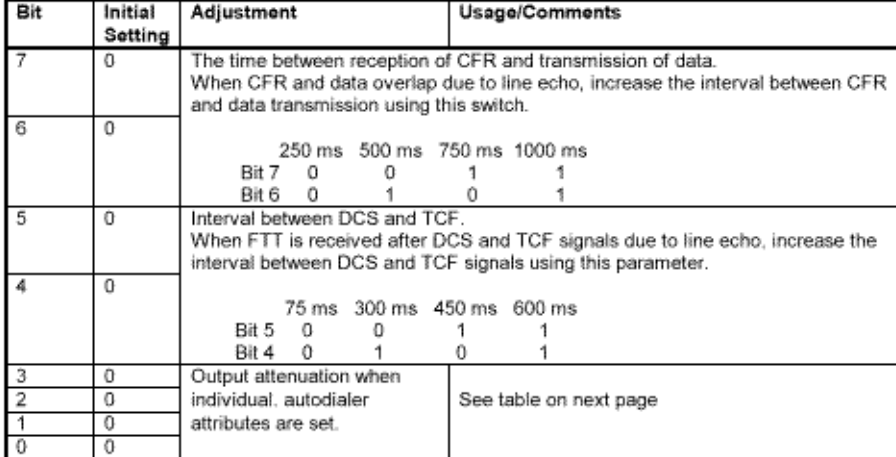

#### Attribute 2 - Individual Autodialer Setting (Equivalent to Memory Switch B:1)

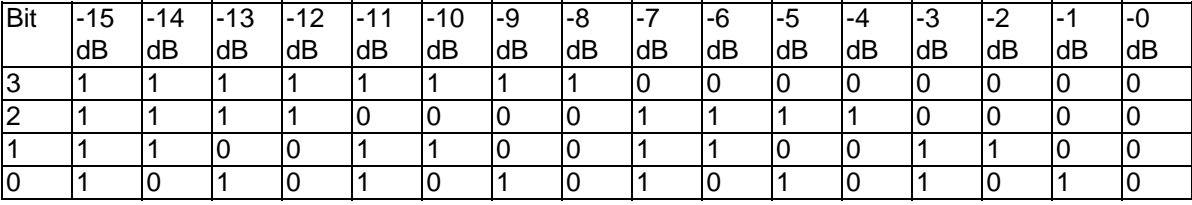

Attribute 3 - Individual Autodialer Setting (Equivalent to Mem. Switch B:2)

| Bit | Initial<br>Setting | Adjustment                                                       | Usage/Comments                                                                                                    |
|-----|--------------------|------------------------------------------------------------------|----------------------------------------------------------------------------------------------------|
|     | o                  | Data signalling rate V.17 /<br>V.33 (DCS)<br>0: No<br>1: Yes     | Determines communicaton protocol                                                                                                    |
| 6   | 0                  | Set remote machine reciving<br>direct.<br>$0:$ No.<br>1: Yes     | When set to a 1, a remote OKIDATA fax with<br>memory receive capabilities(F-70/73/80/90/92/92)<br>will receive directly to the printer, preventing<br>memory overflow errors |
| 5   | 0                  | European date format on<br>TТI<br>$0:$ No<br>1: Yes              | Assigns European date format to the transmitted<br>TTI.<br>(Example: 29 May 1996)                                                                                            |
| 4   | 1                  | TTI transmit<br>0: No<br>1: Yes                                  | When set at '0', transmission of the TTI is<br>disabled. (Note; Turning TTI transmission off may<br>violate local or federal regulations.)                                   |
| 3   | 0                  | ECM response time<br>$0:3$ sec<br>$1:4.8$ sec                    | The time limit to receive the response signal for<br>the ECM post messege.                                                                                                   |
| 2   | 0                  | ECM error retransmit<br>$0:200$ ms<br>$1:400$ ms                 | The time limit before the ECM error is<br>retransmitted.                                                                                                    |
| 1   | $\Omega$           | Interval between DCS and TCF.                                    |                                                                                                    |
| 0   | 0                  | 0 ms 500 ms 1000 ms 1500 ms<br>$^{\circ}$<br>Bit 1<br>0<br>Bit 0 |                                                                                                    |
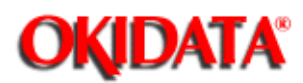

i.

# **Service Manual for OF5800**

**Chapter 3 Adjustment Procedures**

**3.8.1 Setting the Unique Switches**

#### **3.8.2 Clearing the Unique Switches**

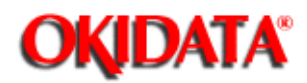

# **Service Manual for OF5800**

**Chapter 3 Adjustment Procedures**

These switches are used to program internal machine parameters. The primary back up battery maintains these settings if power is lost.

#### 1. From standby, press **PROGRAM, \*, 4.**

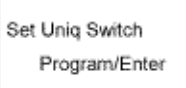

#### 2. Press **ENTER.**

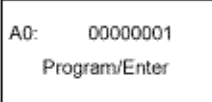

3. Select the desired unique switch by pressing a one-touch key plus a number on the keypad. For example, to access parameter B:1, press "B" plus the number "1" on the numeric keypad.

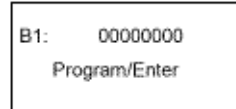

#### 4. Press **ENTER.**

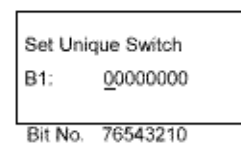

(The bits are numbered 7 through 0 -- - bit 7 is left most bit.)

5. To navigate through the unique switch settings:

- $\bullet$ Press "<" key to move the cursor to the left.
- $\bullet$ Press ">" key to move the cursor to the right.
- $\bullet$ Press the **0** or **1** on the numeric keypad to change the bit value.
- $\bullet$  Press **ENTER** to save the setting of the displayed unique switch and advance to the next switch. (Continue pressing **ENTER** until the desired unique switch is shown in the display. Be sure to press **ENTER** after each unique switch is programmed to save the new setting.)
- $\bullet$ Press **STOP** to return the unit to standby.

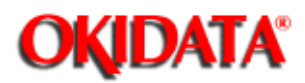

### **Service Manual for OF5800**

**Chapter 3 Adjustment Procedures**

Resets the unique switches to factory defaults.

1. From standby, press **PROGRAM, \*, 4, PROGRAM.**

Clear Unique Switch Program/Enter

#### 2. Press **ENTER.**

Clear Unique Switch Check Program/Enter

3. Press **ENTER.** The Parameters will reset to factory defaults.

**Note:** To finish the operation without clearing the unique switches , press **STOP** or **PROGRAM**

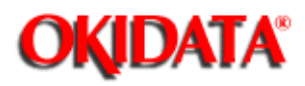

i.

## **Service Manual for OF5800**

**Chapter 3 Adjustment Procedures**

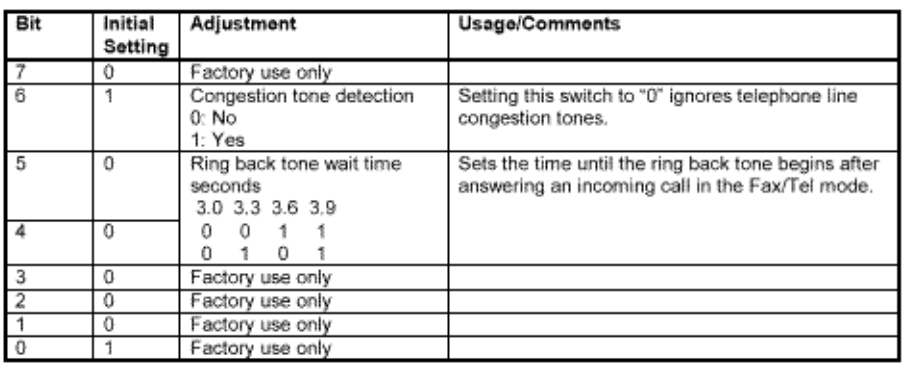

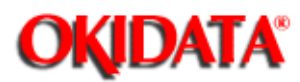

# **Service Manual for OF5800**

**Chapter 3 Adjustment Procedures**

**Factory use only**

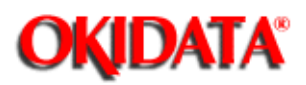

### **Service Manual for OF5800**

**Chapter 3 Adjustment Procedures**

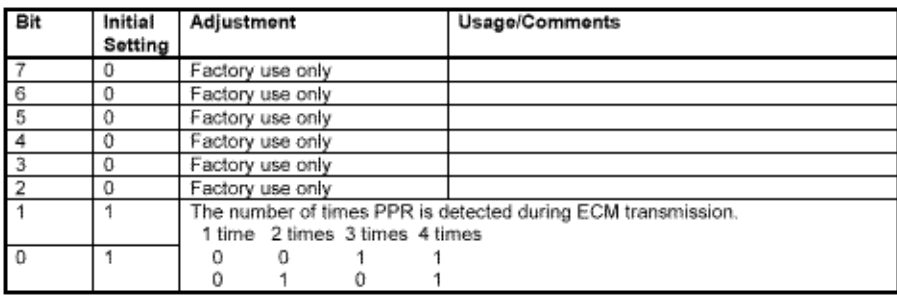

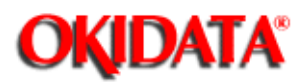

# **Service Manual for OF5800**

**Chapter 3 Adjustment Procedures**

**Factory use only**

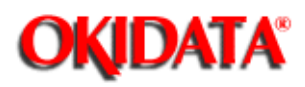

### **Service Manual for OF5800**

**Chapter 3 Adjustment Procedures**

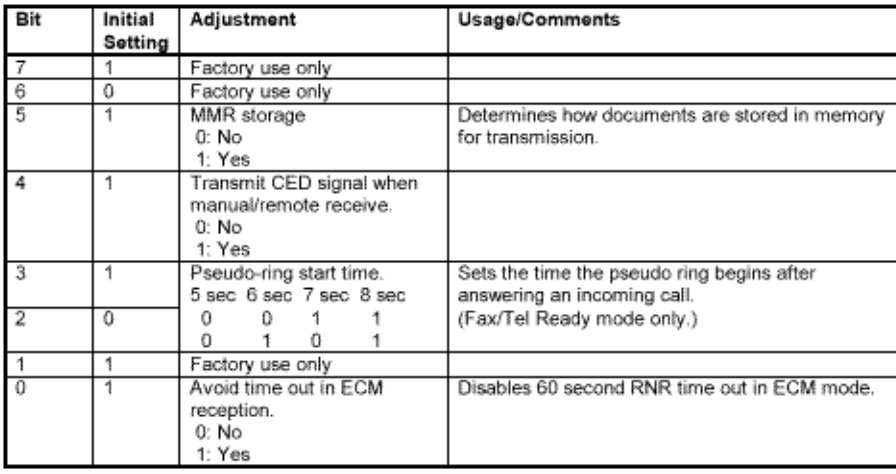

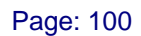

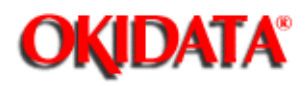

### **Service Manual for OF5800**

**Chapter 3 Adjustment Procedures**

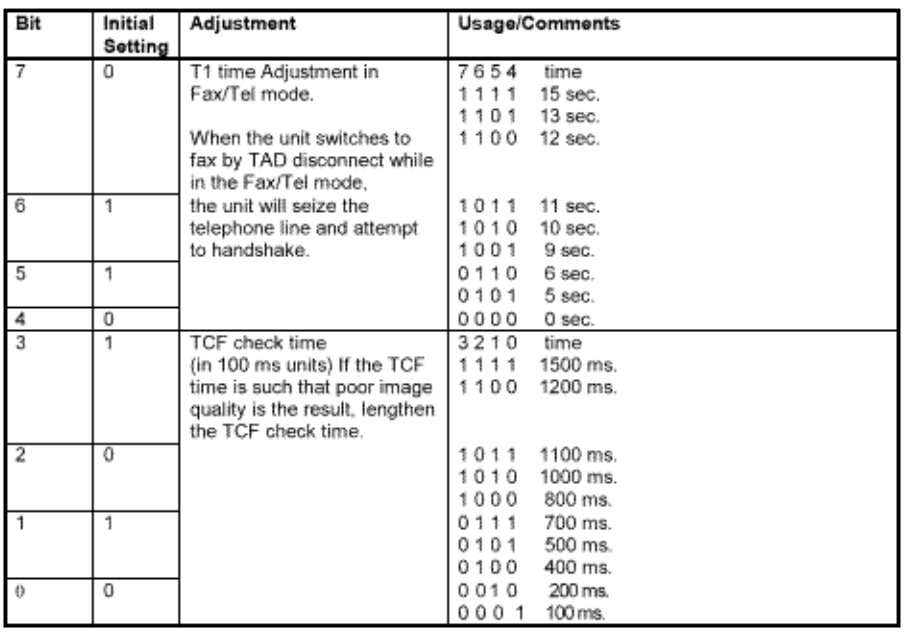

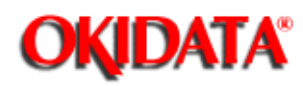

## **Service Manual for OF5800**

**Chapter 3 Adjustment Procedures**

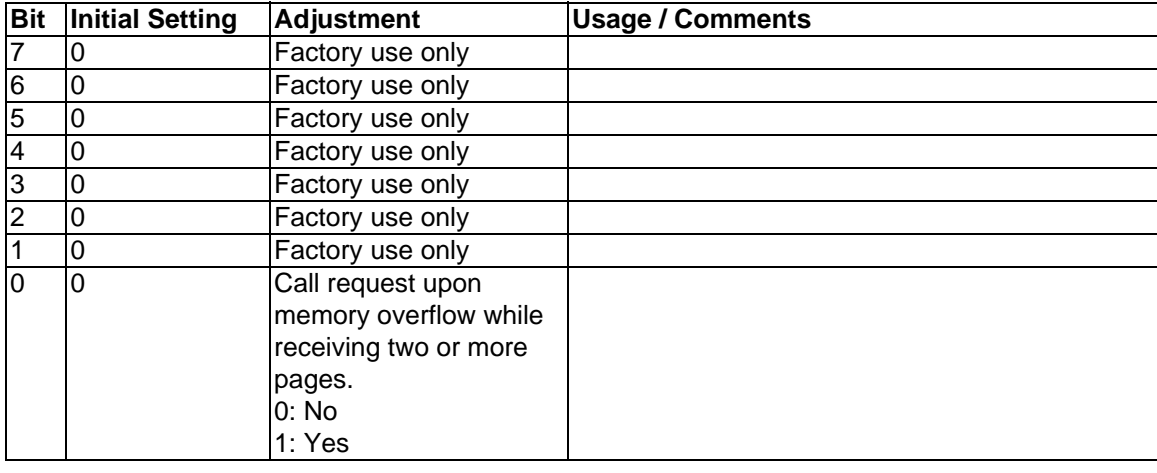

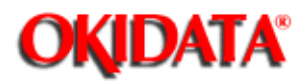

# **Service Manual for OF5800**

**Chapter 3 Adjustment Procedures**

**Factory use only**

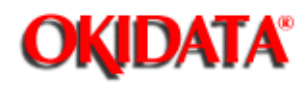

## **Service Manual for OF5800**

**Chapter 3 Adjustment Procedures**

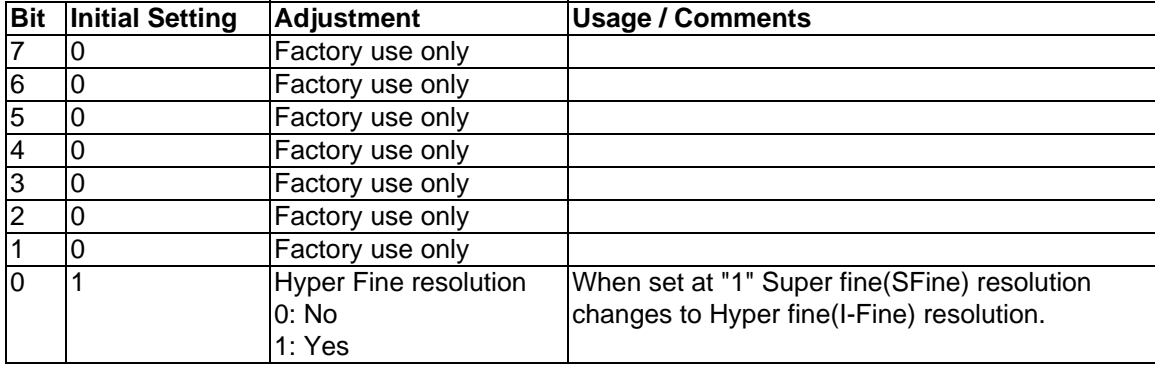

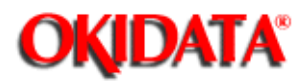

# **Service Manual for OF5800**

**Chapter 3 Adjustment Procedures**

**Factory use only**

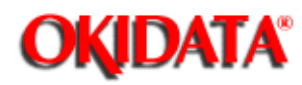

### **Service Manual for OF5800**

**Chapter 3 Adjustment Procedures**

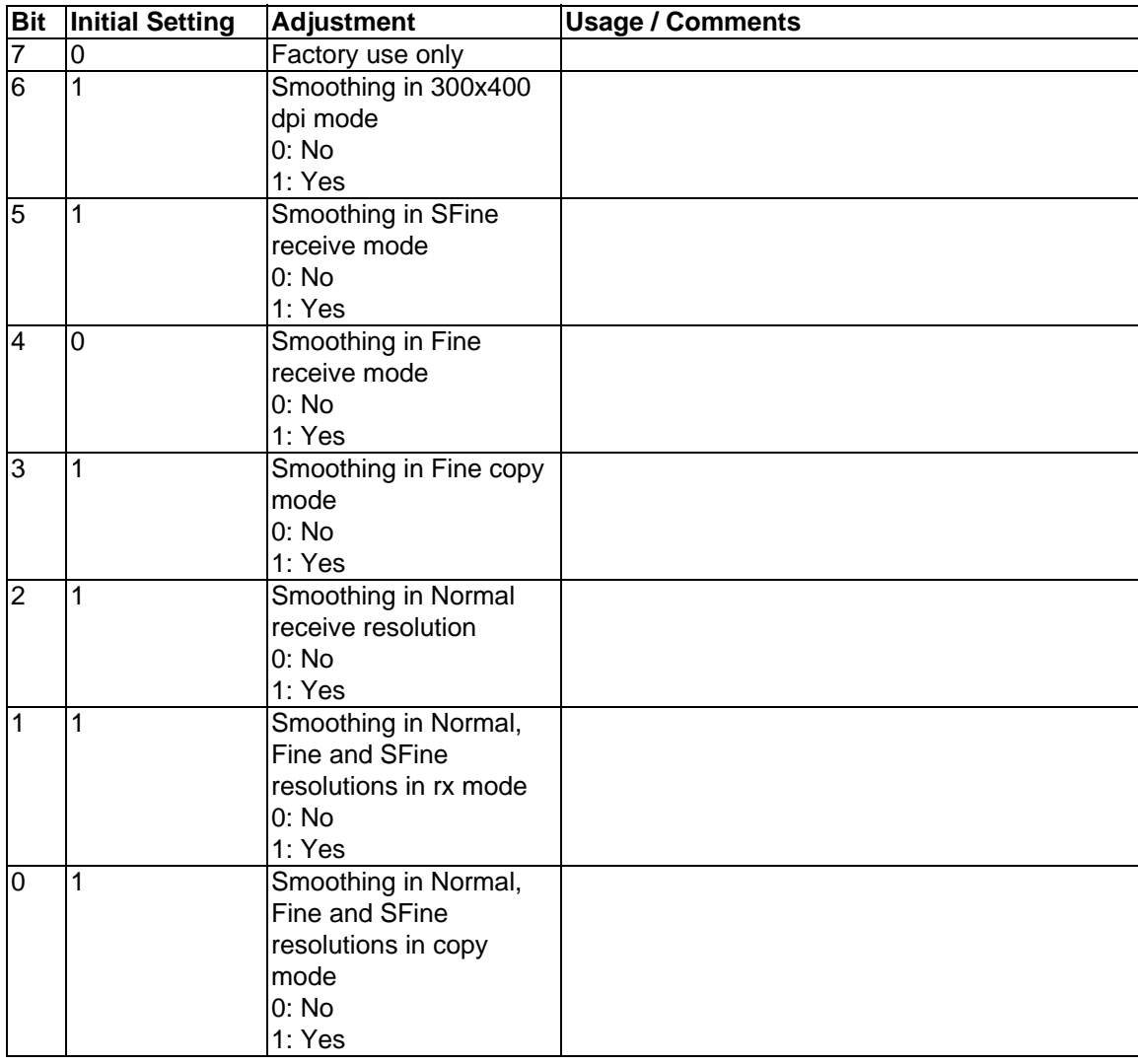

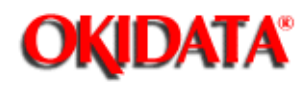

## **Service Manual for OF5800**

**Chapter 3 Adjustment Procedures**

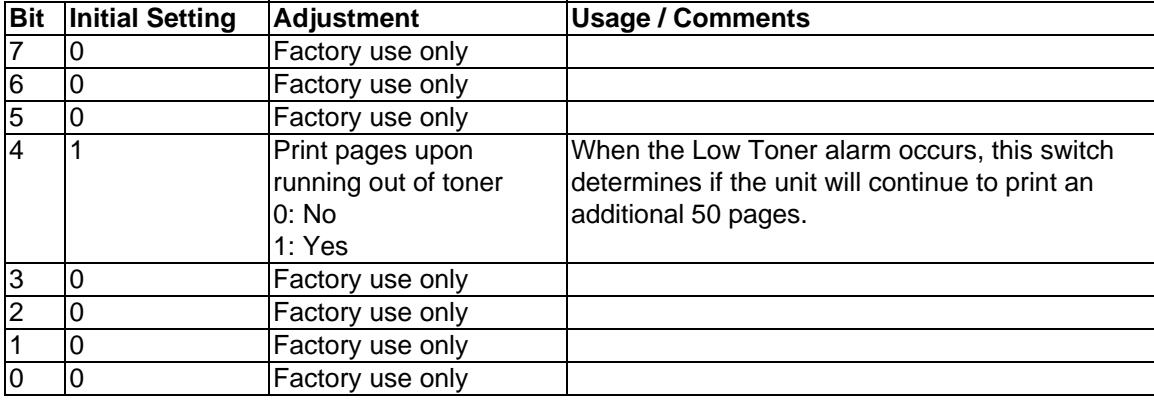

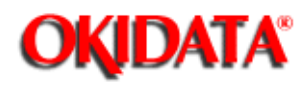

# **Service Manual for OF5800**

**Chapter 3 Adjustment Procedures**

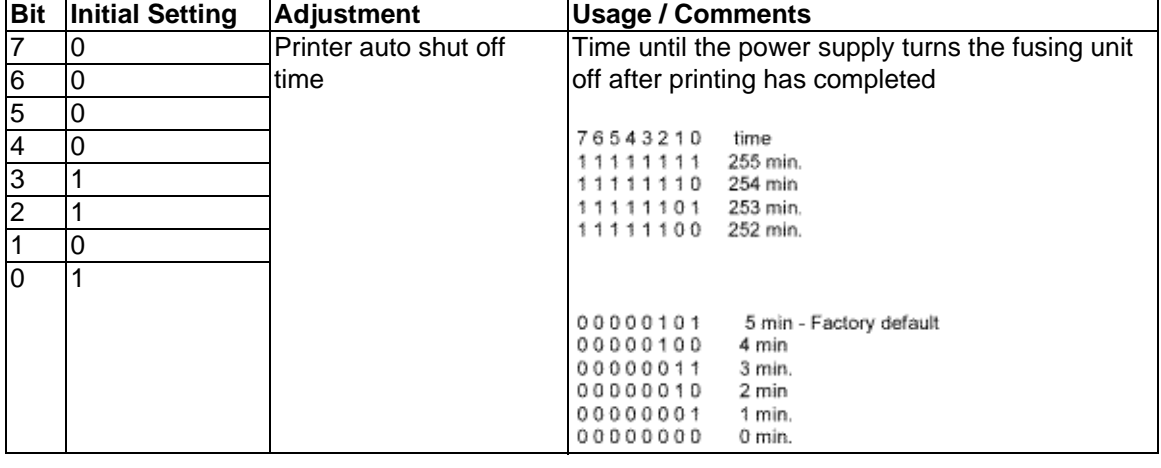

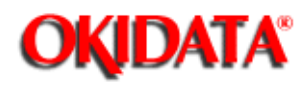

# **Service Manual for OF5800**

**Chapter 3 Adjustment Procedures**

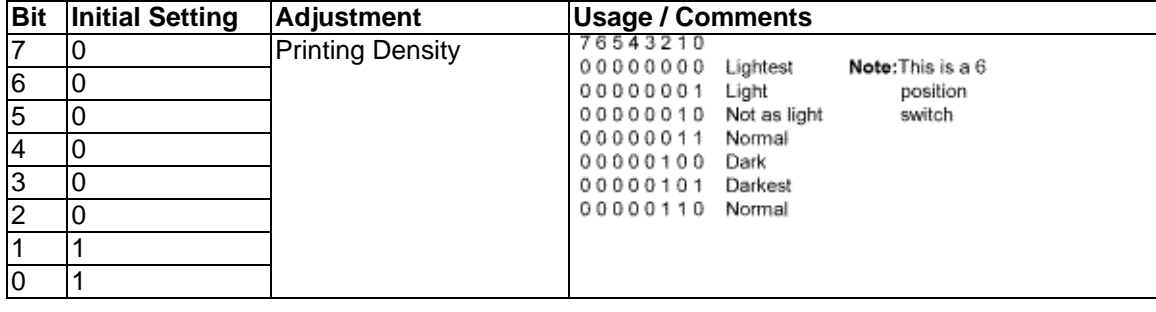

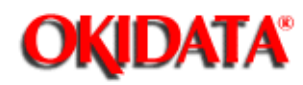

### **Service Manual for OF5800 Chapter 3 Adjustment Procedures**

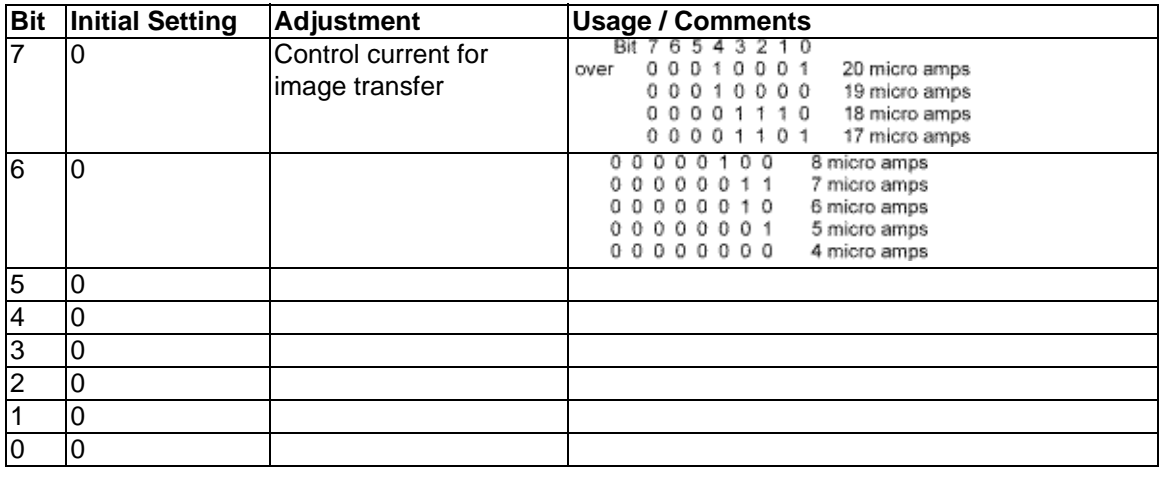

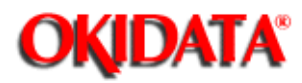

**Service Manual for OF5800**

**Chapter 3 Adjustment Procedures**

See Section 4.16 for an explanation of these two switches

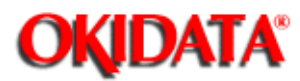

# **Service Manual for OF5800**

**Chapter 3 Adjustment Procedures**

**Factory use only**

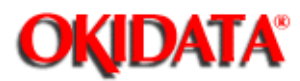

# **Service Manual for OF5800**

**Chapter 3 Adjustment Procedures**

**Factory use only**

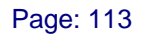

\_\_

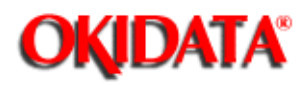

i.

### **Service Manual for OF5800**

**Chapter 3 Adjustment Procedures**

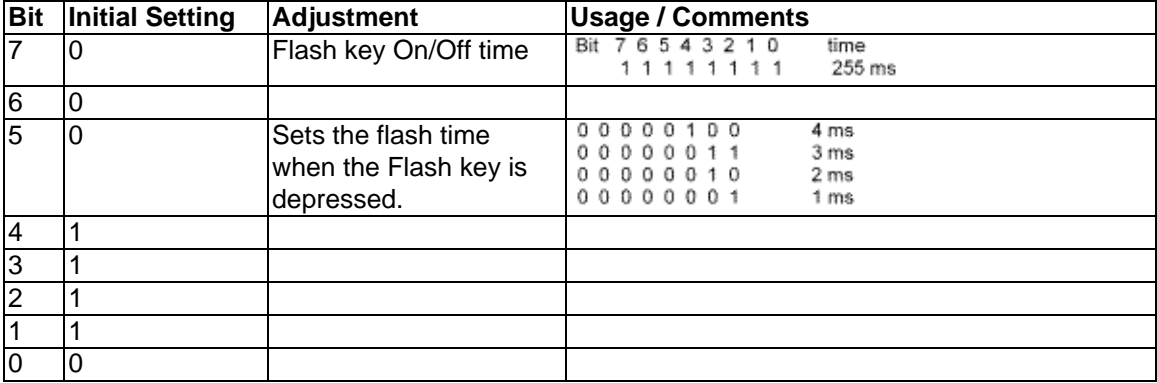

J.

#### Unique Switch G:1

 $\overline{a}$ 

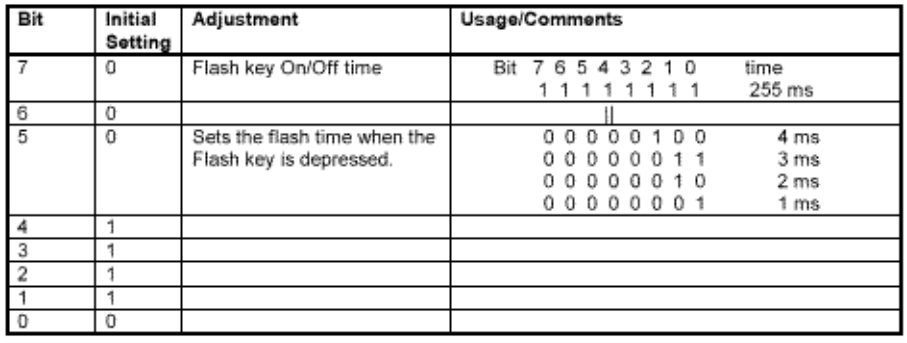

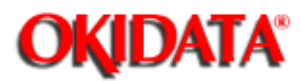

# **Service Manual for OF5800**

**Chapter 3 Adjustment Procedures**

**Factory use only**

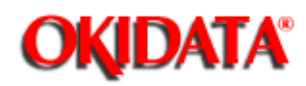

# **Service Manual for OF5800**

**Chapter 3 Adjustment Procedures**

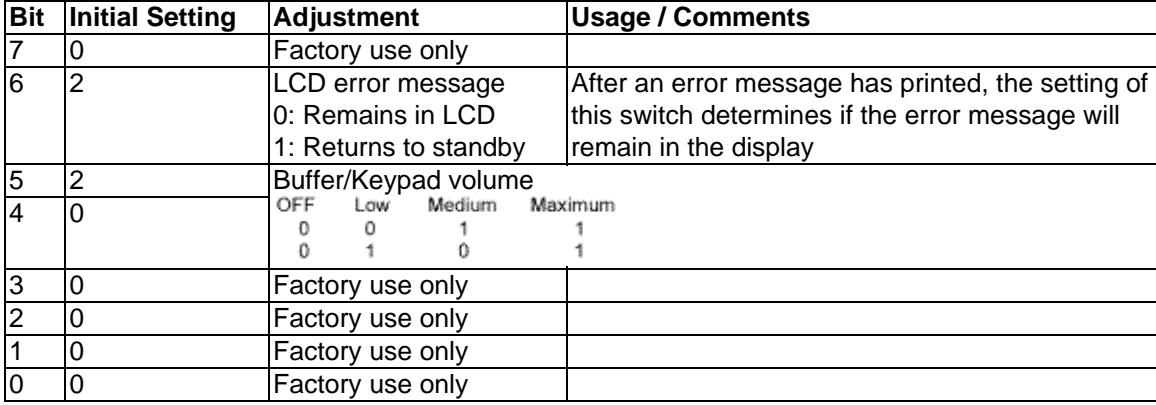

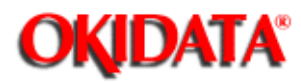

# **Service Manual for OF5800**

**Chapter 3 Adjustment Procedures**

**Factory use only**

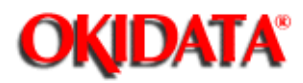

# **Service Manual for OF5800**

**Chapter 3 Adjustment Procedures**

To print the T.30 monitor, press **PROGRAM, \*, 5**. After printing, the unit will return to standby.

T30 Monitor

\*\* Printing \*\*

t.

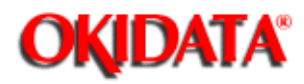

### **Service Manual for OF5800 Chapter 3 Adjustment Procedures**

This mode causes the unit to print a summary list of the unit's programming modes. To print the program mode list, press **PROGRAM, \*, 8**. After printing the unit will return to standby.

Program List

\*\* Printing \*\*

 $\sim$ 

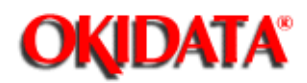

### **Service Manual for OF5800 Chapter 3 Adjustment Procedures**

This mode offers the ability to print a test pattern and monitor certain unit output functions. Included are life monitor, and life monitor clear, printer test, stamp test, and a background level setting.

1. Press **PROGRAM, \*, 9** to enter the test mode. Press **PROGRAM** to scroll through the test modes.

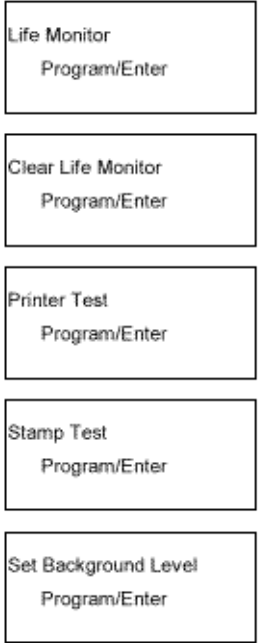

Îн,

2. Press **ENTER** to select the desired test mode.

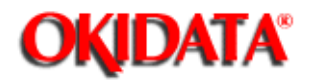

## **Service Manual for OF5800**

**Chapter 3 Adjustment Procedures**

The life monitor displays the current software version and the total number of pages scanned, printed, and transmitted.

1. Press **PROGRAM, \*, 9 , ENTER.**

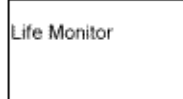

2. Press One-touch A-D to select the desired display. Press **STOP** to exit the test mode.

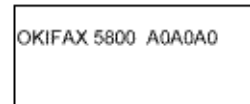

**NOTE:** The following options are available:

- $\bullet$ One-touch  $A =$  displays software version\*
- **\* If option boards are installed, press 0 for the unit itself; 1 (and 2) are for installed board revisions**
- $\bullet$ One-touch  $B =$  displays total pages scanned
- $\bullet$ One-touch  $C =$  displays total pages printed
- $\bullet$ One-touch  $D =$  displays total pages transmitted
- $\bullet$ One-touch E = displays drums replaced count
- $\bullet$ One touch  $F =$  displays current drum count

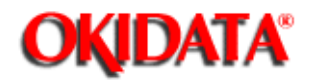

### **Service Manual for OF5800**

**Chapter 3 Adjustment Procedures**

The life monitor keeps a count of the pages scanned, printed and transmitted. This mode clears the page counter in the Life Monitor.

#### 1. Press **PROGRAM, \*, 9, PROGRAM.**

Clear Life Monitor Program/Enter

2. Press **ENTER.**

Clear Life Monitor Check Program/Enter

3. Press **ENTER.** The counters will be reset.

**Note:** To complete the operation without performing initialization, press **STOP** or **PROGRAM.**

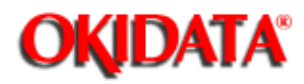

# **Service Manual for OF5800**

**Chapter 3 Adjustment Procedures**

The Printer Test mode offers two different tewt pattrns as shown below.

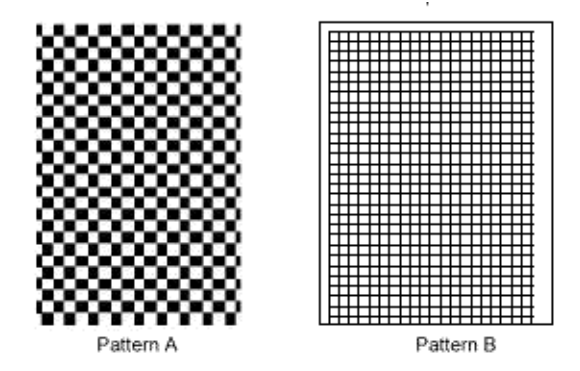

1. Press **PROGRAM, \*, 9, PROGRAM, PROGRAM,** then press **ENTER.**

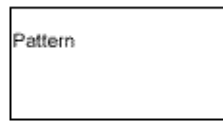

2. Press **A** or **B** to select the desired pattern.

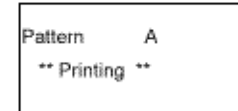

The selected pattern will print continuously.

Press **STOP** to cancel the printing.

3. To select another pattern, repeat the step 2.

Or press **STOP** to exit the printer test mode.

4. Press **STOP** to return to standby.

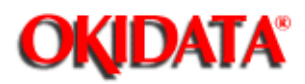

This mode tests the operation of the stamp.

1. Insert one sheet of paper into the document feeder of the fax machine.

#### 2. Press **PROGRAM, \*, 9, PROGRAM, PROGRAM, PROGRAM**, then press **ENTER,** and then **START.**

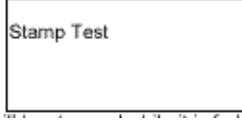

ш.

The page will be stamped while it is fed through the document feeder.

3. Press **STOP** to return to standby.

Copyright 1997, Okidata, Division of OKI America, Inc. All rights reserved. See the OKIDATA Business Partner Exchange (BPX) for any updates to this material. (http://bpx.okidata.com)

the contract of the contract of the contract of

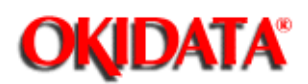

## **Service Manual for OF5800**

**Chapter 3 Adjustment Procedures**

The background level is an established threshold used to help measure the reflective ability of a scanned document. This threshold can change if the scanner lamp, CCD, or the ballast is replaced; therefore this mode should be used to reset the threshold when these items are changed. The All RAM Clear function can also be used to reset the background level, however, the Set Background Level mode allows the level to be set without erasing memory contents.

1. Insert white paper in the document feeder of the fax machine.

#### 2. Press **PROGRAM, \*, 9, PROGRAM, PROGRAM, PROGRAM, PROGRAM,** then press **ENTER.**

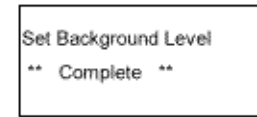

ш.

#### 3. Press **STOP** to eject paper

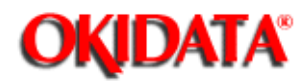

### **Service Manual for OF5800 Chapter 3 Adjustment Procedures**

This function instructs the unit to print a list of the machine parameter, memory switch and unique switch settings. The list shows the default and current settings for each. After printing, the unit returns to standby.

#### 1. Press **PROGRAM, \*, A.**

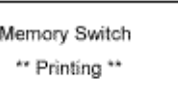
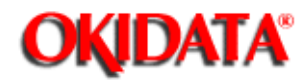

# **Service Manual for OF5800**

**Chapter 3 Adjustment Procedures**

This factory functions provide several machine tests including LED and LCD tests, a keypad test, memory tests, a RTC test, and optional RS-232C serial port test.

#### 1. Press **PROGRAM, \*, B.**

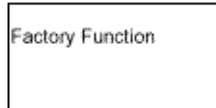

2. To select the desired test mode, press **A-H** as indicated in the following list.

(A detailed explanation of each mode follows this list.)

- $\bullet$ One-touch  $A =$  prints a list of the Factory Functions)
- $\bullet$ One-touch  $B = LED$  test
- $\bullet$ One-touch  $C = LCD$  test
- $\bullet$ One-touch  $D = Key$  Panel test
- $\bullet$ One-touch  $E = SRAM$  check
- $\bullet$ One-touch  $F = DRAM$  check
- $\bullet$ One-touch G = RTC test
- $\bullet$ One-touch H = RS-232C port test( optional RS-232C port required)

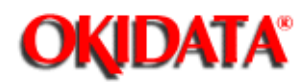

**Service Manual for OF5800 Chapter 3 Adjustment Procedures**

Press **PROGRAM, \*, B**. Then press A. A list of the Factory Functions will print. After printing, the unit will return to standby.

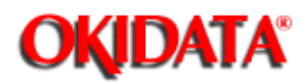

## **Service Manual for OF5800**

**Chapter 3 Adjustment Procedures**

1. Press **PROGRAM, \* , B.** Then press **B**. All LEDs will turn on.

2. Press **STOP** to exit the test mode.

The following options are available:

**PROGRAM** = All LEDs will turn on.

**< key** = All LEDs will turn off.

m.

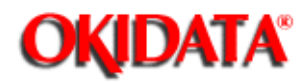

### **Service Manual for OF5800**

**Chapter 3 Adjustment Procedures**

This mode displays two test patterns in LCD.

1. Press **PROGRAM, \*, B.** Then press **C.**

**LCD** Test

The following options are available:

**PROGRAM** = All Dots turn on.

**< key** = All Dots turn off.

ц.

2. Press **STOP** to exit the test mode.

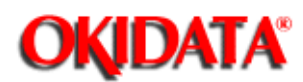

### **Service Manual for OF5800**

**Chapter 3 Adjustment Procedures**

#### 1. Press **PROGRAM, \*, B**. Then press **D.**

Key Panel Test

2. As each button on the keypad is pressed, a representative name as show in the table on the next page will be displayed.

3. Press the **STOP** button twice to cancel the key panel test.

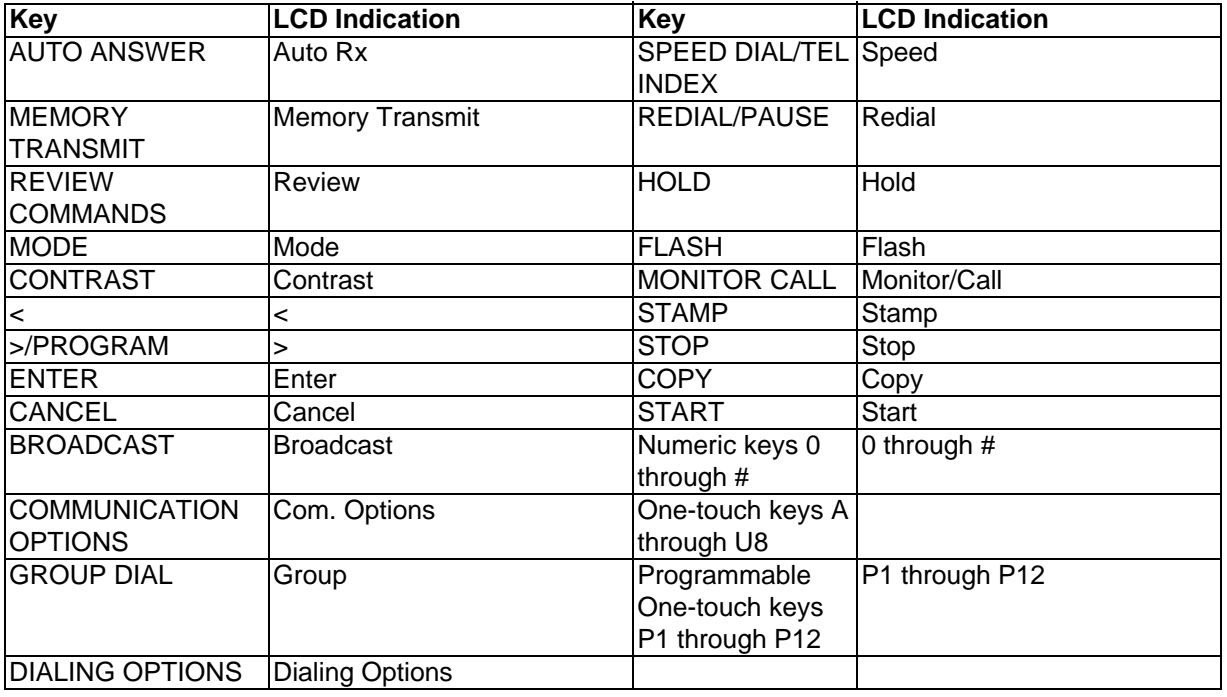

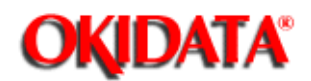

# **Service Manual for OF5800**

**Chapter 3 Adjustment Procedures**

This mode is used to test the SRAM memory where user programmed parameters such as date, time, TTI, etc are stored. Note: When this test is executed, an All RAM Clear will be performed by the unit. The All RAM Clear erases all user settings and resets all memory switches, machine parameters and unique switches to factory defaults.

1. Press **PROGRAM, \*, B**. Then press **E.**

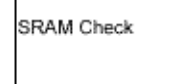

The values FF, AA, 55, and 00 are written to, then read from, memory. The results are show in the display. If the read/write test is successful, the display will show "OK" after each value.

SRAM Check FF:OK

If some portion of the read/write test fails the display will show "NG" after the failed value.

SRAM Check FF:NG 13800:A5

2. Upon completion, the unit will return to the standby mode.

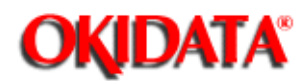

### **Service Manual for OF5800**

**Chapter 3 Adjustment Procedures**

This mode is used to test the DRAM memory, or document memory.

Note: When this test is performed, an All RAM Clear will be performed by the unit. The All RAM Clear erases all user settings and resets all memory switches, machine parameters and unique switches to factory defaults. This is a read/write test that requires a few moments to complete.

#### **Note: Perform a DRAM test whenever a memory upgrade is added to the unit.**

1. Press **PROGRAM, \*, B**. Then press **F**.

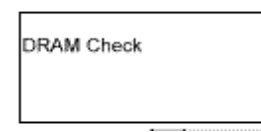

2. Enter numeric 1, 2, 3, 4, depending on the amount of DRAM in the unit. Please refer to the following table:

 $1 =$ Standard 1 meg 2 = If upgrade is installed in upper connector 3 = If upgrade is installed in middle connector 4 = If upgrade is installed in bottom connector

The values FF, AA, 55, and 00 are written to, then read from, memory. The results are show in the display. If the read/write test is successful, the display will show "OK" after each value.

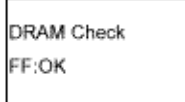

If some portion of the read/write test fails, the display will show "NG" after the failed value.

DRAM Check FF:NG 800000:A5

Press **STOP** to exit the test mode.

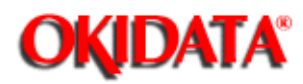

**Service Manual for OF5800 Chapter 3 Adjustment Procedures**

This test mode is not applicable to field service of the OKIFAX 5800.

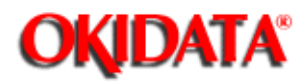

#### **Service Manual for OF5800 Chapter 3 Adjustment Procedures**

This mode offers several internal tests and the ability to monitor certain unit output functions. Included are relay tests, modem signal output monitoring, and DTMF output monitoring.

1. Press **PROGRAM, \*, C** to enter the test mode. The tests are contained within three main menus.

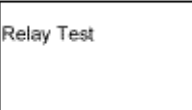

**Tonal Test** 

**DTMF** Test

i.

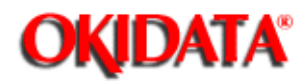

**Service Manual for OF5800**

**Chapter 3 Adjustment Procedures**

This mode tests the on/off operation of various relays and switches.

1. Press **PROGRAM, \*, C, ENTER**. A list of abbreviations representing the various relays and switches will appear in the display.

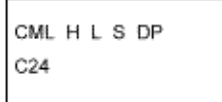

2. The one-touch keys are used to toggle the various relays and switches on and off as outlined below. When a relay or switch is turned on, an asterisk(\*) will appear to the left of the item's abbreviation in the LCD. For example pressing A turns the CML relay on. An asterisk appears to the left of CML in the display. Press the **STOP** button to exit the test modes.

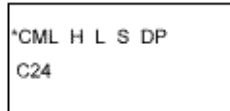

Press the corresponding one-touch key to toggle the test item on or off.

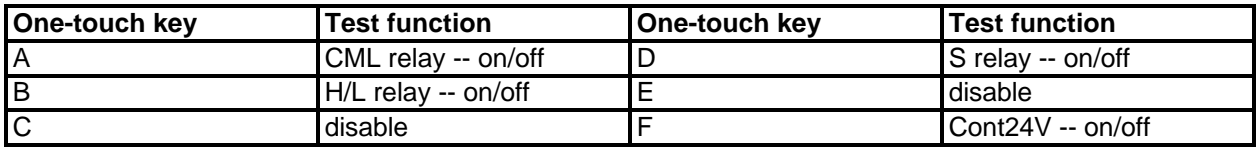

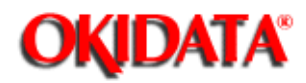

**Service Manual for OF5800**

**Chapter 3 Adjustment Procedures**

The tonal signal test permits the unit's output tones to be monitored. In order to monitor the tones, an external monitoring device must be connected to the telephone line.

#### 1 Press **PROGRAM, \*, C, PROGRAM, ENTER.**

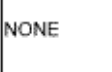

2. To output a desired tonal signal, press the corresponding one-touch key as shown in the following table. For example, to monitor the 2100 Hz CED tone, press I. The output signal will begin. A different output signal can be selected by pressing corresponding one-touch button.

**Note:** It may take several moments for output signal to change.

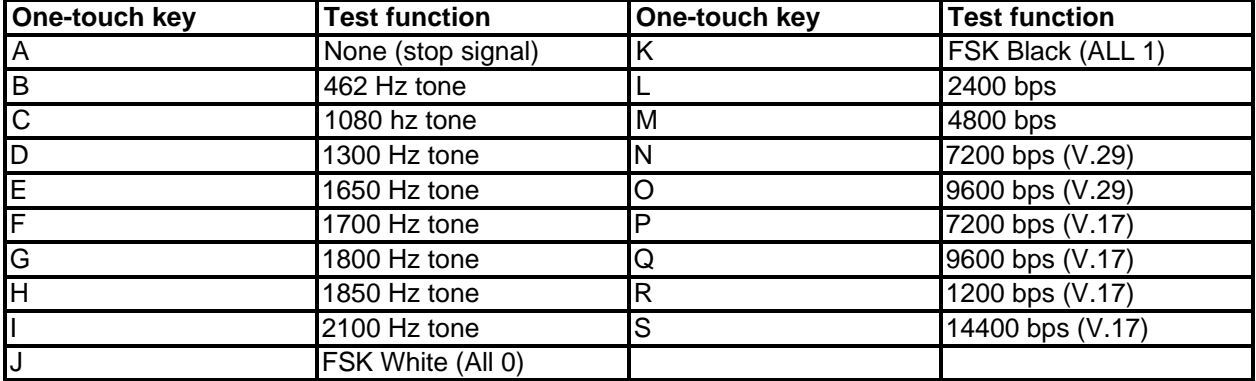

3. Press **STOP** to exit the test mode.

**Note:** To monitor the tones, an external device must be connected to the telephone line jack.

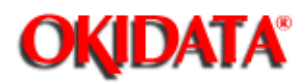

# **Service Manual for OF5800**

**Chapter 3 Adjustment Procedures**

The DTMF output test permits the unit' s DTMF tones to be monitored.

**Note:** To monitor the tones, an external monitoring device must be connected to the phone line jack.

1. Press **PROGRAM, \*, C**, press **PROGRAM** twice, then press **ENTER.**

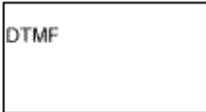

2. Pressing a button on the numeric key pad or one-touch button will produce DTMF tones according to the following table.

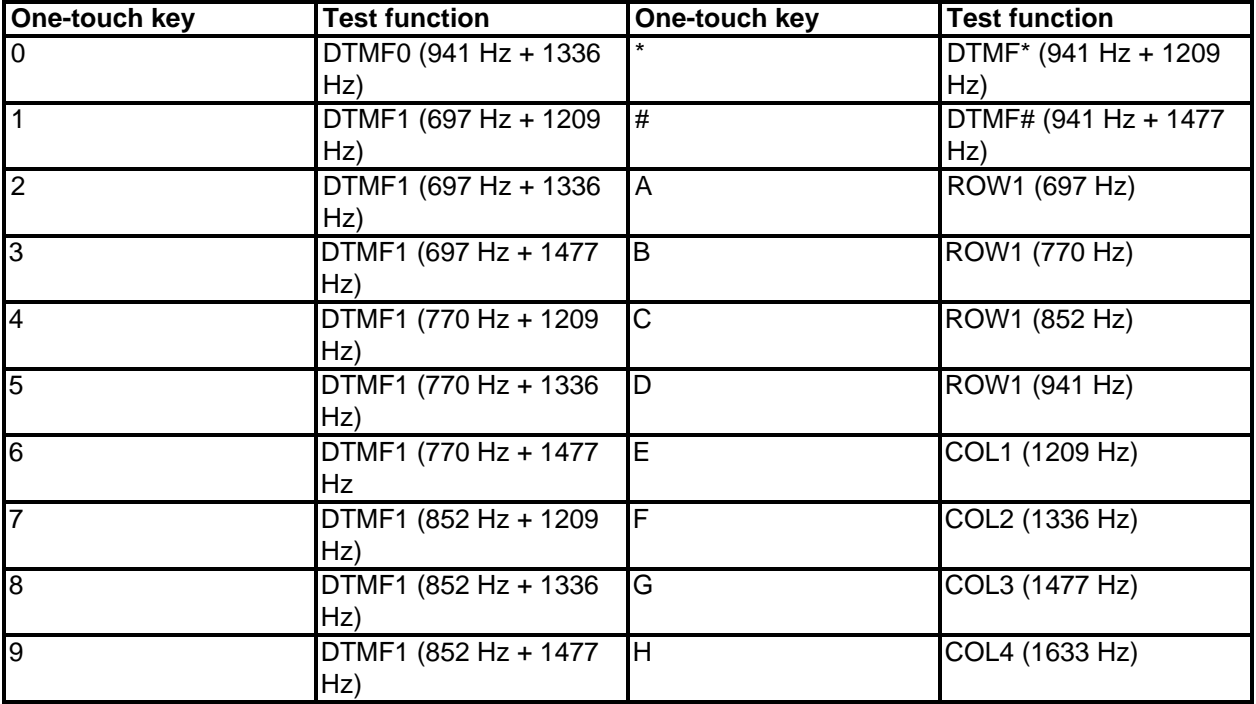

3. Press **STOP** to exit the test mode.

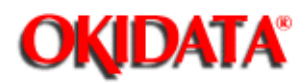

#### **Service Manual for OF5800 Chapter 3 Adjustment Procedures**

Jumper JP1 on the main control PCB is used for battery back-up of the DRAM. Any documents stored in DRAM. Removing JP1 will initialize the DRAM. If the power is turned off, the battery will provide up to 1 week of backup-for 1 meg of memory when fully charged.

Jumper JP2 on the main control PCB is used for battery back-up of the SRAM. All user programmed data and internal Parameter settings are held in SRAM. Removing JP2 will initialize the SRAM. If the power is turned off, the battery will provide up to five years of back-up when fully charged.

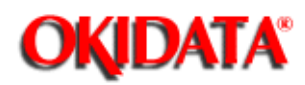

#### **Service Manual for OF5800 Chapter 3 Adjustment Procedures**

The images stored in DRAM are protected by battery backup for up to 108 hours for a single event in a 40 hour period. In other words, once power is lost and then restored, the unit will not backup documents for the next 40 hours. This time frame allows the batteries to fully recharge. This 40 hour time period can be eliminated by changing Unique Switch H:2, bit 7, to a 1. Changing this setting will allow the technician to turn power off several times while repairing the unit and not lose any documents stored in memory.

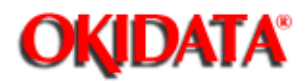

## **Service Manual for OF5800**

**Chapter 4 Troubleshooting Procedures**

Before troubleshooting a unit check the following:

- $\bullet$ Is the power cord correctly connected to the machine?
- $\bullet$ Is the telephone handset and the telephone line cord connected correctly?
- $\bullet$ Is there paper in the paper cassette?
- $\bullet$ Are all covers closed correctly?

Before disassembly or making any adjustments be sure the power cord is disconnected from the unit. Check the following:

- $\bullet$ The power source should be rated according to unit specifications.
- $\bullet$  The unit should not be connected to an electrical circuit with other equipment or where voltages may vary
- $\bullet$ The unit should be installed on a flat, level surface.
- $\bullet$  The ambient temperature and relative humidity surrounding the unit should be 50° to 95°F (10 to 35°C) at 35% to 80% humidity with no condensation.
- $\bullet$ The unit should be located in a well ventilated area.
- $\bullet$ The unit should receive necessary cleaning and maintenance.

The unit should be installed:

- $\bullet$ Away from heat sources and heating or cooling vents.
- $\bullet$ Away from water heaters, steam generators, humidifiers or other areas of high humidity.
- $\bullet$ Away from dusty areas.
- $\bullet$ Away from areas where chemical fumes or gasses are generated or may collect.
- $\bullet$ Away from areas exposed to direct sunlight.

Check the consumables:

- $\bullet$  Verify the recording paper supply is adequate and that it is high- or standard-quality 20lb. xerographic bond.
- $\bullet$ Verify the recording paper has been stored away from moisture and damp areas.
- $\bullet$ Verify the recording paper has not been damaged in any way.

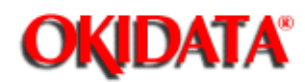

Symptom: Recording paper did not exit paper cassette properly, or a jam occurred in print area.

Suggested corrective action:

- 1. Verify that the recording paper conforms to the type specified for use in the machine and that has not been damaged or exposed to moisture.
- 2. Make sure the recording paper is properly loaded into the paper tray and cassette and the cassette is properly closed.
- 3. Clean the paper feed rollers of any paper dust buildup. (Clean using a lint-free cotton cloth moistened with a cleaning designed for use on rubber rollers.) Replace the paper feed rollers if worn or damaged.
- 4. Check the cassette pressure springs for proper installation and operation.
- 5. Verify that the paper has reached sensor PC1. If it has, check the operation of PC1.
- 6. Verify the paper take up roller is turning. If not check the main motor. If the main motor is turning, check the operation of the paper feed solenoid.
- 7. If the main motor does not turn, replace the main motor, the power supply unit or the mechanical control pcb.
- 8. Check for obstructions in the paper path.

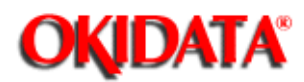

Symptom: Recording paper jammed as it was exiting the unit into receive paper tray.

Suggested corrective action:

- 1. Check for obstruction in the paper path.
- 2. Check the paper exit sensor (PC3) for proper operation.
- 3. Clean the exit roller using a lint-free cloth moistened with a cleaning solution designed for use on rubber rollers. Replace the exit roller if worn or damaged.
- 4. Verify the fuser rollers are clean and not damaged. If worn or damaged, replace the fuser.

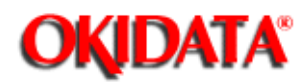

Symptom: Original document did not feed into or exit scanner properly, document feeder error message.

Suggested corrective action:

- 1. Verify the original documents conform to the specifications designed for use in the machine and that they are not damaged in any way.
- 2. Verify the number of documents placed into the feeder does not exceed its maximum capacity.
- 3. Verify the scanner cover is closed properly.
- 4. Remove any foreign substances from inside the scanner area.
- 5. Verify that all of the document feed rollers are clean and not damaged. Clean using a lint-free cotton cloth moistened with a cleaning solution designed for use on rubber rollers. Replace the rollers if worn or damaged.
- 6. Check the operation of DS1 at connector P11, pin 2, on the main control board.
- 7. Check the operation of the separator roller, and the pick-up roller.
- 8. Verify the operation to the transmit motor at connector P15, pins 1-4 on the main control board.
- 9. Verify that the document feeds into the unit and stops. If the document does not stop, check the operation of DS2 at connector P11, pin 5, on the main control board.
- 10. Check all connectors and cables.
- 11. Check the operation of the main control board.

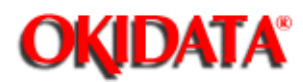

Symptom: Two or more pages of a multi-page document are fed at once.

Suggested corrective action:

- 1. Verify that the original documents conform to the specifications designed for use in the machine and they are not damaged in any way.
- 2. Verify the pages of the document are not stuck together from glue, wet or damp correction fluid, tape, etc.
- 3. Verify the feed roller, separator roller and retard roller are clean and not damaged. Clean using a lint-free cotton cloth moistened with a cleaning solution designed for on rubber rollers. Replace these items if worn or damaged.

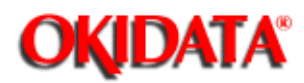

**Service Manual for OF5800 Chapter 4 Troubleshooting Procedures**

Symptom: Check message prints after attempting a transmission

Suggested corrective action:

1. Reference the error code on the check message or the journal to the error code list contained in this section.

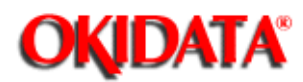

#### **Service Manual for OF5800 Chapter 4 Troubleshooting Procedures**

Symptom: A black line appears on all documents transmitted or copied.

Suggested corrective action:

- 1. Print a document from memory (mode list, journal, etc.) to determine if the problem is in the scanner. If the black line is not on the memory print outs, the problem is not in the scanner.
- 2. Check for a foreign object in the feeder.
- 3. Clean the contact glass and the scanner mirrors.
- 4. Check for wire or other foreign object obstructing the light path to the CCD.

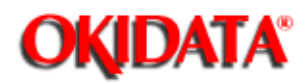

# **Service Manual for OF5800**

**Chapter 4 Troubleshooting Procedures**

Symptom: The unit will not transmit

Suggested corrective action:

1. Verify the telephone line cord is properly installed and plugged into the correct type of wall jack.

2. Check for dial tone at the unit and at the wall jack. If no dial tone is present at the unit, check fuses PS1 and PS2 on the NCU pcb.

3. Verify that the correct telephone number has been dialed or that the correct telephone number is programmed in the autodialer.

4. Insure Security TX turned off.

5. Place a call through the monitor and check for excessive noise or interference on the telephone line.

6. Verify that the remote location is capable of receiving by checking the following:

6.1. Place a call to the remote machine and verify that it auto answers.

- 6.2. Insure that the remote machine does not have closed network or block junk fax turned on.
- 6.3. Transmit to another location.
- 7. Check the operation of the NCU pcb and the main control pcb.

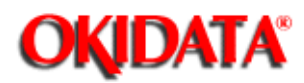

**Service Manual for OF5800 Chapter 4 Troubleshooting Procedures**

Symptoms: Check message prints after attempting a reception

Suggested corrective action:

1. Reference the error code on the check message or the journal to the error code list contained in this section.

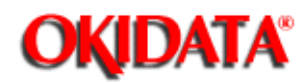

### **Service Manual for OF5800**

**Chapter 4 Troubleshooting Procedures**

Symptom: The unit rings but will not auto-answer.

Suggested corrective action:

- 1. Check the power cord and AC switch.
- 2. Verify the telephone line is properly installed.
- 3. Verify recording paper in the unit.
- 4. Check memory capacity. The unit will answer incoming calls if memory is full.
- 5. Check the number of rings the unit is set to answer on. If set to a high number of rings, the transmitting unit may "time out."
- 6. Insure the unit is in the Fax Ready mode.
- 7. Verify operation of DRD is applicable.
- 8. Check the operation of the NCU pcb and the main control pcb.

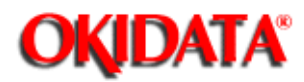

**Service Manual for OF5800 Chapter 4 Troubleshooting Procedures**

**4.11.1 Original Document Jam**

**4.11.2 Printed document jams**

i.

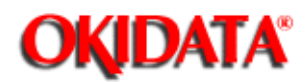

To clear an original document jam:

- 1. Open the Scanner cover by holding the Scanner cover release.
- 2. Lift the original document from the machine.
- 3. Gently close the Scanner cover, making sure both sides are snapped down securely. Then re-try the transmission.

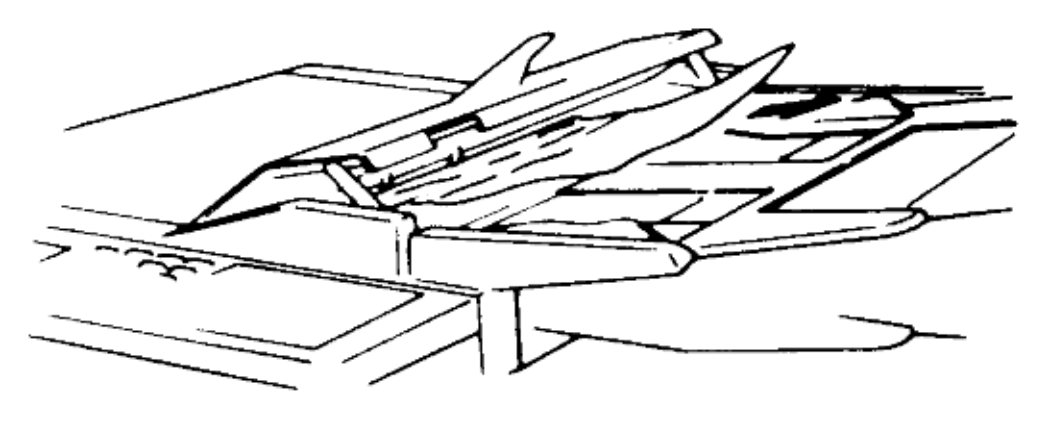

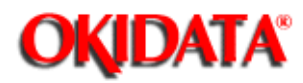

To clear a printout (either a received fax or a copy) jammed inside the printer:

- 1. Open the printer cover by pressing the printer cover release on the top of your fax machine.
- 2. Gently pull the jammed page up and out.
- 3. Close the printer cover, pressing firmly on the both sides of the printer cover until you hear it click.

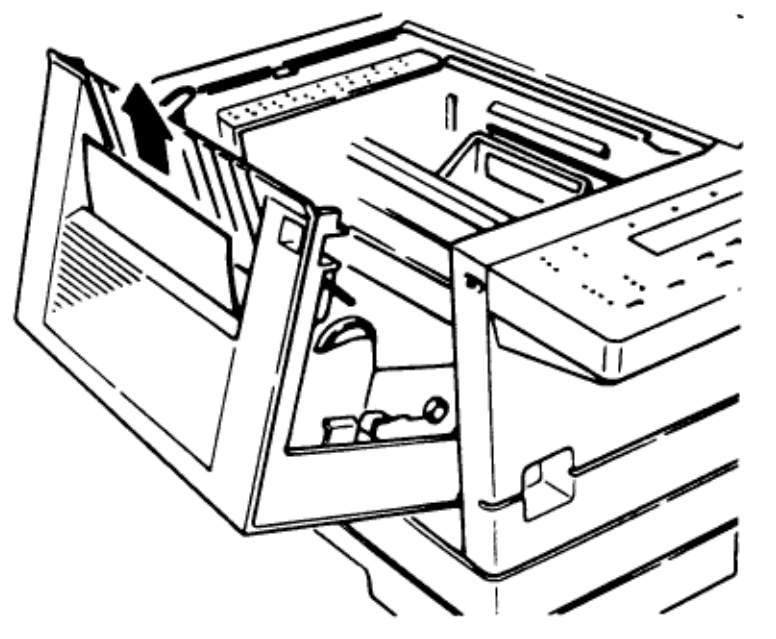

To clear a document jammed at the paper cassette:

- 1. Pull forward on the paper cassette to open it.
- 2. Remove the jammed paper from the rollers carefully as shown.
- 3. Push the paper cassette back into its original position.

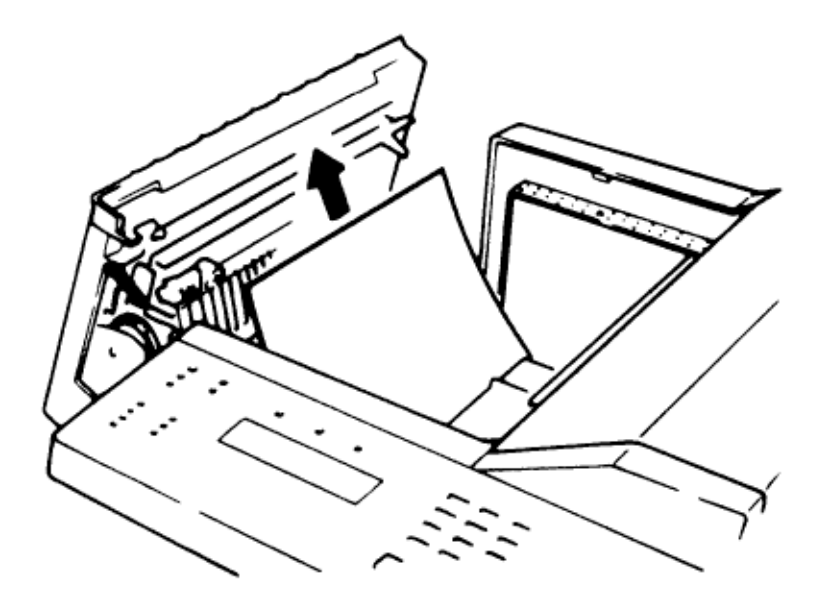

To clear a document jammed at the multipurpose tray: 1. Remove the paper stack from the tray and pull out the jammed paper.

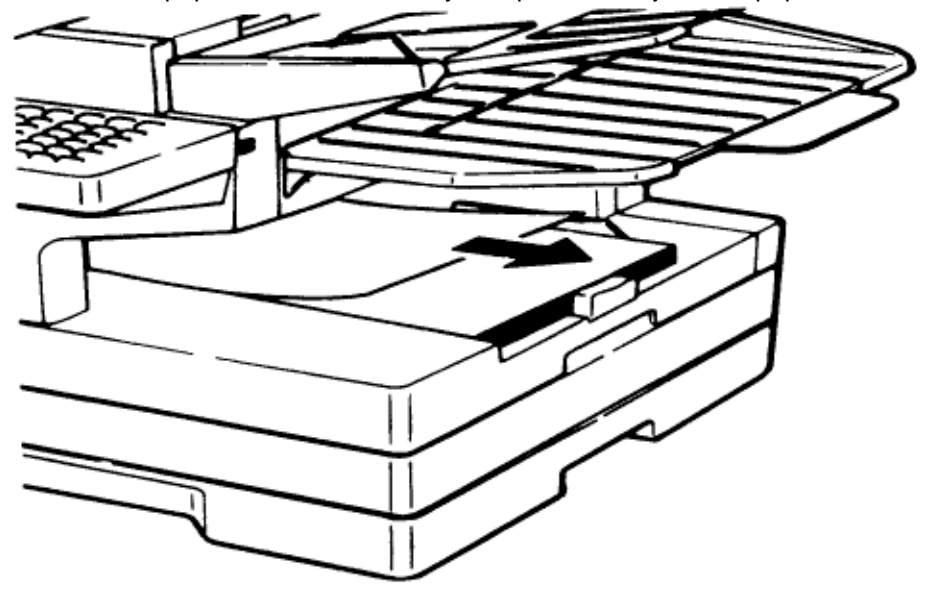

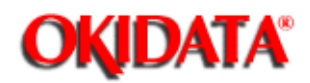

The following provides guidelines for troubleshooting the print engine. Before removing any portion of the machine or making any internal adjustments, be sure power to the unit is OFF. Suggested corrective actions should be performed in order as listed. Most conditions can be corrected by performing routine preventative maintenance. If printer or print quality problems occur, check the following.

The unit should:

- $\bullet$ have the power cord connected.
- $\bullet$ be connected to a power source which is rated to machine specifications.
- $\bullet$ be installed on a flat, level surface.
- $\bullet$ receive good ventilation.
- $\bullet$ not be connected to an electrical circuit with other equipment or where voltages may vary.
- $\bullet$ not be installed near a direct heating or cooling source or vent.
- $\bullet$ not be exposed to high dust concentration.
- $\bullet$ not be exposed to direct sunlight
- $\bullet$ not be exposed to high temperatures, high humidity, steam or chemical fumes.

If the pages printed by the printer have an image problem shown below, follow the appropriate steps to solve the problem.

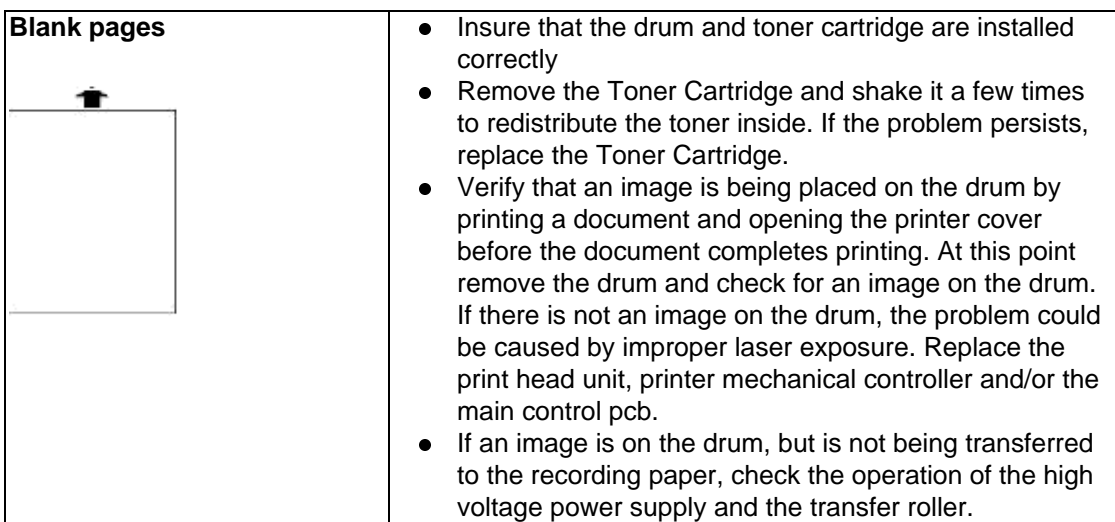

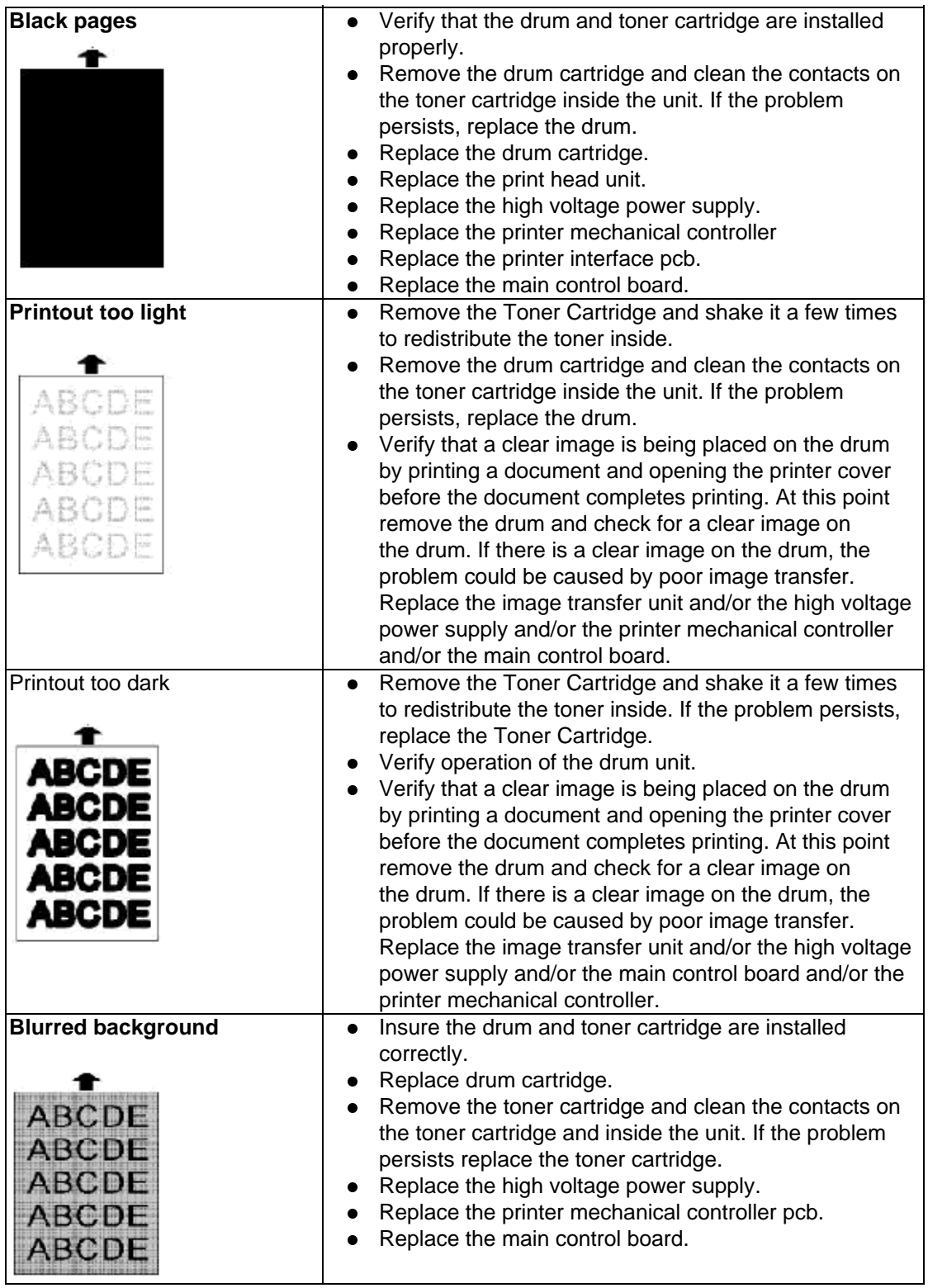

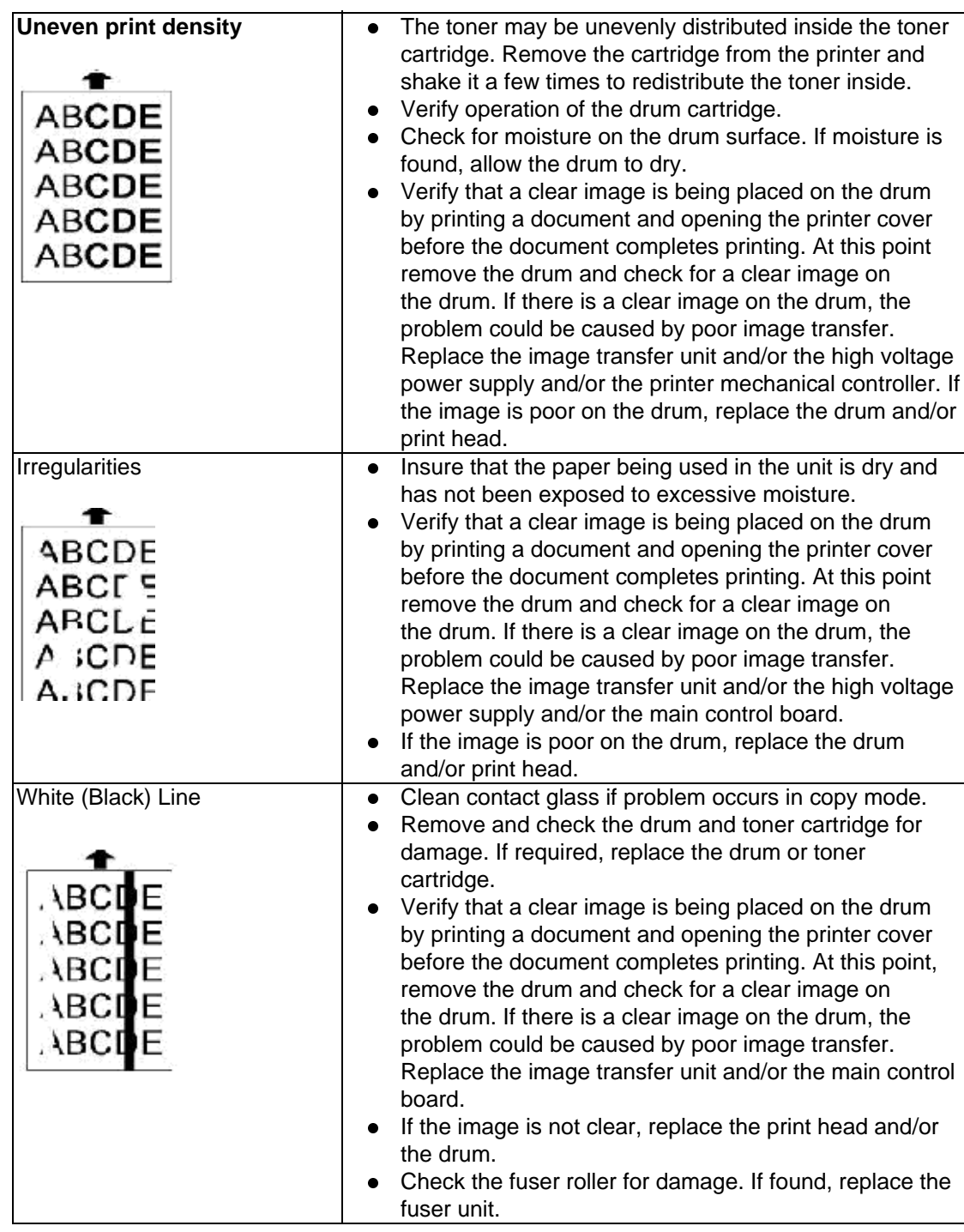

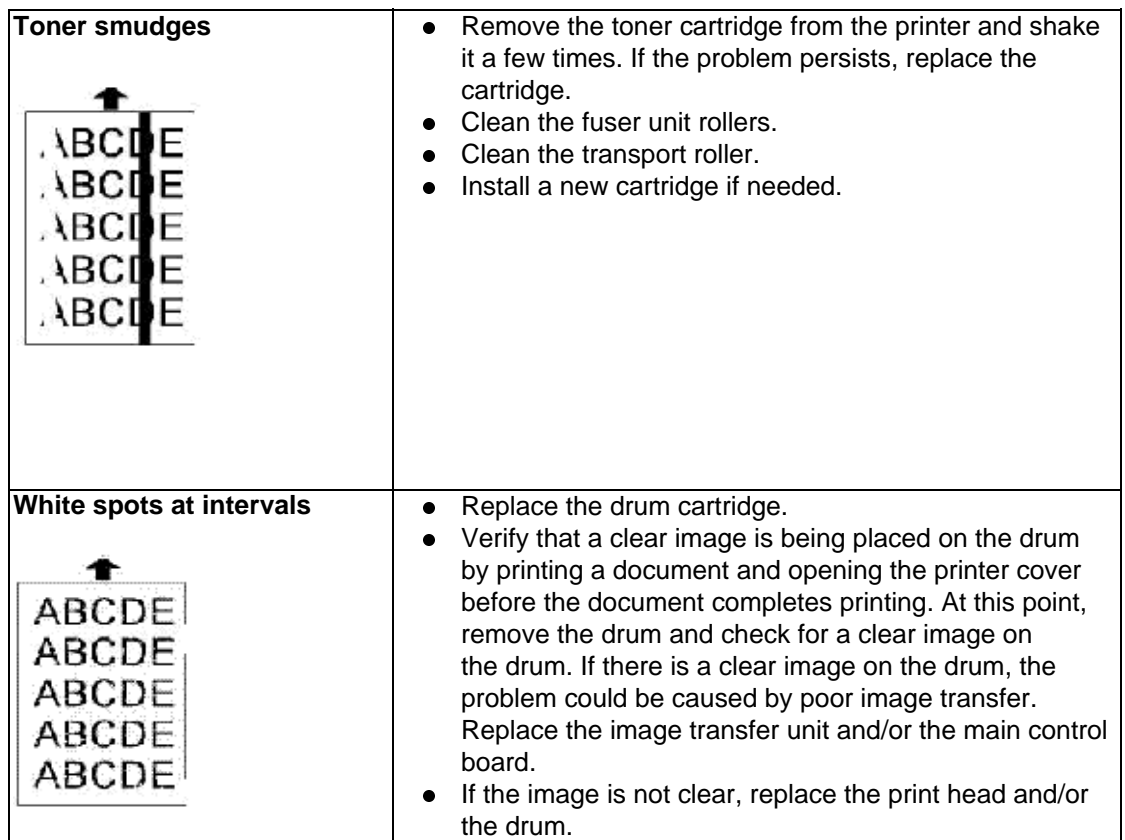

Copyright 1997, Okidata, Division of OKI America, Inc. All rights reserved. See the OKIDATA Business Partner Exchange (BPX) for any updates to this material. (http://bpx.okidata.com)

t.

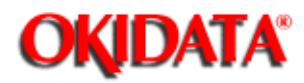

**Service Manual for OF5800 Chapter 4 Troubleshooting Procedures**

Use a mild cleaning solution on a lint-free cloth to wipe the machine' s cover, handset and paper cassette tray. Never spray cleaner directly onto the fax machine as the spray could damage components inside the fax.

![](_page_177_Picture_1.jpeg)

Excessive dust on the equipment and power supply air vents can cause overheating. Remove dust periodically with a vacuum cleaner or brush. **Note:** Do not wipe with a damp cloth.

![](_page_177_Picture_4.jpeg)

![](_page_178_Picture_1.jpeg)

If the unit is not feeding documents properly, perform this procedure:

- 1. Turn off your fax machine.
- 2. Get a soft, lint-free cloth.
- 3. Moisten the cloths as follows: One of the two cloths with isopropyl alcohol and the other cloth with a cleaner suitable for use on platen/rubber rollers.
- 4. Open the scanner cover by holding the scanner cover release.
- 5. Use the moistened cloth (see step 2 and 3) to clean the face of rollers. Rotate the rollers by hand to allow cleaning of the entire roller surface. **Note:** Do not use abrasive materials on the contact glass.
- 6. Use the cloth with isopropyl alcohol (see step 1 and 2) to clean the contact glass.
- 7. Close the scanner cover.

![](_page_178_Picture_11.jpeg)

![](_page_179_Picture_1.jpeg)

÷

**Service Manual for OF5800 Chapter 4 Troubleshooting Procedures**

Do not clean the transfer roller with liquid cleaner. Cleaning with a liquid solution could damage the transfer roller.
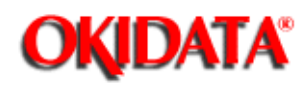

The following error messages appear in the unit' s LCD and assist in troubleshooting machine problems. If you receive one of the following messages, follow the directions and then press **Stop** to return to standby.

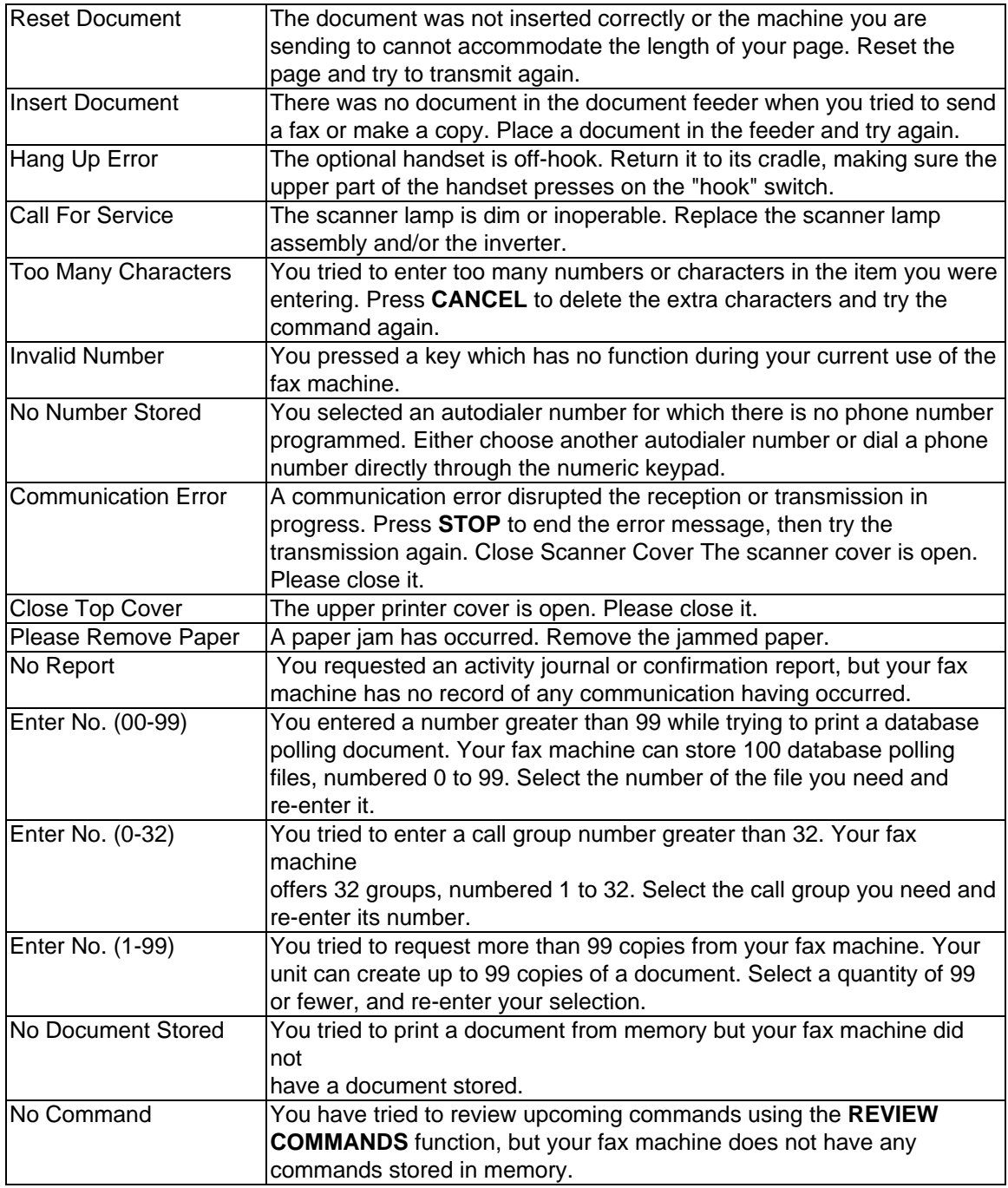

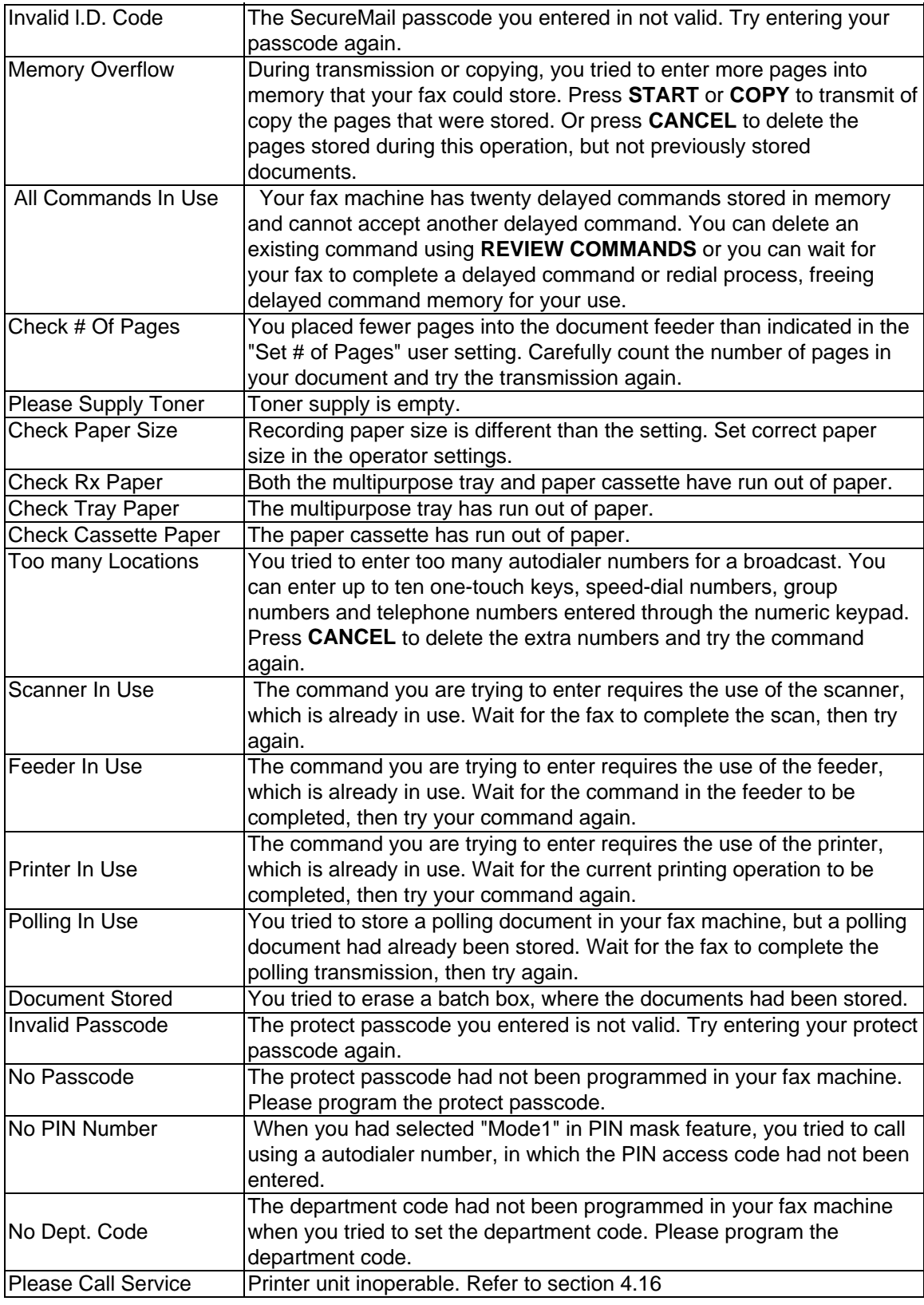

J.

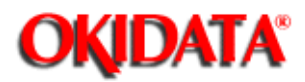

## **Service Manual for OF5800**

**Chapter 4 Troubleshooting Procedures**

If an error occurs during a communication, a check message will be printed. The following provides an explanation of the information found on check messages.

- $\bullet$ A possible solution to the problem
- $\bullet$ The date and time of the attempted communication
- $\bullet$ The sending location (if the remote fax has a Location ID)
- $\bullet$ The number of pages which got through before the error terminated the call
- $\bullet$ The error code.
- $\bullet$ The sample document.

You will also see a code listed in the Result column of the report. Result codes indicate the specific problem encountered:

- $\bullet$ "D" codes occur while dialing
- $\bullet$ "R" codes occur during reception
- $\bullet$ "T" codes occur during transmission

Here is a list of error codes the fax machine may print.

#### **Dialing errors**

**Reception Errors**

#### **Transmission Errors**

#### **Communication Error Messages**

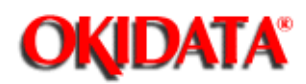

# **Service Manual for OF5800**

**Chapter 4 Troubleshooting Procedures**

D.0.1 Congestion tone was detected. Try the call again.

- D.0.2 The remote fax machine is busy. Call again.
- D.0.3 The **STOP** button was pressed while the unit was dialing. Try the call again.
- D.0.6 The autodialer number was not programmed. Program the autodialer number.
- D.0.7 The dialing time out occurred because the remote unit did not answer. Try the call again.

D.0.8 Dial tone was not detected. Try the call again.

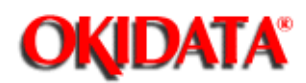

R.1.1 T1 time-out. The calling unit was not a fax machine or the transmitting unit is having difficulties.

R.1.2 Compatibility error. The calling unit is attempting to poll a document that does not exist, has secure tx enabled or is attempting to transmit to a nonexistent secure mailbox.

R.1.4 The Stop button was pressed during reception.

R.2.1 A compatibility error (closed network, junk fax detection) occurred.

R.2.3 No response to FTT. Poor phone line conditions made fax communication impossible. Enable the one second pause after CED on Memory Switch C0. Also try increasing the echo wait time on Memory Switch C1 if echo is on the line.

R.3.1 No response to CFR. DCN was received from the transmitter. Poor line conditions made communication impossible. Adjust the echo wait time on Memory Switch C1 Try increasing the output levels via Machine Parameter A1.

R.3.3 Too many errors were detected during data reception. The carrier was interrupted. Increase the data error rate on Memory Switch C0.

R.3.4 DCN was received after FTT. Communication was not possible at 2400 bps. Poor phone line conditions prevented fax communication. Enable the Eye Quality Check on Memory Switch D1 and D2.

R.3.5 Poor line conditions prevented reception.

R.4.2 MPS/EOM/EOP was not received Either the line disconnected before reception was completed or too many errors were detected by the receiving unit. Adjust the data error rate on Memory Switch C0. It may also be necessary to decrease the receive communication speed via memory switch C0.

R.4.4 The receiving fax machine has reached its memory capacity.

R.5.1 DCN was received instead of RR during ECM communication.

R.5.2 Line noise or other problems prevented ECM reception.

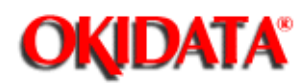

T.1.1 T1 time-out. The remote fax machine didn't respond to your machine. This usually occurs during a manual transmission or when an incorrect number was dialed. Call someone at the remote machine.

T.1.4 The **STOP** button was pressed during transmission.

T.2.1 CFR or FTT was not received from the remote machine. Either the phone line disconnected during fax communication or transmission became impossible due to bad phone line conditions. Try the call again. It may be necessary to increase the output levels on machine parameter A1. The receive machine may also have closed network or block junk fax enabled.

T.2.2 The two fax machines were incompatible. No mailbox at receiver or security tx is enabled.

T.2.3 FTT was received from the remote machine at 2400bps. Bad phone line conditions made fax communication impossible. Conditions can change rapidly, so try the call later. Turn on the echo protect tone on Memory Switch B0. Also adjust the interval between DCS and TCF on Memory Switch B1. If the problem persists, try increasing the output levels on machine parameter A1.

T.3.1 Document feed error, maximum document length exceeded, or insufficient lamp brightness.

T.4.1 No response to MPS/EOP/EOM. Poor phone lines caused the receiving unit to disconnect. Adjust the interval between CFR and data on Memory Switch B1. Try increasing the output levels on Machine Parameter A1. It may also be necessary to adjust the transmit speed on Memory Switch B0.

T.4.2 RTN was received from the remote machine. After transmission began, poor line conditions developed. Try the call again. Attempt the solutions described for the T.4.1 error.

T.4.4 Poor line conditions prevented transmission. PIP was received. The transmission was interrupted by the call mode. The receiving unit may be experiencing problems. Try the call again.

T.5.1 No response to RR from the remote machine. Line noise or other problems prevented ECM transmission. Increase the ECM response time on Memory Switch B2.

T.5.2 No response to CTC. Line noise or other problems prevented ECM transmission. Increase the ECM response time on Memory Switch B2.

T.5.3 EOR was received from the remote unit but further transmission was not possible. Adjust Memory Switch B5 for this problem.

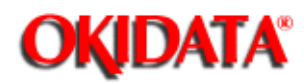

The error messages on Check Message printouts indicate the following:

Here's a brief summary:

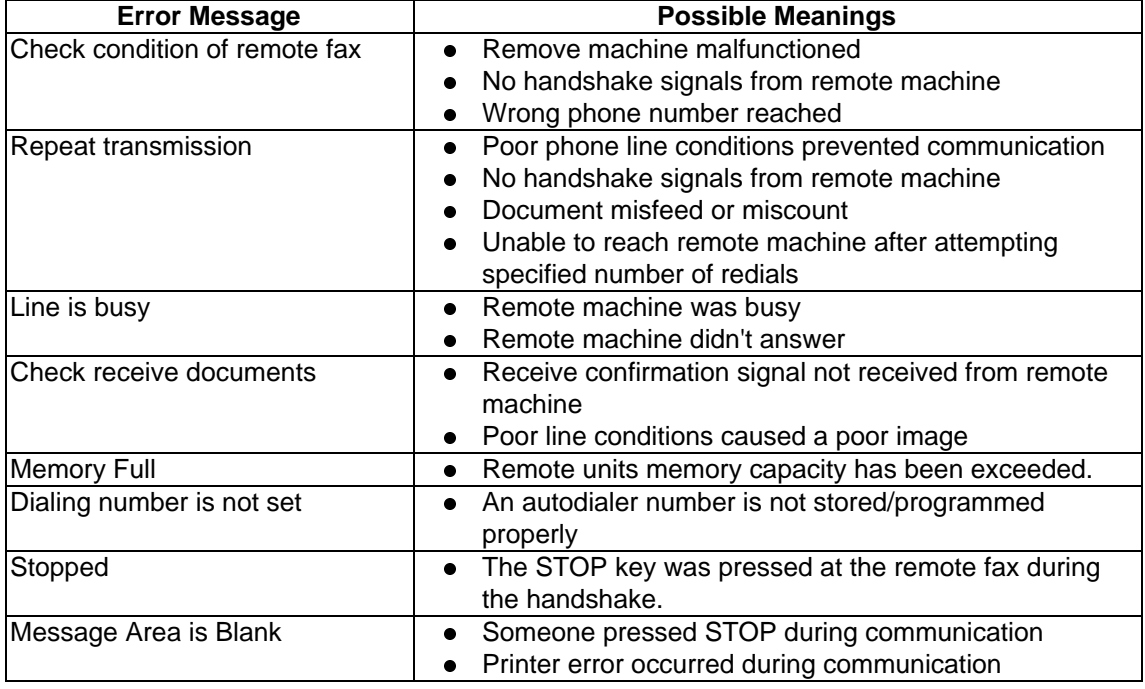

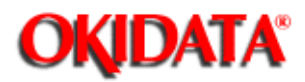

# **Service Manual for OF5800**

**Chapter 4 Troubleshooting Procedures**

When "Please Call Service" appears in the display, access unique switches F5 and F6 to determine the cause of the error. To access the unique switches:

- 1. Press **PROGRAM, \*, 4, ENTER.**
- 2. Press one-touch F plus the number 5 (or 6) on the numeric keypad.
- 3. Press **ENTER.**
- 4. If the switch is set to a 1, the error indicated in the following table occurred.
- 5. Once the errors has been cleared, the setting returns to 0.

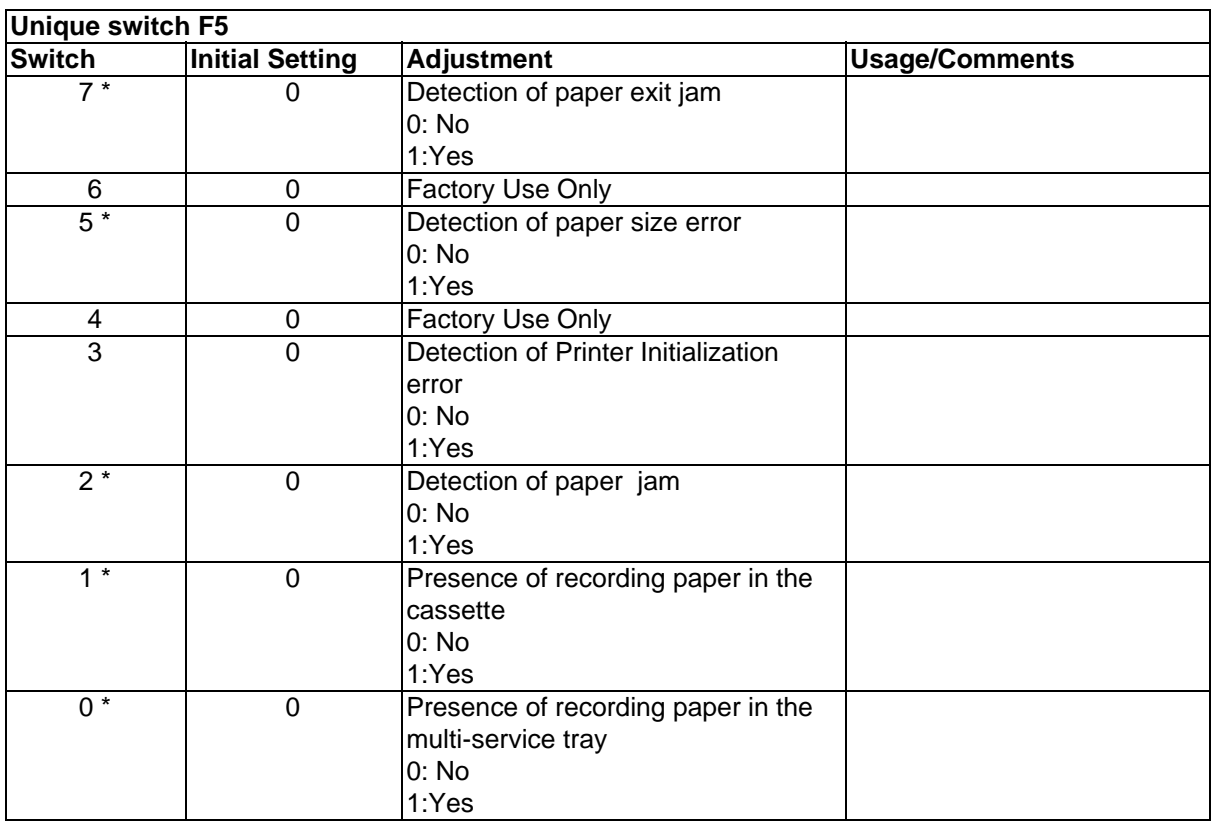

Another error message is in the LCD for these errors. Please see the aforementioned error message list.

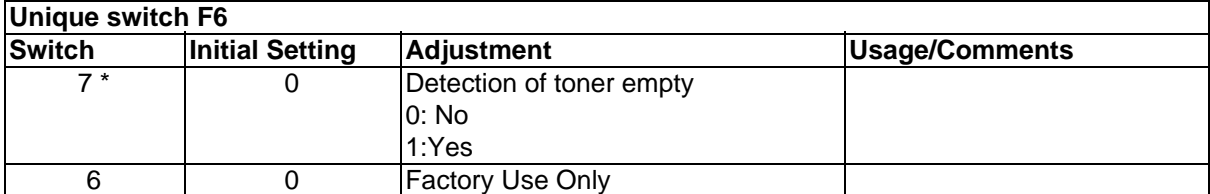

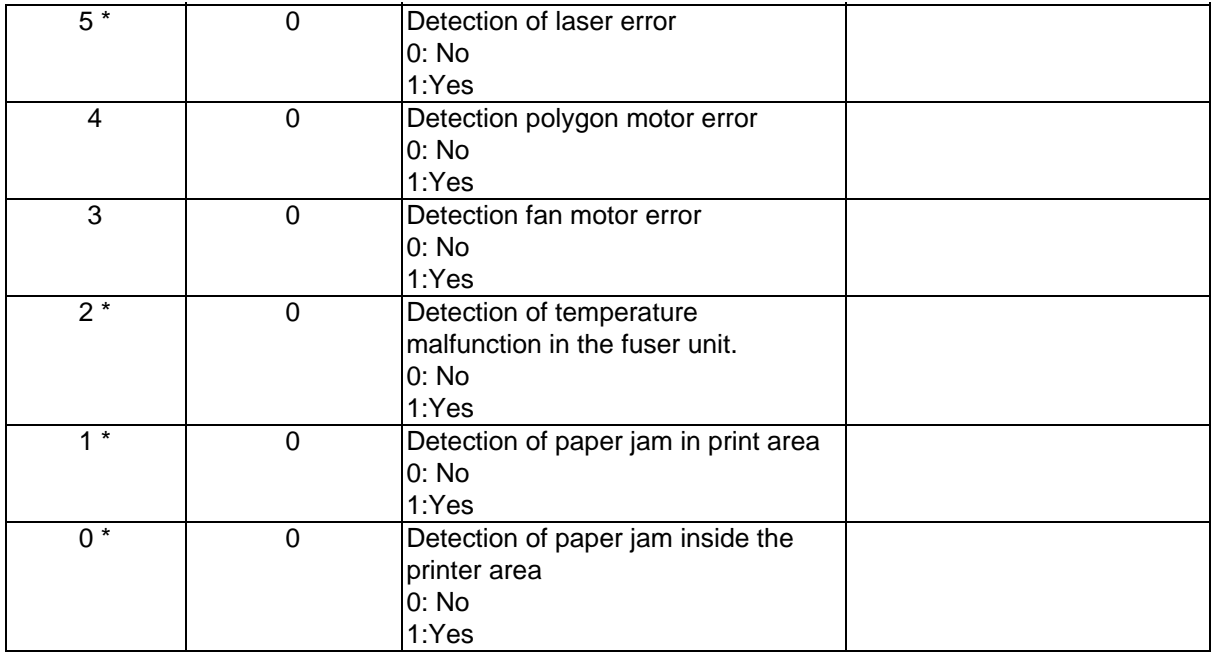

Another error message is in the LCD for these errors. Please see the aforementioned error message list.

÷.

Copyright 1997, Okidata, Division of OKI America, Inc. All rights reserved. See the OKIDATA Business Partner Exchange (BPX) for any updates to this material. (http://bpx.okidata.com)

ц.

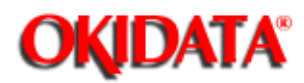

### **Service Manual for OF5800 Chapter 4 Troubleshooting Procedures**

Symptom: "Please Call Service" is in the display. Unique switch F5, position 3 is set to a 1.

Suggested corrective action:

- 1. Turn the unit off and then on.
- 2. Replace the printer mechanical controller board and or the print head unit..

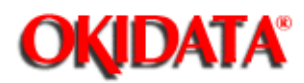

**Service Manual for OF5800 Chapter 4 Troubleshooting Procedures**

Symptom: "Please Call Service" error is in the LCD. Unique switch F6, position 5 is set to a 1.

Suggested corrective action:

- 1. Replace the printer mechanical controller board.
- 2. Replace the print head.

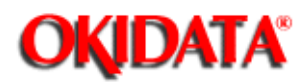

**Service Manual for OF5800 Chapter 4 Troubleshooting Procedures**

Symptom: "Please Call Service" error is in the LCD. Unique switch F6, position 4 is set to a 1.

Suggested corrective action:

- 1. Replace the printer mechanical controller board.
- 2. Replace the print head unit.

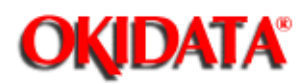

### **Service Manual for OF5800 Chapter 4 Troubleshooting Procedures**

Symptom: "Please Call Service" error is in the LCD. Unique switch F6, position 3 is set to a 1.

Suggested corrective action:

- 1. Verify the fan rotates when the power is on.
- 2. If the fan does not rotate, replace the fan motor.
- 3. If the fan does rotate, replace the printer mechanical controller board.

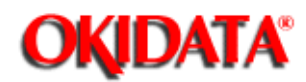

Symptom: "Please Call Service" error is in the LCD. Unique switch F6, position 2 is set to a1.

Suggested corrective action:

- 1. Verify the heater lamp turns on when the power is turned on.
- 2. If the lamp turns on, check the thermistor surface for dirt. If dirty, clean the thermistor.
- 3. If after cleaning the thermistor, the unit does not operate properly, check the resistance between the two thermistor leads. When cold, the resistance should be approximately 5K ohms. Replace the thermistor. If the resistance is correct, replace the power supply or the printer mechanical controller.
- 4. If during step 1 the lamp did not turn on, check conductivity of the heater lamp. Replace the lamp if there is no conductivity.
- 5. Check the 120 VAC into the lamp. If it is not present, replace the power supply.
- 6. If the lamp is good and the AC voltage is present, check for conductivity of the thermal fuse. If open, replace the fuse.
- 7. If the thermal fuse is good, replace the printer mechanical controller or the power supply.

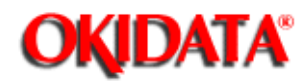

## **Service Manual for OF5800**

**Chapter 5 Disassembly**

Before disassembling, disconnect the power cord, line cord and handset. Disassembly procedures for the following items will be shown in this section.

- 1. Document Hopper / Document Tray / Paper Hopper
- 2. Main Control PCB, NCU PCB, Modular PCB
- 3. Front Cover and Control Panel PCB / LCD
- 4. Scanner Assy and Scanner Frame
- 5. Inverter PC Board / Scanner Lamp
- 6. Scanner Assy A, B, C and Inter Lock Switch
- 7. TX Cover and Lock Lever
- 8. DS1 / DS2
- 9. Press Roller
- 10. Separator Roller
- 11. Exit Roller / Feed Roller
- 12. Stamp
- 13. TX Motor
- 14. Contact Glass
- 15. Speaker
- 16. Connector PCB 1 / Connector PCB 2
- 17. Printer I/F PCB/Printer Mechanical Controller PCB
- 18. Printer Unit
- 19. Image Transfer Unit
- 20. Printer Cover Unit
- 21. High Voltage Unit
- 22. Paper Sensor
- 23. Power Supply Unit
- 24. Heater Lamp
- 25. Fusing Unit
- 26. Thermistor
- 27. Paper Exit Sensor
- 28. Print Head Unit
- 29. Cassette PCB and PS/Cassette sensor
- 30. Pickup Roller W Assy and Solenoid
- 31. Feed Roller W and Press Roller W
- 32. Bottom Stay and Cassette Frame

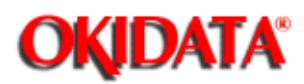

**Service Manual for OF5800 Chapter 5 Disassembly**

1. Pull out the document hopper and paper hopper.

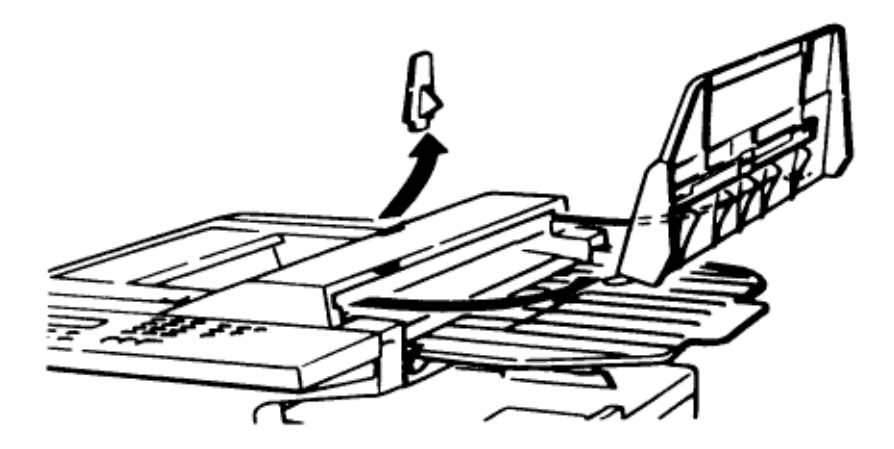

2. Pull out the document tray.

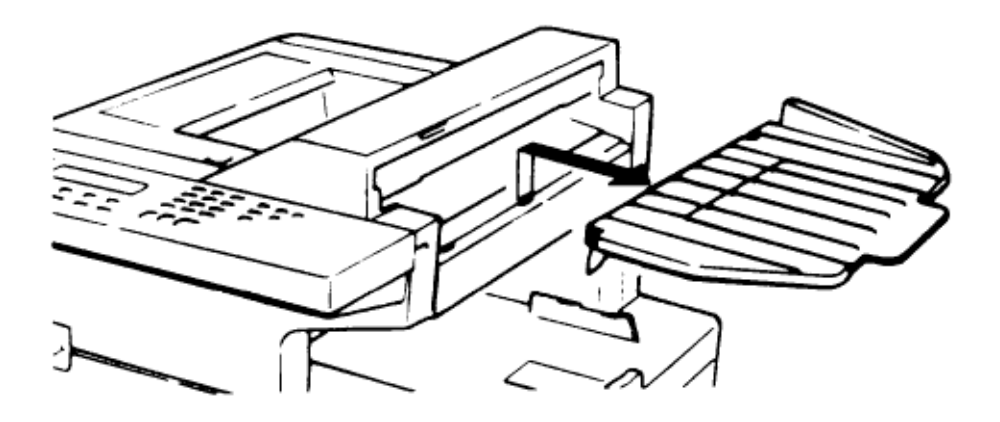

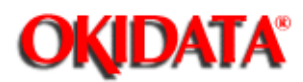

## **Service Manual for OF5800**

**Chapter 5 Disassembly**

- 1. Remove the four rear cover mounting screws.
- 2. Remove the rear cover.

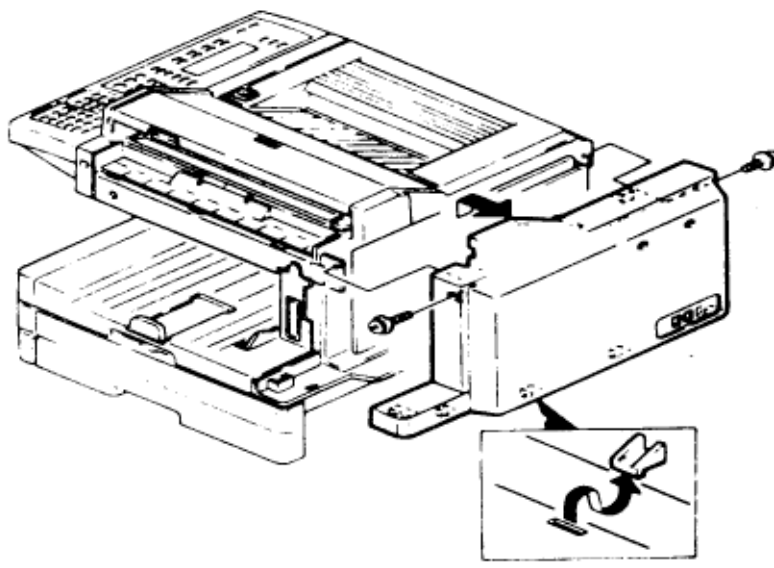

3. Disconnect the connectors.

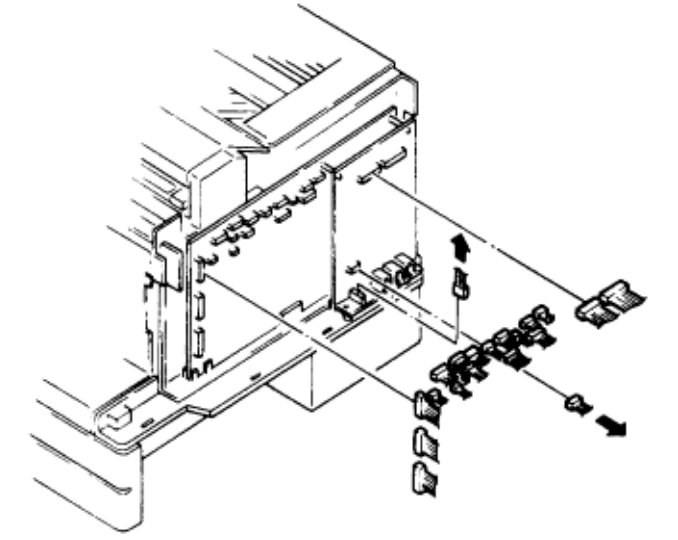

4. Remove the modular PCB mounting screws and remove the modular PCB.

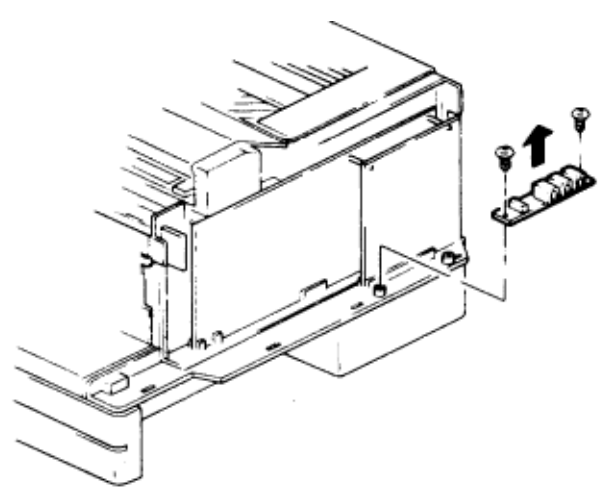

5. Remove the three main control PCB mounting screws and the NCU PCB mounting screw, then remove the main control PCB and NCU PCB.

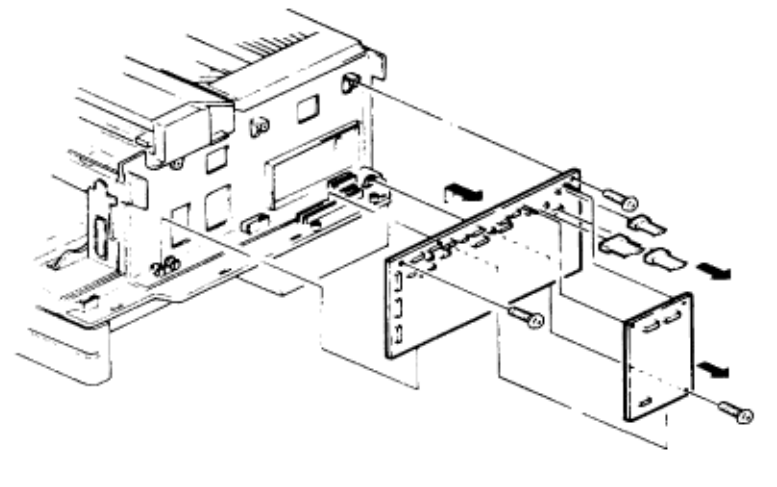

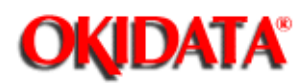

- 1. Remove the trays and hopper.
- 2. Remove the four front cover mounting screws and disconnect the control panel PCB connectors.
- 3. Remove the control panel assy and remove the front cover.

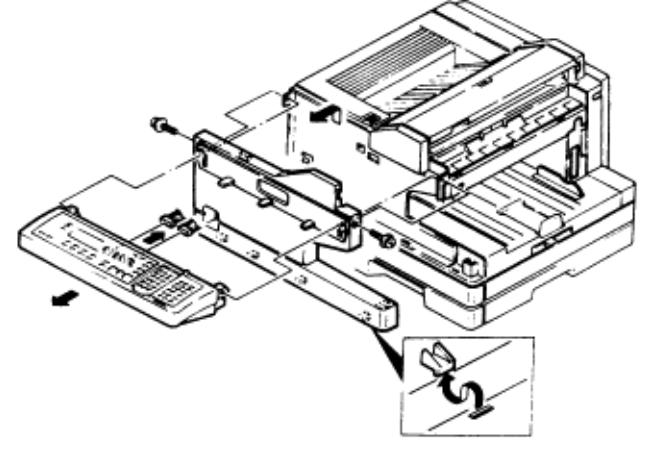

- 4. Remove the two panel lower cover mounting screws and remove the panel lower cover.
- 5. Disconnect the LCD connectors.
- 6. Remove the control panel PCB mounting screws and remove the control panel PCB.
- 7. Remove the rubber contact and remove the LCD.

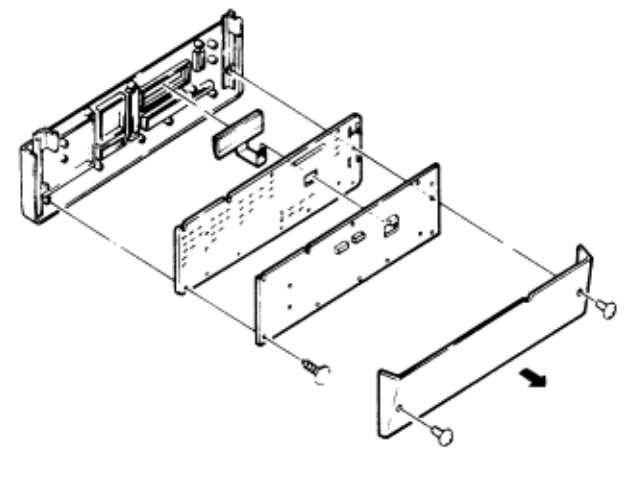

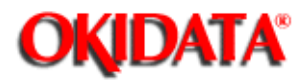

### **Service Manual for OF5800 Chapter 5 Disassembly**

- 1. Remove the tray and hopper, then remove the front cover and rear cover.
- 2. Remove the four scanner assy mounting screws and remove the scanner assy.

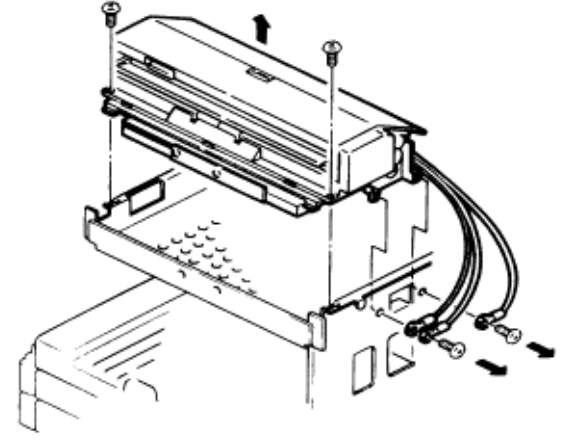

3. Turn the scanner assy upside down, then remove the three scanner frame mounting screws and remove the scanner frame.

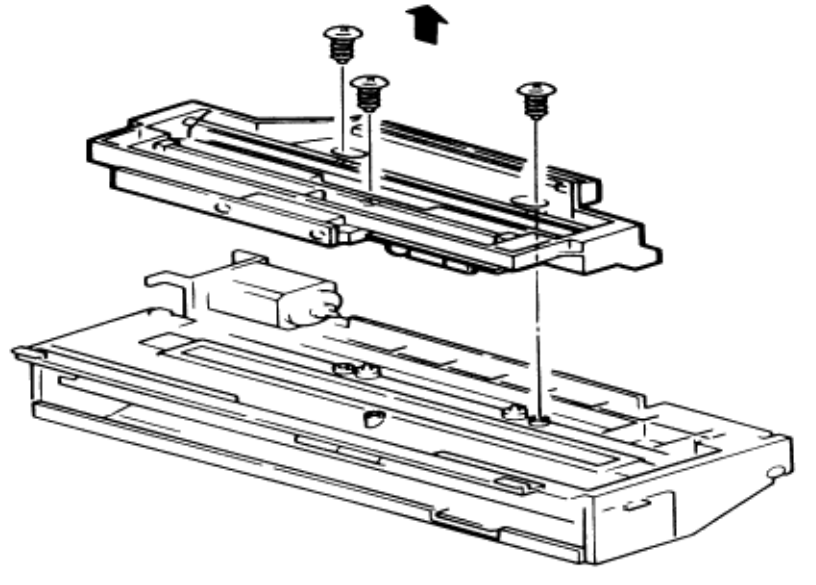

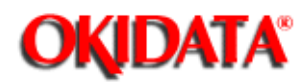

# **Service Manual for OF5800**

**Chapter 5 Disassembly**

- 1. Remove the scanner frame.
- 2. Disconnect the inverter pc board connectors.
- 3. Remove the two inverter pc board mounting screws and remove the inverter pc board.

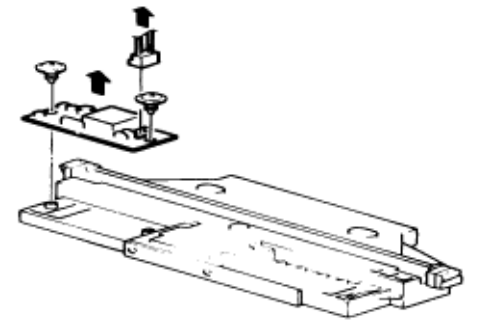

4. Remove the two clamps and remove the scanner lamp.

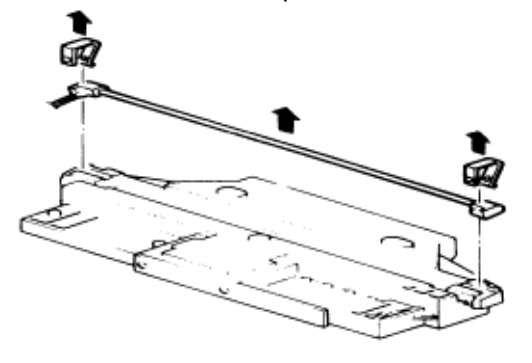

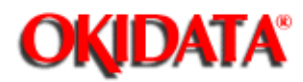

### **Service Manual for OF5800 Chapter 5 Disassembly**

- 1. Remove the six support bracket mounting screws and remove the support brackets.
- 2. Remove the interlock switch.

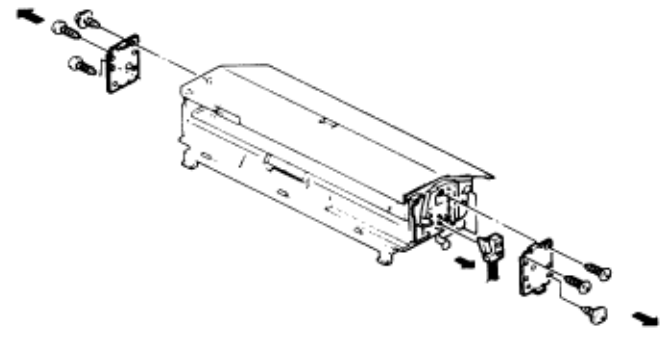

3. Open scanner assy A and remove scanner assy C.

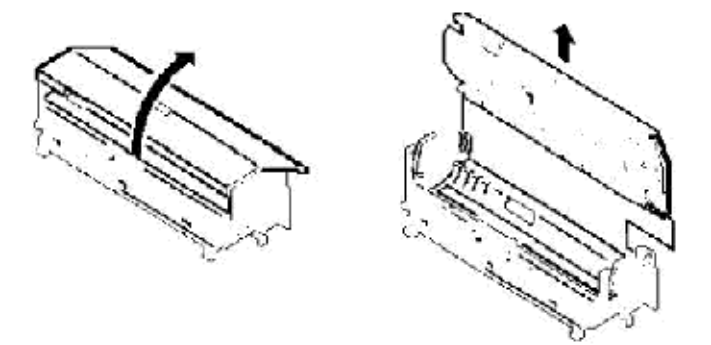

4. Open and remove scanner assy A.

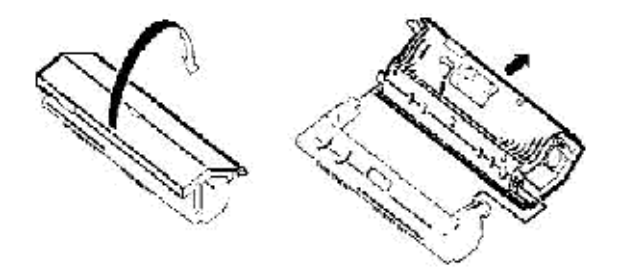

Copyright 1997, Okidata, Division of OKI America, Inc. All rights reserved. See the OKIDATA Business

Partner Exchange (BPX) for any updates to this material. (http://bpx.okidata.com)

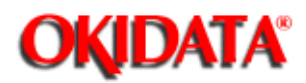

- 1. Remove scanner assy A.
- 2. Remove the six TX cover mounting screws and remove the TX cover.
- 3. Remove the two springs and remove the lock lever.

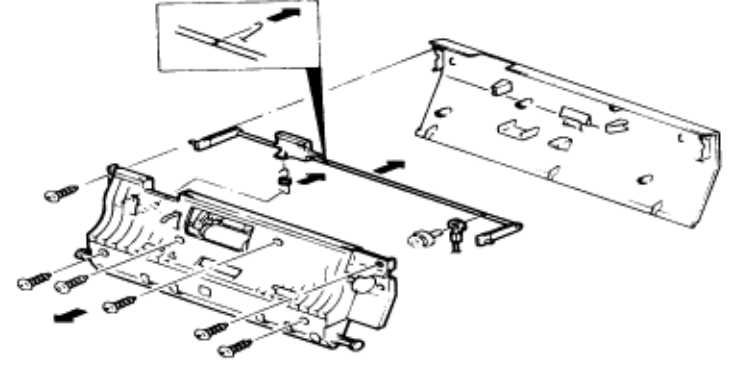

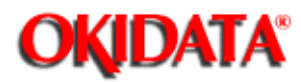

- 1. Remove the TX cover.
- 2. Remove the DS1 mounting screw and remove DS1 and DS2.

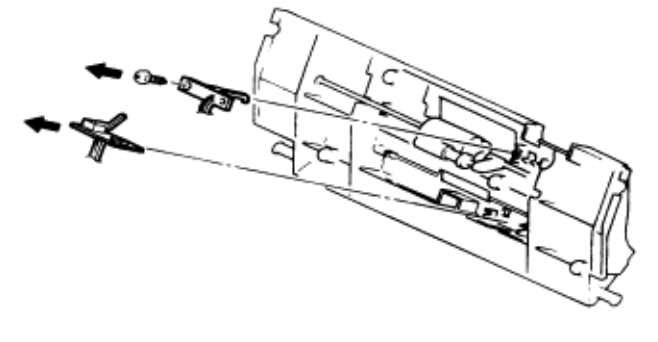

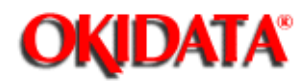

# **Service Manual for OF5800**

**Chapter 5 Disassembly**

- 1. Remove the TX cover.
- 2. Remove the press roller as shown.

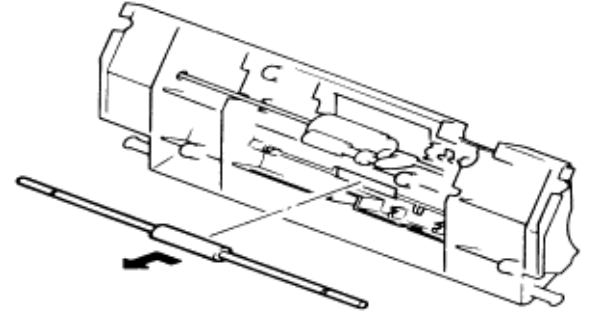

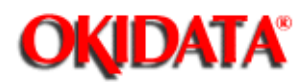

- 1. Remove the TX cover.
- 2. Remove the E-ring, bearings, and separator gear.
- 3. Remove the separator roller.

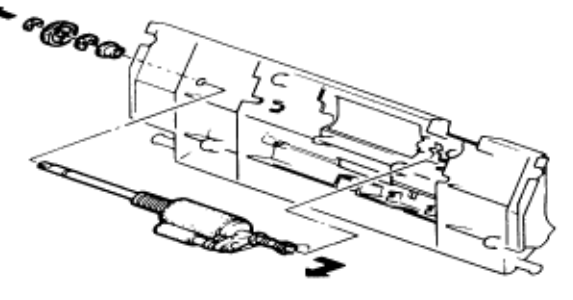

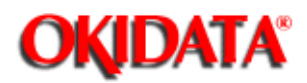

- 1. Remove the scanner assy B.
- 2. Remove the two gear cover mounting screws and remove the gear cover.
- 3. Remove the three inner guide B mounting screws and remove the inner guide B.

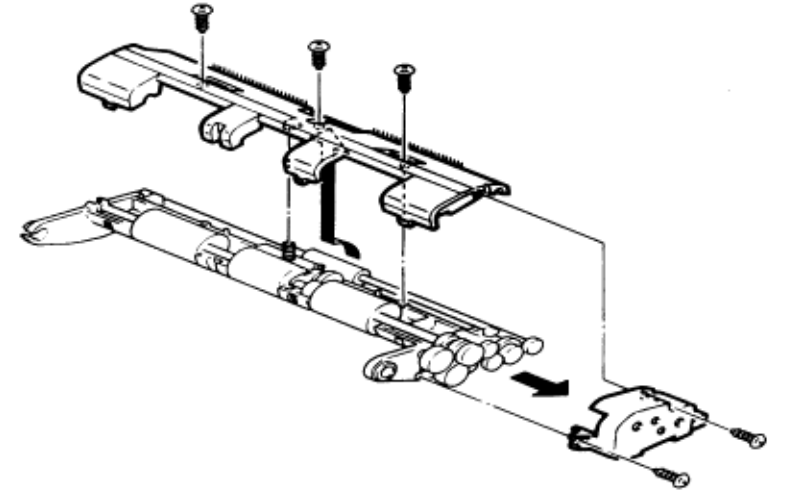

4. Remove the exit roller and remove the feed roller.

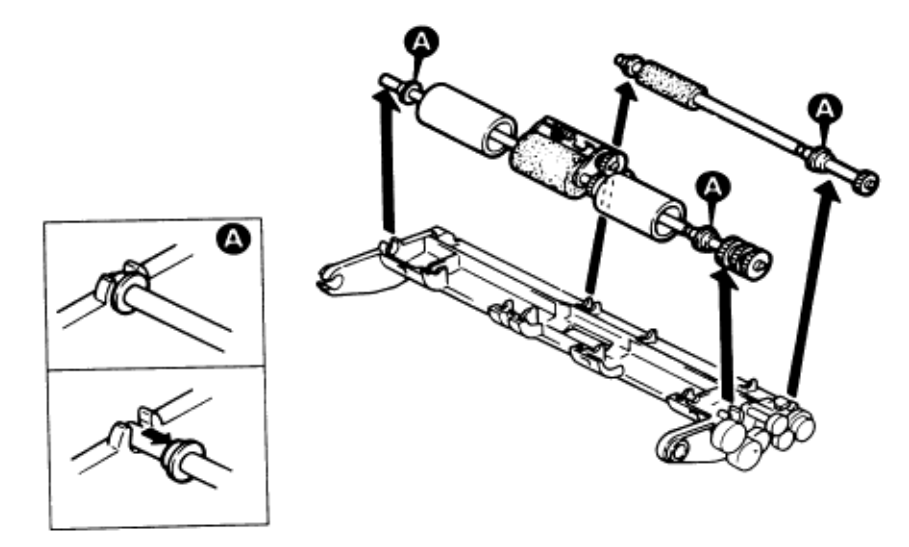

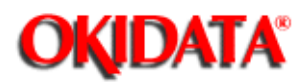

- 1. Remove scanner frame C.
- 2. Remove the stamp mounting screw and remove the stamp.

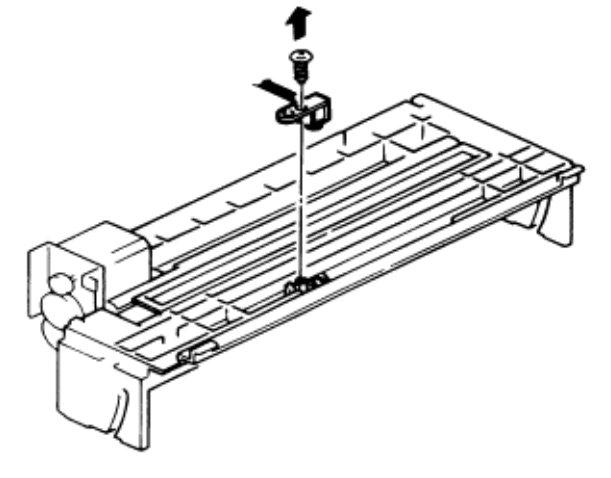

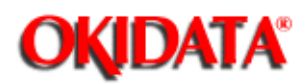

- 1. Remove scanner frame C.
- 2. Remove the two tx motor assy mounting screws and remove the motor assy.
- 3. Remove the two tx motor mounting screws and remove the tx motor.

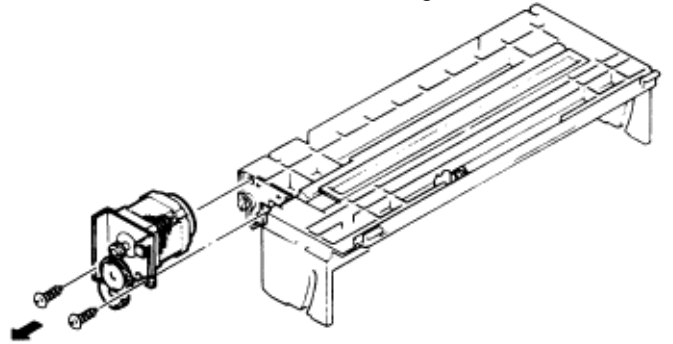

**NOTE:** If you hear a grinding noise when the paper is being fed or if the motor does not turn, check the orange vibration damper for clearance.

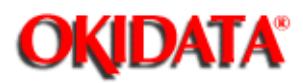

- 1. Remove scanner frame C.
- 2. Release the locking tabs and slide the contact glass.

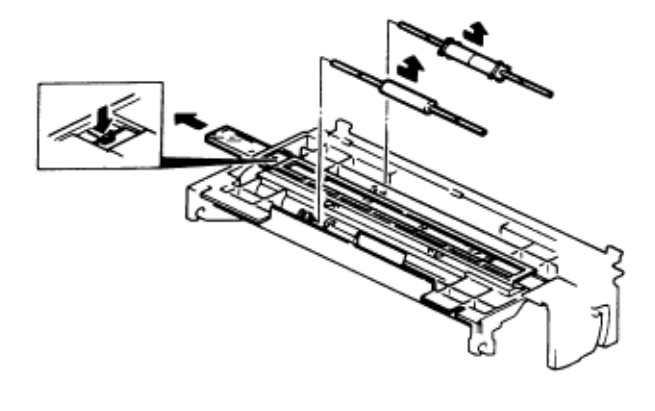

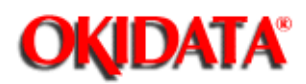

- 1. Remove the scanner assy.
- 2. Remove the four middle frame mounting screws and remove the middle frame.
- 3. Remove the two speaker mounting screws and remove the speaker.

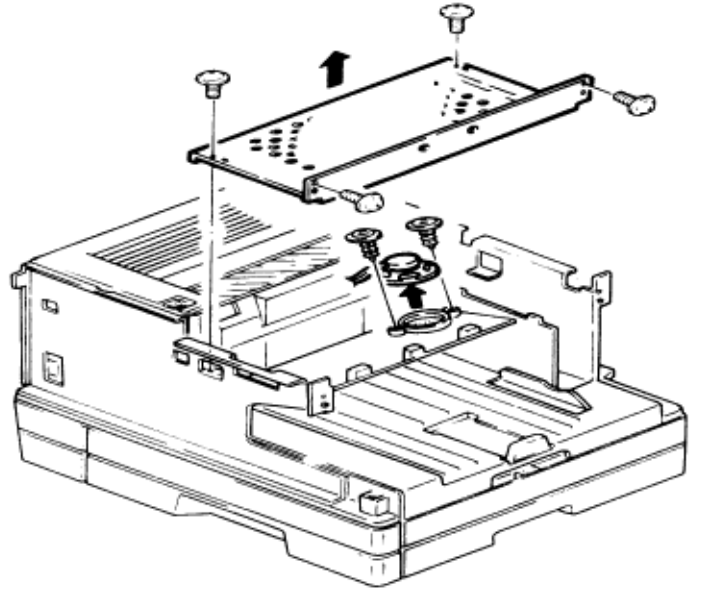

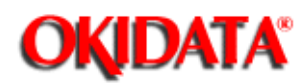

- 1. Remove the scanner assy.
- 2. Remove the middle frame.
- 3. Remove the inner cover A and inner cover B.
- 4. Remove the two connector PCB 1 mounting screws and remove the connector PCB 1.
- 5. Remove the two connector PCB 2 mounting screws and remove the connector PCB 2.

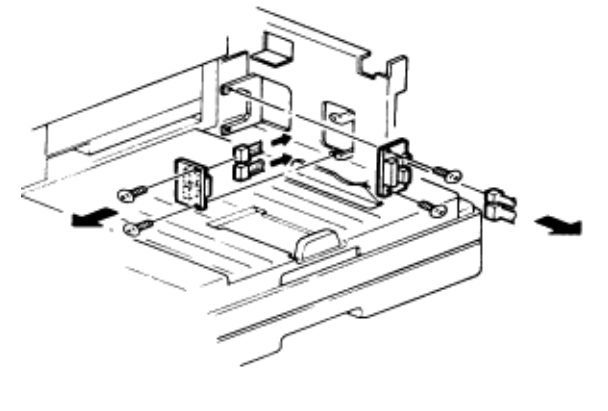

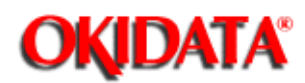

# **Service Manual for OF5800**

**Chapter 5 Disassembly**

- 1. Remove the scanner assy.
- 2. Remove the middle frame.
- 3. Open the Printer Cover.
- 4. Remove the two rear PCB cover mounting screws and remove the rear PCB cover.
- 5. Remove the five rear frame mounting screws and remove the rear frame.

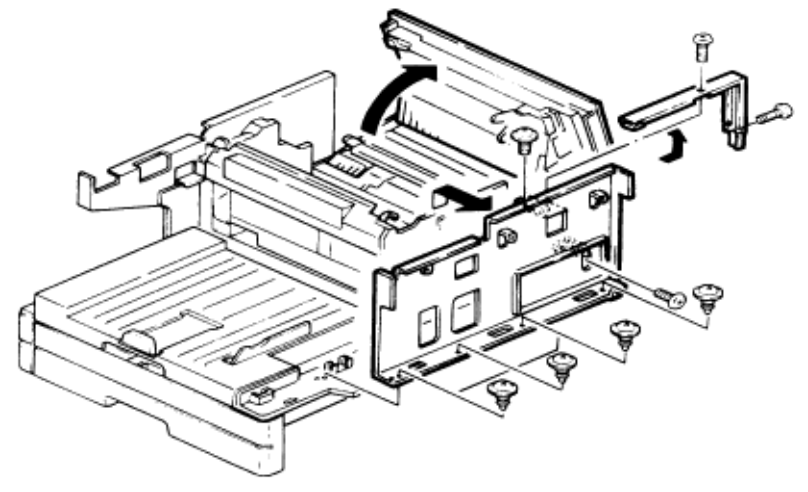

6. Remove the printer I/F PCB mounting screw, disconnect the two connectors, and remove the printer I/F PCB.

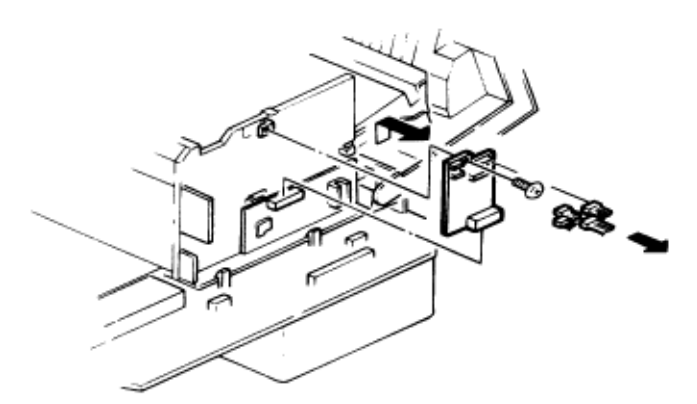

7. Remove the three printer mechanical controller pcb mounting screws, disconnect the twelve connectors and remove the mechanical controller.

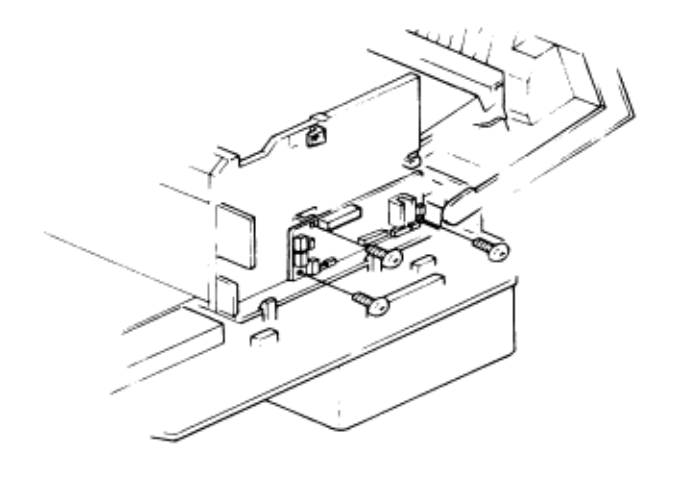
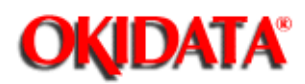

- 1. Remove the scanner assy.
- 2. Remove the middle frame.
- 3. Remove the rear PCB cover.
- 4. Remove the six front frame mounting screws and remove the front frame.

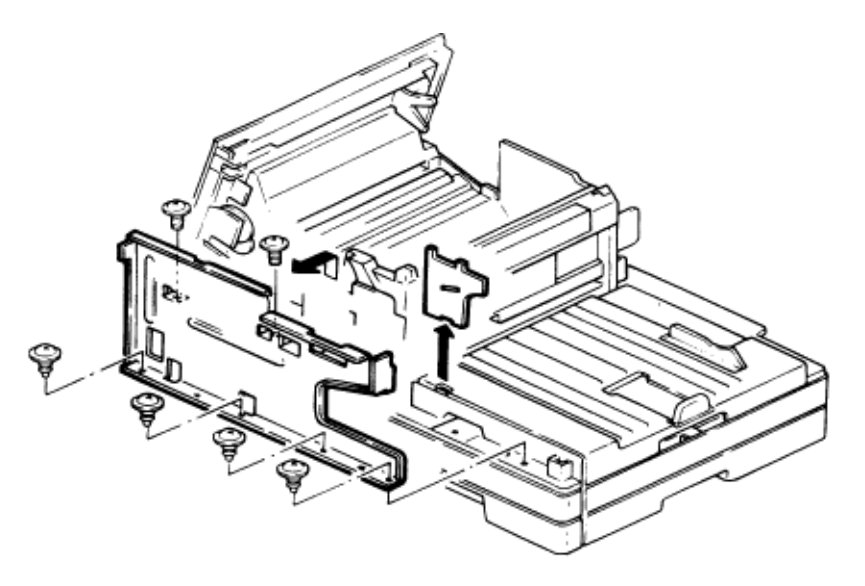

5. Release the four locking tabs and remove the printer unit.

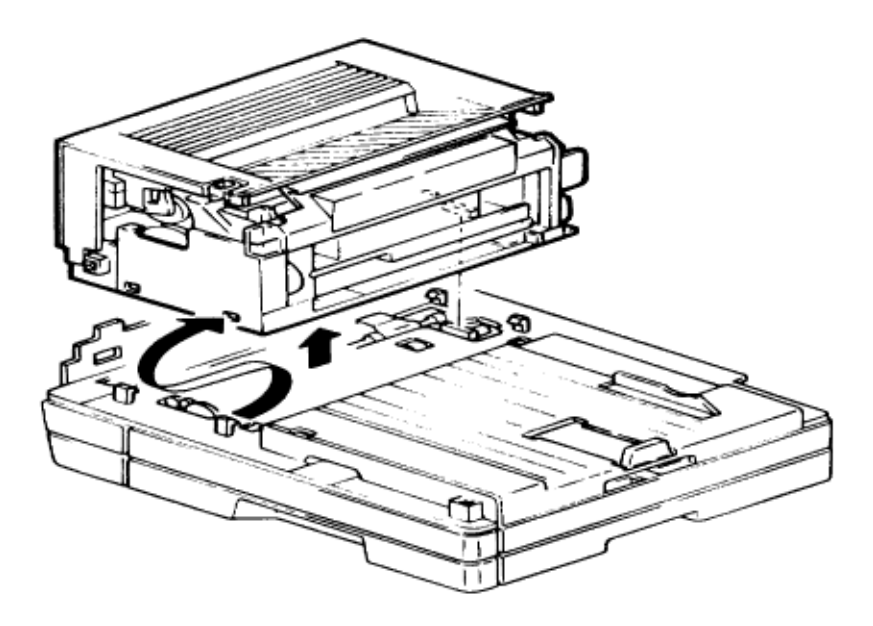

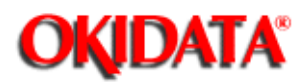

- 1. Open the printer cover.
- 2. Remove harness cover A (see section 5.20)
- 3. Remove the two image transfer unit mounting screws.

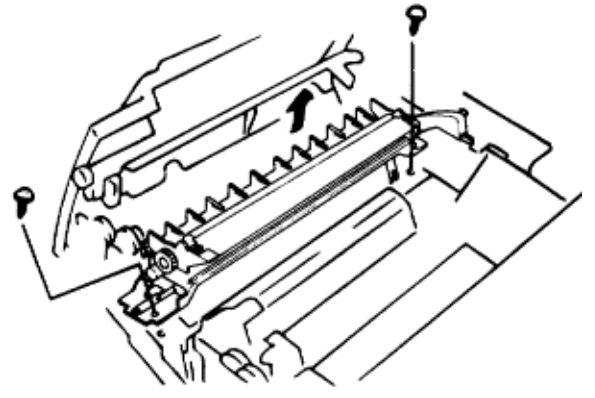

- 4. Disconnect the two connectors.
- 5. Remove the image transfer unit.

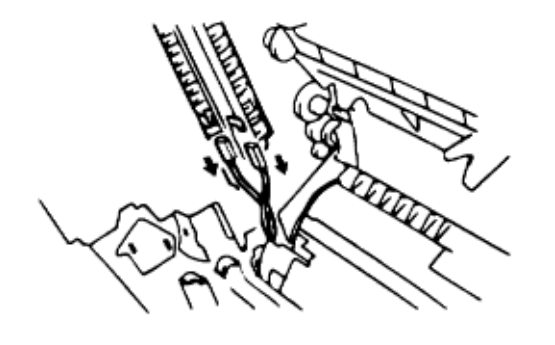

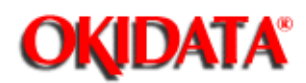

**Chapter 5 Disassembly**

- 1. Open the printer cover.
- 2. Remove the toner cartridge and the drum cartridge.
- 3. Remove the harness cover A mounting screw and remove harness cover A.

4. Remove the harness cover B mounting screw and disconnect the connector (CN1) of PWB-F, then remove the harness cover B.

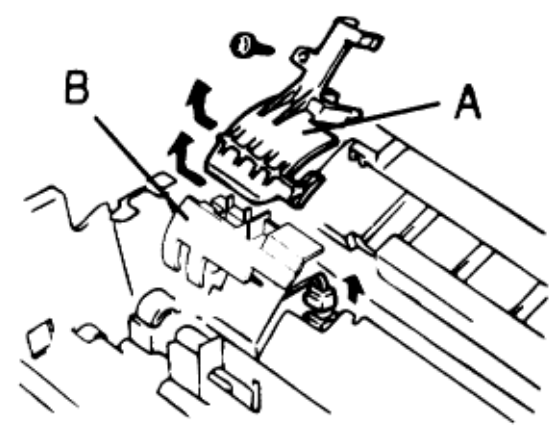

- 5. Remove the image transfer unit.
- 6. Slide and remove the printer cover.

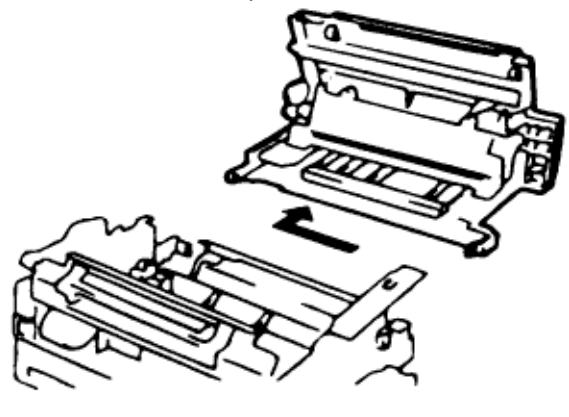

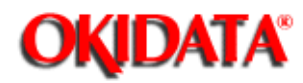

**Service Manual for OF5800 Chapter 5 Disassembly**

- 1. Open the printer cover
- 2. Remove the PWB-F cover mounting screw, release the three tabs, and remove the PWB-F cover.

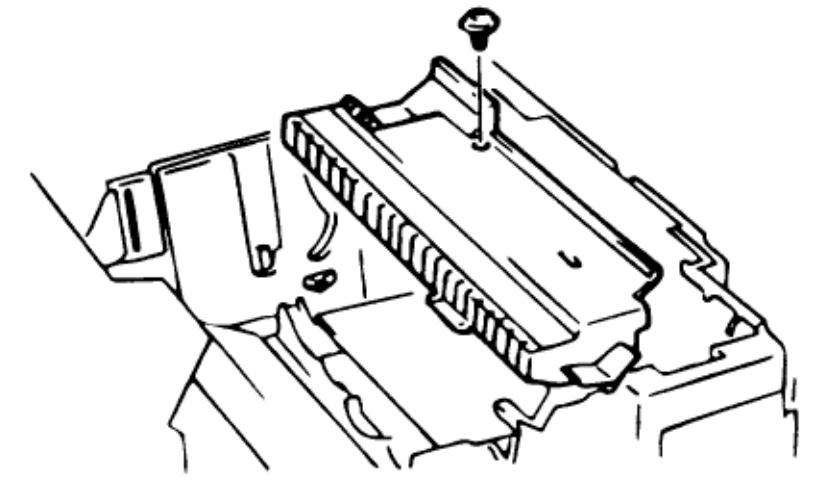

- 3. Remove the four PWB-F mounting screws and disconnect the two connectors.
- 4. Remove the PWB-F.

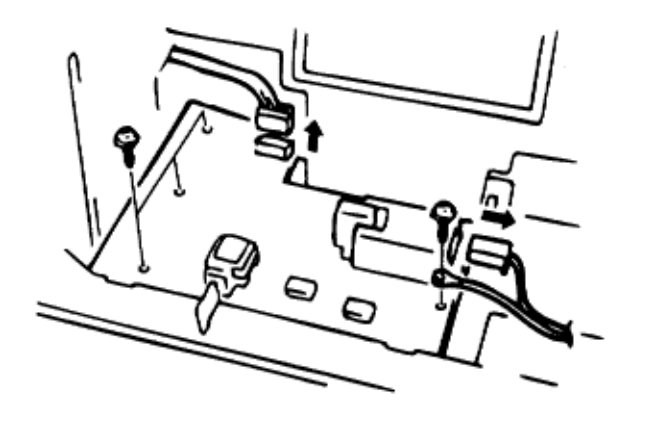

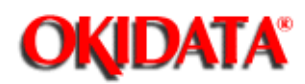

- 1. Open the printer cover.
- 2. Remove the high voltage unit cover.
- 3. Disconnect the connector.

Îн.

4. Remove the paper sensor (PS).

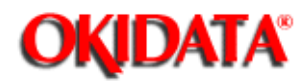

- 1. Remove the printer cover.
- 2. Remove the six PWB-E cover mounting screws and the earth wire.

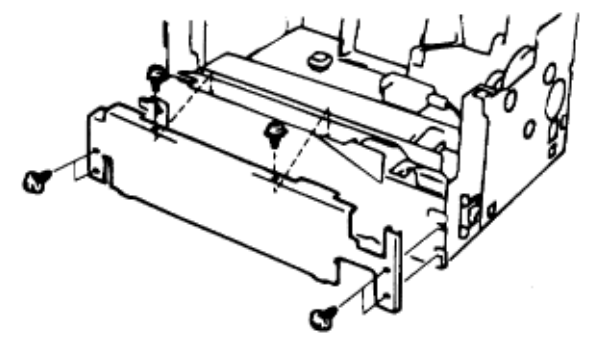

3. Remove the six PWB-E mounting screws and remove PWB-E.

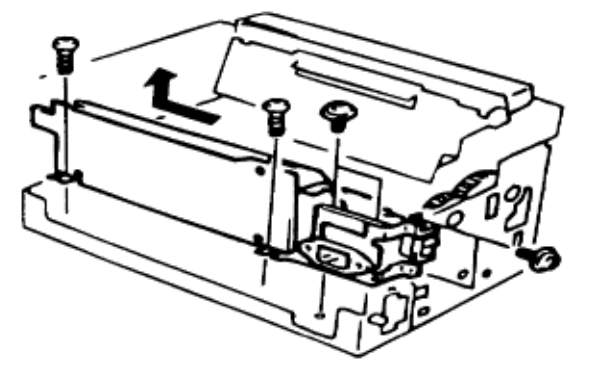

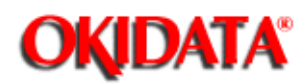

- 1. Remove the printer cover.
- 2. Remove the image transfer unit.
- 3. Remove the drive tension section of the fusing unit mounting screw.
- 4. Remove the transport gear.
- 5. Release the spring and remove the drive gear section of the fusing unit.

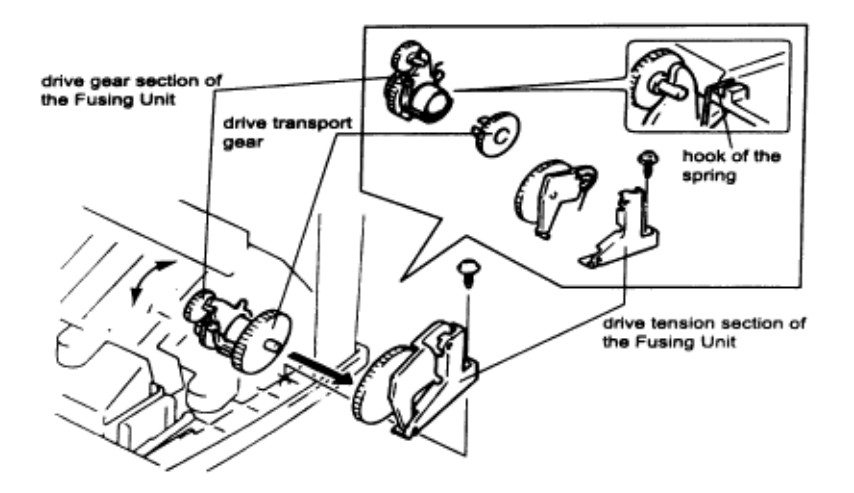

6. Remove the four fusing guide plate mounting screws.

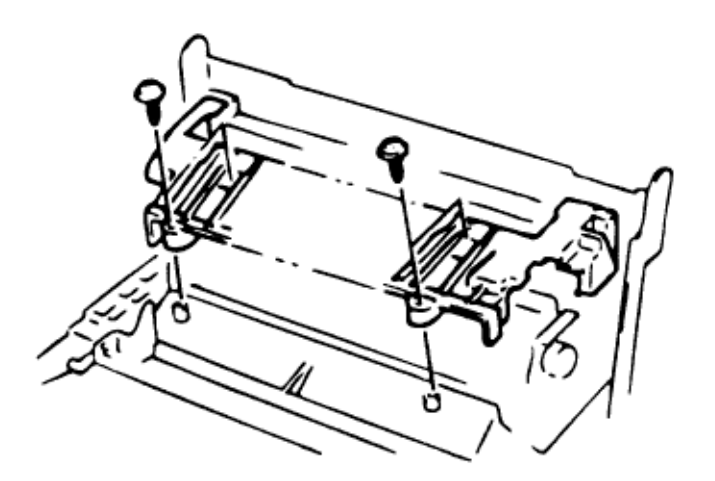

7. Pull the heater lamp out of the lamp holder from the left side.

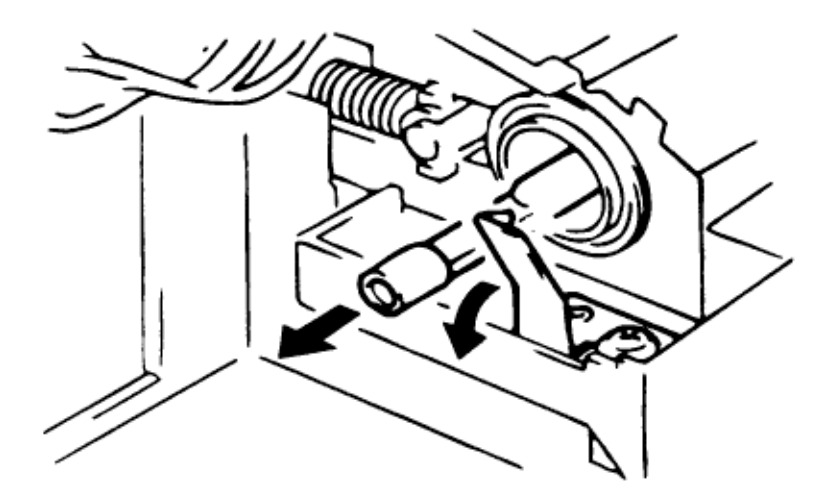

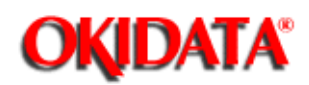

### **Service Manual for OF5800**

**Chapter 5 Disassembly**

- 1. Remove the printer cover unit.
- 2. Remove the image transfer unit.
- 3. Remove the drive tension section of the fusing unit.
- 4. Remove the transport gear.
- 5. Release the spring and remove the drive gear section of the fusing unit.
- 6. Remove the fusing guide plate.
- 7. Remove the four fusing unit mounting screws and remove the fusing unit.

**NOTE:** On re-assembly, route the white wire over the blue wire or the fusing guide plate will not mount correctly.

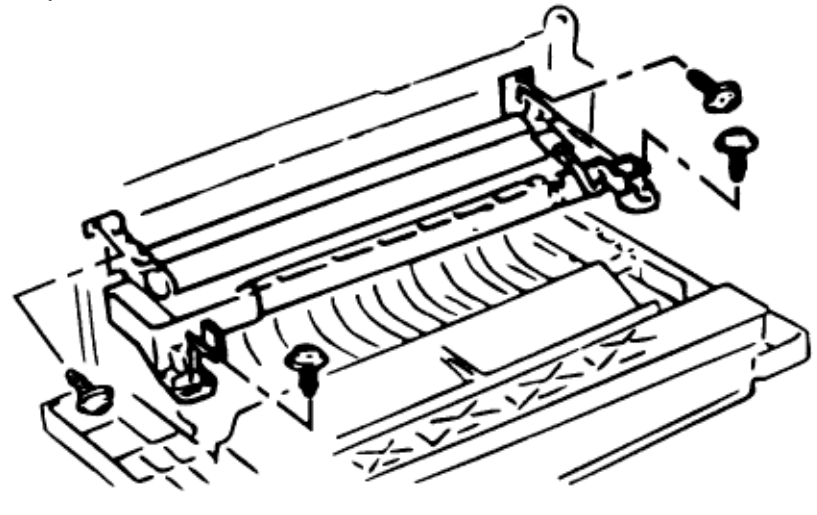

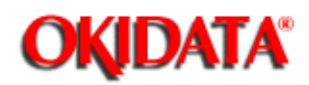

# **Service Manual for OF5800**

**Chapter 5 Disassembly**

- 1. Remove the printer cover unit.
- 2. Remove image transfer unit.
- 3. Remove the drive tension section of the fusing.
- 4. Remove the transport gear.
- 5. Release the spring and remove the drive gear section of the fusing unit.
- 6. Remove the fusing guide plate.
- 7. Remove the fusing unit.
- 8. Remove the thermistor mounting screw and remove the thermistor.

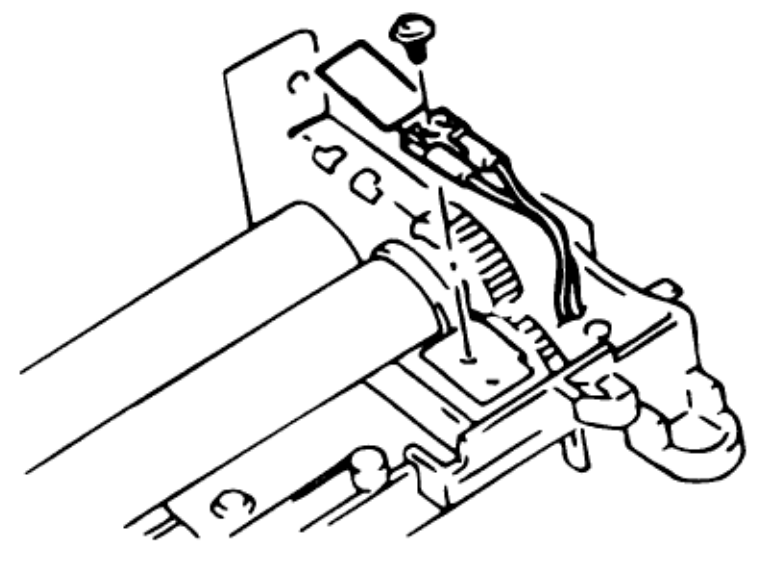

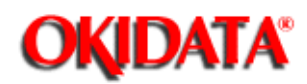

## **Service Manual for OF5800**

**Chapter 5 Disassembly**

- 1. Remove the printer cover.
- 2. Remove the image transfer unit.
- 3. Remove the drive tension section of the fusing unit.
- 4. Remove the transport gear.
- 5. Release the spring and remove the drive gear section of the fusing unit.
- 6. Remove the fusing guide plate.
- 7. Remove the fusing unit.
- 8. Disconnect the connector and remove the paper exit sensor.

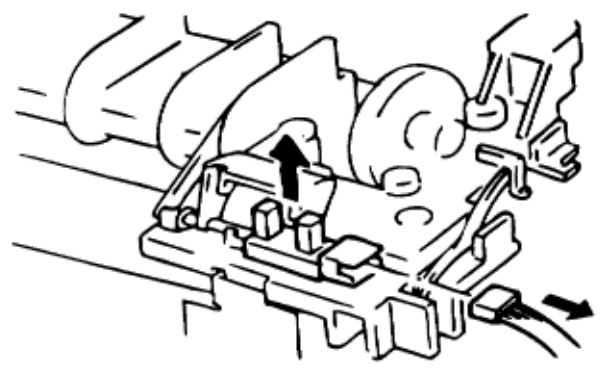

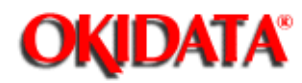

- 1. Open the printer cover.
- 2. Remove the seven print head mounting screws and remove the print head unit.

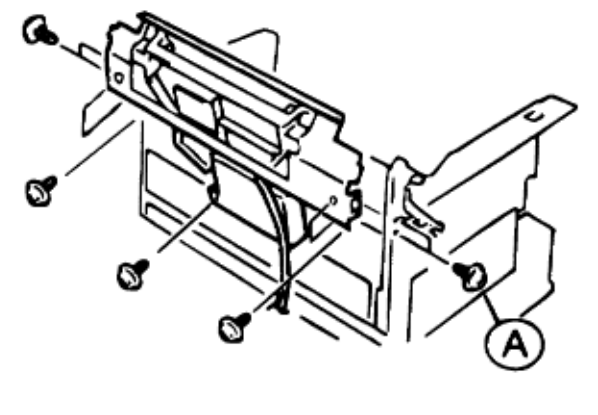

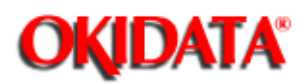

### **Service Manual for OF5800**

**Chapter 5 Disassembly**

1. Remove the cassette unit.

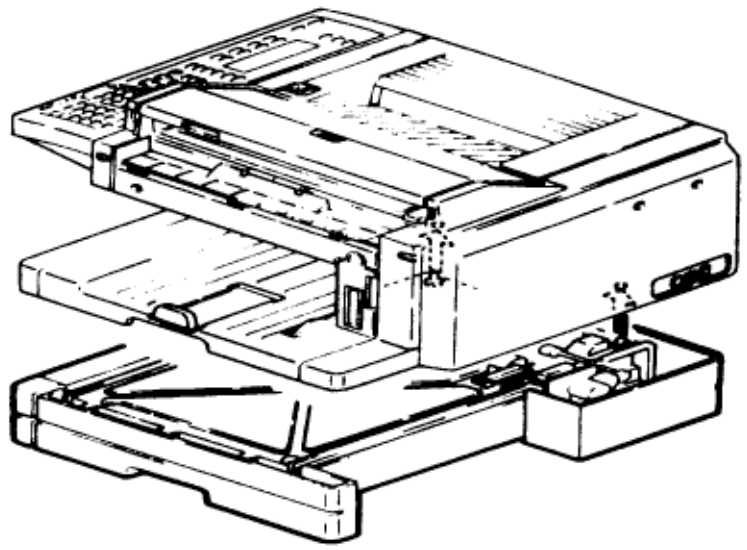

2. Remove the cassette.

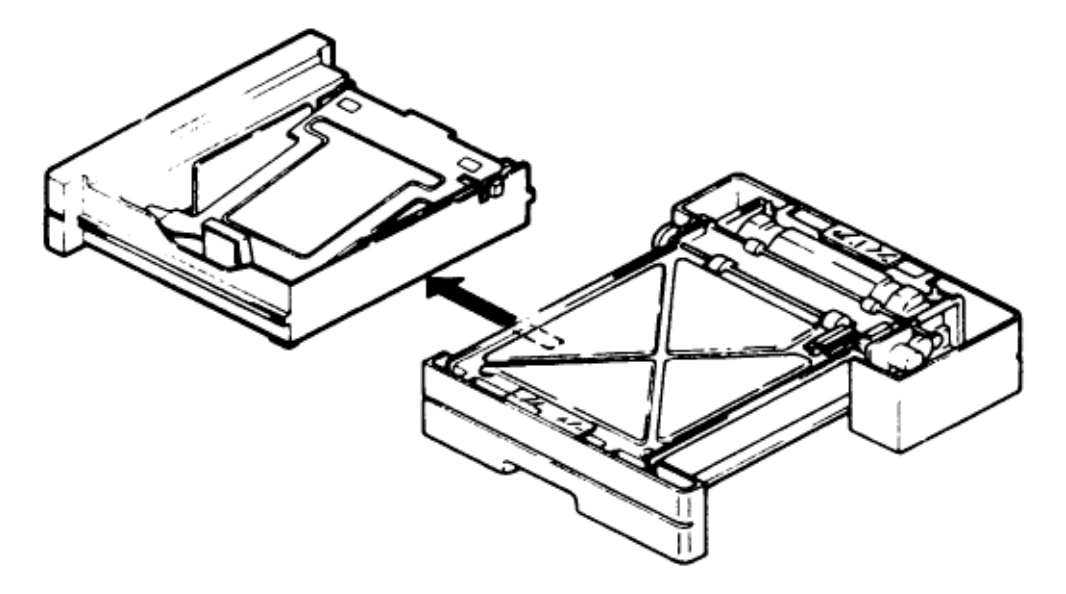

3. Remove the two cassette PCB mounting screws, disconnect the connector, and remove the cassette PCB.

4. Remove the PS/cassette sensor mounting the screw and remove the PS/cassette sensor.

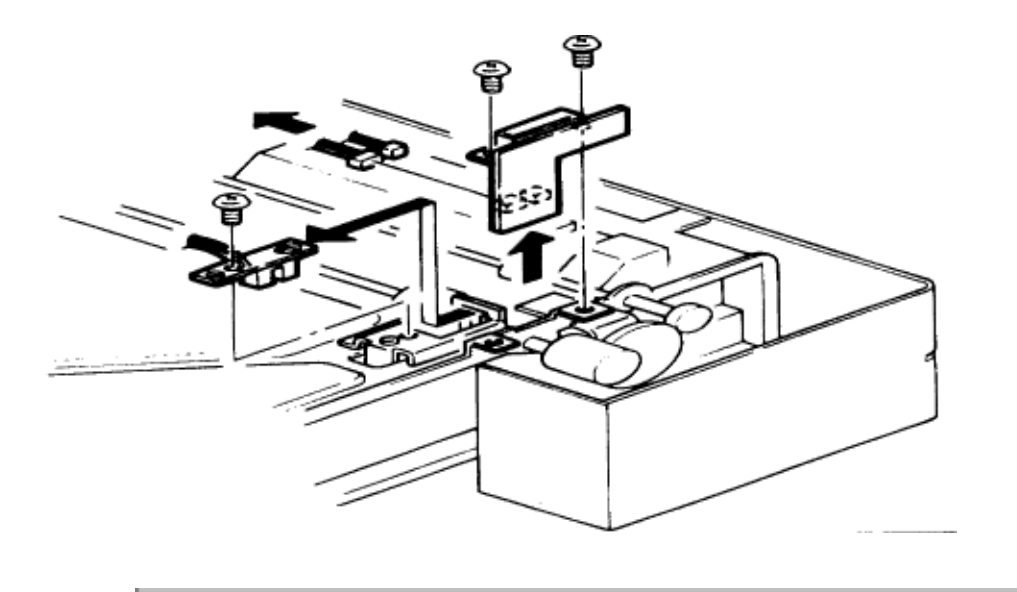

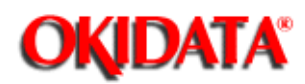

- 1. Remove the cassette unit.
- 2. Remove the cassette.
- 3. Remove the gear frame F mounting screw and remove the gear frame F.
- 4. Remove the gear frame R mounting screw and remove the gear frame R.
- 5. Remove the E-ring and remove the clutch assembly and pickup roller W.

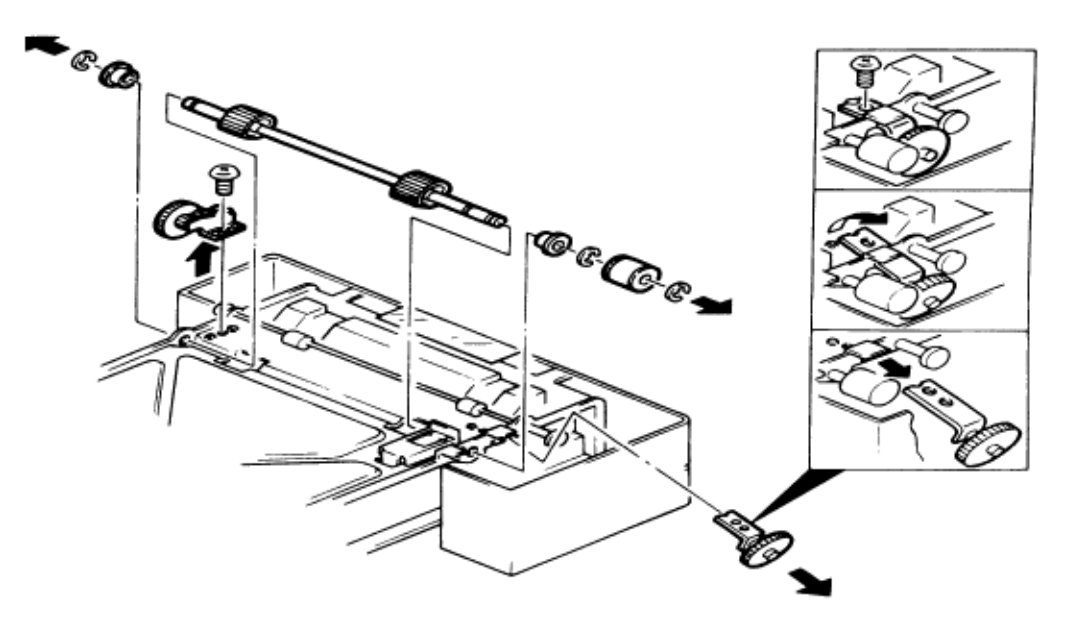

6. Remove the solenoid mounting screw and remove the solenoid.

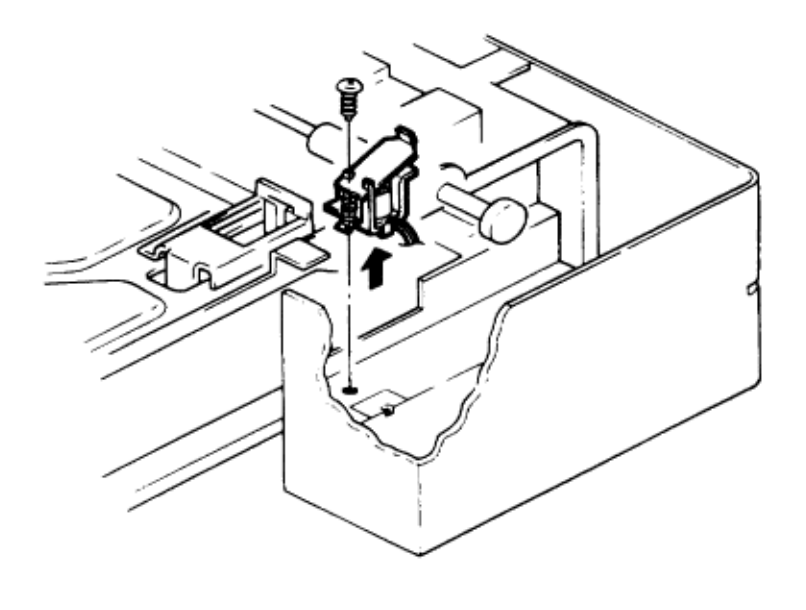

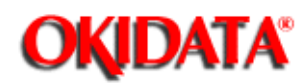

#### **Service Manual for OF5800 Chapter 5 Disassembly**

- 1. Remove the cassette unit.
- 2. Remove the cassette.
- 3. Release the feed gear locking tabs and remove the feed gear.
- 4. Remove the E-ring and bearings and remove the feed roller.

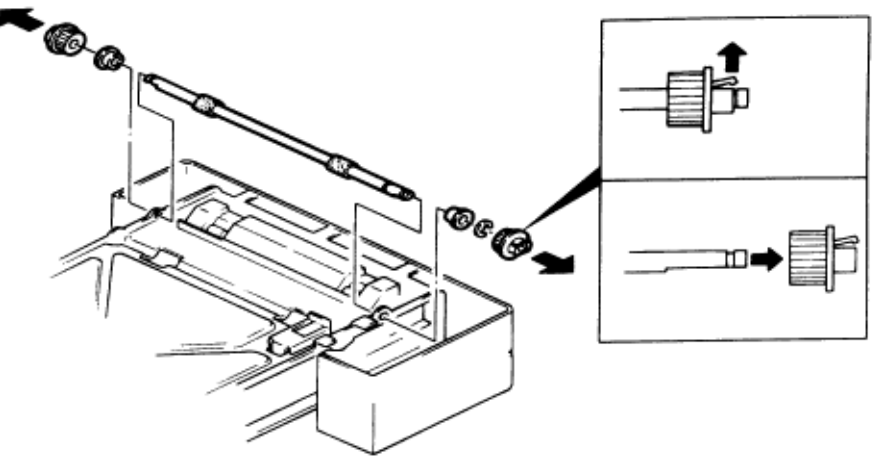

5. Remove the press roller w mounting screw and remove the press roller.

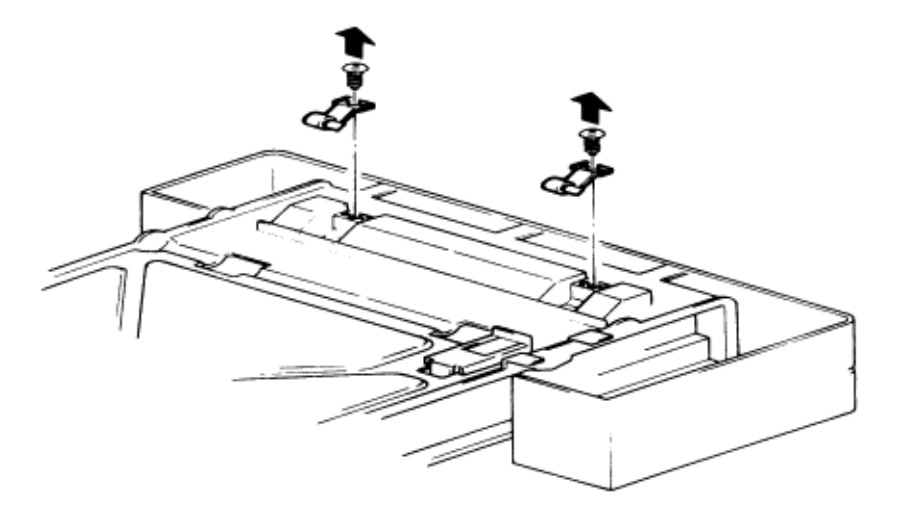

Copyright 1997, Okidata, Division of OKI America, Inc. All rights reserved. See the OKIDATA Business Partner Exchange (BPX) for any updates to this material. (http://bpx.okidata.com)

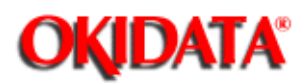

#### **Service Manual for OF5800 Chapter 5 Disassembly**

- 1. Remove the cassette unit.
- 2. Remove the cassette.
- 3. Remove the two bottom stay mounting screws and remove the bottom stay.

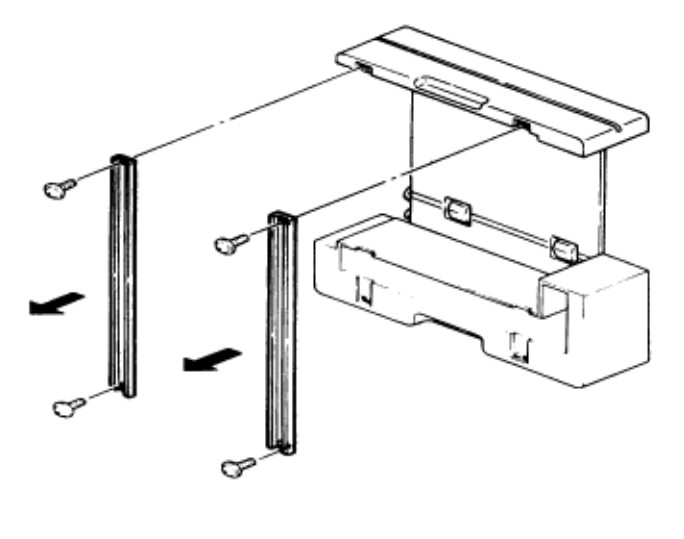

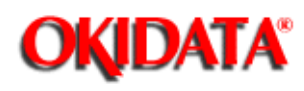

# **Service Manual for OF5800**

**Chapter 6 Illustrated Parts List**

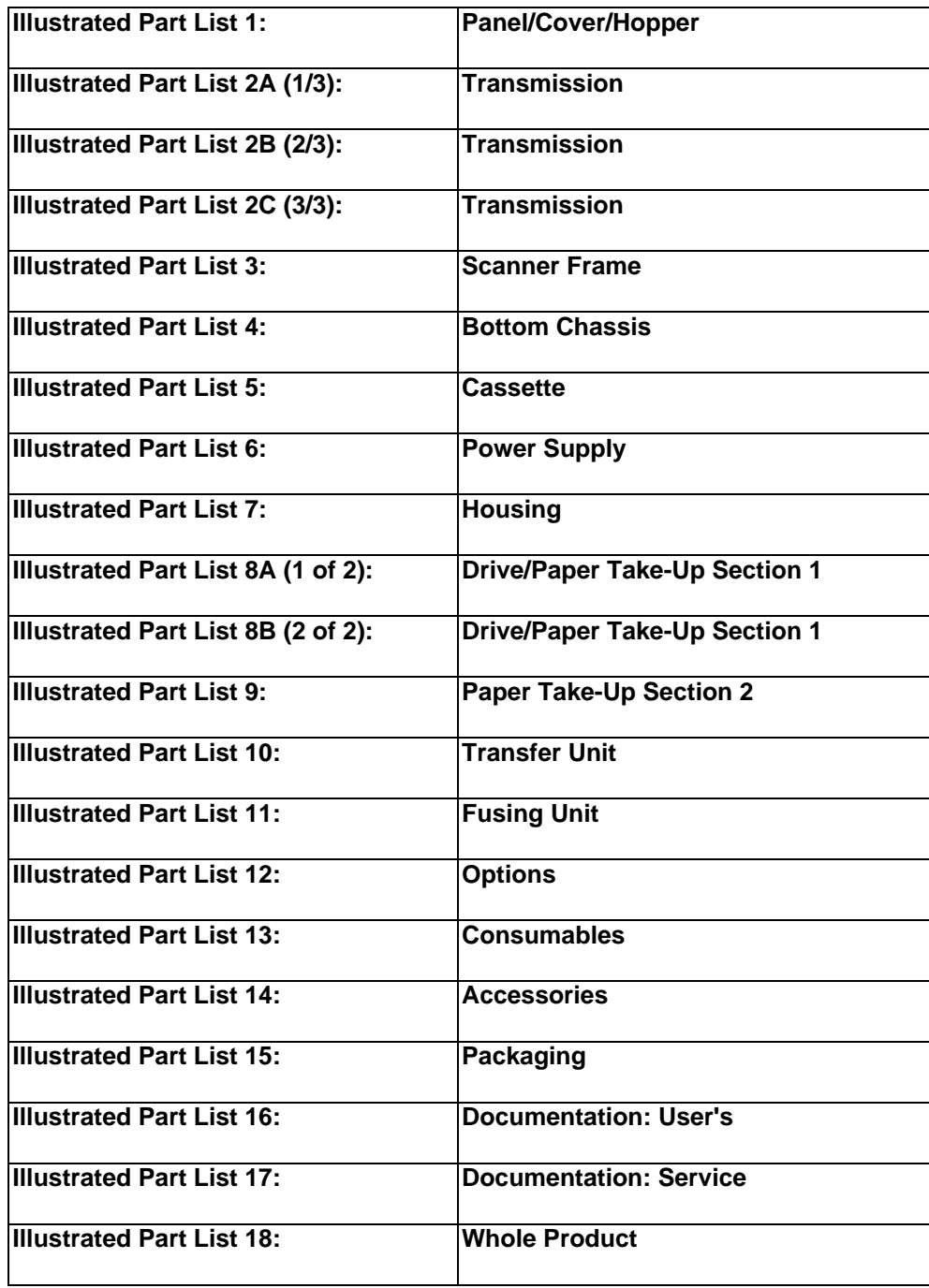

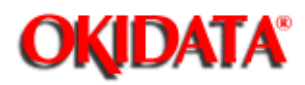

### **Service Manual for OF5800**

**Chapter 6 Illustrated Parts List**

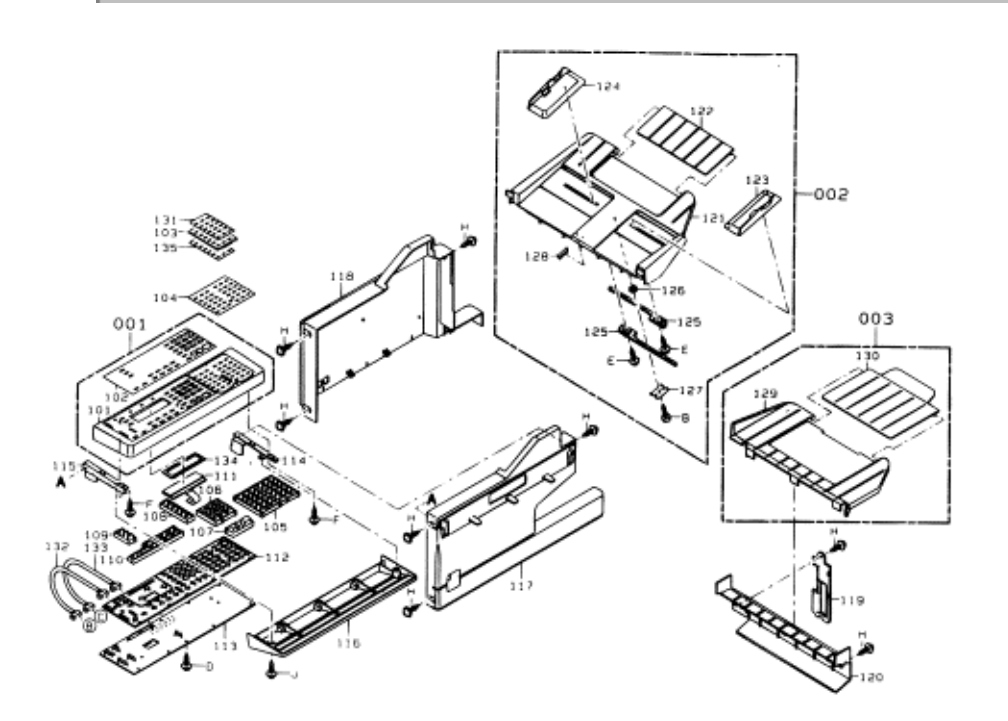

#### @ PICTURES AT TOP OF SECTIONS

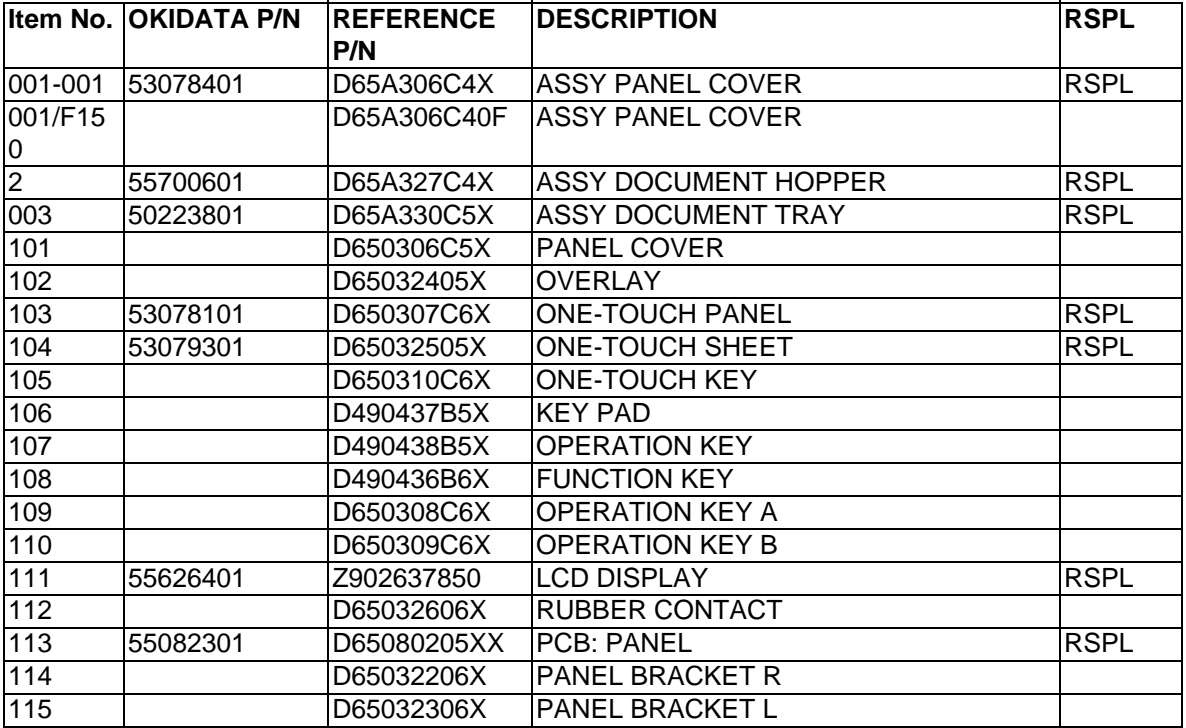

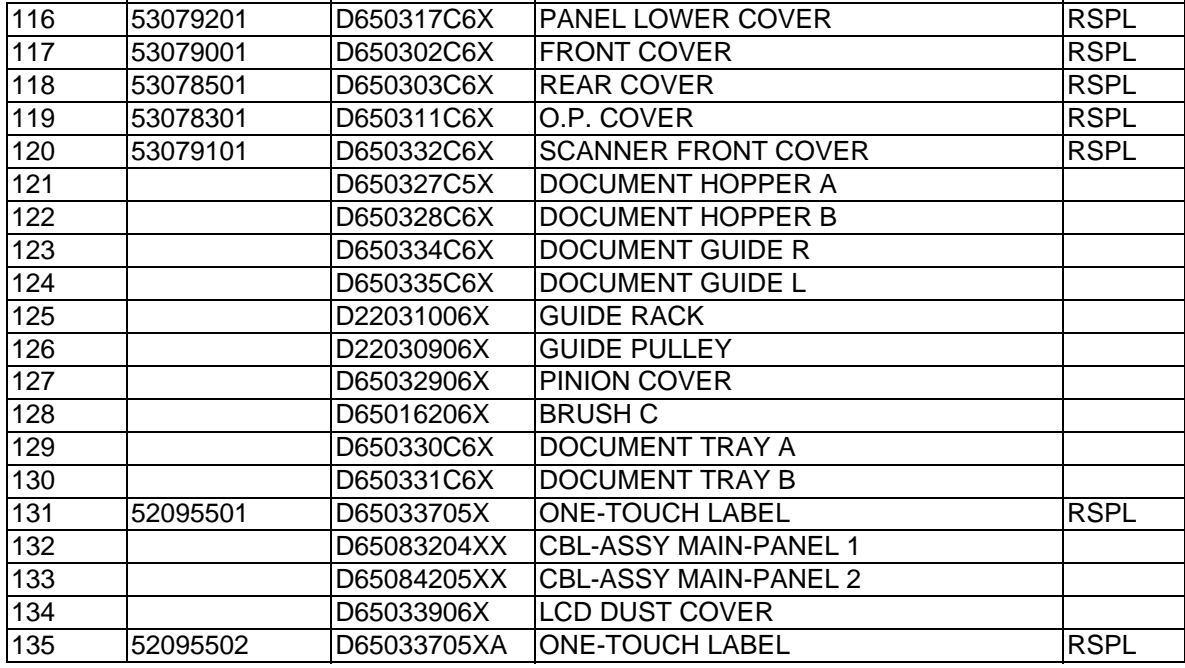

t.

### **Service Manual for OF5800**

**Chapter 6 Illustrated Parts List**

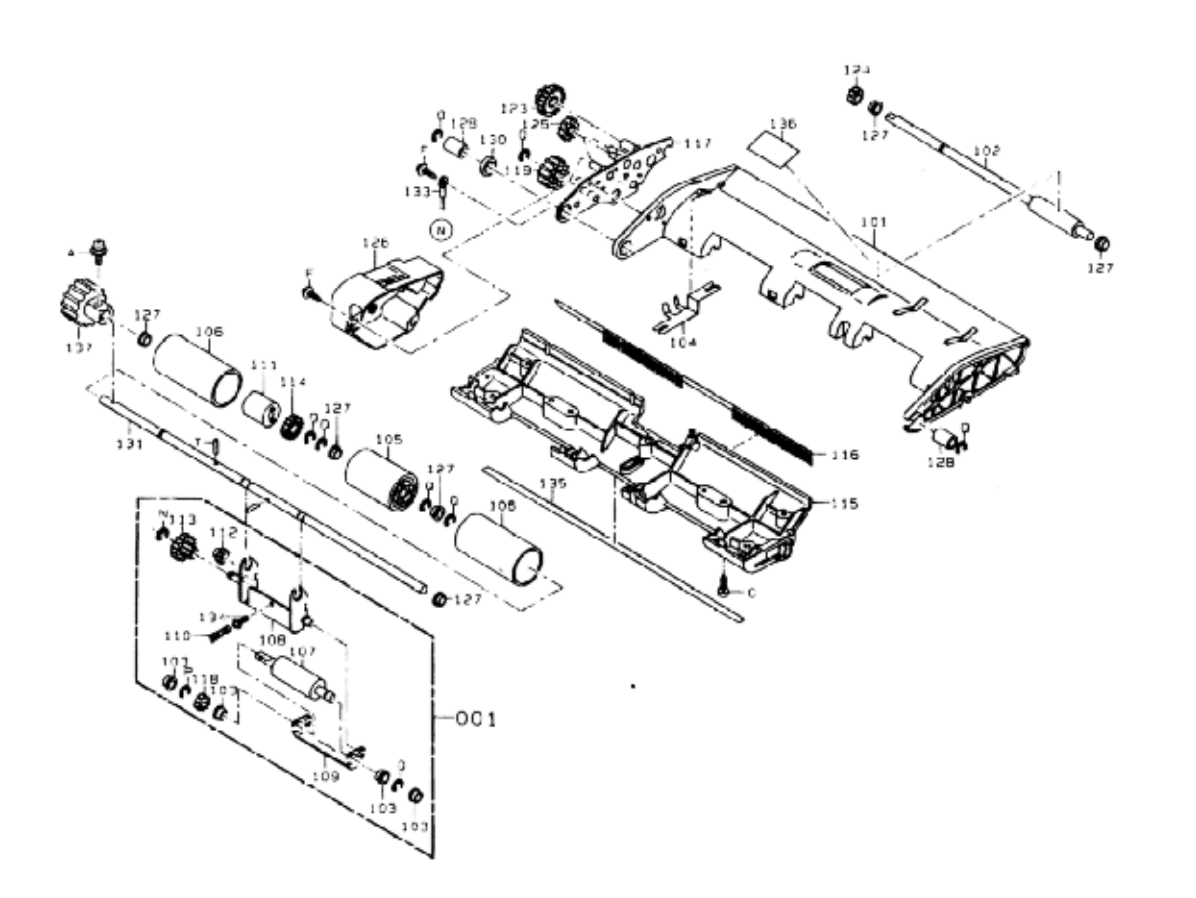

**OKIDATA®** 

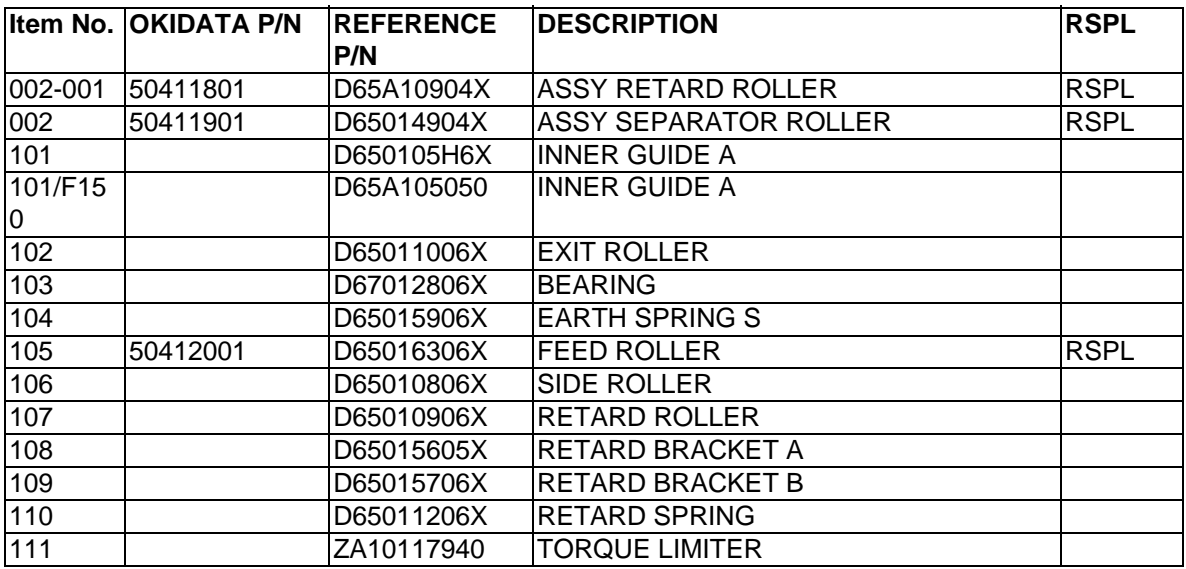

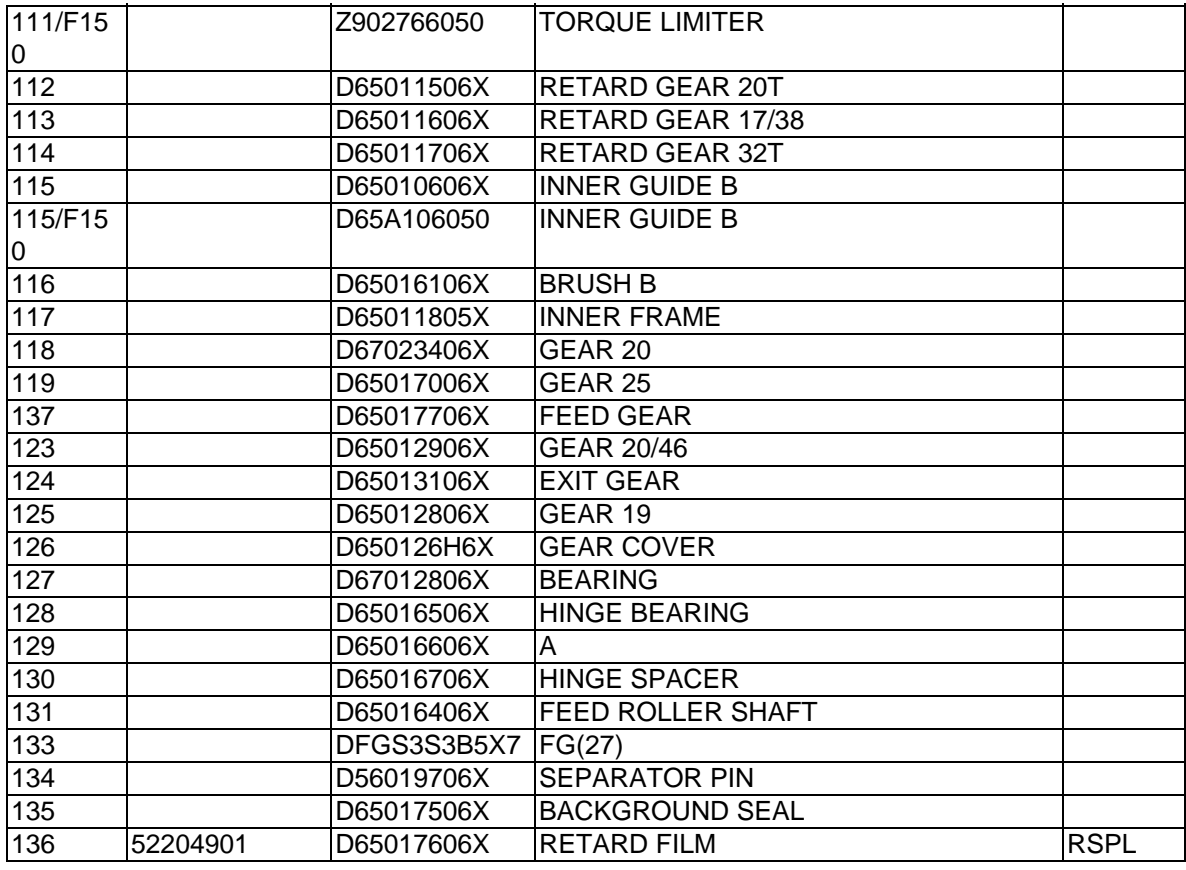

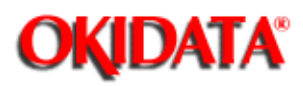

### **Service Manual for OF5800**

**Chapter 6 Illustrated Parts List**

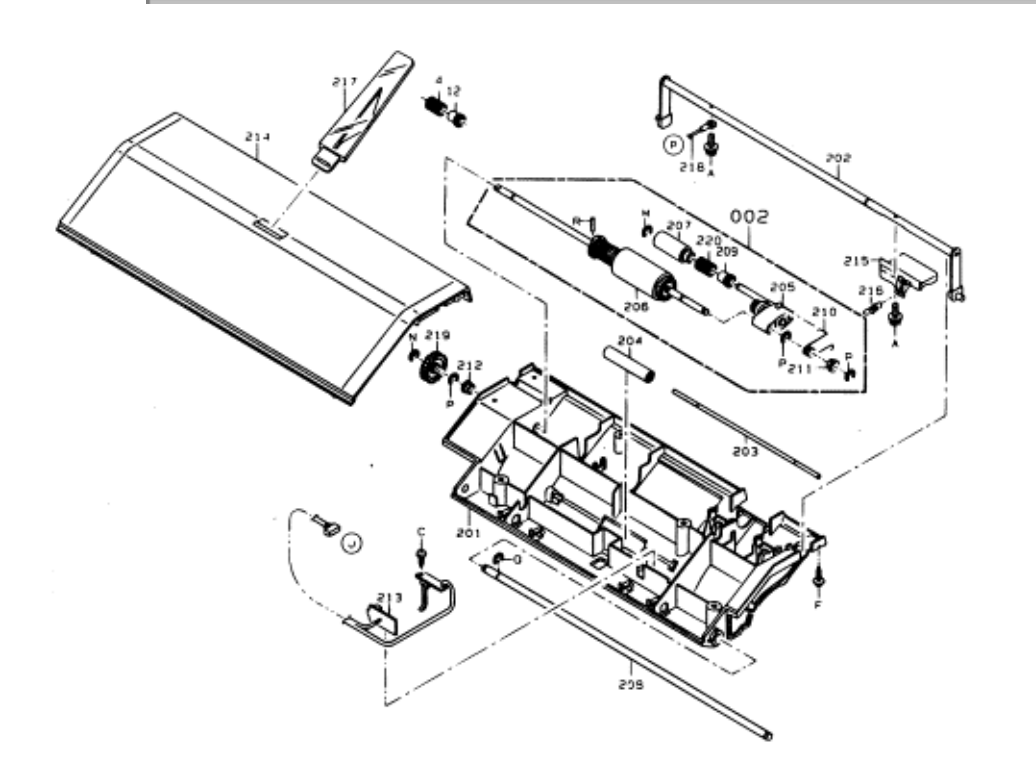

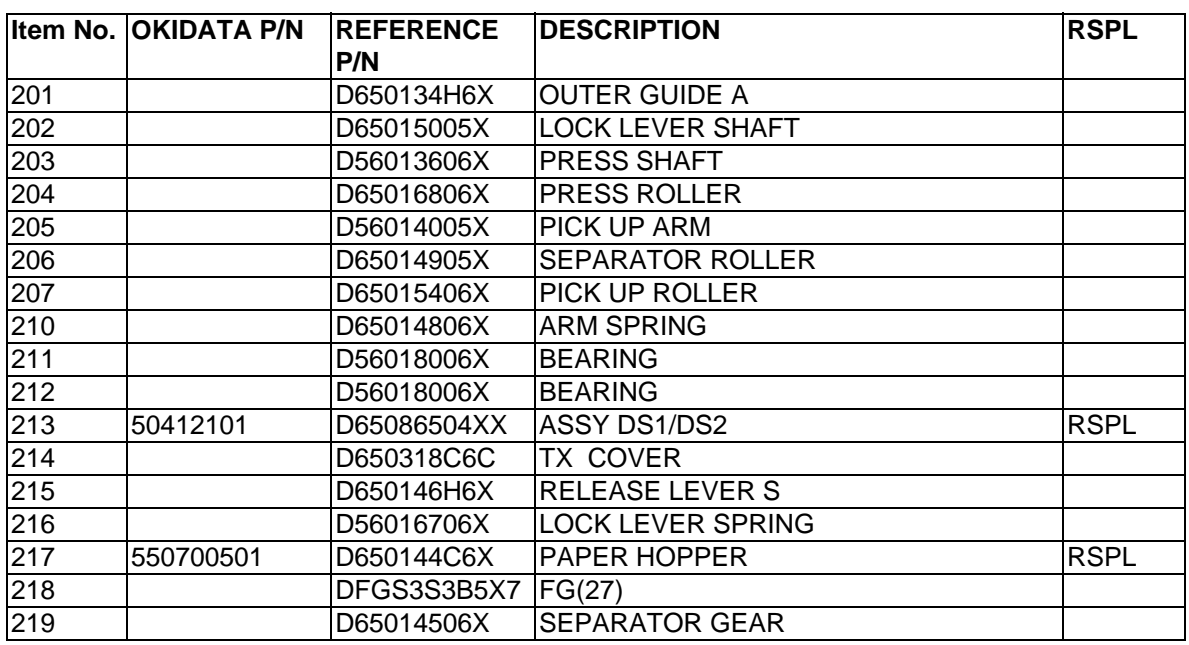

@

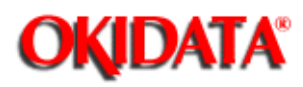

## **Service Manual for OF5800**

**Chapter 6 Illustrated Parts List**

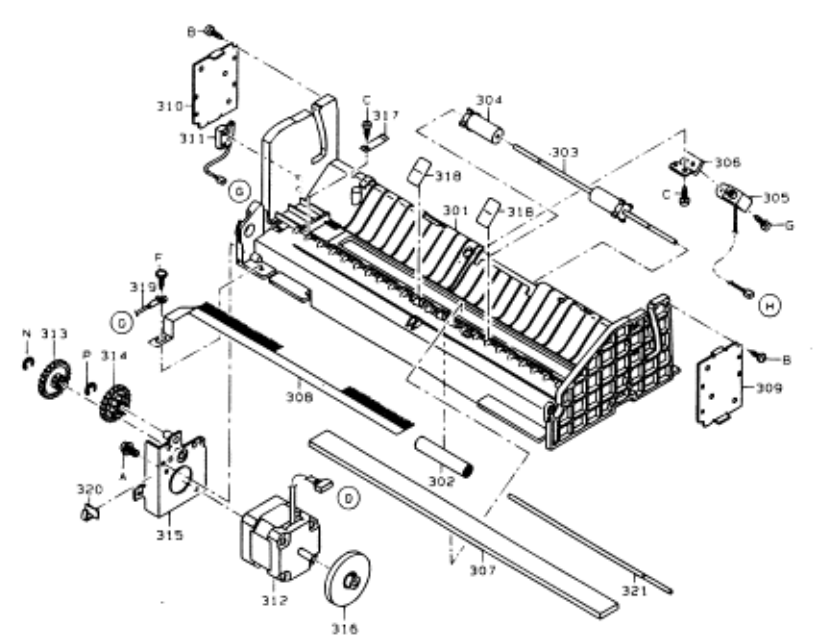

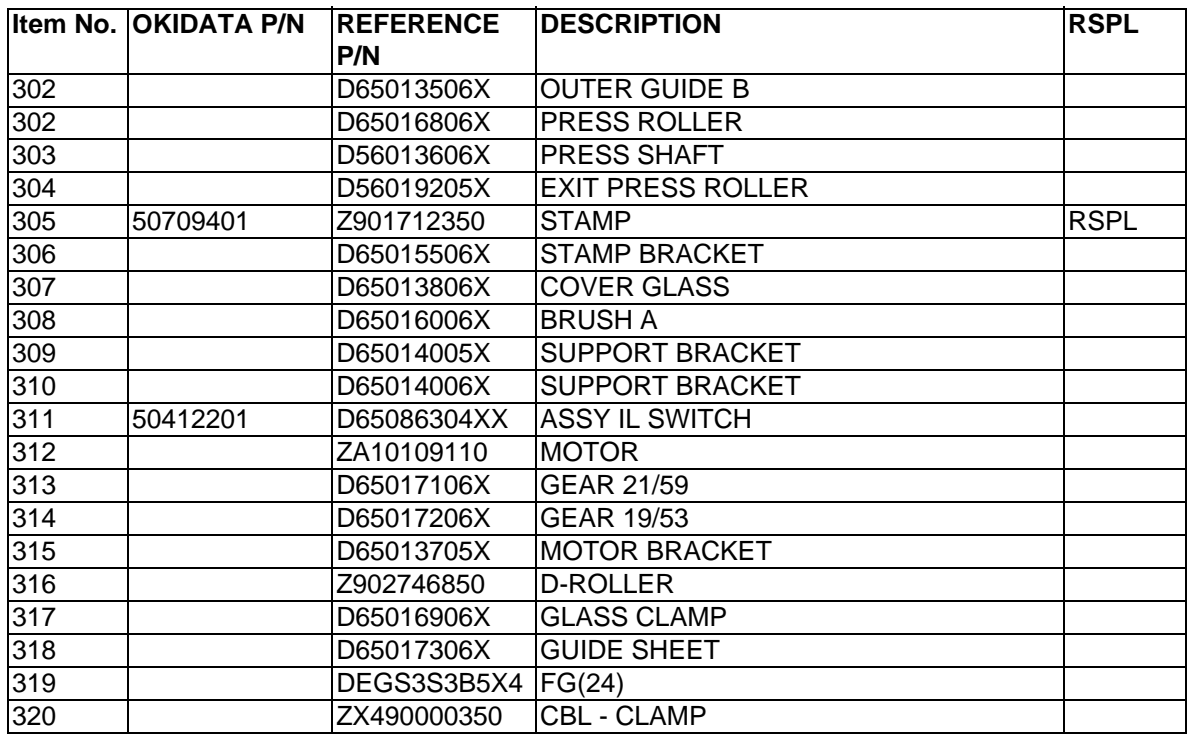

@

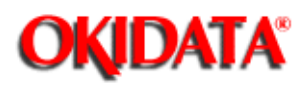

# **Service Manual for OF5800**

**Chapter 6 Illustrated Parts List**

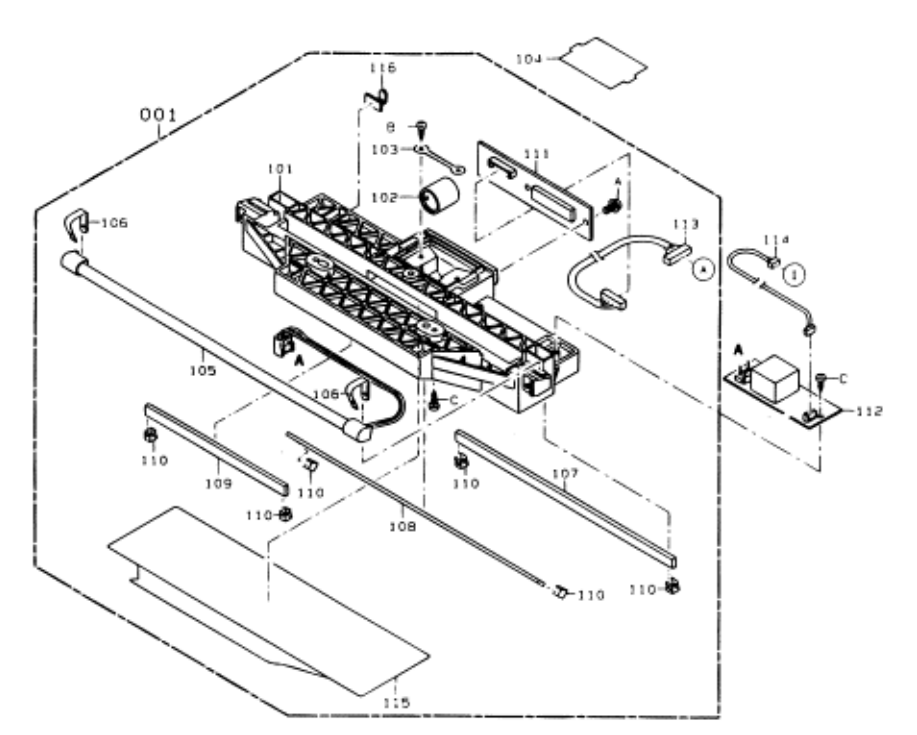

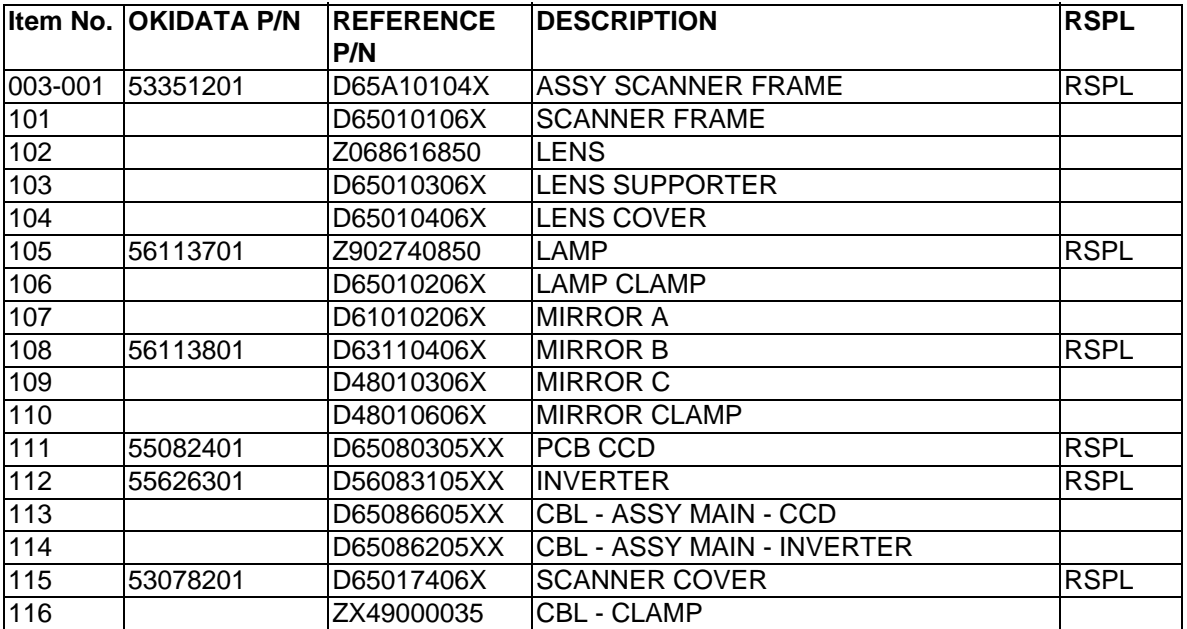

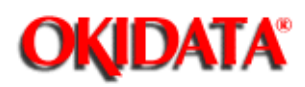

### **Service Manual for OF5800**

**Chapter 6 Illustrated Parts List**

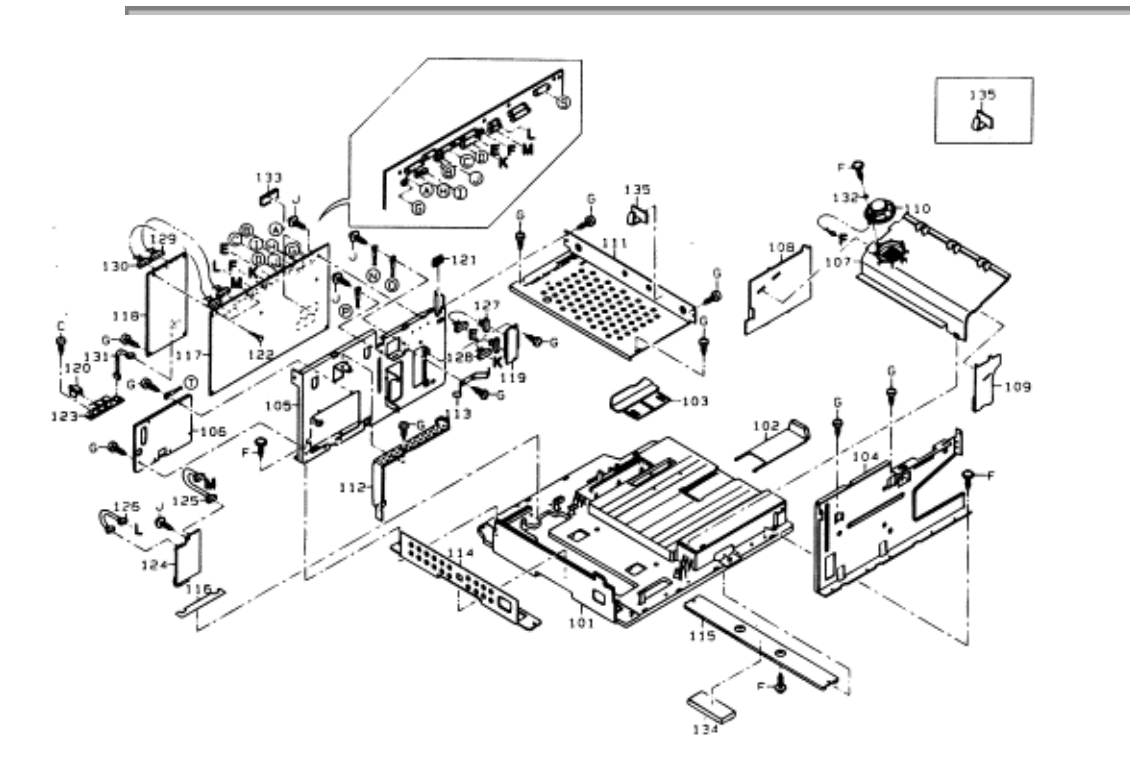

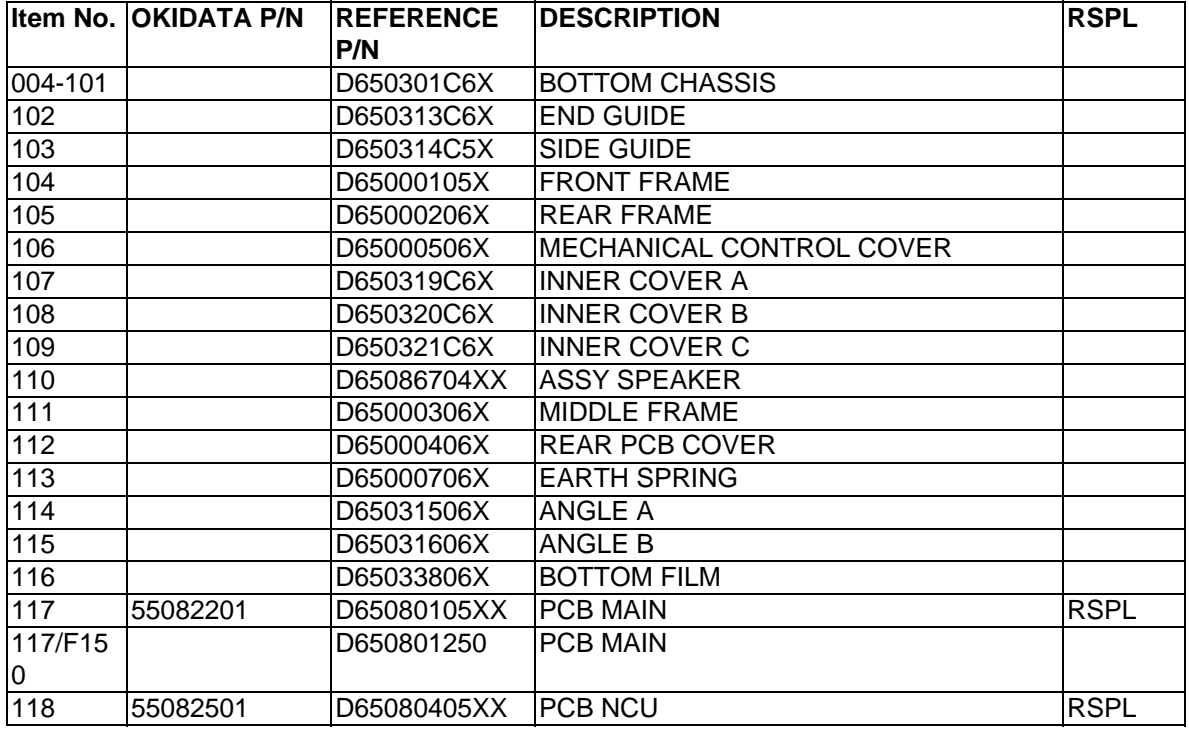

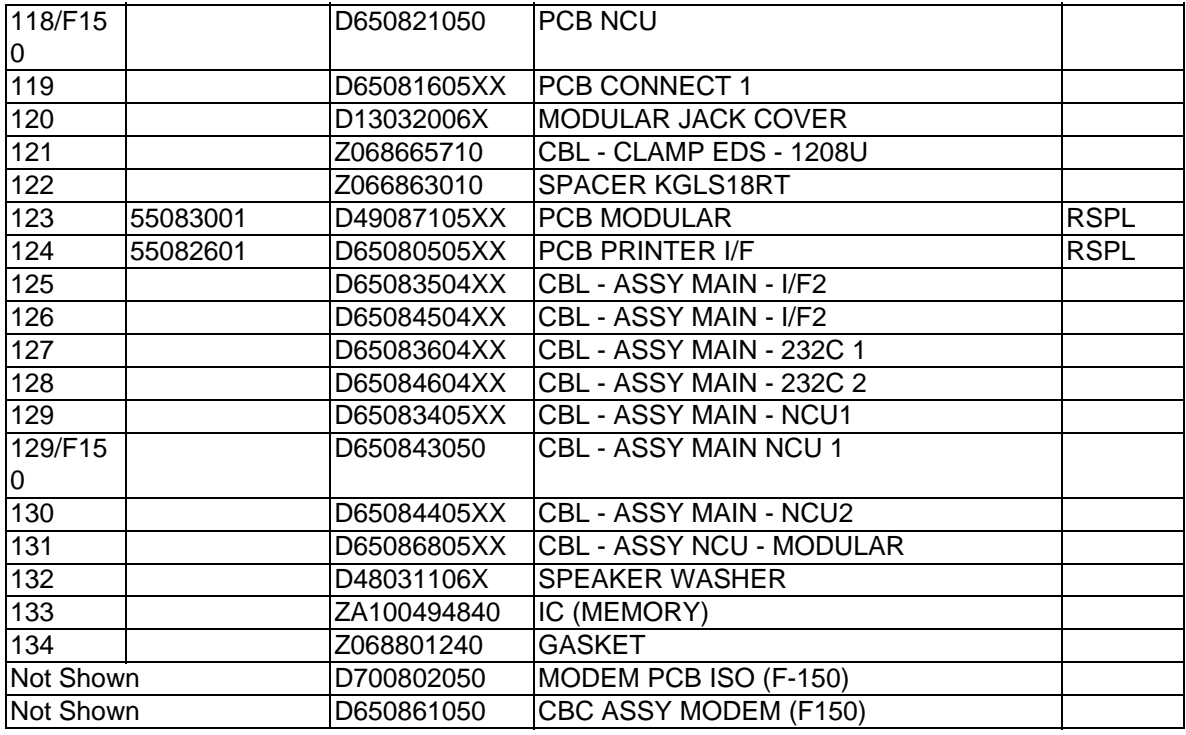

 $\overline{a}$ 

# **Service Manual for OF5800**

**Chapter 6 Illustrated Parts List**

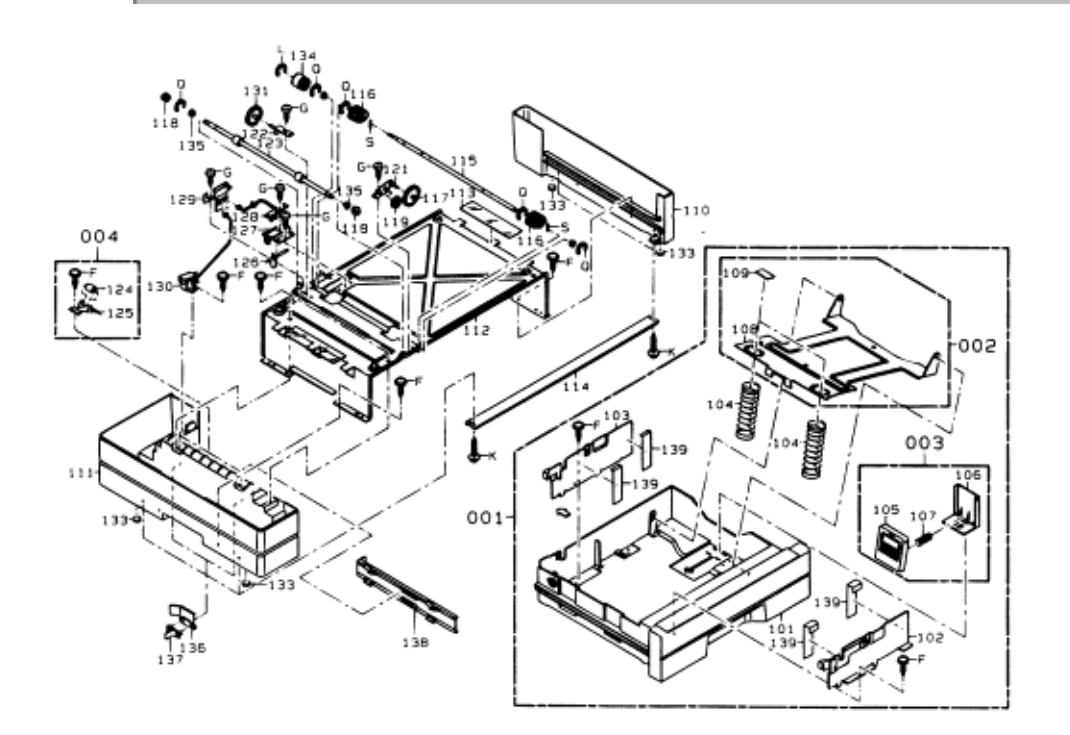

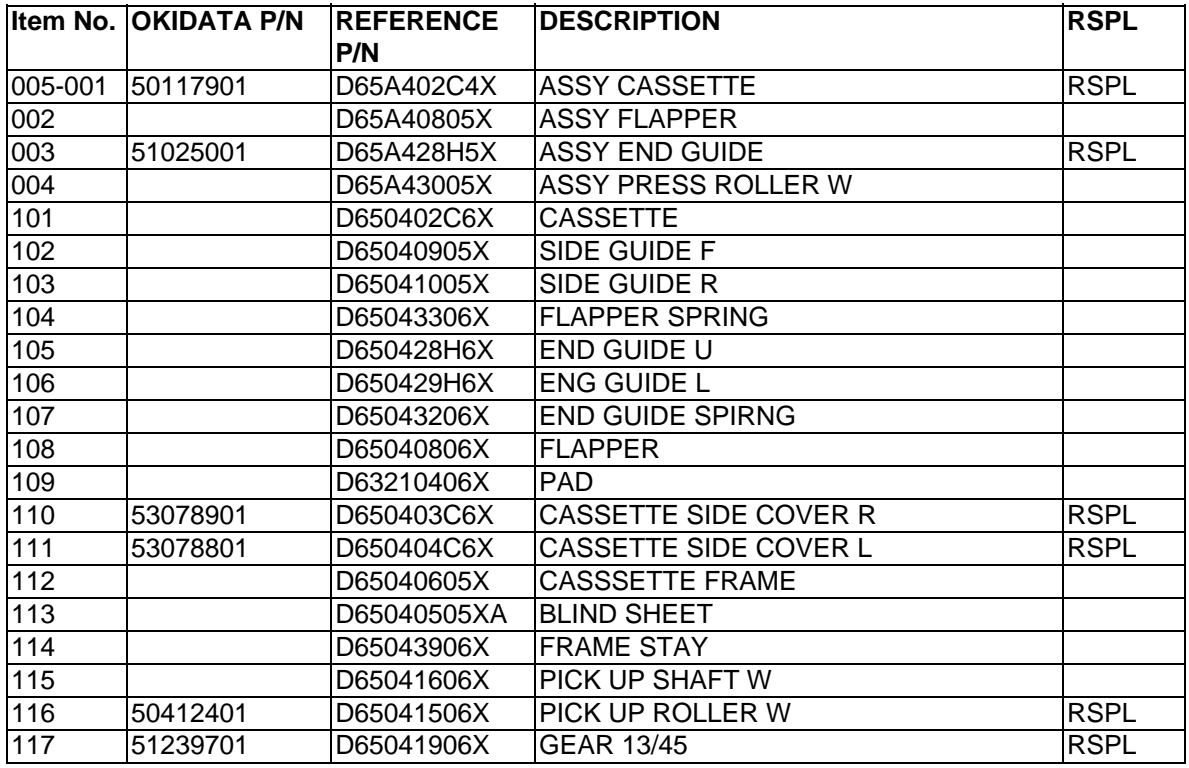

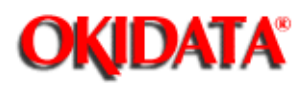

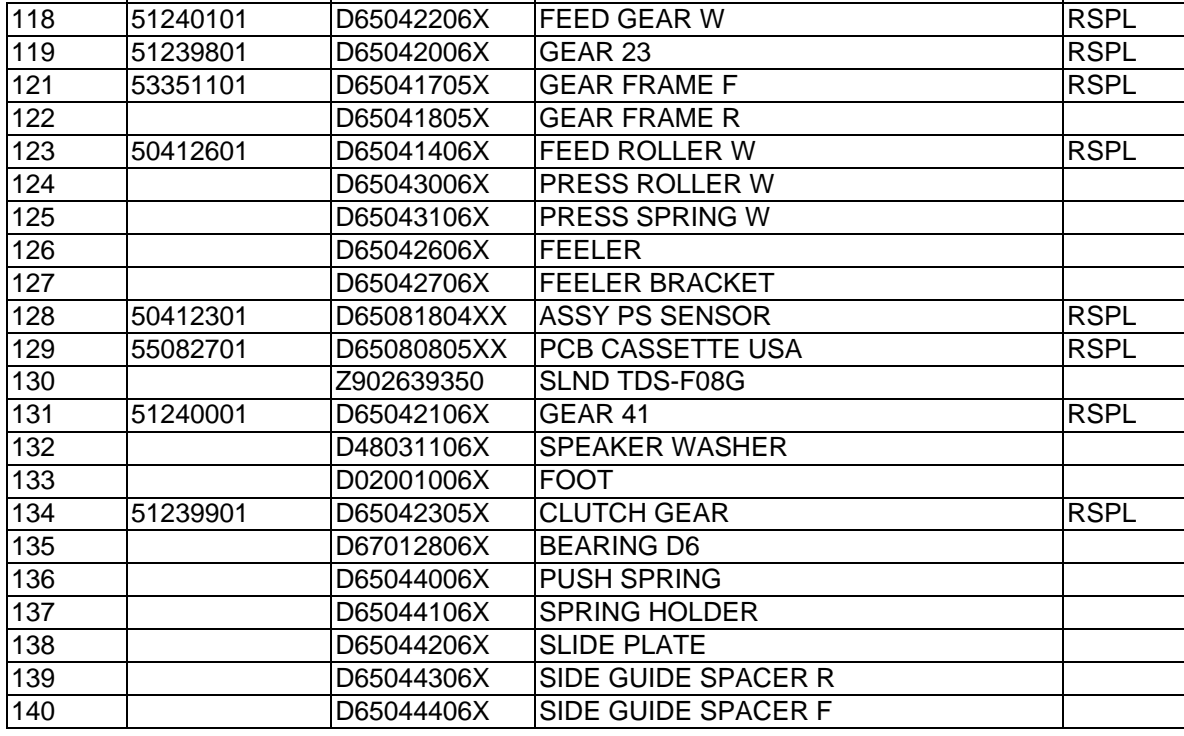

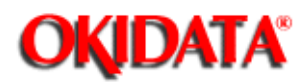

### **Service Manual for OF5800**

**Chapter 6 Illustrated Parts List**

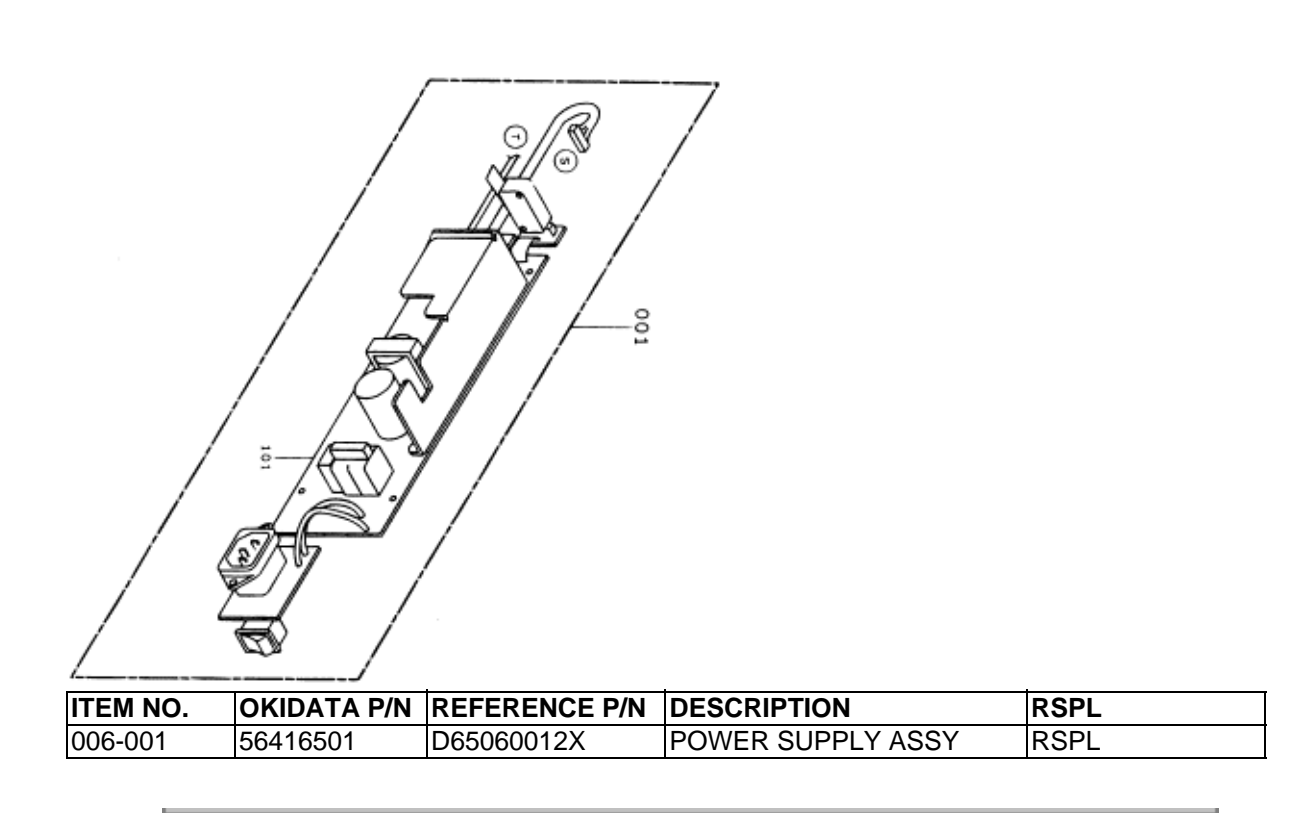
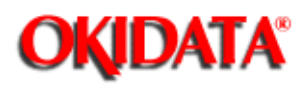

## **Service Manual for OF5800**

**Chapter 6 Illustrated Parts List**

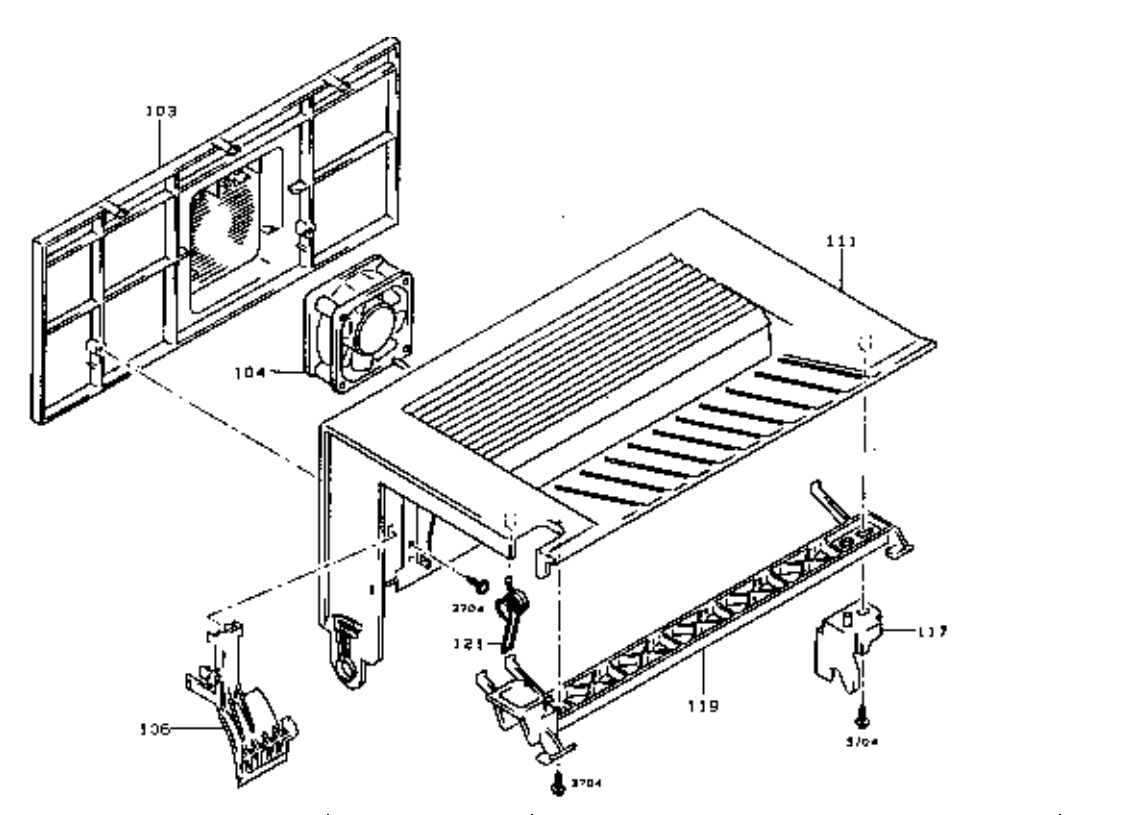

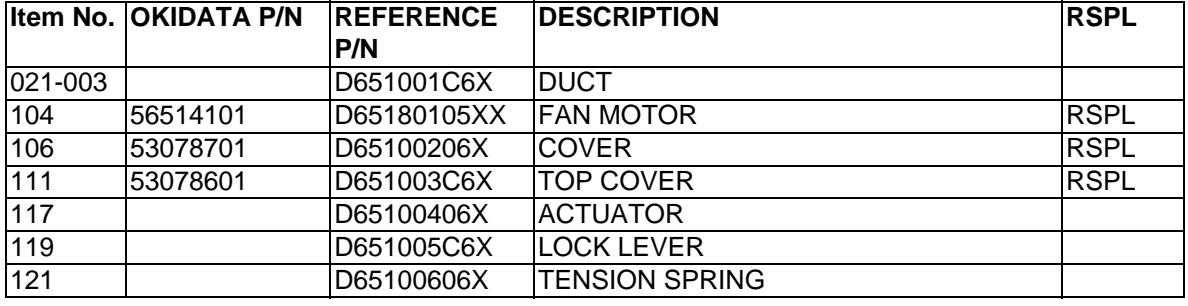

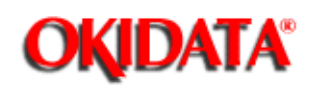

# **Service Manual for OF5800**

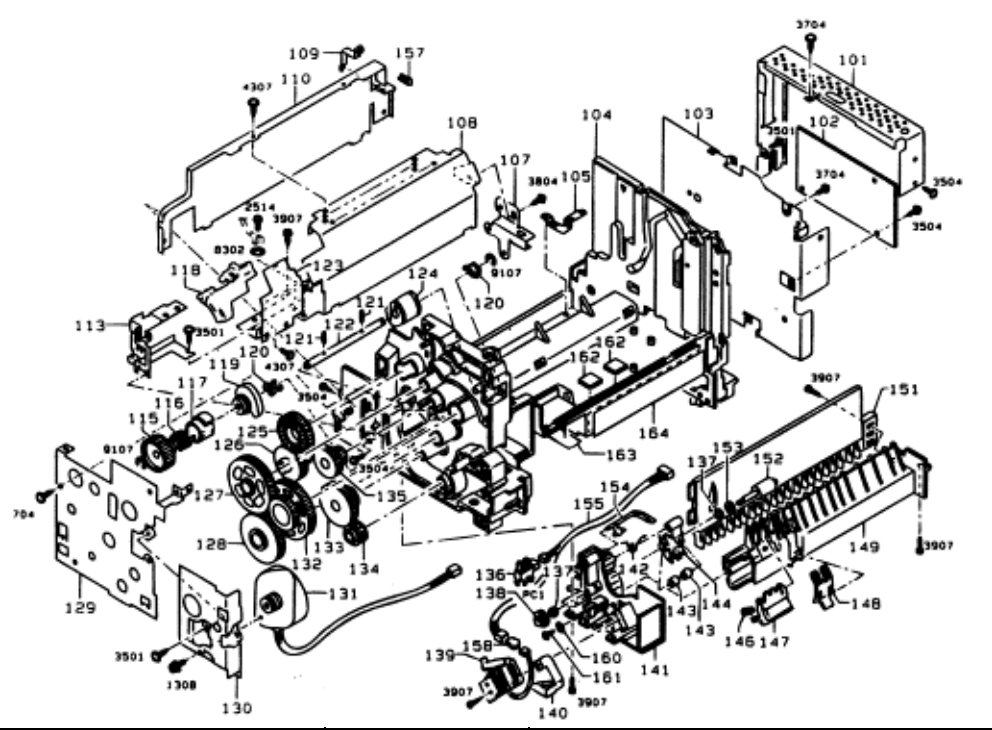

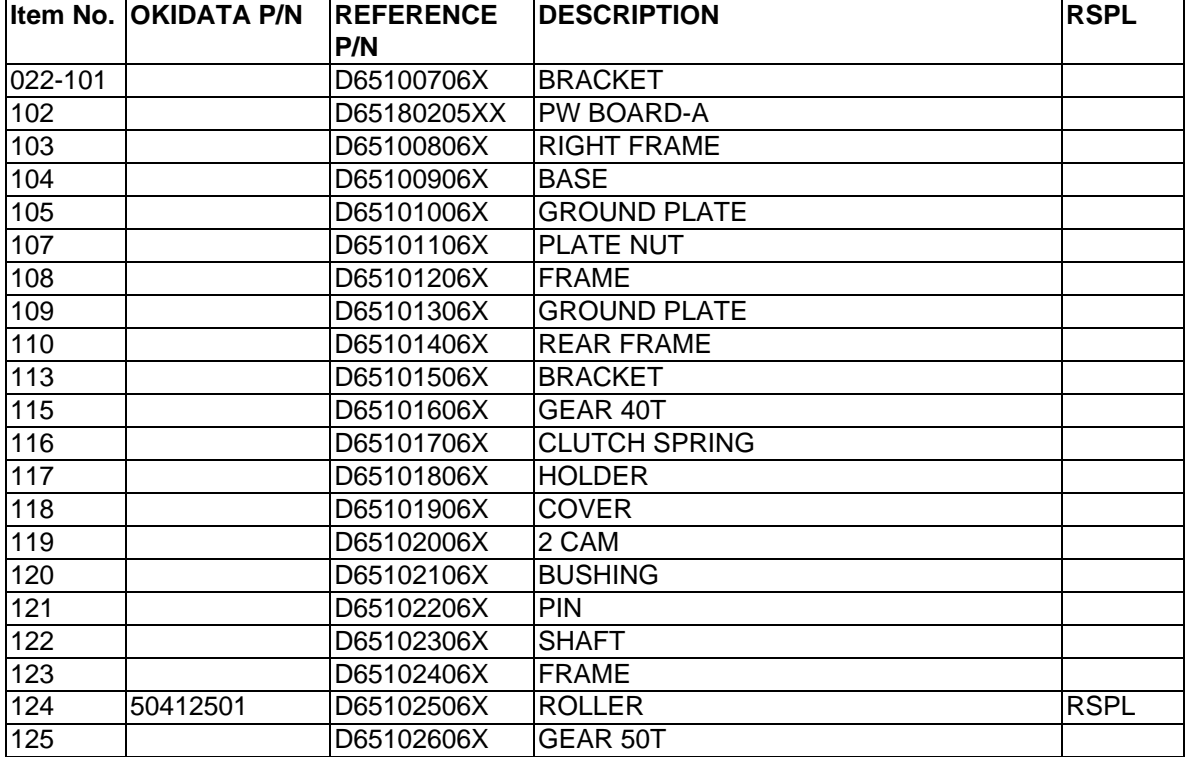

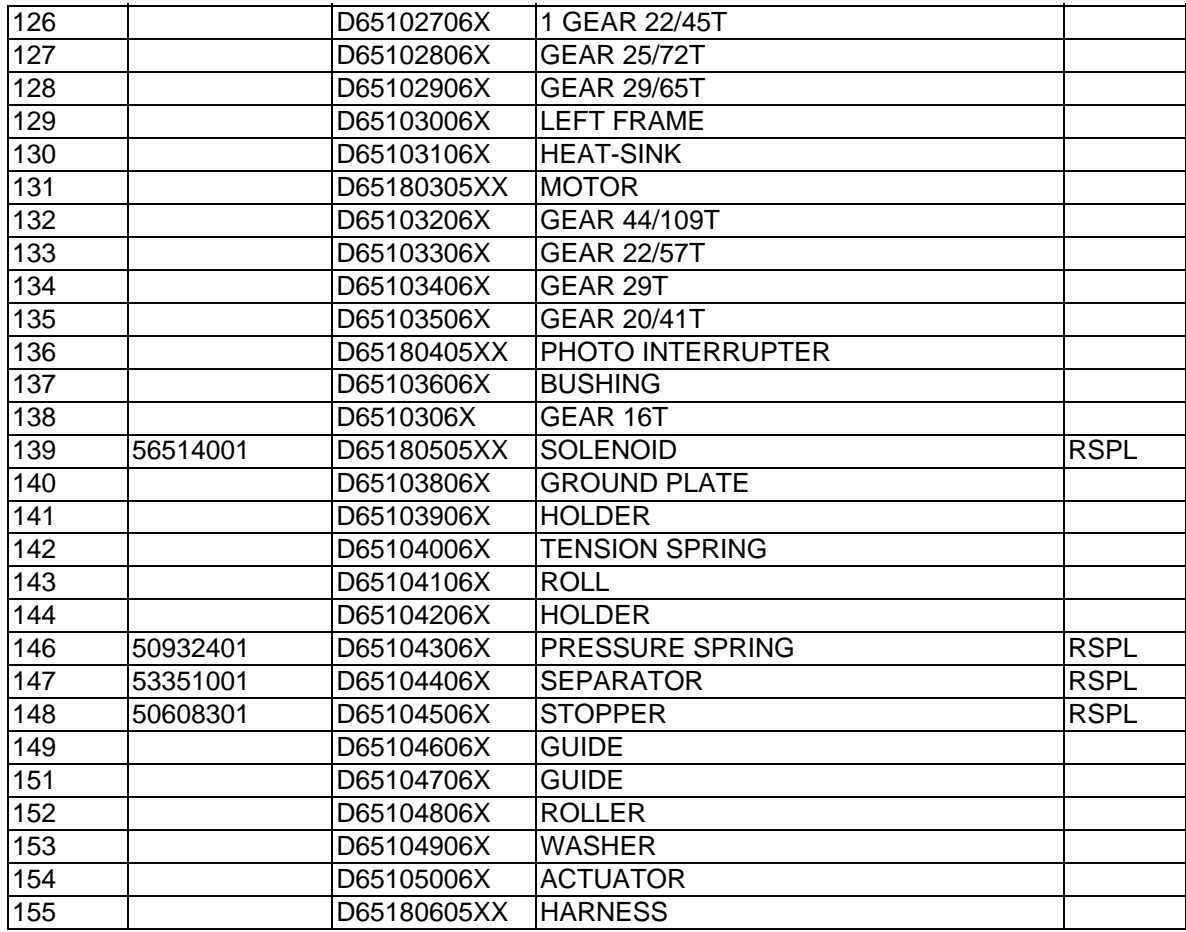

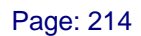

# **OKIDATA®**

## **Service Manual for OF5800**

**Chapter 6 Illustrated Parts List**

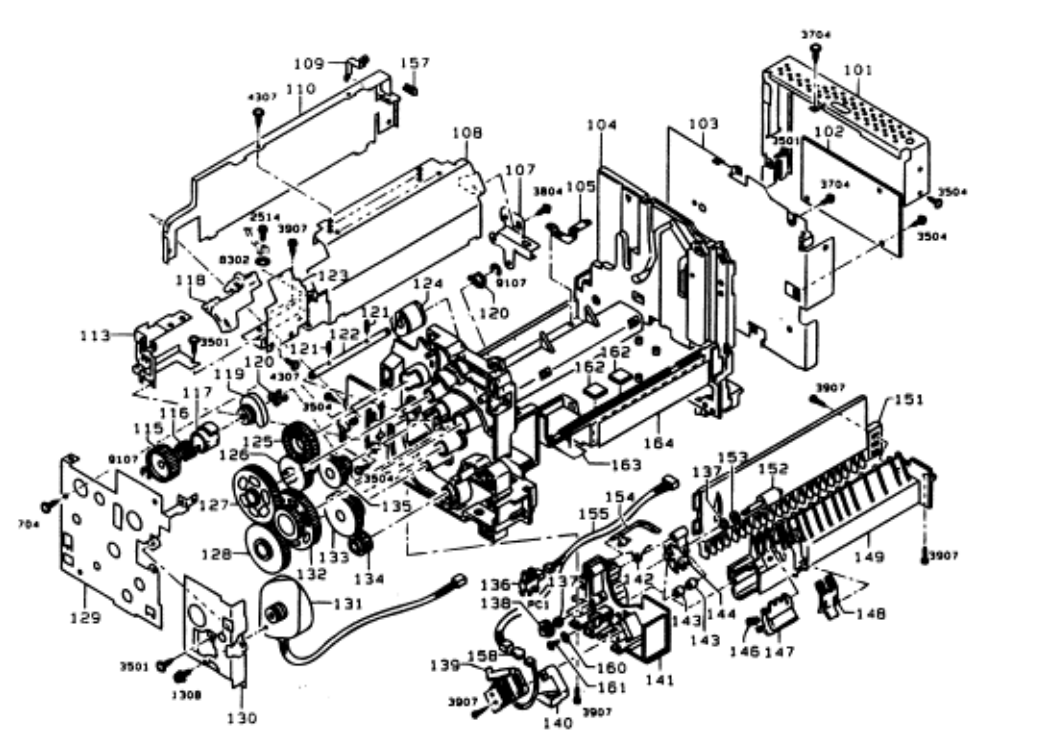

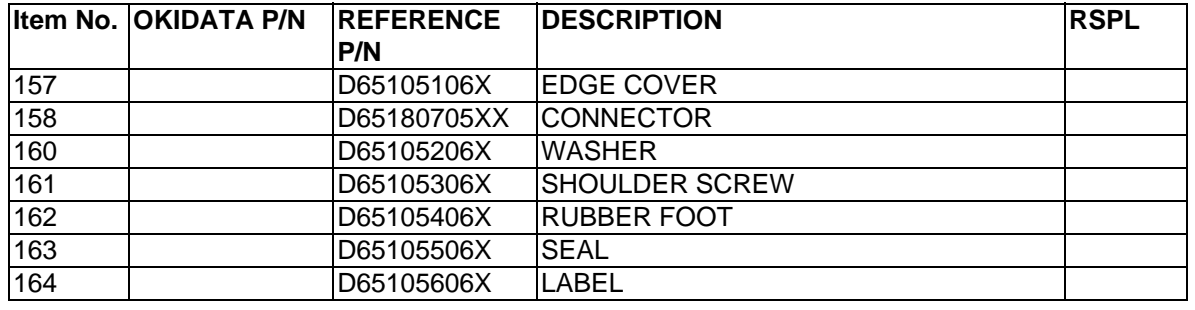

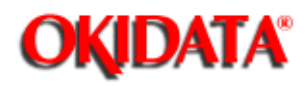

## **Service Manual for OF5800**

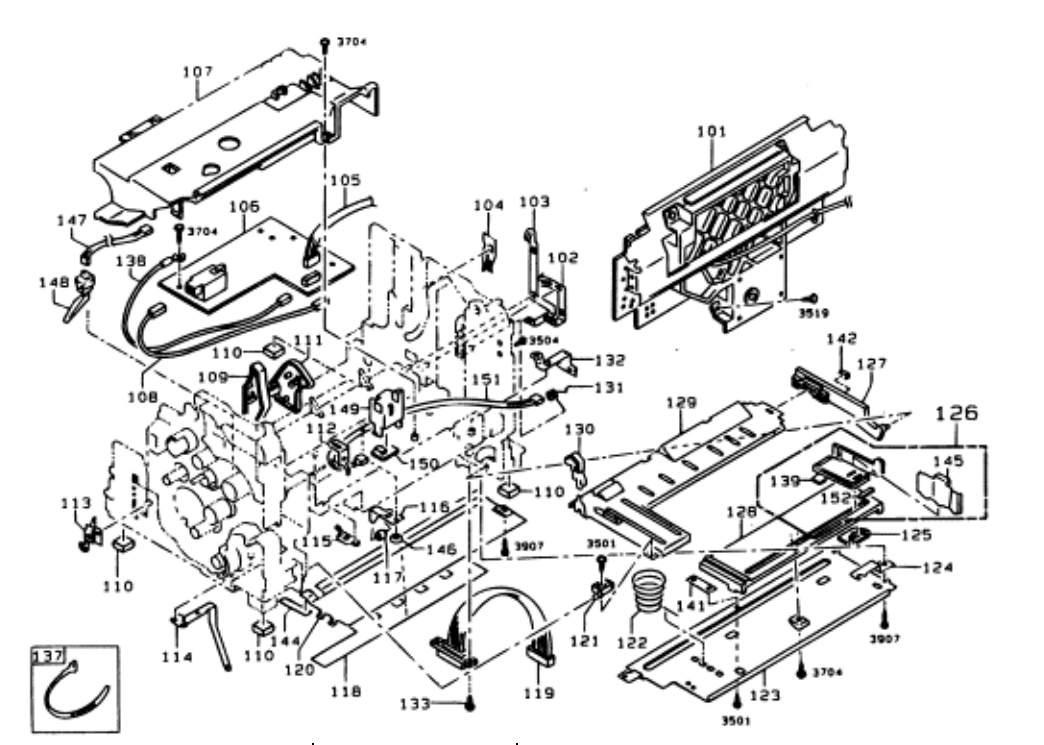

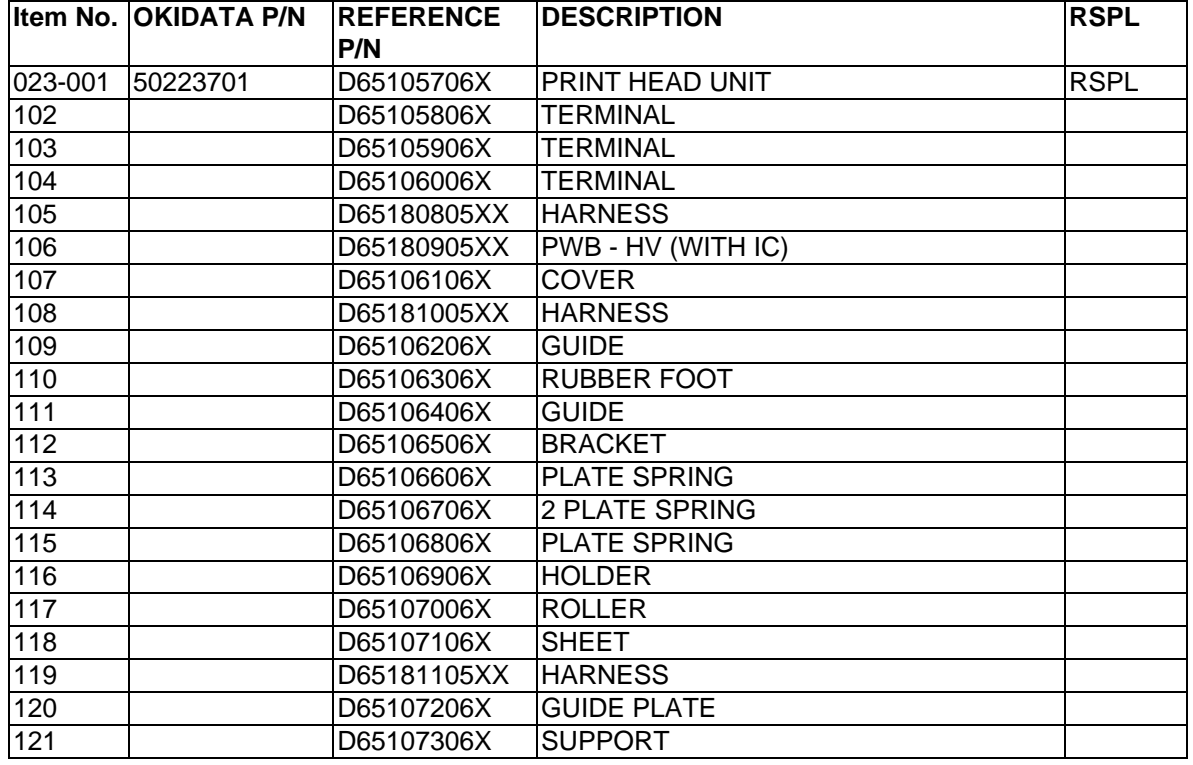

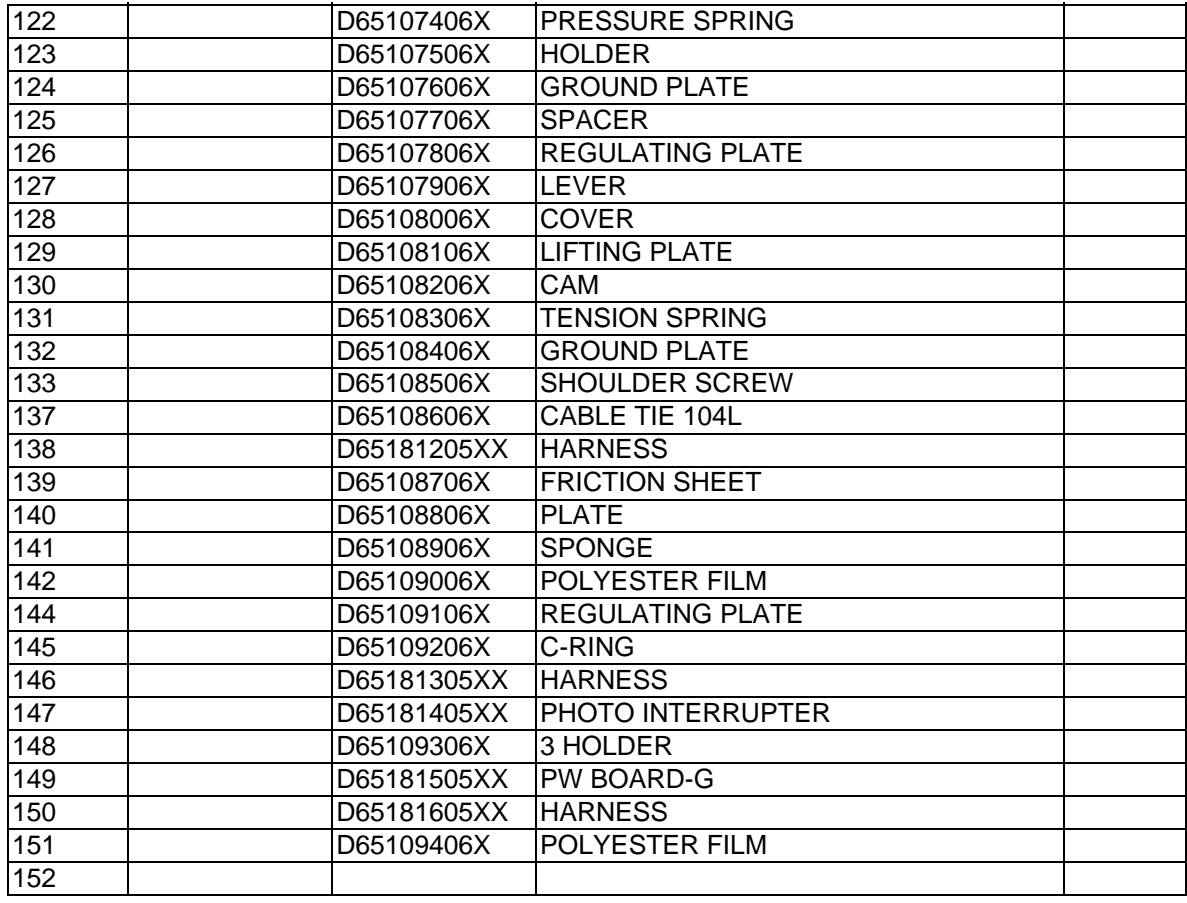

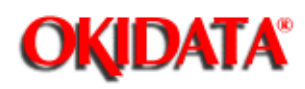

## **Service Manual for OF5800**

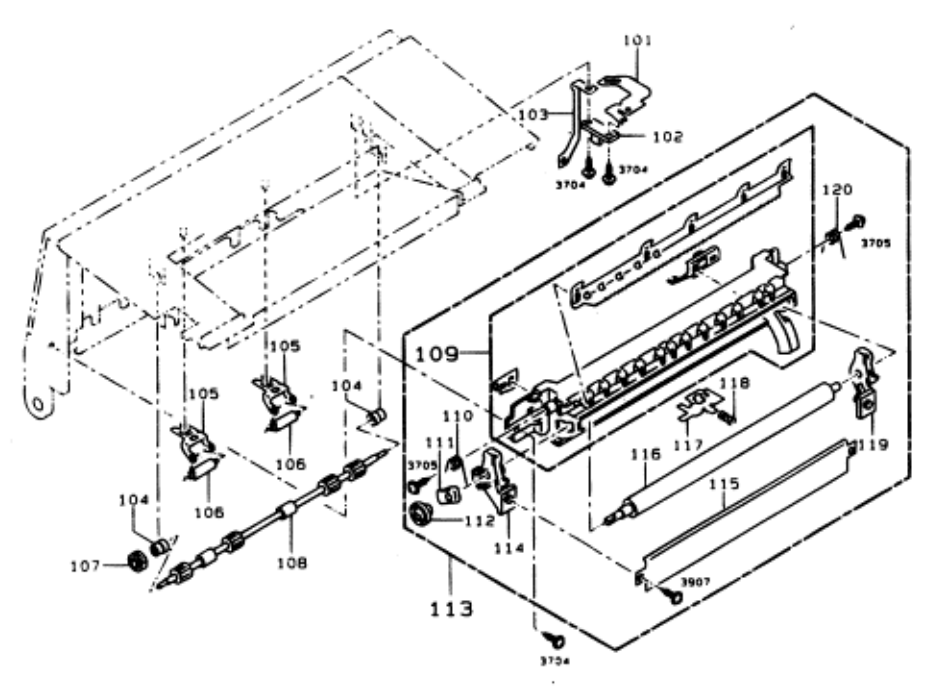

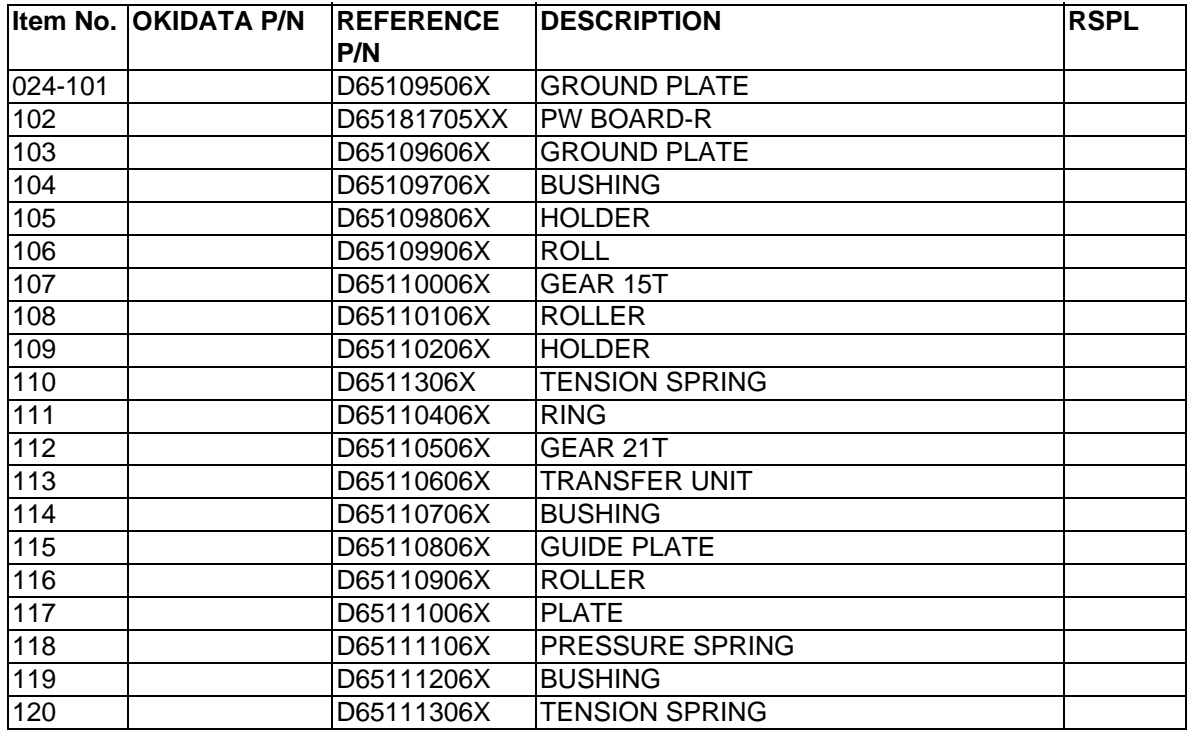

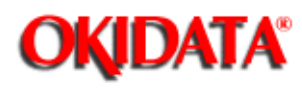

## **Service Manual for OF5800**

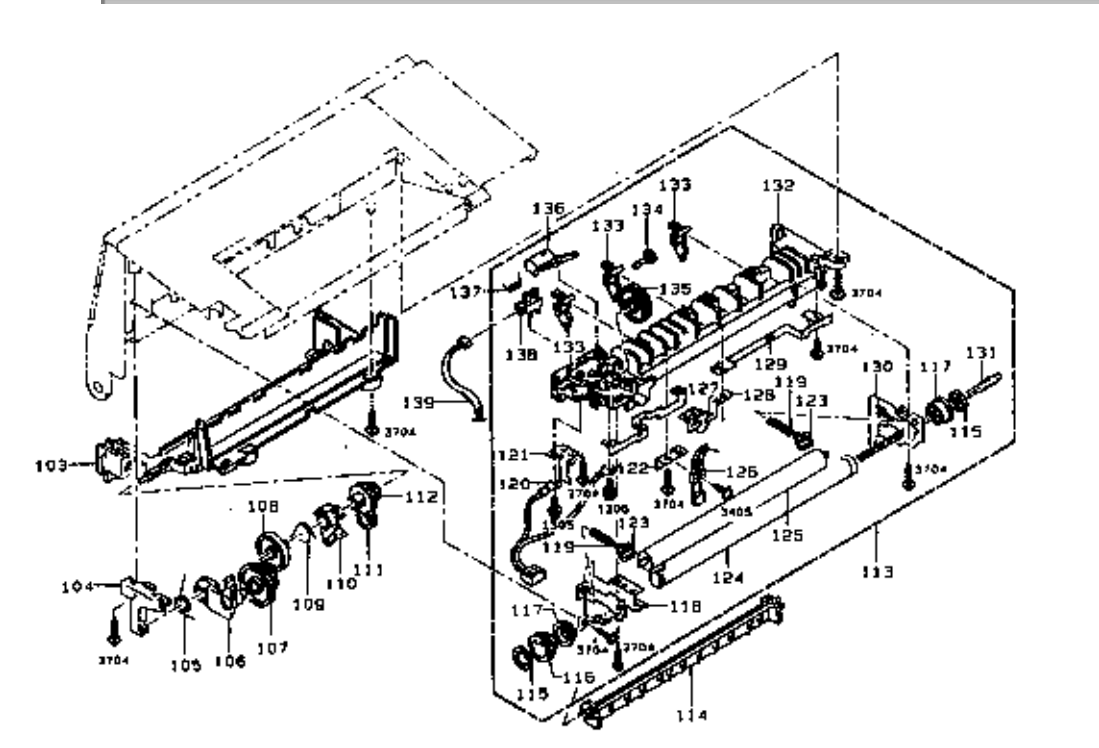

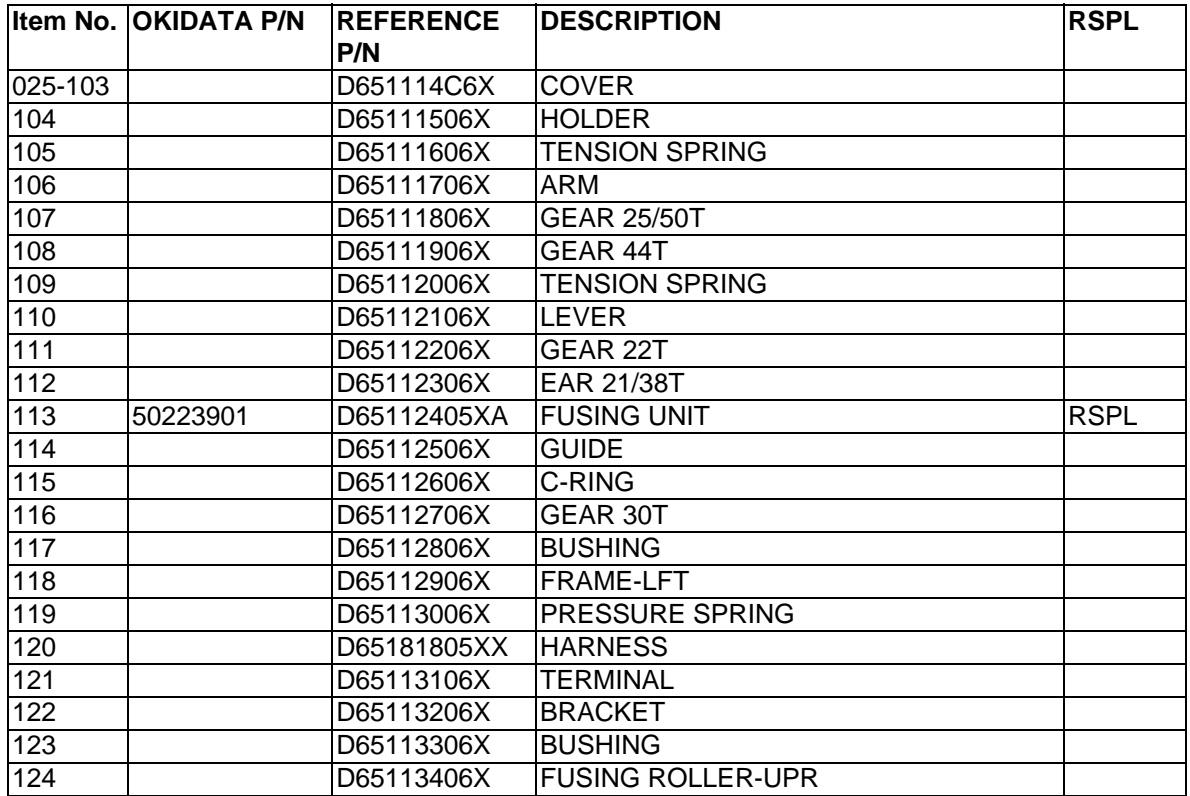

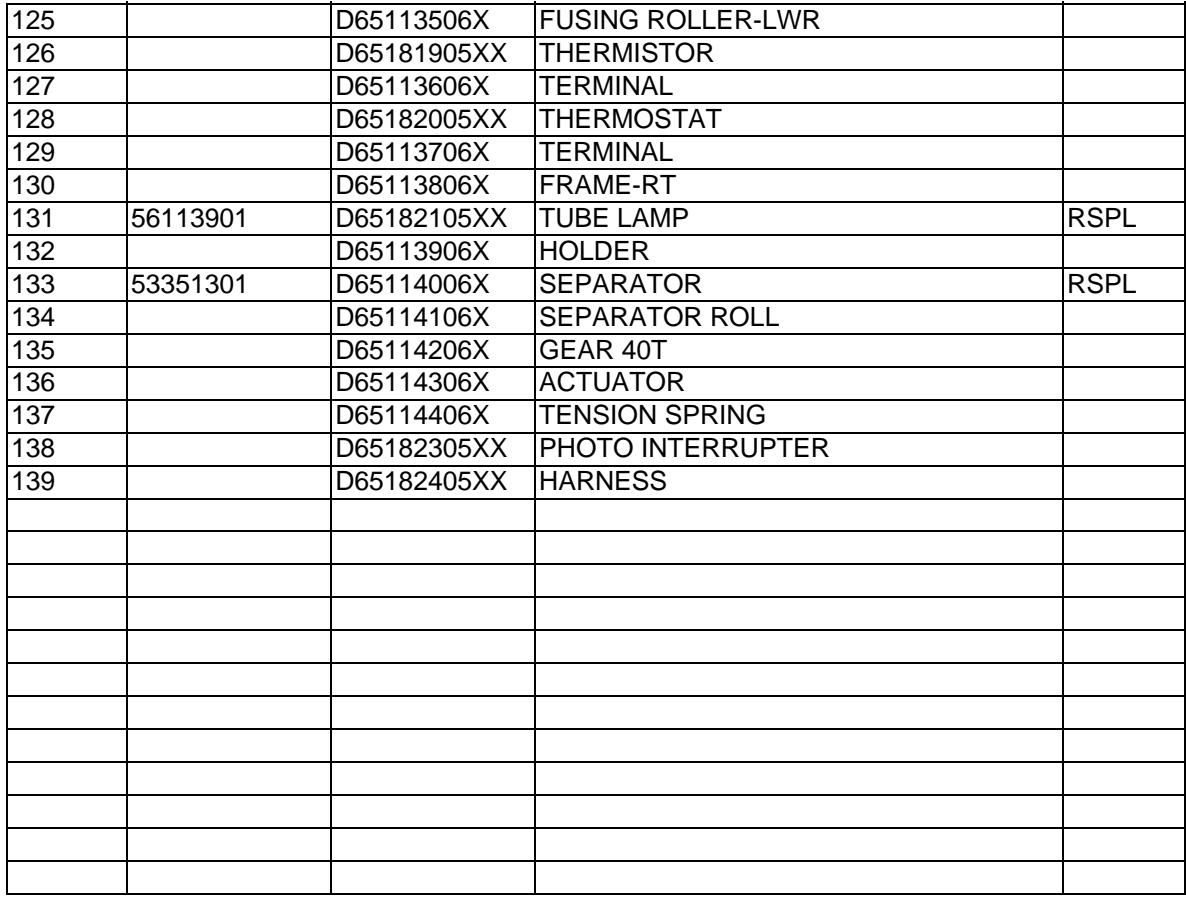

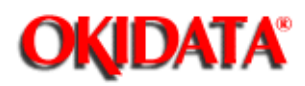

## **Service Manual for OF5800**

**Chapter 6 Illustrated Parts List**

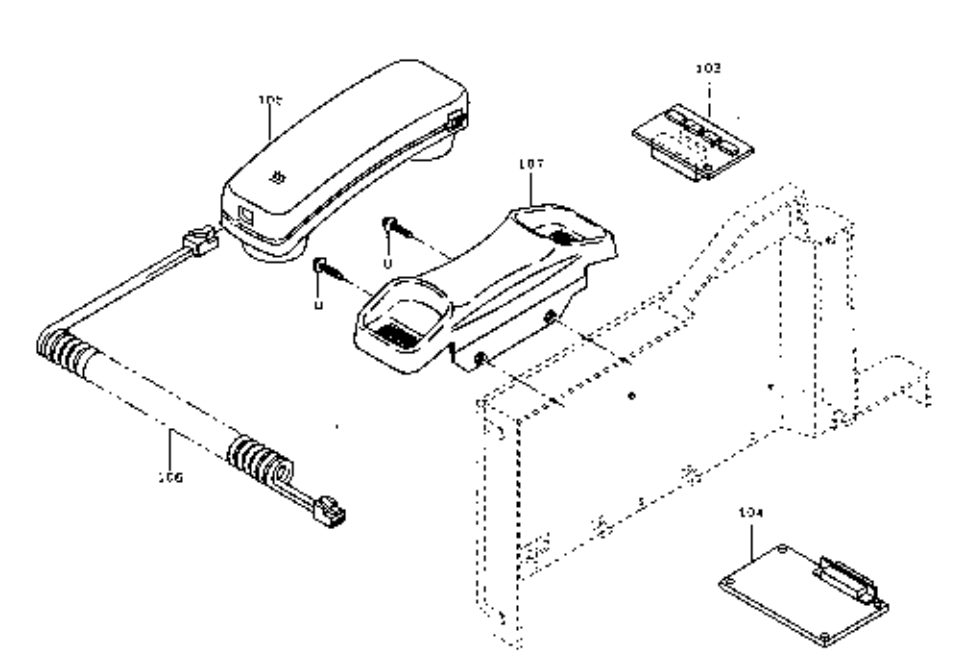

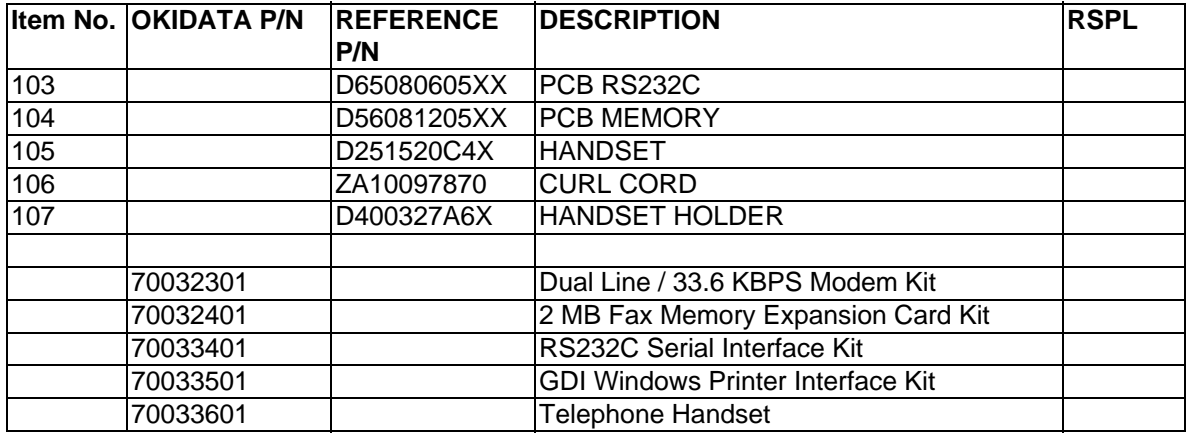

### **Service Manual for OF5800**

**Chapter 6 Illustrated Parts List**

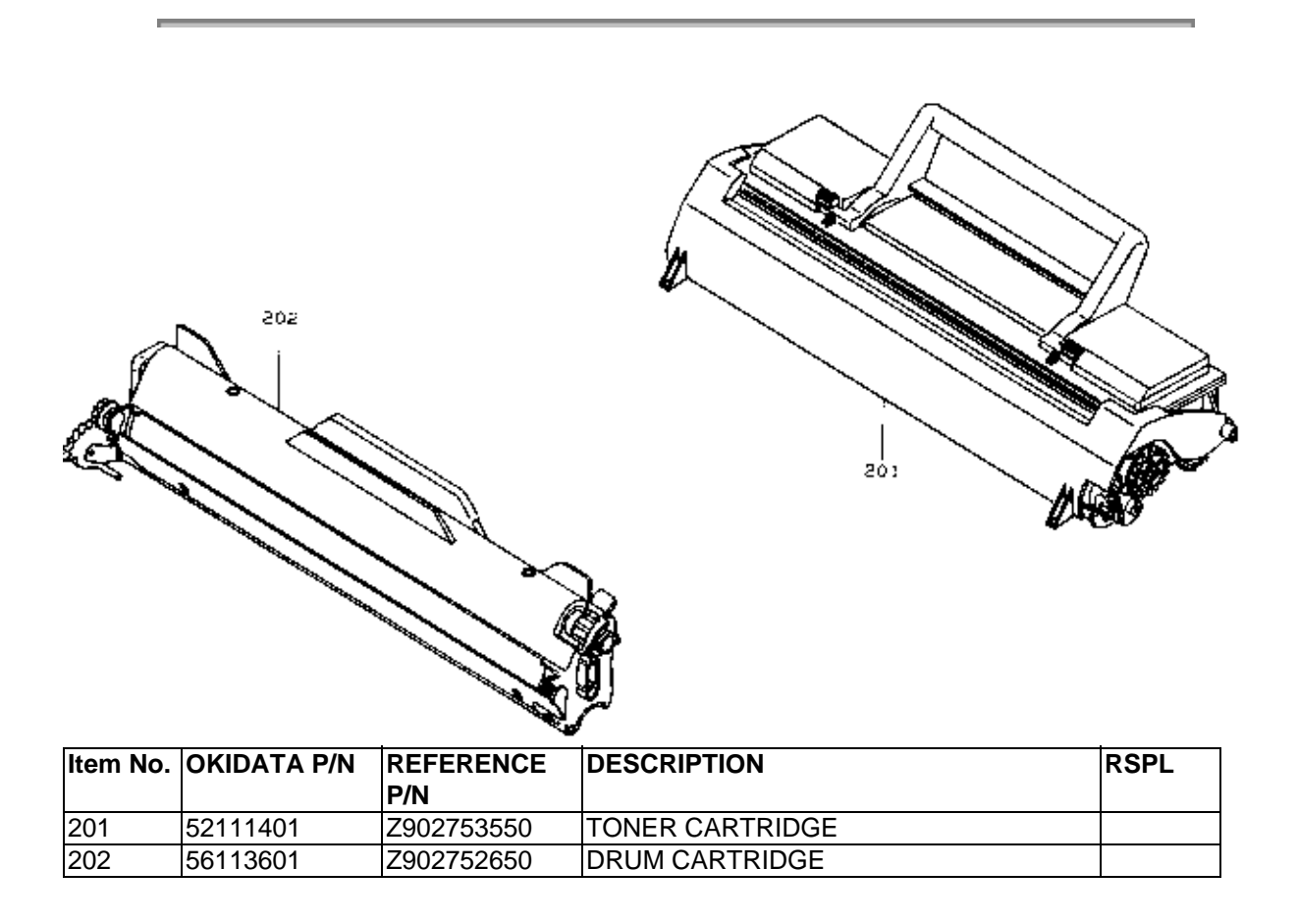

**OKIDATA®** 

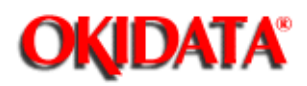

## **Service Manual for OF5800**

**Chapter 6 Illustrated Parts List**

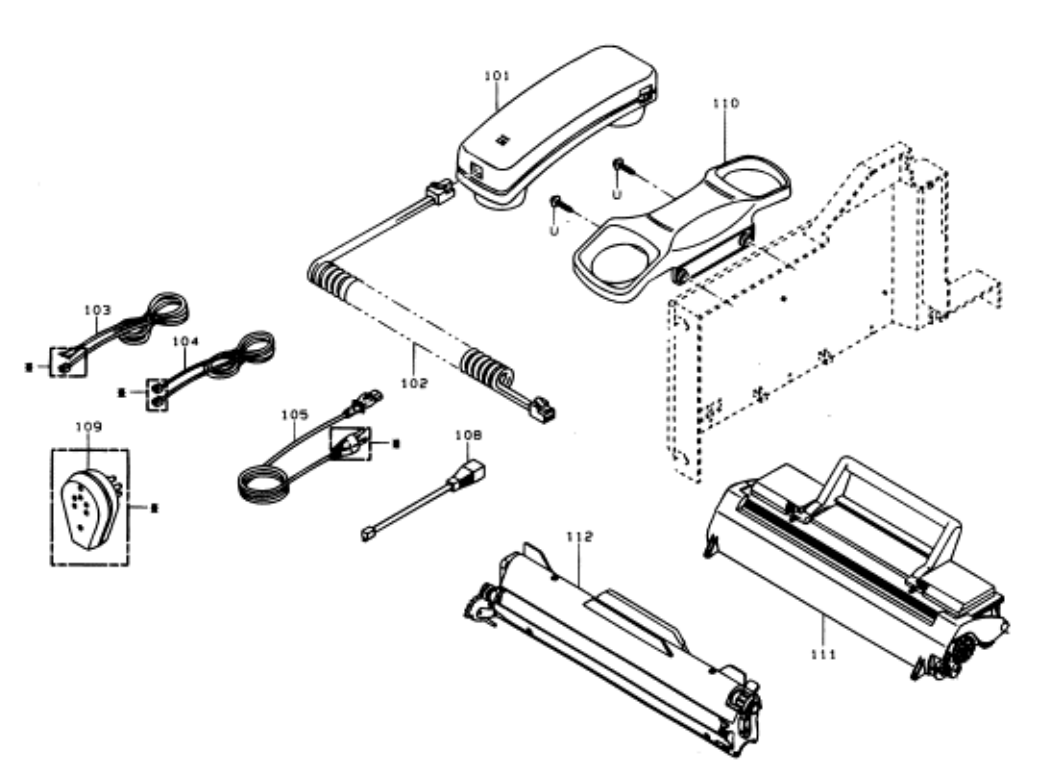

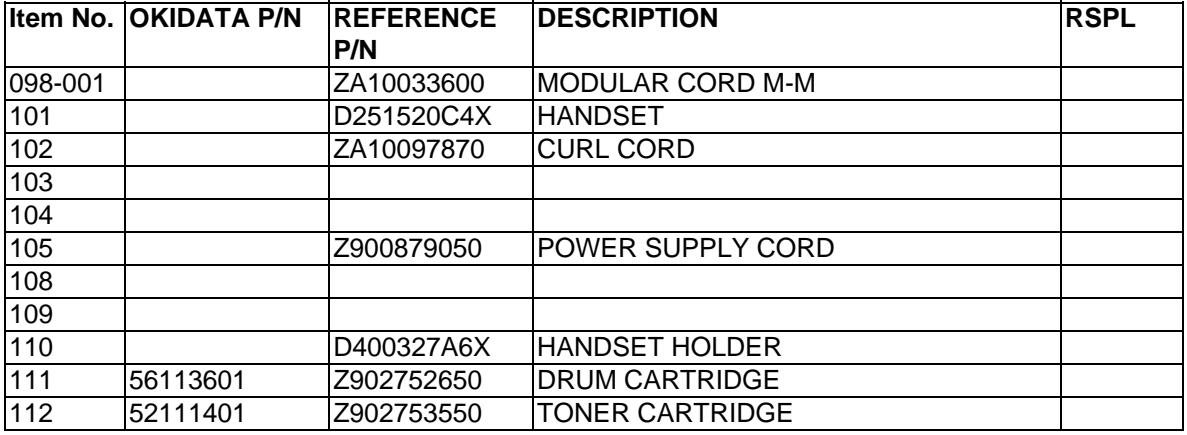

# **OKIDATA®**

#### **Service Manual for OF5800**

**Chapter 6 Illustrated Parts List**

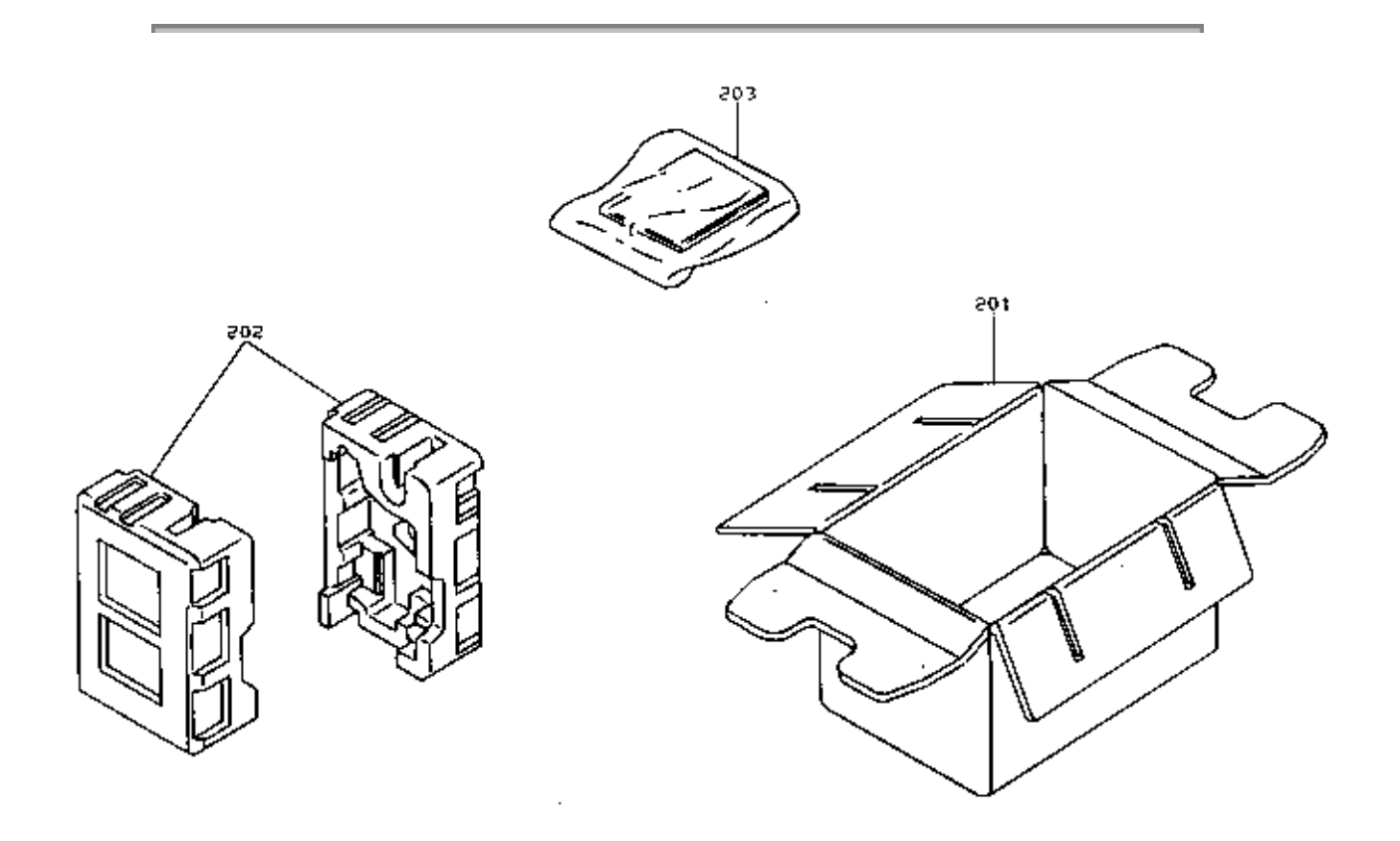

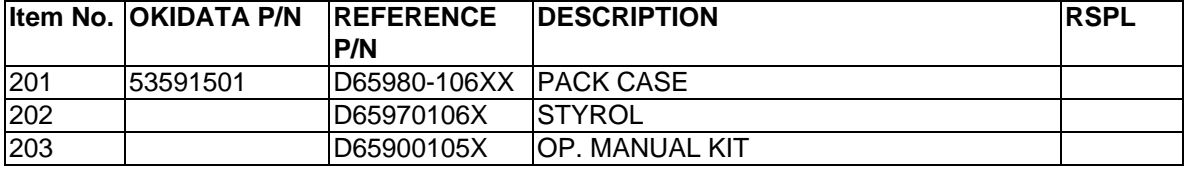

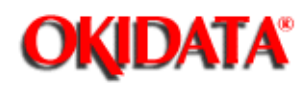

#### **Service Manual for OF5800 Chapter 6 Illustrated Parts List**

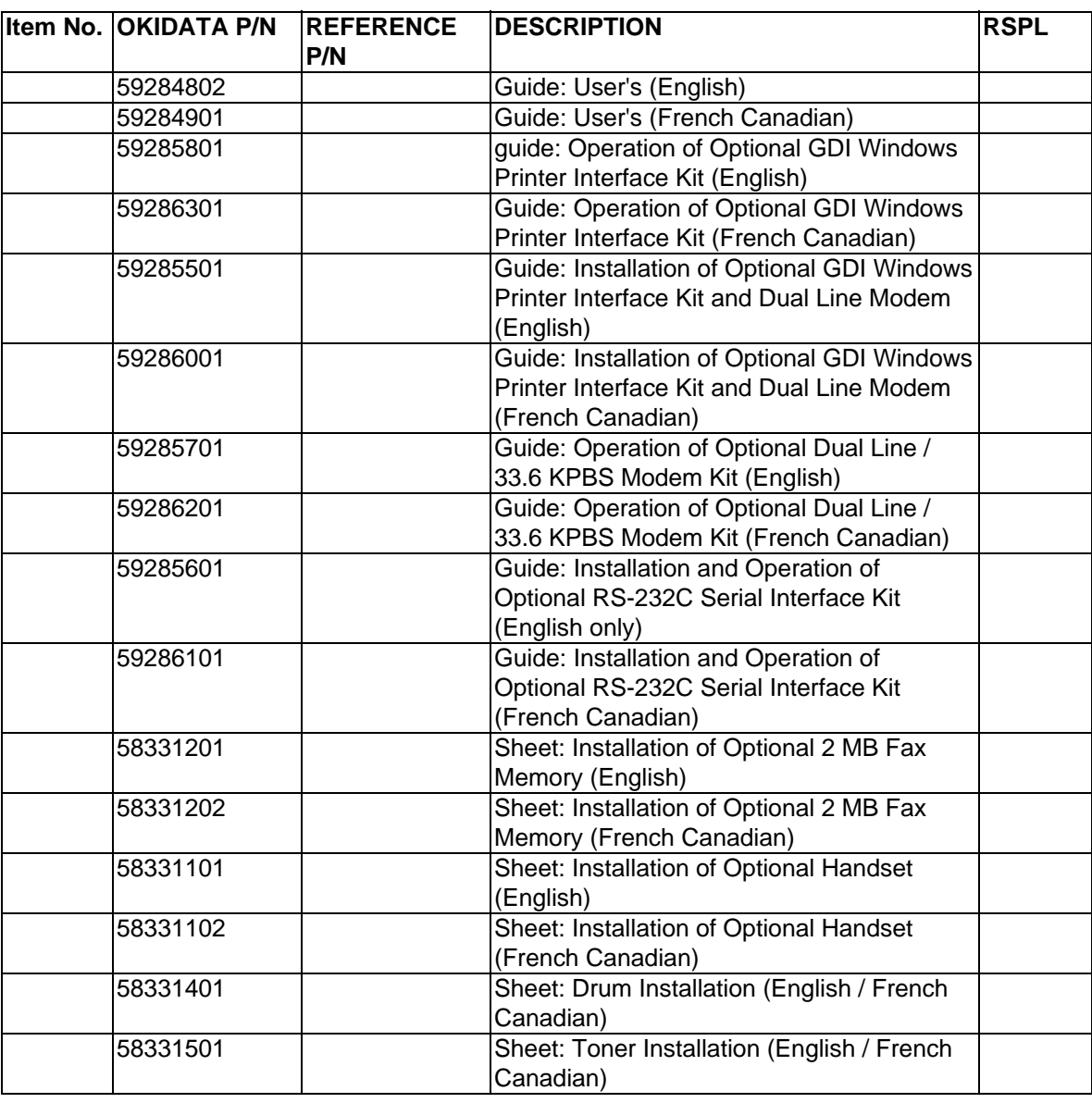

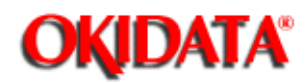

i.

#### **PLEASE NOTE:** Hardcopy service documentation is available in the OKIFAX 5800 Service Training Kit, P/N 58220501.

On-line versions are available through OKIDATA's Web Site, **www.okidata.com**

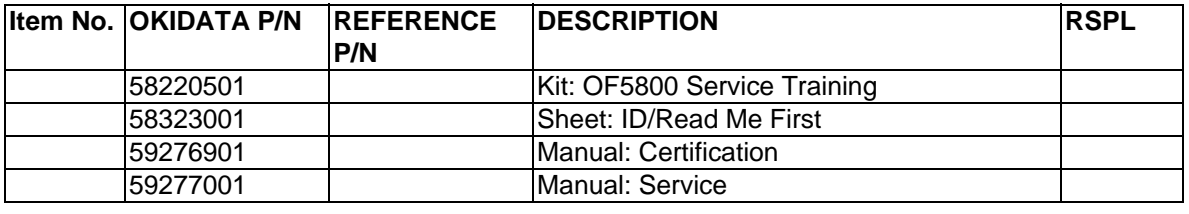

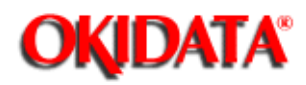

#### **Service Manual for OF5800 Chapter 6 Illustrated Parts List**

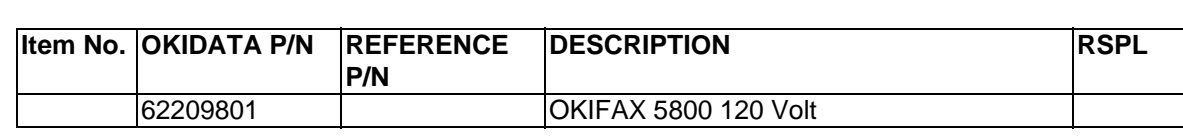

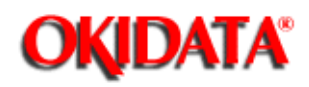

### **Service Manual for OF5800**

**Chapter 7 Recommended Spare Parts List**

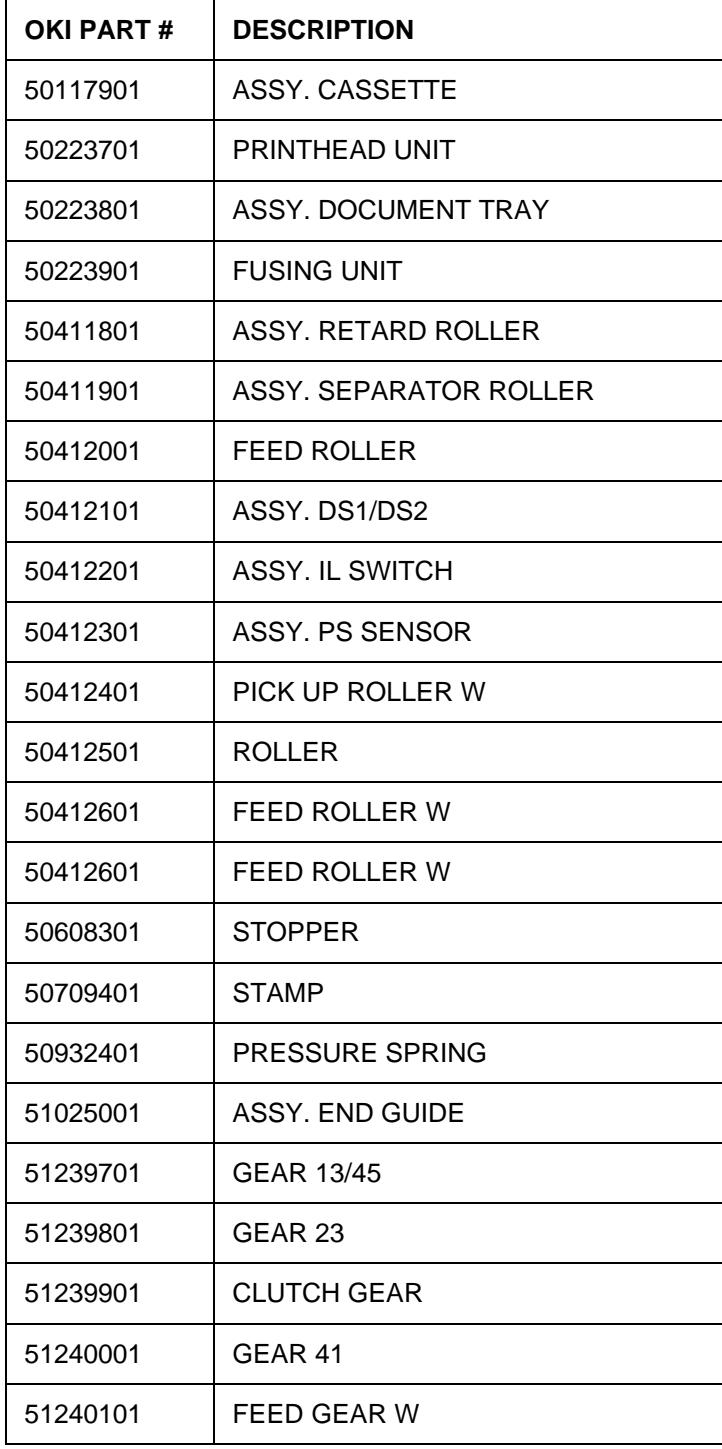

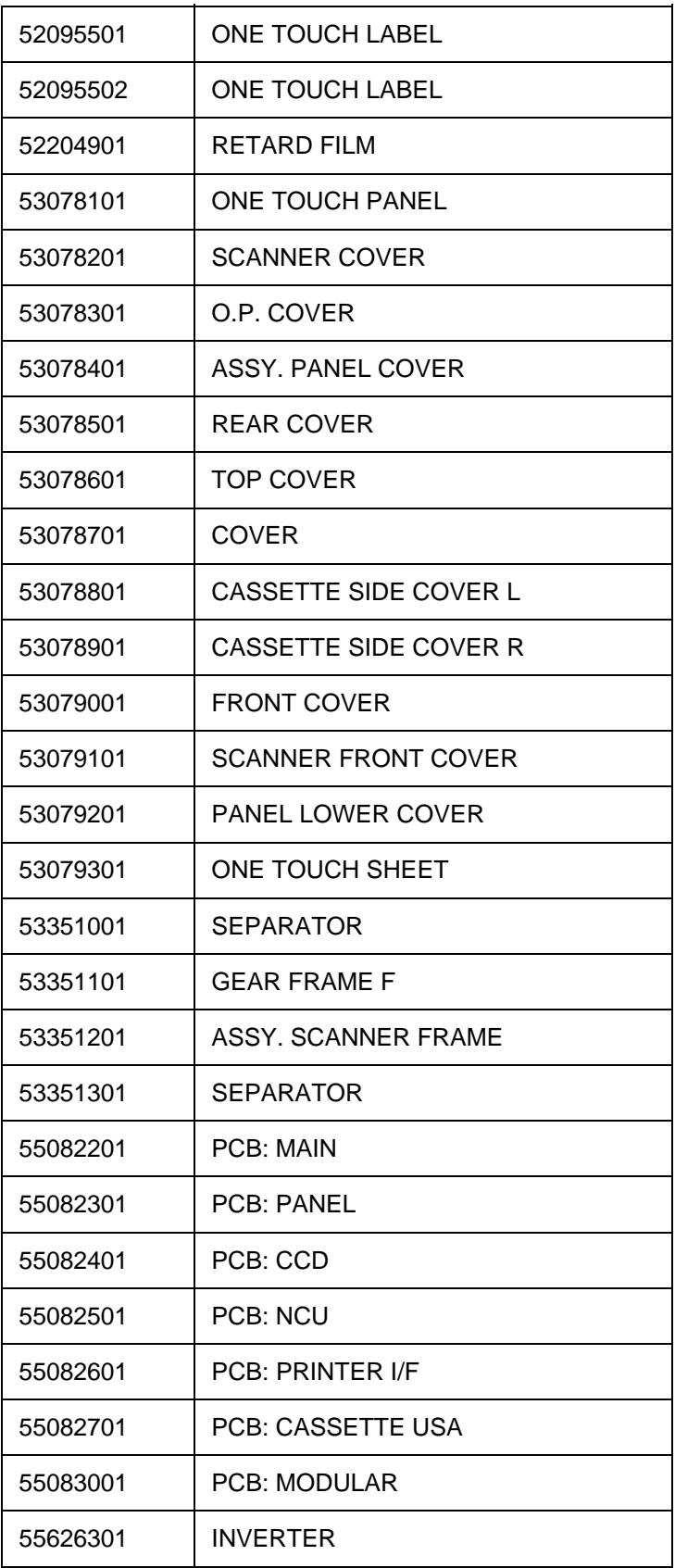

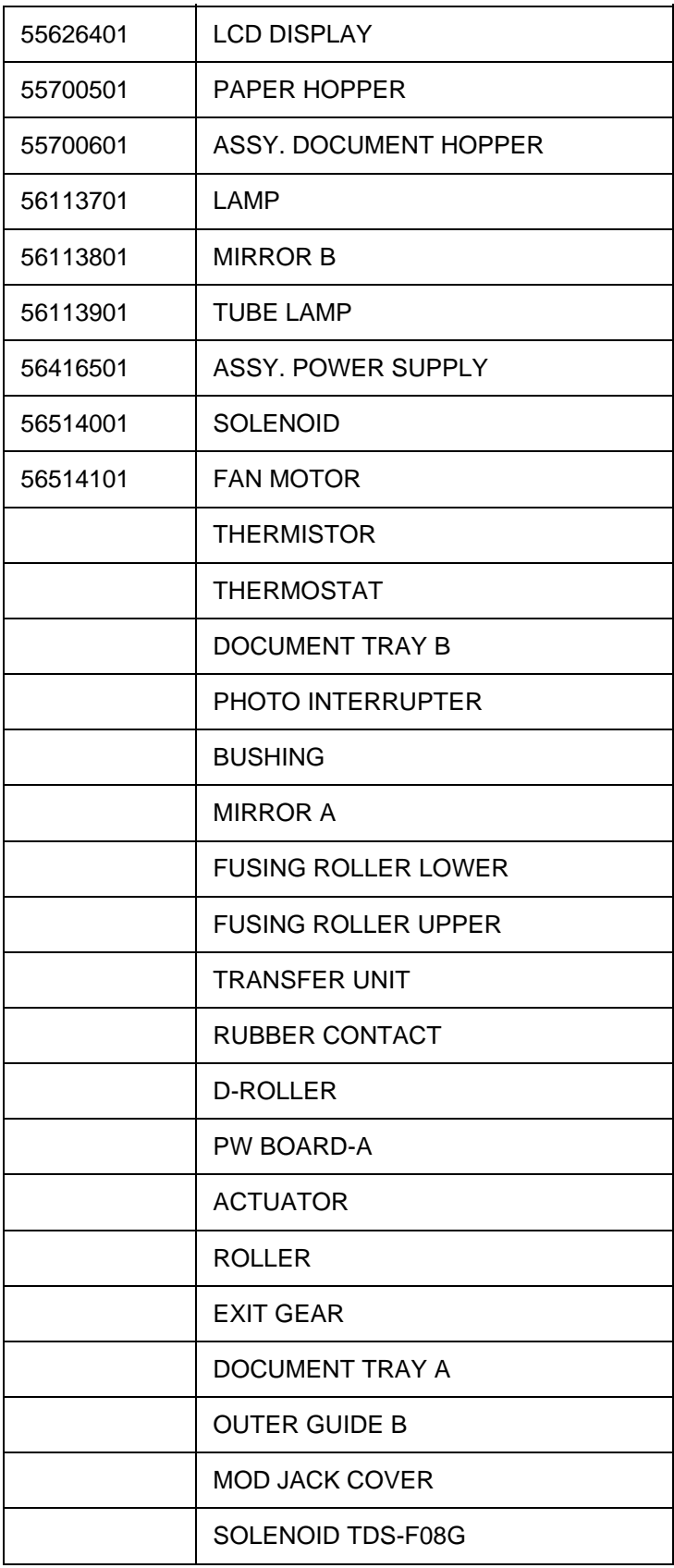

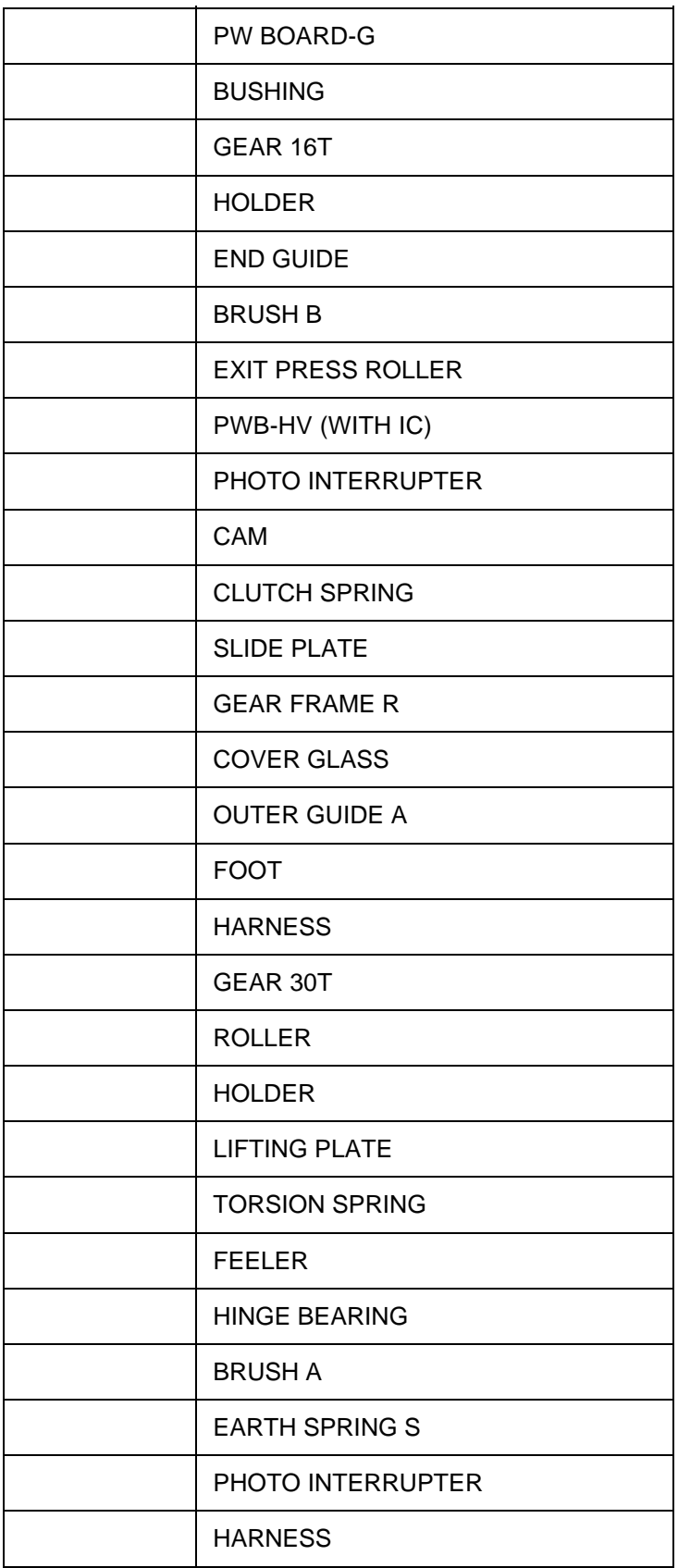

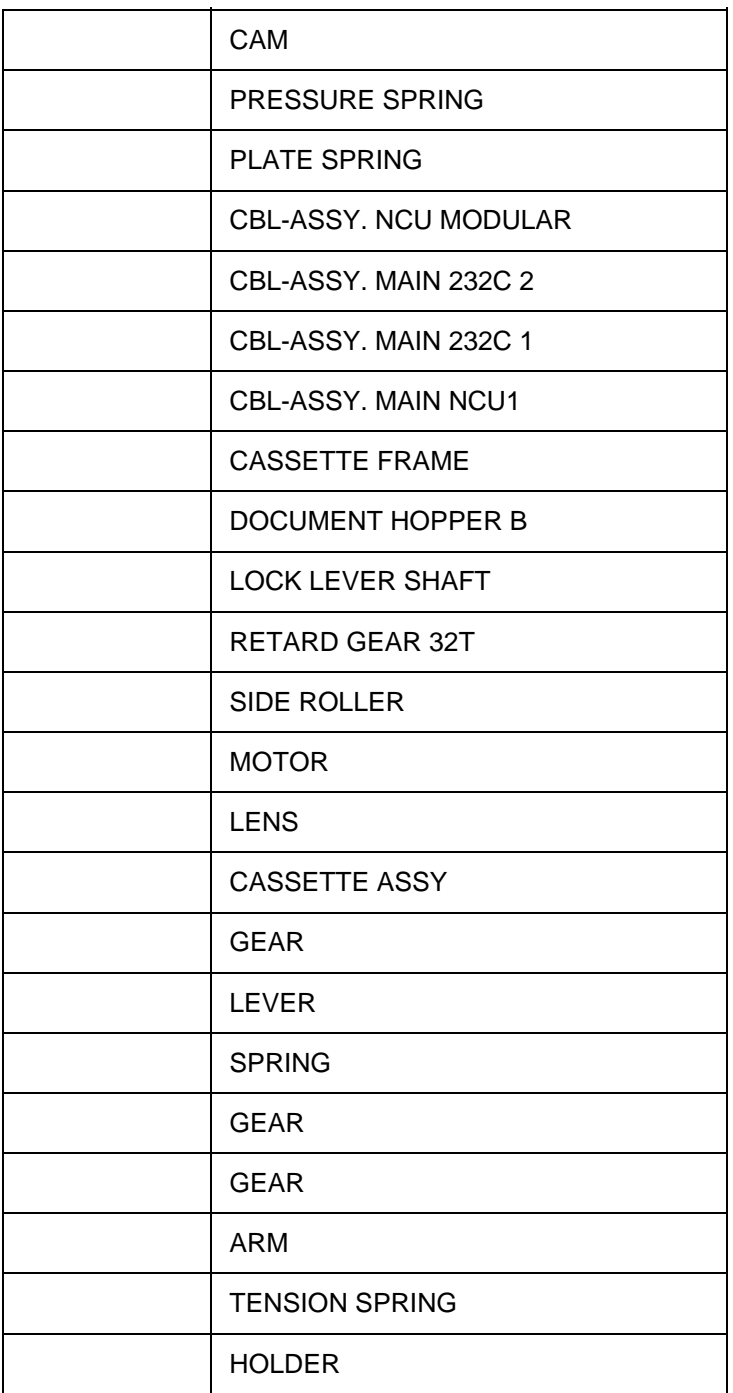

 $\overline{a}$ 

Copyright 1997, Okidata, Division of OKI America, Inc. All rights reserved. See the OKIDATA Business Partner Exchange (BPX) for any updates to this material. (http://bpx.okidata.com)

Free Manuals Download Website [http://myh66.com](http://myh66.com/) [http://usermanuals.us](http://usermanuals.us/) [http://www.somanuals.com](http://www.somanuals.com/) [http://www.4manuals.cc](http://www.4manuals.cc/) [http://www.manual-lib.com](http://www.manual-lib.com/) [http://www.404manual.com](http://www.404manual.com/) [http://www.luxmanual.com](http://www.luxmanual.com/) [http://aubethermostatmanual.com](http://aubethermostatmanual.com/) Golf course search by state [http://golfingnear.com](http://www.golfingnear.com/)

Email search by domain

[http://emailbydomain.com](http://emailbydomain.com/) Auto manuals search

[http://auto.somanuals.com](http://auto.somanuals.com/) TV manuals search

[http://tv.somanuals.com](http://tv.somanuals.com/)